## **ΤΑΡΑΝΤΙΛΗΣ ΝΙΚΟΣ** A USER INTERFACE MANAGEMENT SYSTEM FOR EVENT VISUALIZATION ON GOOGLE EARTH

Ταραντίλης Νίκος

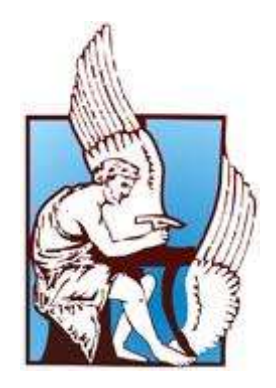

Πολυτεχνείο Κρήτης

Τμήμα Ηλεκτρονικών Μηχανικών & Μηχανικών Υπολογιστών

Μια εργασία που παρουσιάστηκε στο Πολυτεχνείο Κρήτης για την εκπλήρωση των απαιτήσεων απόκτησης Διπλώματος στο τμήμα Ηλεκτρονικών Μηχανικών και Μηχανικών Υπολογιστών

Χανιά, 2011

# | Σύστημα Διαχείρισης με υποστήριξη χρηστών με σκοπό την αναπαράσταση γεγονότων πάνω στο Google Earth

Ταραντίλης Νίκος

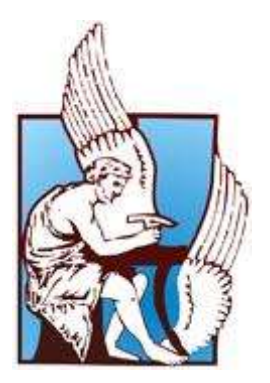

Πολυτεχνείο Κρήτης

# Τμήμα Ηλεκτρονικών Μηχανικών & Μηχανικών Υπολογιστών

Μια εργασία που παρουσιάστηκε στο Πολυτεχνείο Κρήτης για την εκπλήρωση των απαιτήσεων απόκτησης Διπλώματος στο τμήμα Ηλεκτρονικών Μηχανικών και Μηχανικών Υπολογιστών

## <span id="page-2-0"></span>**Περύληψη**

Τα τελευταία χρόνια τόσο στο διαδίκτυο, όσο και σε desktop εφαρμογές, έχει εξαπλωθεί πάρα πολύ η χρήση χαρτών προκειμένου να γίνεται χωρική αναπαράσταση διαφόρων ειδών δεδομένων και γεγονότων. Οι χάρτες αυτοί μπορεί να είναι στατικοί χάρτες (τυπικοί χάρτες με κατόψεις διάφορων περιοχών) καθώς και διαδραστικοί χάρτες (χάρτες που χρησιμοποιούνται σε προγράμματα όπως το Google Earth σε desktop εφαρμογές ή το Google Maps σε διαδικτυακές εφαρμογές). Συμπεραίνουμε λοιπόν ότι η χρήση χαρτών για τη χωρική περιγραφή ενός γεγονότος (π.χ. ιστορική περιγραφή μιας μάχης ή αναπαράσταση ενός μονοπατιού για την περιήγηση σε έναν τόπο) αποκτά μεγάλη σημασία καθώς με τη χωρική αναπαράστασή του ο θεατής μπορεί να κατανοήσει καλύτερα τον τόπο που έλαβε χώρα, τον τρόπο με τον οποίο εξελίχθηκε χρονικά καθώς και να αποκτήσει περαιτέρω γνώσεις διαμέσω των πρόσθετων πληροφοριών που παρέχονται από την περιγραφή του (μέσω εικόνων, γραπτού κειμένου και υπερσυνδέσεων προς ιστοσελίδες με σχετιζόμενη πληροφορία).

Στα πλαίσια της παρούσας διπλωματικής εργασίας κατασκευάστηκε το σύστημα EVISUGE (Event Visualization System Using Google Earth) που υποστηρίζει χρήστες στη δημιουργία και αναπαραγωγή γεγονότων, με χρονική εξέλιξη, πάνω στους χάρτες του Google Earth σε διαδικτυακό περιβάλλον.

To σύστημα EVISUGE αποτελείται από δύο μέρη. Το πρώτο μέρος είναι το εργαλείο δημιουργίας και περιγραφής ενός γεγονότος. Γεγονός μπορεί να αποτελεί η περιγραφή μιας ιστορικής μάχης, η περιγραφή μιας διαδρομής στη φύση ή ενός ταξιδιού, η περιγραφή κάποιας φυσικής καταστροφής -για παράδειγμα μια πυρκαγιά- ή τέλος, η αναπαράσταση των καιρικών φαινομένων που λαμβάνουν χώρα σε μια περιοχή (περιγραφή θερμοκρασίας, ανέμων, κυματισμού ή βροχοπτώσεων). Το εργαλείο δίνει στο χρήστη τη δυνατότητα κατασκευής του σεναρίου ενός ή περισσότερων γεγονότων και στη συνέχεια της περιγραφής αυτού/ών πάνω στο χάρτη του Google Earth. Αυτό γίνεται με τη χρήση διαφόρων ειδών πολυγώνων τα οποία μπορούν να έχουν διάφορα σχήματα και χρώματα. Ταυτόχρονα για την καλύτερη περιγραφή κάθε γεγονότος παρέχεται η σύνδεσή του με το χρόνο στον οποίο έλαβε χώρα, με εικόνα, με βίντεο, με υπερσυνδέσεις προς άλλες ιστοσελίδες ή με κείμενο. Το δεύτερο μέρος είναι το εργαλείο αναπαραγωγής και αναπαράστασης του γεγονότος παράλληλα με τη χρονική εξέλιξή του. Ο χρήστης βλέπει την εξέλιξη του γεγονότος χωρικά με βάση τον τρόπο που εξελίχθηκε στο χρονικό διάστημα για το οποίο κατεγράφη. Επίσης βλέπει τον τρόπο που λήφθηκαν η εικόνα ή το βίντεο για ένα γεγονός.

Παράλληλα, το σύστημά EVISUGE βασίζεται στο εννοιολογικό μοντέλο περιγραφής και αναπαράστασης πολυμεσικών (multimedia) γεγονότων ΜΟΜΕ το οποίο αναπτύχθηκε στα πλαίσια της διπλωματικής εργασίας Multimedia Event Capturing and Visualization [20]. Το μεγαλύτερο κομμάτι του μοντέλου αυτού χρησιμοποιήθηκε στα πλαίσια της παρούσας διπλωματικής εργασίας προκειμένου να υποστηριχθούν η καταγραφή των γεγονότων, η περιγραφή τους, η σύνδεσή τους με το χρόνο και τέλος η φυσική αναπαράστασή τους μέσω πολυγώνων πάνω στους χάρτες του Google Earth.

### <span id="page-3-0"></span>**Ευχαριςτύεσ**

Θα ήθελα να ευχαριστήσω, τον καθηγητή κ. Σταύρο Χριστοδουλάκη για την επίβλεψη και την καθοδήγηση του κατά την διάρκεια της εκπόνησης της παρούσας διπλωματικής εργασίας. Θα ήθελα να τον ευχαριστήσω επίσης για τις πολύτιμες εμπειρίες που μου προσέφερε στο Εργαστήριο Διανεμημένων Πληροφοριακών Συστημάτων και Εφαρμογών (MUSIC).

Θα ήθελα να ευχαριστήσω ιδιαίτερα τον Φώτη Καζάση ,τον Νεκτάριο Γιολδάση και την Χρύσα Τσιναράκη για την επίβλεψη και την πολύτιμη βοήθεια, που ήταν πάντα πρόθυμοι να προσφέρουν σε όλη τη διάρκεια εκπόνησης της εργασίας.

Να ευχαριστήσω προκαταβολικά την κα. Αικατερίνη Μανιά και τον κ. Αντώνιο Δεληγιαννάκη για την ανάγνωση του κειμένου της παρούσας διπλωματικής εργασίας.

Τέλος, ένα μεγάλο ευχαριστώ στην οικογένεια μου και στους φίλους που με στήριξαν σε όλη τη διάρκεια των σπουδών και συνεχίζουν ακόμα!

# <span id="page-4-0"></span>Περιεχόμενα 2.4.3 Υλοποίηση ενός παιχνιδιού στρατηγικής με βάση σχέδια μαχών......................... 24 3.2.5 Λειτουργίες Προγραμματισμού και Αναπαράστασης Δεδομένων ....................... 30 3.2.6 Δυνατότητες του Google Earth Plug-in που καλύπτουν τις ανάγκες για την

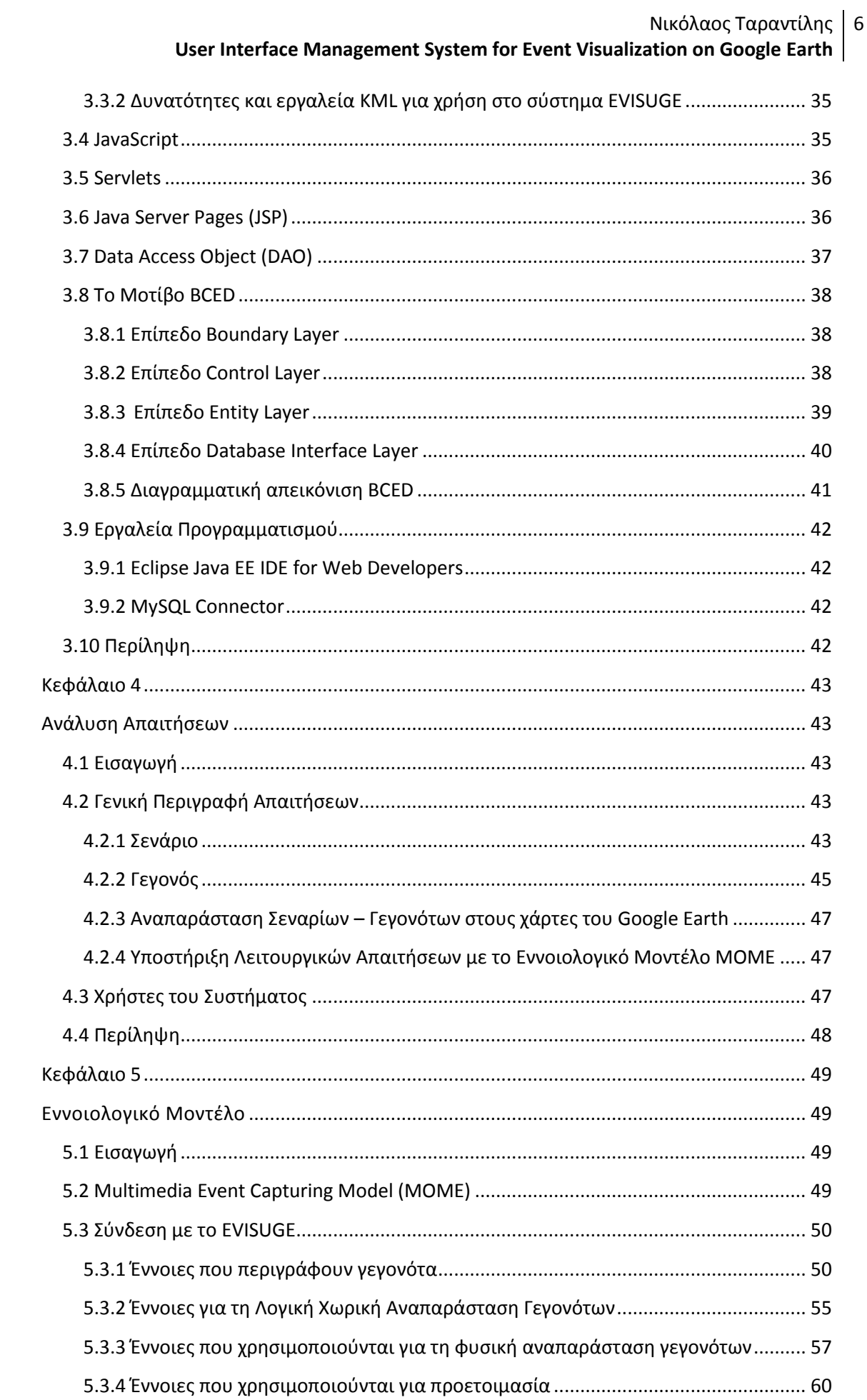

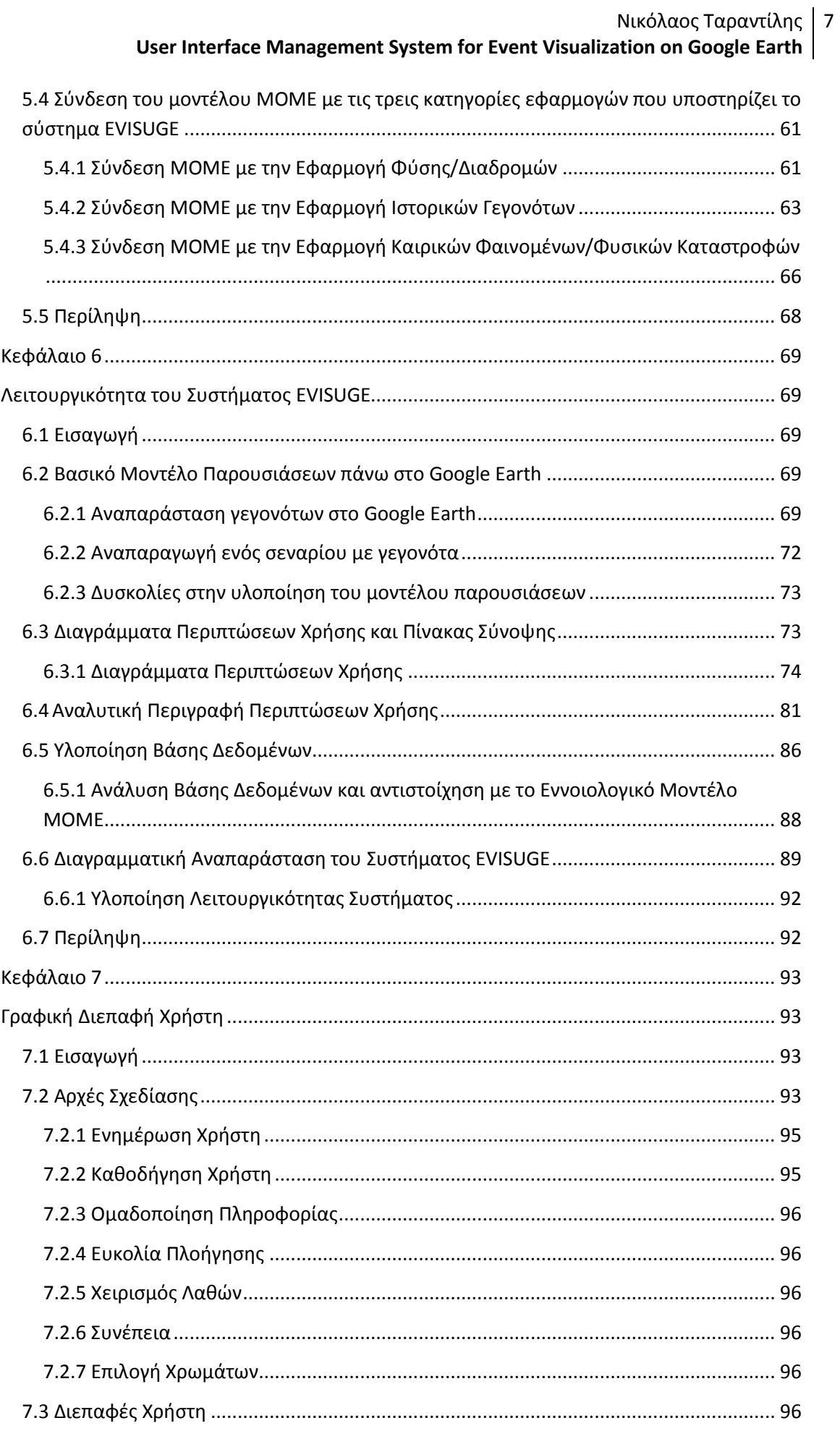

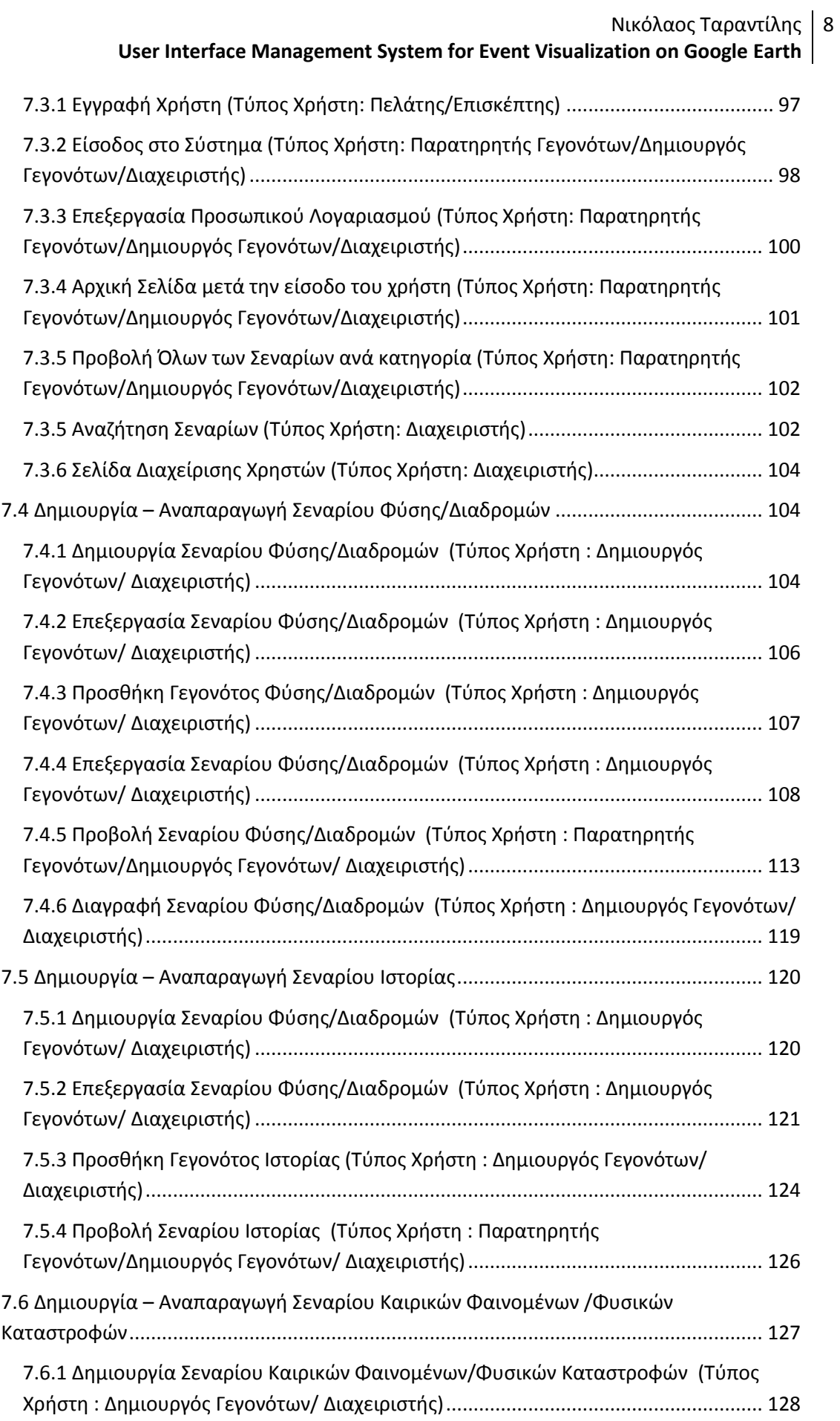

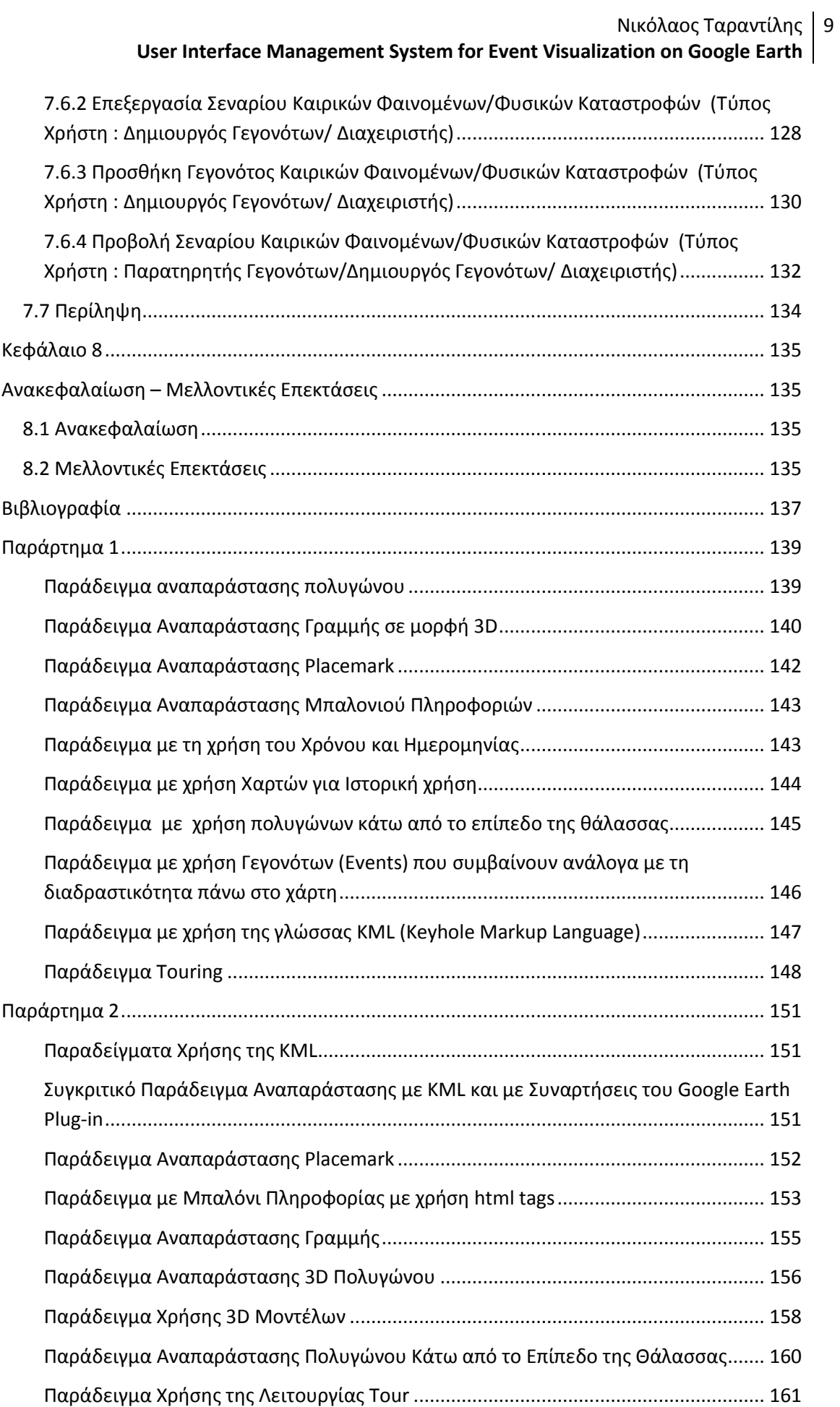

## <span id="page-9-0"></span>**Λύςτα Εικόνων**

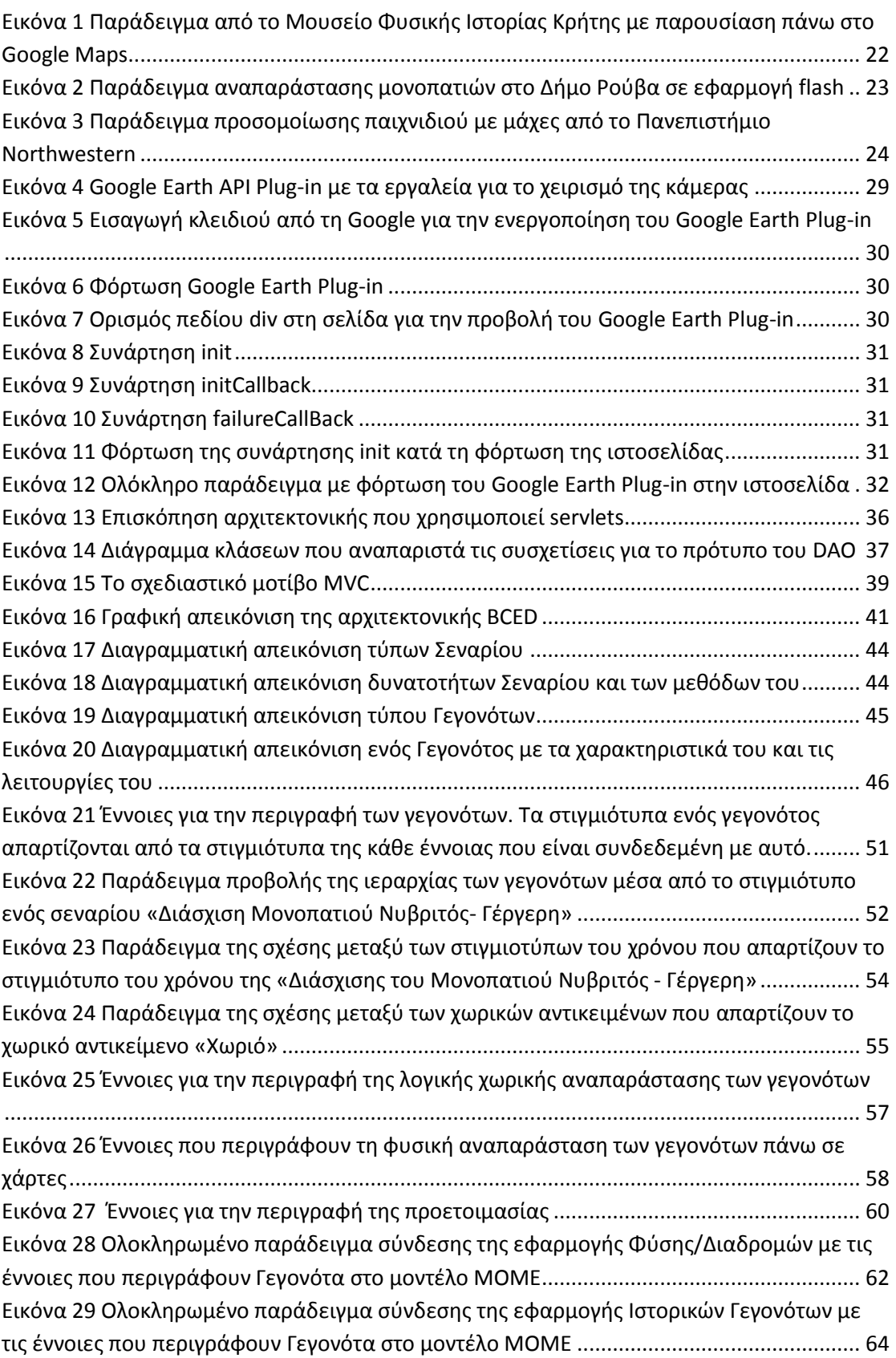

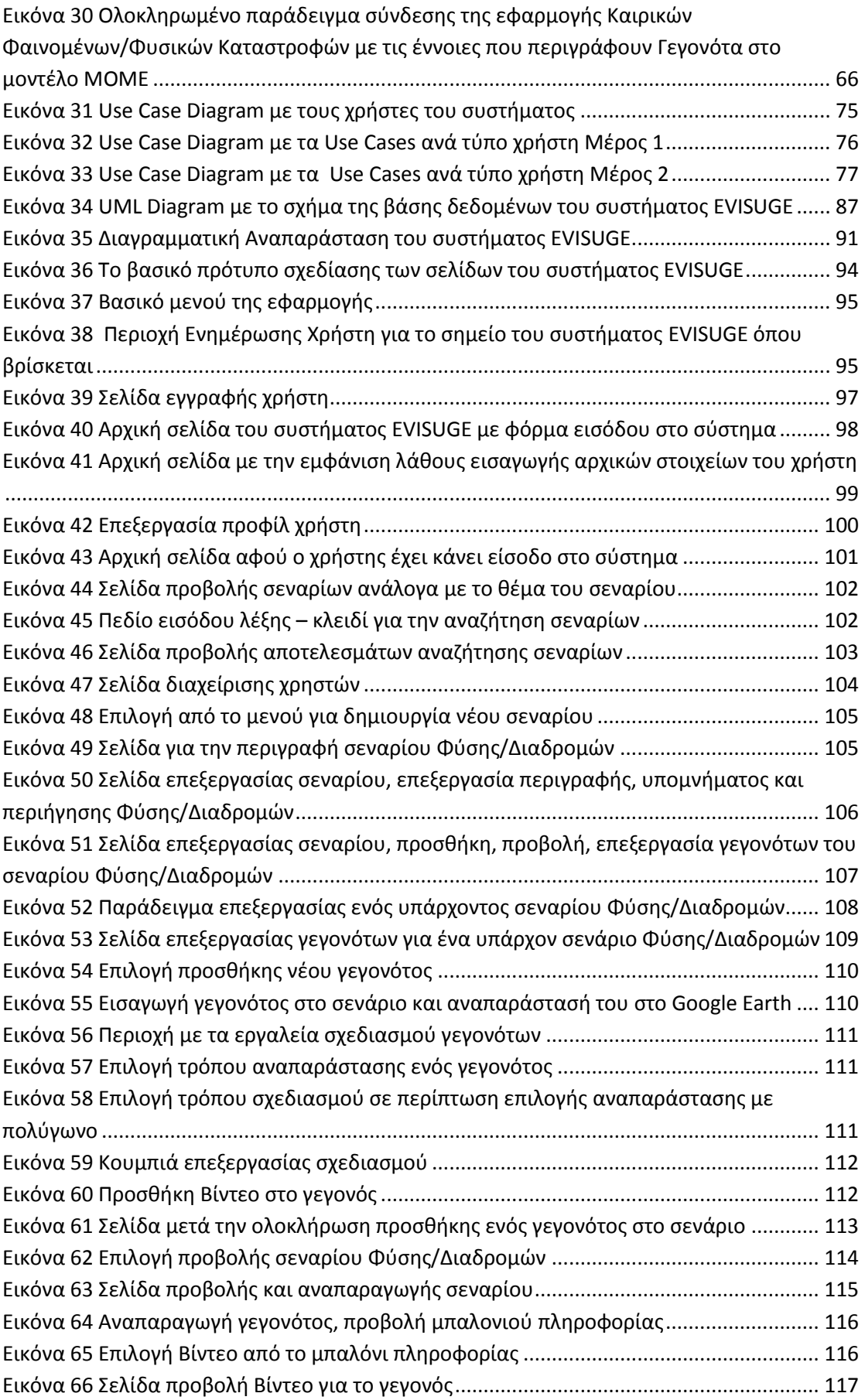

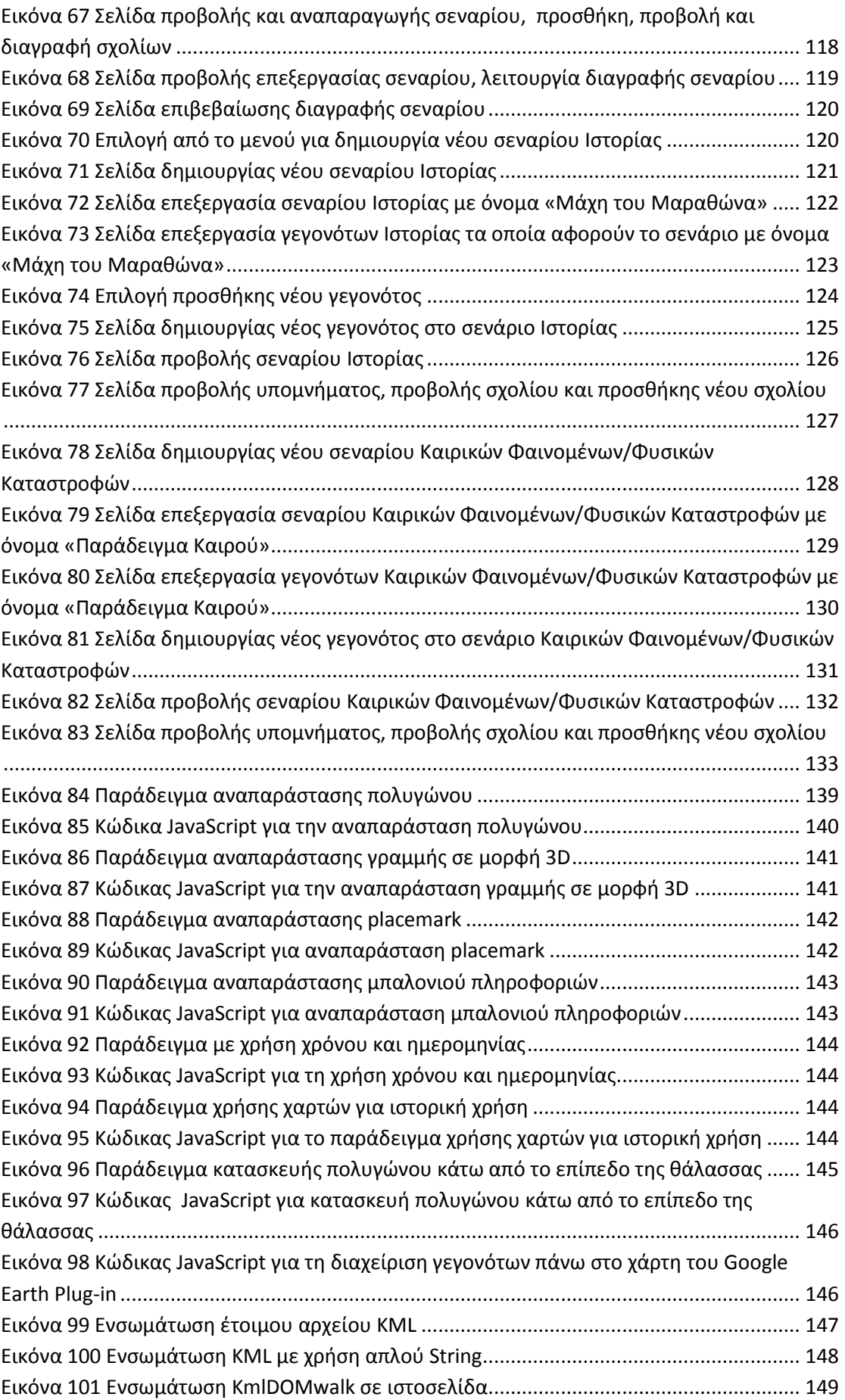

#### Νικόλαος Ταραντίλης **User Interface Management System for Event Visualization on Google Earth** 13

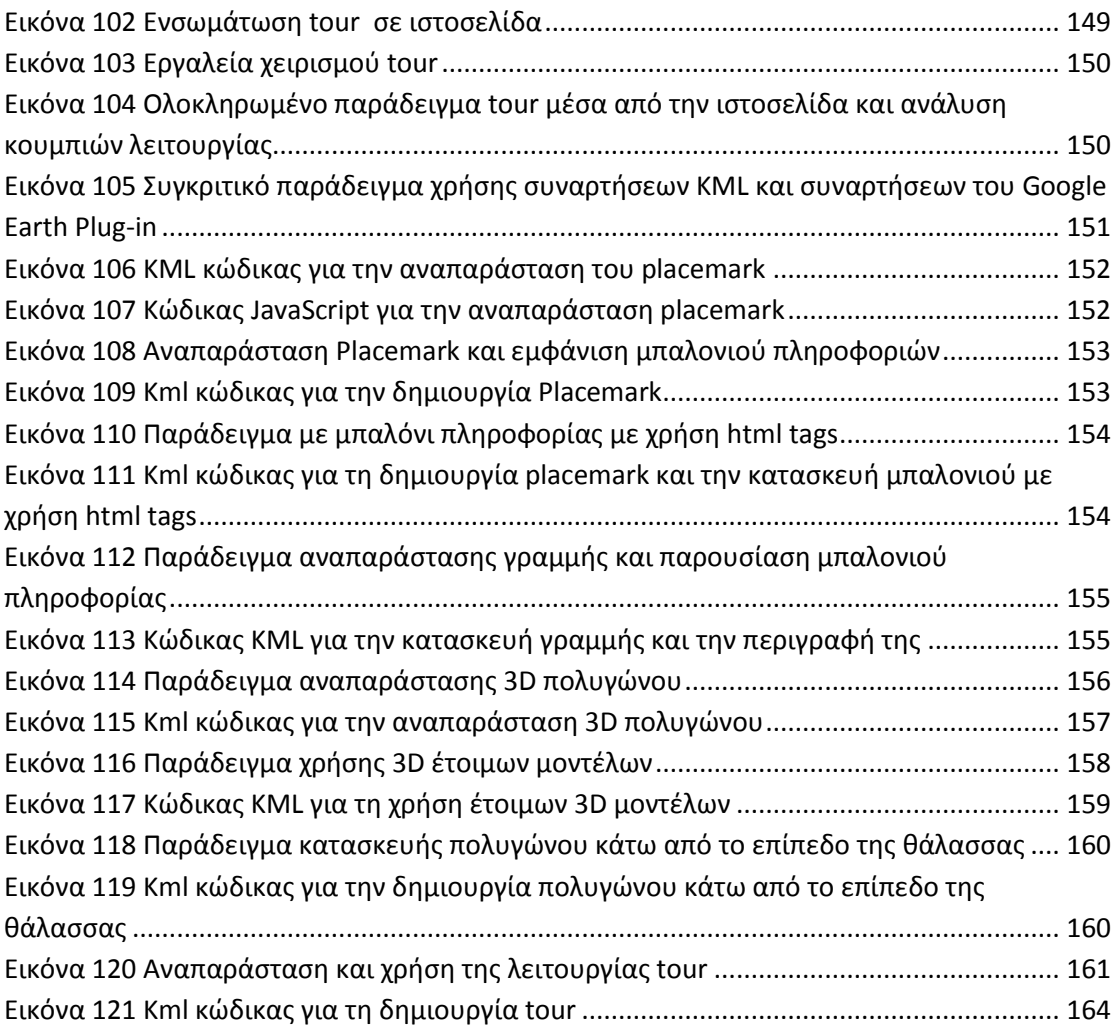

## <span id="page-12-0"></span>**Λύςτα Πινϊκων**

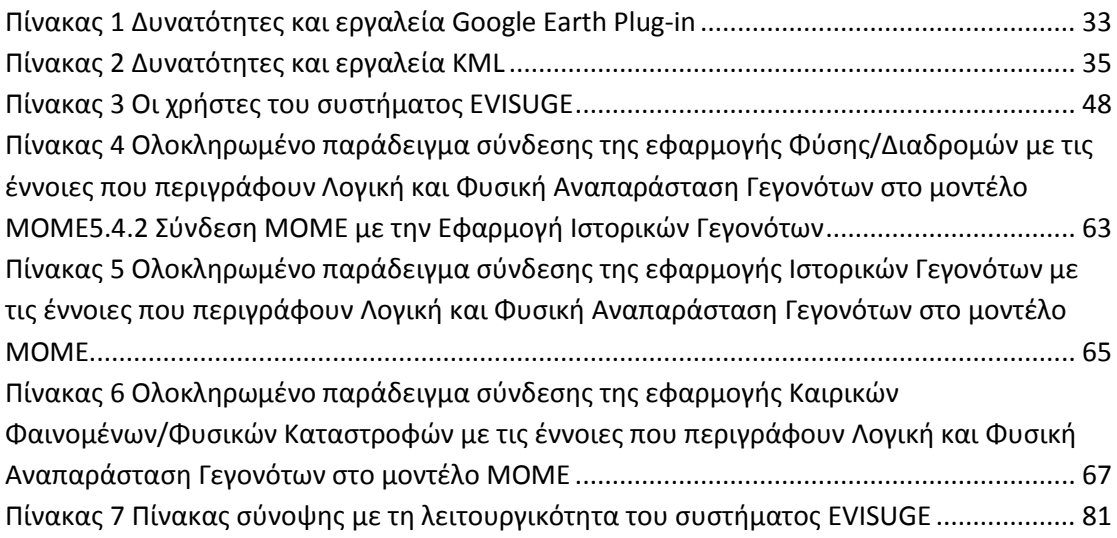

# <span id="page-13-1"></span><span id="page-13-0"></span>Κεφάλαιο 1 Εισαγωγή

## <span id="page-13-2"></span>**1.1 Εισαγωγή**

Τα τελευταία χρόνια τόσο στο διαδίκτυο, όσο και σε desktop εφαρμογές, έχει εξαπλωθεί πάρα πολύ η χρήση χαρτών προκειμένου να γίνεται αναπαράσταση διαφόρων ειδών δεδομένων. Οι χάρτες αυτοί μπορεί να είναι απλοί στατικοί χάρτες μιας περιοχής, όπως για παράδειγμα μια φωτογραφία της κάτοψης μιας περιοχής από δορυφόρο, ή να είναι διαδραστικοί χάρτες ολόκληρης της γης, όπως είναι οι χάρτες που υποστηρίζονται από το Google Earth. Με τη χρήση των χαρτών μπορεί να αναπαρασταθεί διαφορετικού τύπου πληροφορία χωρικά, οπότε ο χρήστης μπορεί να κατανοήσει καλύτερα τον τρόπο με τον οποίο περιγράφεται. Για παράδειγμα η περιγραφή διαφόρων πολεμικών μαχών πάνω σε χάρτες βοηθάει το χρήστη να κατανοήσει το μέγεθος των στρατευμάτων, να δει το γεωγραφικό τόπο όπου πραγματοποιήθηκε η μάχη και παράλληλα να δει τη γεωλογική μορφή του εδάφους, βουνά, ποτάμια κ.α. Ταυτόχρονα, μπορεί να δει το πώς έγινε η κίνηση των στρατευμάτων και το πώς εξελίχθηκε η μάχη μέχρι το τέλος της. Υπάρχουν και άλλα παραδείγματα χρήσης χαρτών όπως είναι η αναπαράσταση δεδομένων σχετικών με τουριστικές πληροφορίες (π.χ. αναπαράσταση διαδρομών στο φυσικό περιβάλλον), με καιρικά φαινόμενα (π.χ. βροχόπτωση), με φυσικές καταστροφές (π.χ. πυρκαγιές, πλημμύρες). Επιπλέον, δίνεται ιδιαίτερη σημασία στην καταγραφή των γεγονότων προκειμένου να γίνει η αναπαράστασή τους. Για την πλήρη περιγραφή τους υπάρχει η δυνατότητα σύνδεσής τους με εικόνα, βίντεο, γραπτό κείμενο που περιέχει ακριβή πληροφόρηση, σύνδεση με κάποιες ιστοσελίδες κ.α.

Το αντικείμενο της παρούσας διπλωματικής εργασίας είναι η δημιουργία ενός διαδικτυακού συστήματος υποστήριξης χρηστών για την καταγραφή και την αναπαράσταση διαφόρων τύπων γεγονότων πάνω σε χάρτες και συγκεκριμένα στους χάρτες του Google Earth. Με αυτόν τον τρόπο θα μπορεί ο κάθε χρήστης που είναι εγγεγραμμένος, χωρίς να κάνει χρήση απαραίτητα του δικού του υπολογιστή και χωρίς να είναι απαραίτητο να έχει εγκατεστημένο το σύστημα στον υπολογιστή του, να καταγράφει οποιοδήποτε γεγονός ή να μπορέσει να δει την αναπαράσταση ενός γεγονότος που έχει καταγραφεί από κάποιον άλλο χρήστη.

Το σύστημα EVISUGE (Event Visualization System Using Google Earth) που αναπτύχθηκε στα πλαίσια της παρούσας διπλωματικής εργασίας, δίνει τις απαραίτητες κατευθύνσεις προκείμενου να γίνει σωστή καταγραφή και περιγραφή ενός γεγονότος από το χρήστη. Έτσι, οποιοσδήποτε χρήστης μπορεί εύκολα και γρήγορα να το χρησιμοποιήσει τόσο για τη δημιουργία όσο και για την προβολή ενός γεγονότος, από όπου και αν βρίσκεται. Παράλληλα, λόγω της ευελιξίας που παρέχεται για την υποστήριξη γεγονότων, μπορεί να υποστηριχθεί μια ευρεία γκάμα γεγονότων.

Το σύστημα EVISUGE υποστηρίζει την αναπαράσταση της εξέλιξης των γεγονότων πάνω στους διαδραστικούς χάρτες του Google Earth. Υποστηρίζονται τόσο η πλήρης προβολή όλων των πληροφοριών που περιγράφουν το κάθε γεγονός όσο και η αναπαράσταση γεγονότων που περικλείουν άλλα γεγονότα. Επί της ουσίας υποστηρίζεται η αναπαράσταση πολυγώνων μέσα σε πολύγωνα, όπου το κάθε πολύγωνο μπορεί να έχει διαφορετικό χρώμα. Ταυτόχρονα το σύστημα μας υποστηρίζει και την παράλληλη αναπαράσταση της εξέλιξης δύο ή περισσότερων γεγονότων. Παράλληλα γεγονότα ορίζονται τα γεγονότα στα οποία συμπίπτει συνολικά ή μερικά η χρονική τους διάρκεια.

Τέλος, το σύστημά EVISUGE βασίζεται στο μοντέλο MOME (Multimedia Event Capturing and Visualization) [20] το οποίο επιτρέπει την πλήρη καταγραφή ενός γεγονότος, καθώς και την πλήρη καταγραφή όλων των συστατικών του, ενώ υποστηρίζει την πλήρη αναπαράσταση του γεγονότος και των συστατικών του πάνω σε χάρτες. Τέλος, το κάθε γεγονός μπορεί να συνδεθεί με πληροφορία η οποία βοηθάει στην καλύτερη περιγραφή του ( εικόνα, κείμενο, ημερομηνία και ώρα καταγραφής ,χρονική εξέλιξη).

## <span id="page-14-0"></span>**1.2 Σηότοι ηες εργαζίας**

Οι στόχοι της παρούσας διπλωματικής εργασίας είναι οι εξής:

- 1. Κατασκευή ενός διαδικτυακού συστήματος για την υποστήριξη χρηστών που αφορούν στην καταγραφή και την αναπαράσταση γεγονότων πάνω στους χάρτες του Google Earth.
- 2. Υποστήριξη καταγραφής γεγονότων απευθείας πάνω στους χάρτες του Google Earth.
- 3. Αναπαραγωγή της εξέλιξης ενός γεγονότος πάνω στους χάρτες του Google Earth, με βάση τη χρονική του εξέλιξη.
- 4. Υποστήριξη πλήρους περιγραφής του κάθε γεγονότος με εικόνα, βίντεο, κείμενο, χρόνο, εξωτερικό σύνδεσμο.
- 5. Προβολή του τρόπου λήψης της εικόνας ή του βίντεο (κατεύθυνση που κοιτούσε η κάμερα κατά τη λήψη) με χρήση πολυγώνων.
- 6. Υποστήριξη της καταγραφής και της αναπαράστασης παράλληλων γεγονότων (γεγονότα που συμπίπτει συνολικά ή μερικά η χρονική τους διάρκεια).
- 7. Υποστήριξη της δυναμικής περιγραφής των καταγραφών από τις οποίες αποτελείται ένα γεγονός, δηλαδή τα δεδομένα με τα οποία περιγράφεται ένα γεγονός να καθορίζεται από το χρήστη και τη βάση δεδομένων και όχι να είναι στατικά ενσωματωμένα στο σύστημα.
- 8. Υποστήριξη της ταυτόχρονης αναπαράστασης πολλαπλών γεγονότων και υποστήριξη αναπαράστασης γεγονότων που αποτελούνται από άλλα γεγονότα.
- 9. Ανάπτυξη του συστήματος με βάση το εννοιολογικ μοντέλο που έχει δημιουργηθεί για την περιγραφή και αναπαράσταση γεγονότων (ΜΟΜΕ).
- 10. Υποστήριξη της καταγραφής και της αναπαραγωγής διαφόρων τύπων γεγονότων, όπως φυσικές καταστροφές (π.χ. πυρκαγιές), ιστορικά γεγονότα (π.χ. μάχες), τουριστικές πληροφορίες (π.χ. περιγραφή μιας διαδρομής στην φύση), καθώς και

την περιγραφή καιρικών φαινομένων (π.χ. περιγραφή θερμοκρασιών για μια περιοχι).

## <span id="page-15-0"></span>**1.3 Δομή της Εργασίας**

Το υπόλοιπο της παρούσας διπλωματικής εργασίας δομείται ως εξής.

Στο 2° κεφάλαιο περιγράφεται η έρευνα που έχει γίνει σχετικά με το αντικείμενο της διπλωματικής εργασίας. Πιο συγκεκριμένα, αναλύεται η επεξεργασία γεγονότων, η χρήση των χαρτών και του GPS και παράλληλα παρατίθενται παραδείγματα εργασιών που έχουν γίνει σχετικά με την αναπαράσταση πάνω σε χάρτες.

Στο 3° κεφάλαιο αναλύονται οι τεχνολογίες και τα εργαλεία που χρησιμοποιήθηκαν για την κατασκευή του συστήματος.

Στο 4° κεφάλαιο αναλύονται οι λειτουργικές απαιτήσεις του συστήματός EVISUGE.

Στο 5° κεφάλαιο περιγράφεται το εννοιολογικό μοντέλο πάνω στο οποίο στηρίζεται το σύστημα και γίνεται η σύνδεση του μοντέλου αυτού με την καθεμία από τις τρεις εφαρμογές (ιστορικά γεγονότα, φύση/διαδρομές, καιρικά φαινόμενα/φυσικές καταστροφές).

Στο 6° κεφάλαιο αναλύεται η λειτουργικότητα του συστήματός χρησιμοποιώντας τα διαγράμματα περιπτώσεων χρήσης και δίνεται το σχήμα της βάσης δεδομένων.

Στο 7° κεφάλαιο περιγράφει το σύστημα και οι διεπαφές χρήστη με mock-ups και αναλύεται η λειτουργικότητά της κάθε διεπαφής.

Στο 8<sup>ο</sup> κεφάλαιο συνοψίζεται η διπλωματική εργασία και παρουσιάζονται μελλοντικές επεκτάσεις που προέκυψαν από αυτή.

# <span id="page-16-1"></span><span id="page-16-0"></span>Κεφάλαιο 2 Σχετική Έρευνα

## <span id="page-16-2"></span>**2.1 Εισαγωγή**

Στο κεφάλαιο αυτό παρουσιάζεται μια επισκόπηση της έρευνας που έχει ήδη γίνει και είναι σχετική με την παρούσα διπλωματική εργασία καθώς επίσης και διάφορα παραδείγματα παρόμοιων εργασιών που έχουν υλοποιηθεί για την παρουσίαση γεγονότων σε χάρτες. Συγκεκριμένα, γίνεται μια επιγραμματική της χαρτογράφησης μέσω διαδικτύου, του GPS και κάποιων παραδειγμάτων παρουσίασης μονοπατιών και αναπαράστασης ιστορικών μαχών.

## <span id="page-16-3"></span>2.2 Υπηρεσίες χαρτογράφησης μέσω διαδικτύου

Στην ενότητα αυτή γίνεται περιγραφή των υπηρεσιών χαρτογράφησης μέσω διαδικτύου. Ο λόγος που γίνεται η περιγραφή αυτή είναι ότι στα πλαίσια της παρούσας διπλωματικής εργασίας χρησιμοποιήθηκε η εφαρμογή διαδραστικών χαρτών Google Earth.

Η άνθιση του διαδικτύου και των τεχνολογιών πληροφορικής οδήγησε στην προσφορά διαδικτυακών υπηρεσιών που πριν ελάχιστα χρόνια ήταν διαθέσιμες μόνο σε κυβερνήσεις και ερευνητικούς οργανισμούς. Μια τέτοια υπηρεσία είναι και η *υπηρεσία χαρτογράφησης μζςω διαδικτφου (web mapping)*.

Mε τον όρο *Web Mapping* αναφερόμαστε στη διαδικασία του σχεδιασμού, υλοποίησης, παραγωγής και διανομής χαρτών μέσω του παγκοσμίου ιστού (World Wide Web) και των παραγώγων του.

Η χρήση του διαδικτύου ως μέσου διάθεσης των χαρτών μπορεί να θεωρηθεί σαν μία τεράστια εξέλιξη στη χαρτογραφία, στην οποία δημιουργεί πολλές νέες δυνατότητες όπως:

- **+ οι χάρτες πραγματικού χρόνου:** Αν ο χάρτης δημιουργείται αυτόματα από βάσεις δεδομένων, τότε μπορούν να εμφανίζονται πληροφορίες σχεδόν σε πραγματικό χρόνο. Μόλις τα δεδομένα γίνουν διαθέσιμα στη βάση, τότε αυτόματα εμφανίζονται και στο χάρτη που τραβάει πληροφορίες από αυτή.
- **4 η φθηνότερη διανομή των χαρτών μέσω του διαδικτύου**: Παλαιότερα έπρεπε να αγοράσεις τον χάρτη τυπωμένο, ή να αγοράσεις και να εγκαταστήσεις το απαραίτητο λογισμικό. Σήμερα αρκεί ένα απλό τερματικό που να παρέχει υπηρεσίες διαδικτύου.
- **4 συχνή ενημέρωση των δεδομένων**, η οποία γίνεται φθηνότερη και ευκολότερη: εφόσον τα δεδομένα αντλούνται κάθε φορά από κάποια κεντρική βάση, αρκεί απλά να ενημερωθεί αυτή. Δεν χρειάζεται να γίνει επέμβαση στο τερματικό του χρήστη.
- **4 δυνατότητα προσωποποιημένου περιεχομένου στον χάρτη:** Κάθε χρήστης μπορεί να επιλέγει τις πληροφορίες που θα εμφανίζονται στον χάρτη, όπως και να προσθέσει δικές του προσωπικές πληροφορίες
- **+ πολλαπλές πηγές δεδομένων:** Μπορούν να συνδυαστούν δεδομένα από διάφορες πηγές, ενώ πολλές φορές δίνεται και η δυνατότητα στο κοινό να προσθέτει δεδομένα.
- **ευκολότερος διαμοιρασμός γεωγραφικών πληροφοριών:** Κάθε χρήστης μπορεί να διανείμει προσωπικές ή μη γεωγραφικές πληροφορίες εύκολα λόγω της ευρείας διαθεσιμότητας των χαρτών σε όλους.

Εκτός βέβαια από τις πολλές νέες δυνατότητες, η ευρεία χρήση των υπηρεσιών χαρτογράφησης μέσω διαδικτύου εγείρει και διάφορα τεχνικά και ηθικά ζητήματα:

- **Η Ζητήματα αξιοπιστίας**: Η αξιοπιστία του διαδικτύου και των web servers δεν είναι ακόμα εγγυημένη. Ειδικά αν ο χάρτης βασίζεται σε εξωτερικές, κατανεμημένες πηγές δεδομένων, πολλές φορές δεν είναι εγγυημένη η διαθεσιμότητα των πληροφοριών.
- Η Ζητήματα ταχύτητας του δικτύου: οι χάρτες μέσω διαδικτύου χρειάζονται αρκετά υψηλές ταχύτητες μεταφοράς δεδομένων.
- **+ Υψηλό κόστος γεωγραφικών δεδομένων**: Αν εξαιρεθούν οι ΗΠΑ όπου τα δεδομένα είναι διαθέσιμα σχετικά φθηνά από την κυβέρνηση, σε άλλες περιοχές όπως η Ευρώπη είναι ακριβά, καθώς διατίθενται από ιδιωτικές εταιρίες. Επίσης σε άλλες αναπτυσσόμενες, κυρίως, χώρες δεν έχουν συλλεχτεί τέτοια δεδομένα.
- **4 Η μεγάλη πολυπλοκότητα ανάπτυξης ψηφιακών χαρτών**.
- **Η Ζητήματα πνευματικής ιδιοκτησίας:** Οι άνθρωποι είναι επιφυλακτικοί να δημοσιοποιήσουν γεωγραφικά δεδομένα που διαθέτουν, ειδικά σε περιοχές που αυτά σπανίζουν και είναι ακριβά, διότι φοβούνται πως θα χρησιμοποιηθούν χωρίς να δώσουν οι ίδιοι τις απαραίτητες άδειες χρήσης.
- **Η Ζητήματα προστασίας προσωπικών δεδομένων:** Με λεπτομερείς πληροφορίες διαθέσιμες και με συνδυασμό πολλών πηγών δεδομένων, είναι δυνατή η συλλογή πολλών προσωπικών πληροφοριών διαφόρων ατόμων.

#### <span id="page-17-0"></span>**2.3 GPS**

Στην ενότητα αυτή γίνεται ανάλυση του Παγκόσμιου Συστήματος Θεσιθεσίας το οποίο αποτελεί το μοναδικό μέσο αναπαράστασης σημείων πάνω στους χάρτες του Google Earth.

To GPS (Global Positioning System), Παγκόσμιο Σύστημα Θεσιθεσίας είναι ένα παγκόσμιο σύστημα εντοπισμού θέσης, το οποίο βασίζεται σε ένα «πλέγμα» εικοσιτεσσάρων [δορυφόρων](http://el.wikipedia.org/wiki/%CE%A4%CE%B5%CF%87%CE%BD%CE%B7%CF%84%CF%8C%CF%82_%CE%B4%CE%BF%CF%81%CF%85%CF%86%CF%8C%CF%81%CE%BF%CF%82) της Γης, στους οποίους υπάρχουν ειδικές συσκευές, οι οποίες ονομάζονται «δέκτες GPS». Οι δέκτες αυτοί παρέχουν ακριβείς πληροφορίες για τη θέση ενός σημείου, το υψόμετρό του, την ταχύτητα και την κατεύθυνση της κίνησής του. Επίσης, σε συνδυασμό με ειδικό λογισμικό χαρτογράφησης μπορούν να απεικονίσουν γραφικά τις πληροφορίες αυτές.

Σο ςφςτθμα ξεκίνθςε από το Τπουργείο Άμυνασ των [ΗΠΑ](http://el.wikipedia.org/wiki/%CE%97%CE%A0%CE%91) και ονομάςτθκε **«**NAVSTAR GPS**"»** (Navigation Signal Timing and Ranging Global Positioning System). Σο δορυφορικό αυτό σύστημα ρυθμίζεται καθημερινά από τη Βάση Πολεμικής Αεροπορίας Σρίβερ (Schriever) με κόστος τετρακόσια εκατομμύρια δολάρια το χρόνο.

Το σύστημα εντοπισμού θέσης GPS σχηματίζει ένα παγκόσμιο δίκτυο, με εμβέλεια που καλύπτει ξηρά, θάλασσα και αέρα. Εξαιτίας αυτής της έκτασής του, είναι απαραίτητος ο διαχωρισμός του σε επιμέρους τμήματα όπου πραγματοποιούνται όλες οι λειτουργίες του αλλά και ο συντονισμός του. Αναλυτικά, τα τμήματα αυτά είναι:

**4 Διαστημικό τμήμα**: Αποτελείται από το δίκτυο των εικοσιτεσσάρων - τριάντα δύο δορυφόρων που ήδη αναφέραμε. Οι δορυφόροι αυτοί «σκεπάζουν» ομοιόμορφα με το σήμα τους ολόκληρο τον πλανήτη, γεγονός που αποδεικνύει τη φιλοσοφία που κρύβεται πίσω από τη λειτουργία του συστήματος GPS, δηλαδή τη διαθεσιμότητά του σε κάθε σημείο της Γης, ώστε να μην υπάρχει κίνδυνος να αποπροσανατολιστεί κανείς ποτέ και πουθενά.

Όλοι οι δορυφόροι βρίσκονται σε ύψος δώδεκα χιλιάδων πεντακοσίων πενήντα δύο μιλίων (είκοσι χιλιάδων διακοσίων χιλιομέτρων) πάνω από την επιφάνεια της θάλασσας και εκτελούν δύο περιστροφές γύρω από τη Γη κάθε 24ωρο. Η κατασκευάστρια εταιρεία είναι η Rockwell International, η εκτόξευσή τους πραγματοποιήθηκε από το ακρωτήριο Canaveral, ενώ η τροφοδοσία τους με ηλεκτρική ενέργεια πραγματοποιείται μέσω των ηλιακών στοιχείων που διαθέτουν.

**Επίγειο τμήμα ελέγχου**: Οι δορυφόροι, όπως είναι αναμενόμενο, είναι πολύ πιθανό να αντιμετωπίσουν ανά πάσα στιγμή προβλήματα στη σωστή λειτουργία τους. Οι έλεγχοι που πραγματοποιούνται σε αυτούς αφορούν στη σωστή τους ταχύτητα, στο υψόμετρό τους και στην κατάσταση της επάρκειάς τους σε ηλεκτρική ενέργεια. Παράλληλα, εφαρμόζονται όλες οι διορθωτικές ενέργειες που αφορούν στο σύστημα χρονομέτρησης των δορυφόρων, ώστε να αποτρέπεται η παροχή λανθασμένων πληροφοριών στους χρήστες του συστήματος. Το τμήμα επίγειου ελέγχου αποτελείται από ένα επανδρωμένο και τέσσερα μη επανδρωμένα κέντρα, εγκατεστημένα σε ισάριθμες περιοχές του πλανήτη.

Οι περιοχές αυτές είναι οι εξής: α) [Κολοράντο](http://el.wikipedia.org/wiki/%CE%9A%CE%BF%CE%BB%CE%BF%CF%81%CE%AC%CE%BD%CF%84%CE%BF) ([ΗΠΑ\)](http://el.wikipedia.org/wiki/%CE%97%CE%A0%CE%91) β) Χαβάη (Ανατολικός Ειρηνικός Ωκεανός) γ) Ascension Island (Ατλαντικός Ωκεανός) δ) Diego Garcia (Ινδικός Ωκεανός) ε) Kwajalein (Δυτικός Ειρηνικός Ωκεανός)

Ο κυριότερος σταθμός βάσης είναι αυτός του Κολοράντο, ο οποίος είναι μάλιστα και ο μοναδικός που βρίσκεται στην ξηρά. Αναλαμβάνει τον έλεγχο της σωστής λειτουργίας των εναπομεινάντων τεσσάρων σταθμών, καθώς και τον συντονισμό τους. Σημειώνοντας τη θέση των σταθμών αυτών πάνω σε έναν παγκόσμιο χάρτη, παρατηρεί κανείς ότι η διάταξή τους δεν είναι τυχαία, αλλά ακολουθούν μια γραμμή παράλληλη με τα γεωγραφικά μήκη της Γης.

**4 Το τμήμα τελικού χρήστη**: Απαρτίζεται από τους χιλιάδες χρήστες δεκτών GPS ανά την υφήλιο. Οι δέκτες αυτοί μπορούν να χρησιμοποιηθούν τόσο κατά τη διάρκεια μιας απλής πεζοπορίας, όσο και σε οχήματα ή θαλάσσια σκάφη και κατά κανόνα διαθέτουν αρκετά μικρές διαστάσεις. Για να προσφέρουν όσο το δυνατόν περισσότερες πληροφορίες, οι δέκτες συνδυάζονται με ειδικό λογισμικό, που προβάλλει ένα χάρτη στην οθόνη της συσκευής GPS. Πρόκειται, δηλαδή, για λογισμικό που λαμβάνει από τους δορυφόρους τις πληροφορίες για το στίγμα του σημείου στο οποίο βρίσκεται ο δέκτης και τις μετατρέπει σε κατανοητή «ανθρώπινη» μορφή, πληροφορώντας το χρήστη για την ακριβή γεωγραφική του θέση.

Tο γεωγραφικό μήκος (longitude) είναι ένα από τα δύο μεγέθη των γεωγραφικών συντεταγμένων με τα οποία προσδιορίζεται η θέση των διαφόρων τόπων (εκτός των πόλων) και [πλοίων](http://el.wikipedia.org/wiki/%CE%A0%CE%BB%CE%BF%CE%AF%CE%BF) στην επιφάνεια της γης και «κατά προβολή» η θέση των αεροσκαφών πάνω από αυτή. Συμβολίζεται στην ελληνική γλώσσα με το γράμμα (λ) από το γράμμα l (long) της αγγλικής.

Η μέτρηση του γεωγραφικού μήκους έχει οριστεί κατά σύμβαση να μετριέται από τον Μεσημβρινό που διέρχεται από το Αστεροσκοπείο του Γκρίνουιτς στην Μεγάλη Bρετανία που καλείται **πρώτος μεσημβρινός** ή αριθμητικά 000° 00' 00''. Επιπλέον:

4 Το γεωγραφικό μήκος αποδίδεται σε μοίρες, πρώτα και δεύτερα της μοίρας ή και ως δεκαδικός αριθμός επί των προηγουμένων. Οι μοίρες του γεωγραφικού μήκους προς αποφυγι λάκουσ αποδίδονται πάντα με τριψιφιο αρικμό από **000° - 180° Α** (Ανατολικό), ή 000° - 180° Δ (Δυτικό) και στην αγγλική **E** (East) ή W (West) αντίστοιχα.

Tο γεωγραφικό πλάτος (latitude) είναι ένα από τα δύο μεγέθη των γεωγραφικών συντεταγμένων με τα οποία προσδιορίζεται η θέση των διαφόρων τόπων και [πλοίων](http://el.wikipedia.org/wiki/%CE%A0%CE%BB%CE%BF%CE%AF%CE%BF) στην επιφάνεια της γης και κατά προβολή η θέση των αεροσκαφών πάνω από αυτήν. Συγκεκριμένα, προσδιορίζει τη γωνιακή απόσταση των διάφορων τόπων από τον Ισημερινό, ο οποίος έχει γεωγραφικό πλάτος ίσο με 0. Συμβολίζεται με το γράμμα (φ), αγγλικά lat. Το γεωγραφικό πλάτος αποδίδεται σε μοίρες, πρώτα και δεύτερα της μοίρας ή και ως δεκαδικός αριθμός επί των προηγουμένων. Οι μοίρες του γεωγραφικού πλάτους αποδίδονηαι πάνηα με διυήθιο αριθμό από **00° - 90° Β** (Βόρειο), ή **00° - 90° Ν** (Νότιο) και στην αγγλική **N** (**North**) ή **S** (**South**) αντίστοιχα. (Προσοχή στο Ν αν

είναι ελληνικό ή λατινικό). Ιδιαίτερη προσοχή απαιτείται στην αναφορά του γεωγραφικού στίγματος: πρώτα δίνεται το γ**εωγραφικό πλάτος** και στη συνέγεια το «γεφγραθικό μήκος», π.τ. **θ: 05° 25΄ 45΄΄ Β** ή **65° 00΄ 25΄΄ Ν.**

4 Ιδιαίτερη προσοχή στην αναφορά γεωγραφικού στίγματος: πρώτα δίνεται το γεωγραφικό πλάτος και στη συνέχεια το "γεωγραφικό μήκος", π.χ. **λ: 005° 25**΄ **45<sup>"</sup> Α ή 165° 00΄ 25" Δ.** 

Για να καθοριστεί ακριβώς η θέση ενός τοπογραφικού σημείου πάνω, μέσα ή στην επιφάνεια της Γης, πρέπει να καθοριστεί και η κάθετη απόσταση από το κέντρο της ή την επιφάνειά της. Λόγω της ασάφειας που προκαλούν αυτοί οι όροι, είναι σύνηθες να περιγράφεται ένα σημείο με βάση την απόσταση από το μέσο της επιφάνειας της θάλασσας σε ένα σημείο αναφοράς. Κάθε χώρα έχει το δικό της σημείο αναφοράς, όπως π.χ. για την Αγγλία είναι το Newlyn. Η απόσταση από το κέντρο της γης μπορεί να χρησιμοποιηθεί και για την περιγραφή σημείων με μεγάλο βάθος αλλά και για σημεία στο διάστημα.

#### <span id="page-20-0"></span>**2.4 Παρόμοιες Εργασίες**

Γενικότερα υπάρχουν διάφορα παραδείγματα παρόμοιων με την παρούσα διπλωματική εργασία εργασιών. Θα παρουσιάσουμε κάποιες από αυτές στις ενότητες που ακολουθούν. Συγκεκριμένα, στην ενότητα 2.4.1 παρουσιάζεται η εφαρμογή του Μουσείου Φυσικής Ιστορίας Κρήτης. Στην ενότητα 2.4.2 παρουσιάζεται η εφαρμογή του Δήμου Ρούβα στο νομό Ηρακλείου και τέλος στην ενότητα 2.4.3 παρουσιάζεται μια υλοποίηση ενός παιχνιδιού στρατηγικής με βάση σχέδια μαχών από το Πανεπιστήμιο Northwestern.

#### <span id="page-21-0"></span>**2.4.1.Μουςεύο Υυςικόσ Ιςτορύασ Κρότησ**

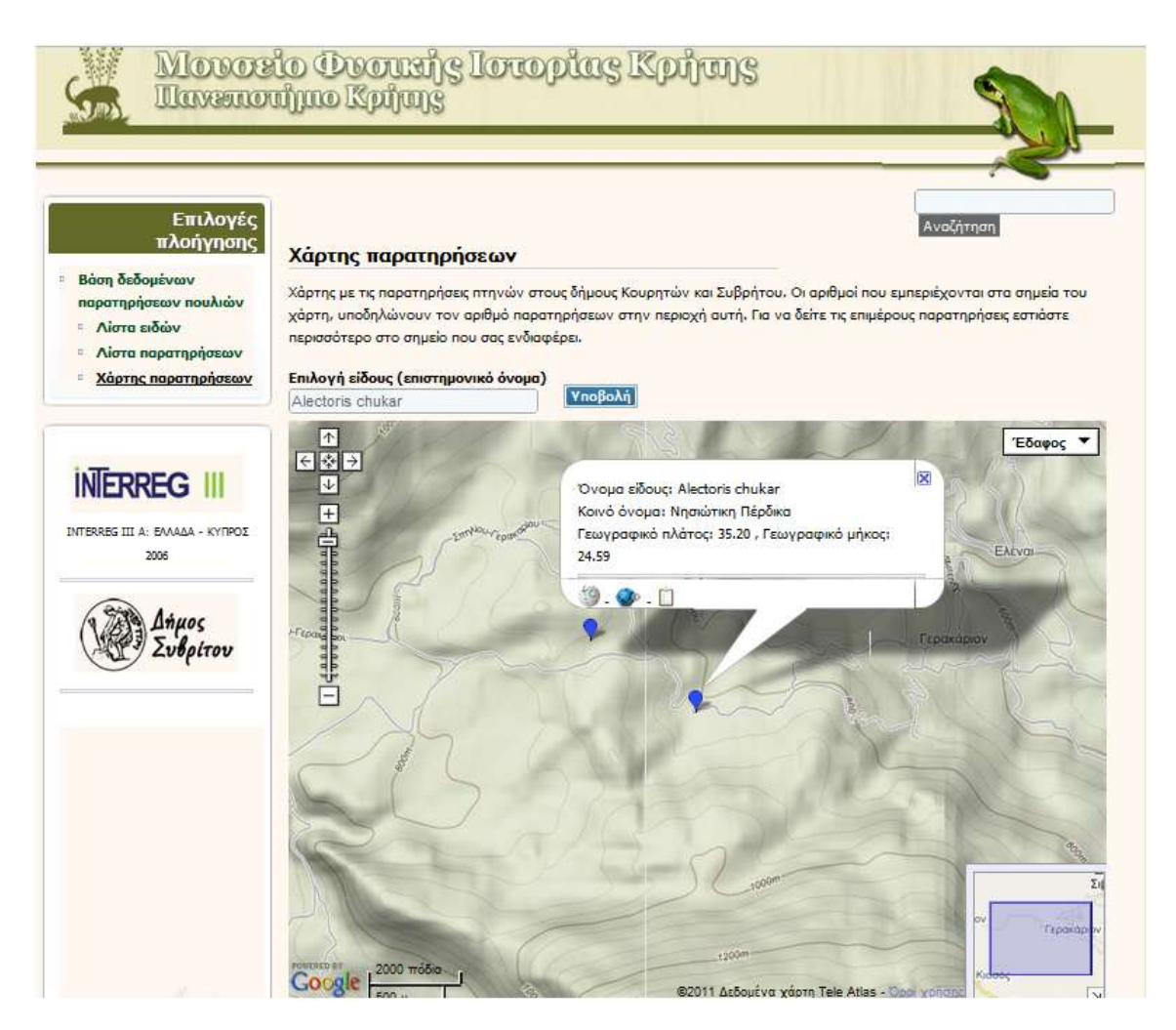

<span id="page-21-1"></span>Εικόνα 1 Παράδειγμα από το Μουσείο Φυσικής Ιστορίας Κρήτης με παρουσίαση πάνω στο Google Maps

Το μουσείο φυσικής ιστορίας Κρήτης [15] διατηρεί μια ιστοσελίδα όπου προβάλλει πάνω στο Google Maps (συγκριτική περιγραφή του Google Maps Plug-in σε σχέση με το Google Earth Plug-in γίνεται στο Κεφάλαιο 3, ενότητα 3.2.3) τη θέση που καταγράφηκαν διάφορα πτηνά. Τα πτηνά είναι ταξινομημένα κατά είδος και με την επιλογή κάποιου είδους, ο χρήστης μεταφέρεται στον χάρτη του Google Maps όπου και γίνεται η προβολή όλων πτηνών του είδους. Το κάθε πτηνό αναπαριστάται με μία μπλε καταγραφή (placemark). Με την επιλογή του placemark ανοίγει ένα μπαλόνι όπου περιέχεται σχετική πληροφορία για το πτηνό αυτό (όνομα, γεωγραφικό μήκος, γεωγραφικό πλάτος κ.α.). Παράλληλα υπάρχουν και σύνδεσμοι σε άλλες ιστοσελίδες που παρέχονται επιπλέον πληροφορίες.

Η εφαρμογή αυτή σε σύγκριση με το σύστημα EVISUGE υστερεί στο γεγονός ότι παρέχει στο χρήστη μόνο το κομμάτι της αναπαράστασης και της προβολής δεδομένων. Δεν παρέχει τη δυνατότητα της προβολής των δεδομένων με βάση τη χρονική εξέλιξη κατά την οποία καταγράφηκαν (στο σύστημα EVISUGE παρέχονται και οι δύο αυτές δυνατότητες). Τέλος, λόγω του ότι για την αναπαράσταση των δεδομένων χρησιμοποιείται το Google Maps και όχι το Google Earth, όπως γίνεται στο σύστημα EVISUGE, δεν παρέχεται προβολή της μορφολογίας του εδάφους ώστε να είναι περισσότερο κατανοητές στο χρήστη οι περιοχές στις οποίες καταγράφηκαν τα δεδομένα (πτηνά) που παρουσιάζονται.

#### <span id="page-22-0"></span>**2.4.2 Δόμοσ Ρούβα**

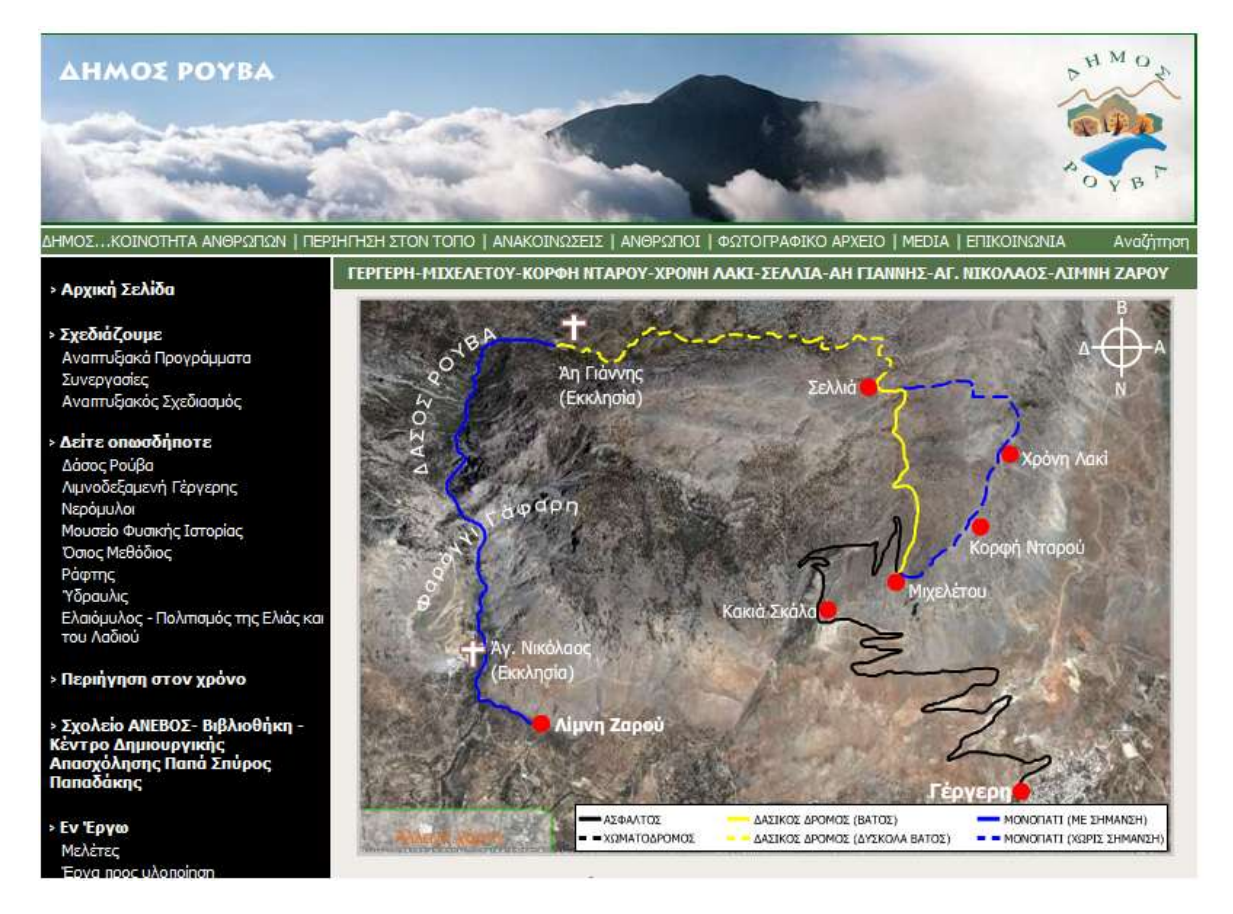

Εικόνα 2 Παράδειγμα αναπαράστασης μονοπατιών στο Δήμο Ρούβα σε εφαρμογή flash

<span id="page-22-1"></span>Ο δήμος Ρούβα [16] στην ιστοσελίδα του παρέχει στους χρήστες μια αναπαράσταση πάνω σε χάρτη κάποιων διαδρομών που μπορούν να γίνουν μέσα στα όρια του δήμου. Ουσιαστικά είναι μια flash εφαρμογή όπου έχει γίνει πάνω σε μια φωτογραφία ενός χάρτη του Google Earth. Πάνω στο χάρτη αναπαριστώνται με διαφορετικό χρώμα, ανάλογα με το είδος του κάθε δρόμου (άσφαλτος, χωματόδρομος, δύσβατος δρόμος κτλ), οι διάφορες διαδρομές που ενώνουν συγκεκριμένες περιοχές. Τα ονόματα της κάθε περιοχής αναπαριστώνται και εκείνα πάνω στο χάρτη. Τέλος, υπάρχει και ένα υπόμνημα στο κάτω μέρος του χάρτη προκειμένου να καταλάβει ο χρήστης τι είδους δρόμο συμβολίζει το κάθε χρώμα.

Η εφαρμογή αυτή σε σύγκριση με το σύστημα υστερεί σε συγκεκριμένους τομείς. Αρχικά δεν παρέχει στο χρήστη την παρουσίαση των διαδρομών πάνω σε ένα διαδραστικό χάρτη, όπως κάνει το σύστημα EVISUGE. Ο χάρτης που παρέχεται είναι στατικός και αποτελεί μια κάτοψη (θα μπορούσε να είναι κάποια άλλη στατική όψη) της περιοχής στην οποία παρουσιάζεται η διαδρομή. Συνεπώς, ο χρήστης δεν μπορεί να επέμβει στο χάρτη για να δει με διαφορετικές γωνίες θέασης τη μορφολογία του εδάφους στην οποία εκτείνεται η διαδρομή (στο σύστημα EVISUGE παρέχεται διαδραστικός χάρτης στον οποίο ο χρήστης

#### Νικόλαος Ταραντίλης | **User Interface Management System for Event Visualization on Google Earth** 24

μπορεί να επέμβει και να δει με διάφορους τρόπους προβολής κάποια περιοχή). Επίσης, όπως και στην προηγούμενη εφαρμογή του Μουσείου Φυσικής Ιστορίας (ενότητα 2.4.1), δεν παρέχεται στο χρήστη κάποιο εργαλείο καταγραφής διαδρομών πάνω στο χάρτη, όπως επίσης δεν γίνεται σύνδεση με την ημερομηνία και την ώρα κατά την οποία έλαβε χώρα η διαδρομή. Έτσι, ο χρήστης δεν μπορεί να έχει πλήρη εικόνα της διάρκειας της διαδρομής ούτε του τρόπου με τον οποίο εξελίσσεται η διαδρομή σε συνάρτηση με το χρόνο (στο σύστημα EVISUGE παρέχεται σύστημα καταγραφής γεγονότων, γίνεται σύνδεση με το χρόνο και τέλος γίνεται προβολή της αναπαράστασης των γεγονότων σε συνάρτηση με τη χρονική εξέλιξή τους).

#### <span id="page-23-0"></span>**2.4.3 Υλοποίηση ενός παιχνιδιού στρατηγικής με βάση σχέδια μαχών**

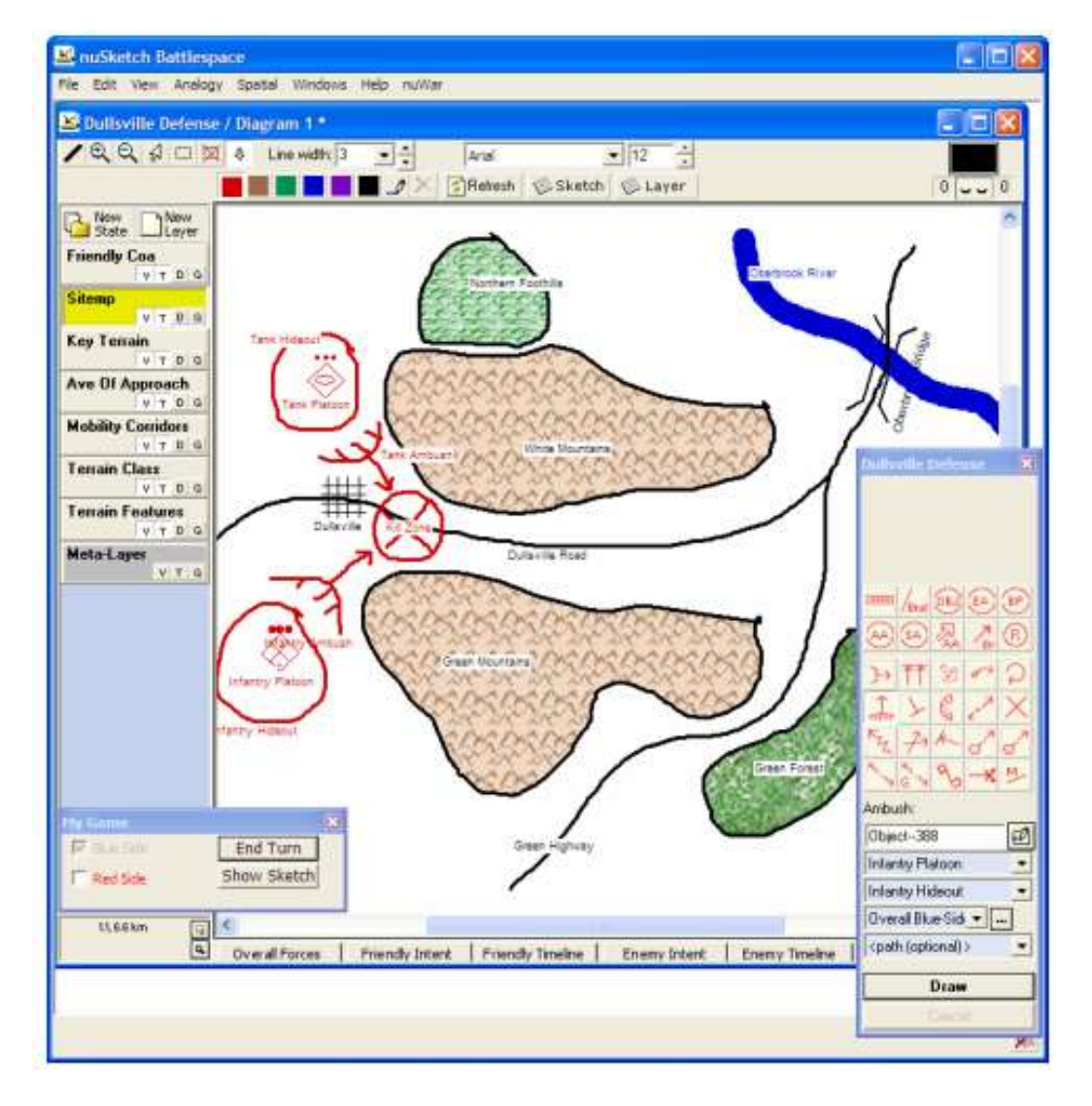

#### Εικόνα 3 Παράδειγμα προσομοίωσης παιχνιδιού με μάχες από το Πανεπιστήμιο Northwestern

<span id="page-23-1"></span>Το σχέδιο που παρουσιάζεται στην εικόνα 3 αποτελεί μια υλοποίηση από το Πανεπιστήμιο Northwestern [25]. Στο συγκεκριμένο τύπο παιχνιδιού ο χρήστης σχεδιάζει με βάση ένα εργαλείου σχεδιασμού τις κινήσεις που κάνει η εκάστοτε μαχόμενη πλευρά, τις μάχες που γίνονται και το φυσικό περιβάλλον στο οποίο λαμβάνει χώρα η μάχη. Το εργαλείο δίνει τα κατάλληλα εργαλεία για όσο πιστότερη αναπαράσταση γίνεται. Η αναπαράσταση περιλαμβάνει γραμμές και πολύγωνα με διάφορα χρώματα. Στη συνέχεια υπάρχει μια μηχανή παραγωγής προσομοιώσεων (simulation), η οποία δημιουργεί το παιχνίδι με βάση το σχέδιο μάχης που έχει καταγραφεί. Τέλος, γίνεται η προβολή του παιχνιδιού και μπορεί ο χρήστης να επέμβει σε κάποιο κομμάτι της πορείας της μάχης.

Η εφαρμογή που παρουσιάζει το Πανεπιστήμιο Northwestern σε σύγκριση με το σύστημα EVISUGE διαφέρει σε συγκεκριμένους τομείς. Αρχικά, παρότι και οι δύο εφαρμογές υποστηρίζουν την καταγραφή και την αναπαράσταση ιστορικών μαχών, η εφαρμογή του Πανεπιστημίου Northwestern δε χρησιμοποιεί κάποιο χάρτη για να κάνει την αναπαράσταση κάποιας μάχης αλλά χρησιμοποιεί κάποια σχέδια που είναι ζωγραφισμένα πάνω σε καμβά. Επομένως, οι ιδιαιτερότητες του πεδίου που επηρεάζουν την εξέλιξη της μάχης (π.χ. ορατότητα εχθρικών στατευμάτων κ.α.) δεν είναι οπτικά ευκολονόητες. Επίσης, επειδή αποτελεί μια πιο εξειδικευμένη εφαρμογή για αναπαράσταση μαχών με χρήση κάποιου προσομοιωτή (αυτό γίνεται για να έχει τη μορφή παιχνιδιού η αναπαράσταση), δεν είναι τόσο εύχρηστη καθώς απαιτεί χρήστες με εξειδικευμένες γνώσεις. Αντίθετα, το σύστημα EVISUGE είναι εύχρηστο, κατάλληλο για χρήση από διαφορετικές ομάδες χρηστών (καθηγητές, μαθητές, ανθρώπους που ασχολούνται με τον τουρισμό) καθώς δεν απαιτεί εξειδικευμένες γνώσεις για την καταγραφή ιστορικών γεγονότων. Τέλος, η εφαρμογή αυτή αποτελεί μια desktop εφαρμογή σε αντίθεση με το σύστημα EVISUGE που αποτελεί ένα διαδικτυακό σύστημα. Συνεπώς, το σύστημα EVISUGE είναι περισσότερο λειτουργικό εφ'όσον είναι προσβάσιμο από οποιοδήποτε υπολογιστή.

## <span id="page-24-0"></span>**2.5 Περίληψη**

Στο κεφάλαιο έγινε αναφορά στη σχετική έρευνα που έχει γίνει σχετικά με τη χρήση χαρτών στο διαδίκτυο. Επίσης αναφέρθηκαν μερικά παραδείγματα εφαρμογών που έχουν δημιουργηθεί και περιγράφουν την αναπαράσταση δεδομένων πάνω σε χάρτες.

# <span id="page-25-1"></span><span id="page-25-0"></span>Κεφάλαιο 3 Τεχνολογίεσ και Aρχιτεκτονική υλοποίησης

### <span id="page-25-2"></span>**3.1 Εισαγωγή**

Στο κεφάλαιο αυτό περιγράφονται οι τεχνολογίες που χρησιμοποιήθηκαν για την υλοποίηση του συστήματος EVISUGE. Συγκεκριμένα, γίνεται αναφορά στις γλώσσες προγραμματισμού, στην αρχιτεκτονική και στα εργαλεία προγραμματισμού που χρησιμοποιήθηκαν. Αναλυτικότερα, στην ενότητα 3.2 περιγράφεται το Google Earth API και το Google Earth Plug-in, τα οποία χρησιμοποιήθηκαν για την αναπαράσταση των γεγονότων. Στην ενότητα 3.3 περιγράφεται η γλώσσα Keyhole Markup Language (KML), η οποία αποτελεί μια γλώσσα αναπαράστασης γεωγραφικών δεδομένων και έχει δημιουργηθεί από την Google ειδικά για χρήση στο Google Earth. Στην ενότητα 3.4 περιγράφεται η γλώσσα προγραμματισμού JavaScript, η οποία χρησιμοποιήθηκε στην αναπαράσταση γεγονότων στο Google Earth, αλλά και στο σχεδιασμό των ιστοσελίδων του συστήματος. Στην ενότητα 3.5 περιγράφονται τα Servlets, τα οποία χρησιμοποιήθηκαν κατά την αποστολή αιτημάτων προς τον server αλλά και στη λήψη απαντήσεων από αυτόν. Στην ενότητα 3.6 περιγράφεται η γλώσσα προγραμματισμού Java Server Pages, η οποία χρησιμοποιήθηκε εκτενώς στο σχεδιασμό των ιστοσελίδων του συστήματός. Τέλος, στην ενότητα 3.7 περιγράφεται η τεχνολογία του Data Transfer Object (DAO), η χρήση του οποίου διευκόλυνε την συστηματική πρόσβαση στη βάση δεδομένων του συστήματός.

#### <span id="page-25-3"></span>**3.2 Google Earth**

#### <span id="page-25-4"></span>**3.2.1 Google Earth API**

Η ευρύτερα διαδεδομένη υπηρεσία χαρτογράφησης μέσω διαδικτύου είναι η υπηρεσία Google Earth (επίσημα γνωστή σαν Google Local). Η υπηρεσία διατίθεται δωρεάν για μη εμπορική χρήση. Η υπηρεσία παρέχεται μέσω του ιστότοπου [http://earth.google.com](http://earth.google.com/) ή μέσω του Plug-in που η εταιρία έχει διαθέσει στο κοινό, με τη χρήση του οποίου είναι δυνατή η ενσωμάτωση των υπηρεσιών Google Earth σε οποιαδήποτε ιστοσελίδα.

Σύμφωνα με έναν από τους δημιουργούς του (Lars Rasmussen), το Google Earth «είναι ένας τρόπος να οργανώνεις τις πληροφορίες του κόσμου γεωγραφικά.» Η υπηρεσία παρέχει οδικούς χάρτες σχεδόν για όλο τον κόσμο, πλοήγηση για διαδρομή με τα πόδια, με αυτοκίνητο ή με δημόσιες συγκοινωνίες, καθώς και επαγγελματικούς οδηγούς για διάφορες χώρες. Επίσης παρέχεται η δυνατότητα να βλέπει υψηλής ανάλυσης δορυφορικές εικόνες στις περισσότερες περιοχές ή να βλέπεις συνδυασμένα δορυφορικές εικόνες με πληροφορίες χάρτη επάνω.

Η υλοποίηση του API έγινε με χρήση JavaScript. Καθώς ο χρήστης μετακινεί το χάρτη, κατεβαίνουν αυτόματα οι νέες εικόνες από το server και ενσωματώνονται στο χάρτη. Όταν γίνεται μια αναζήτηση, τα αποτελέσματα εμφανίζονται στην πλευρική μπάρα και στο χάρτη δυναμικά χωρίς να χρειάζεται να γίνει επαναφόρτωση της σελίδας.

#### <span id="page-26-0"></span>**3.2.2 Google Earth Plug-in**

Στο πλαίσιο της παρούσας διπλωματικής εργασίας χρησιμοποιήθηκε το Plug-in του Google Earth που είναι κατάλληλο για χρήση σε διαδικτυακά συστήματα. To Plug-in αυτό περιέχει τις βασικές λειτουργίες που υπάρχουν και στη desktop εφαρμογή με τη μόνη διαφορά ότι παρέχεται στο πλαίσιο διαδικτυακής απεικόνισης και ταυτόχρονα δίνει τη δυνατότητα αναπαράστασης δεδομένων με χρήση της γλώσσας προγραμματισμού JavaScript. Μέσα από τη γλώσσα προγραμματισμού μπορεί να γίνει διαχείριση αρχικά των τρόπων απεικόνισης, δηλαδή τον τρόπο με τον οποίο ο χρήστης μπορεί να δει τη Γη - κλίση, zoom, προσανατολισμός της κάμερας. Στη συνέχεια υπάρχει η δυνατότητα μέσω του σχεδιασμού πολυγώνων να γίνει προβολή της φυσικής αναπαράστασης ενός γεγονότος πάνω στη Γη. Μπορεί να γίνει σχεδιασμός διαφόρων ειδών πολύγωνων, να χρωματιστούν με διάφορα χρώματα, υποστηρίζεται ο σχεδιασμός σημείων placemarks, η σύνδεση των καταγραφών με σχετιζόμενη πληροφορία που προέρχεται από κείμενο, εικόνα, υπερσύνδεσμο, τέλος υπάρχει η δυνατότητα απεικόνισης 3D μοντέλου το οποίο είναι σχεδιασμένο με κάποιο πρόγραμμα σχεδιασμού (π.χ. Google Sketch-up). Παρακάτω θα αναφερθούν αναλυτικά παραδείγματα όχι μόνο του τρόπου αναπαράστασης πάνω στο Google Earth αλλά ταυτόχρονα και του κώδικα JavaScript με τον οποίο δημιουργούμε τα διάφορα σχήματα.

Θα πρέπει να αναφερθεί ότι σε επίπεδο χρήσης στο διαδίκτυο η Google έχει και ένα άλλο Plug-in, το Google Maps. Σε αυτό το Plug-in και πάλι μέσω της γλώσσας προγραμματισμού JavaScript μπορούμε να αναπαραστήσουμε δεδομένα με μορφή πολυγώνων. Ωστόσο στα πλαίσια της παρούσας διπλωματικής εργασίας προτιμήθηκε το Google Earth καθώς προσφέρει τα πλεονεκτήματα που αναφέρονται στην ενότητα 3.2.3. Στη συνέχεια στην ενότητα 3.2.4 περιγράφονται τα βασικά εργαλεία του Google Earth Plug-in, στην ενότητα 3.2.5 περιγράφονται οι βασικές λειτουργίες προγραμματισμού για την αναπαράσταση δεδομένων στο Google Earth Plug-in αλλά και για τη χρήση των εργαλείων παρουσίασης που αυτό παρέχει. Τέλος, όλες οι επόμενες ενότητες (μέχρι και την 3.3) περιγράφουν παραδείγματα προγραμματισμού και αναπαράστασης στο Google Earth Plug-in με χρήση της γλώσσας JavaScript.

#### <span id="page-26-1"></span>**3.2.3 Πλεονεκτόματα του Google Earth Plug-in**

Στην ενότητα αυτή θα γίνει αναφορά στα πλεονεκτήματα του Google Earth Plug-in έναντι του Google Maps Plug-in, τα οποία οδήγησαν και στην τελική επιλογή του ως βασικού εργαλείου στο σύστημα EVISUGE.

- $\frac{1}{2}$  To Google Earth Plug-in υποστηρίζει την απεικόνιση σε 3D ενώ το Google Maps Plug-in μόνο σε 2D.
- $\frac{1}{\sqrt{2\pi}}$  To Google Earth Plug-in παρουσιάζει χάρτες με πλήρη αναπαράσταση πόλεων, περιοχών, πεδιάδων, θαλασσών, λιμνών, ποταμών με υποστήριξη και του αντίστοιχου υψομέτρου ανά περιοχή αλλά και του αντίστοιχου βάθους στην περίπτωση των θαλασσών (υπάρχει δυνατότητα προβολής του βυθού, δηλαδή κάτω από το επίπεδο της θάλασσας). Αντίθετα, το Google Maps Plug-in έχει χάρτες με την υποστήριξη μόνο πόλεων, δρόμων, θαλασσών και ποταμών χωρίς την ύπαρξη υψομέτρου και βάθους.
- $\frac{1}{2}$  To Google Earth Plug-in υποστηρίζει τη σχεδίαση πολυγώνων κάτω από το επίπεδο της θάλασσας ενώ το Google Maps Plug-in όχι.
- $\ddotplus$  To Google Earth Plug-in υποστηρίζει την τροποποίηση του τρόπου προβολής του χάρτη μέσω της κάμερας που διαθέτει. Μπορούν να τροποποιηθούν το zoom, η κλίση, η κατεύθυνση, ενώ το Google Maps Plug-in υποστηρίζει μόνο την τροποποίηση του zoom της κάμερας κατά την προβολή.
- To Google Earth Plug-in υποστηρίζει τη λειτουργία των Tour/Περιήγησης το οποίο ήταν απαραίτητο για την πλήρη αναπαράσταση της χρονικής εξέλιξης των γεγονότων που είναι και ο βασικός στόχος του συστήματος EVISUGE. Το Google Maps Plug-in δεν υποστηρίζει τη συγκεκριμένη λειτουργία.
- <sup>4</sup> To Google Earth Plug-in υποστηρίζει την τρισδιάστατη απεικόνιση πολυγώνων ενώ το Google Maps Plug-in όχι.
- <sup>1</sup> To Google Earth Plug-in υποστηρίζει τη χρήση έτοιμων 3D μοντέλων/πολυγώνων όπως ανθρώπους, αυτοκίνητα και καθετί που μπορεί να σχεδιαστεί με ένα πρόγραμμα τρισδιάστατων μοντέλων. Ένα τέτοιο πρόγραμμα είναι το Google Sketch-up. Αντίθετα, το Google Maps Plug-in δεν υποστηρίζει τέτοια δυνατότητα.

#### <span id="page-27-0"></span>**3.2.4 Βαςικϊ Εργαλεύα του Google Earth Plugin**

Για την παρουσίαση των βασικών εργαλείων του Google Earth Plug-in θα δούμε ένα αρχικό screenshot του Plug-in και να εστιάσουμε στα βασικά εργαλεία που διαθέτει.

Νικόλαος Ταραντίλης | **User Interface Management System for Event Visualization on Google Earth** 29

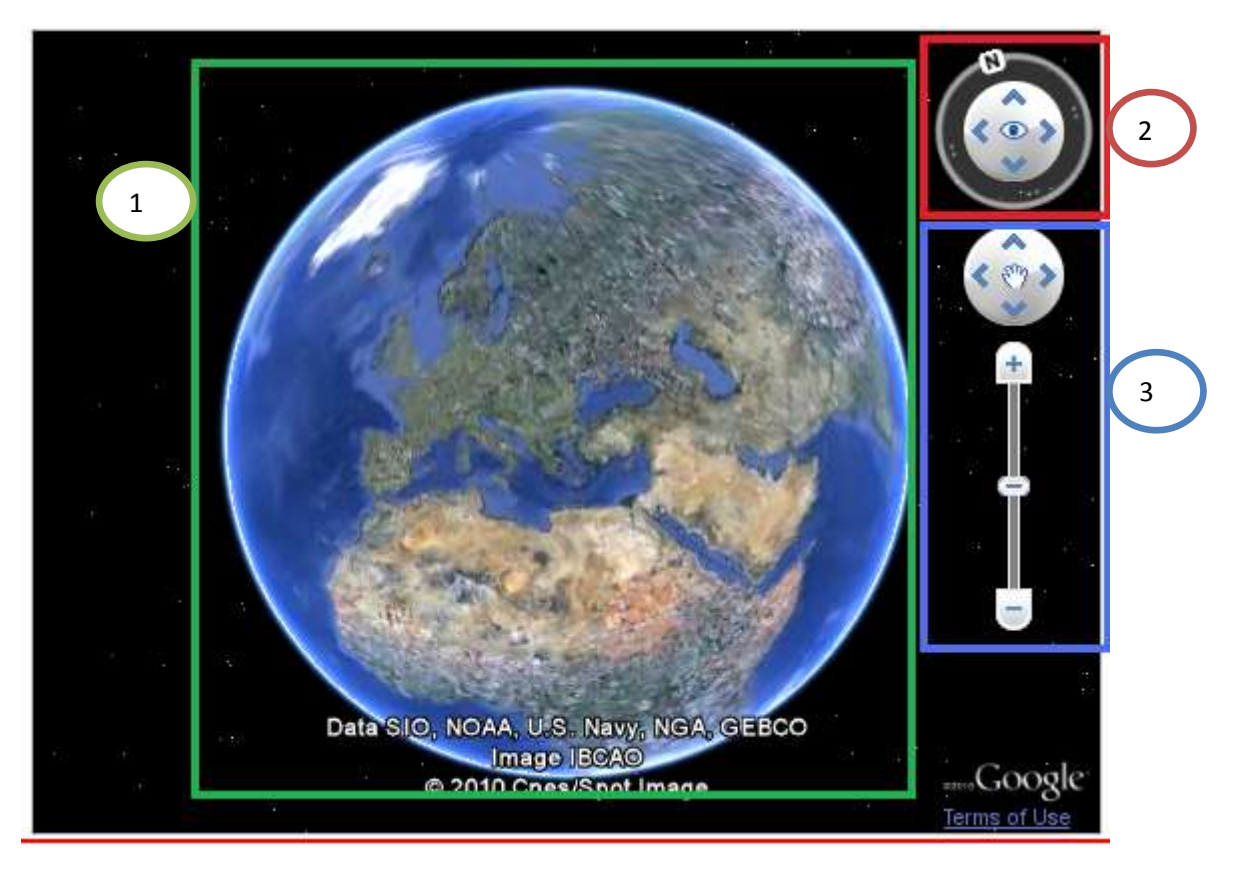

**Εικόνα 4 Google Earth API Plug-in με τα εργαλεία για το γειρισμό της κάμερας** 

<span id="page-28-0"></span>Η εικόνα 4 αποτελεί την εφαρμογή του Google Earth Plug-in. Όπως παρατηρούμε διαθέτει κάποια βασικά εργαλεία. Τα εργαλεία έχουν μπει σε περιγράμματα για να είναι πιο ξεκάθαρη η περιγραφή τους.

- $\frac{1}{2}$  Στο πράσινο πλαίσιο (1) είναι η γη. Είναι ένα πιστό αντίγραφο του πλανήτη μας. Πάνω σε αυτή προβάλλονται όλες οι ήπειροι, οι χώρες, λίμνες, ποτάμια, βουνά, πεδιάδες και θάλασσες. Η γη είναι σε 3D απεικόνιση ώστε να δώσει με τον καλύτερο δυνατό τρόπο το μέγεθος του φυσικού πλούτου που περιέχει σε συνάρτηση με το ύψος ή το βάθος στο οποίο βρίσκεται η εκάστοτε περιοχή.
- $\frac{1}{2}$  Στο κόκκινο πλαίσιο (2) είναι η πυξίδα. Ουσιαστικά μέσω αυτού του εργαλείου γνωρίζουμε που είναι ο Βορράς και έτσι μπορούμε να προσανατολιστούμε πάνω στο χάρτη της γης. Επίσης από το εργαλείο αυτό μπορούμε να ελέγξουμε της κάμερα με την οποία παρατηρούμε τη γη - ουσιαστικά την οπτική γωνία με την οποία παρατηρούμε το χάρτη. Μπορούμε να στρέψουμε την κάμερα ως προς κάποια κατεύθυνση, από 0<sup>0</sup>- 360<sup>0</sup>, καθώς και στρέψουμε την κάμερα ως προς κάποια γωνία, από 0 $^{\rm o}$  - 90 $^{\rm o}$ .
- $\pm$  Τέλος στο μπλε πλαίσιο (3) μπορούμε να κινήσουμε οριζόντια- κάθετα το χάρτη μας και επίσης μπορούμε αλλάξουμε την κλίμακα θέασης ως προς το πόσο κοντά ή μακριά από το χάρτη βρισκόμαστε.

Με λίγα λόγια με τα εργαλεία που περιγράψαμε παραπάνω μπορούμε να καθορίσουμε την οπτική γωνία του χρήστη ως προς το χάρτη. Ο χρήστης έχει τη δυνατότητα να περιηγηθεί στο σημείο του χάρτη που τον ενδιαφέρει, μπορεί να δει το σημείο υπό γωνία, να το δει από κοντά ή από μακριά, να το δει από όλες τις πλευρές- βόρεια, νότια, ανατολικά, δυτικάμε λίγα λόγια μπορεί να έχει μια τέλεια εικόνα του γεωγραφικού σημείου που μελετάει.

#### <span id="page-29-0"></span>**3.2.5** Λειτουργίες Προγραμματισμού και Αναπαράστασης Δεδομένων

Η εφαρμογή Google Earth Plug-in απευθύνεται σε προγραμματιστές και γενικά σε κατασκευαστές ιστοσελίδων και γενικότερων εφαρμογών οι οποίοι θέλουν να αξιοποιήσουν τις δυνατότητές του και να προβάλλουν δεδομένα πάνω στο χάρτη. Προκειμένου να μπορέσουν οι προγραμματιστές να παραστήσουν τα δεδομένα πάνω στην εφαρμογή, τους δίνεται η δυνατότητα να γράψουν κώδικα σε γλώσσα προγραμματισμού JavaScript. Στο παράρτημα της παρούσας διπλωματικής παρατίθενται κάποια παραδείγματα αναπαράστασης στο Google Earth με χρήση της γλώσσας JavaScript.

#### **Eνσωμάτωση του Google Earth Plug-in σε ιστοσελίδα**

Σε αυτό το σημείο περιγράφεται ο τρόπος με τον οποίο ενσωματώνεται το Google Earth Plug-in σε μια ιστοσελίδα προκειμένου να χρησιμοποιηθεί διαδικτυακά.

Αρχικά προστίθεται ένα κομμάτι κώδικα στο **<head>** της html σελίδας (εικόνα 5)

```
<head>
```

```
<meta http-equiv="content-type" content="text/html; charset=utf-8"/>
<title>Google Earth API Sample</title>
<script src="http://www.google.com/jsapi?key=ABQIAAA" type="text/javascript"></script>
```
**Δηθόλα 5 Δηζαγσγή θιεηδηνύ από ηε Google γηα ηελ ελεξγνπνίεζε ηνπ Google Earth Plug-in**

<span id="page-29-1"></span>Με αυτό τον τρόπο δηλώνουμε ένα μοναδικό κλειδί το οποίο έχουμε αποκτήσει από τη Google, προκειμένου να έχουμε την άδεια για την χρήση του Google Earth Plug-in. Το μοναδικό κλειδί το παίρνουμε εύκολα με μια απλή δήλωση του url της ιστοσελίδας μας.

Στο επόμενο βήμα (εικόνα 6) καλούμε τη συνάρτηση για την κλήση του API.

```
google.load("earth", "1");
```
#### **Δηθόλα 6 Φόξησζε Google Earth Plug-in**

<span id="page-29-2"></span>Με αυτό τον τρόπο δηλώνουμε ότι θέλουμε να φορτώσουμε την ενότητα του Google Earth η οποία αποτελεί την έκδοση ένα (πρώτη σταθερή έκδοση).

Στη συνέχεια δηλώνουμε το <div> tag στην html σελίδα μας (εικόνα 7), μέσα στο οποίο θα περιέχεται το κομμάτι του API. Ταυτόχρονα μπορούμε να δηλώσουμε και τις ιδιότητες CSS που θα έχει (όπως το μέγεθος ή το ύψος).

```
<div id="map3d" style="width: 500px; height: 380px;"></div>
```
#### Εικόνα 7 Ορισμός πεδίου div στη σελίδα για την προβολή του Google Earth Plug-in

<span id="page-29-3"></span>Στη συνέχεια και πάλι στο <head> της html σελίδας μας (εικόνα 8) δηλώνουμε τις συναρτήσεις που θα αναλάβουν τη φόρτωση και τη λειτουργία του Google Earth Plug-in.

```
function init() {
 google.earth.createInstance('map3d', initCallback, failureCallback);
```
#### *Εικόνα 8 Συνάρτηση init*

<span id="page-30-0"></span>Στην εικόνα 8 φαίνεται η πρώτη συνάρτηση στην οποία δημιουργούμε ένα παράδειγμα εκτέλεσης του Google Earth Plug-in. Σαν ορίσματα περνάμε το div tag στο οποίο θα περιέχεται το πλαίσιο του Google Earth Plug-in, στην εικόνα 8 υπάρχουν τα ονόματα δυο συναρτήσεων. Η πρώτη συνάρτηση-intiCallback- έχει σαν σκοπό την δήλωση των εντολών για την αρχικοποίηση των βασικών εργαλείων του ΑΡΙ κατά την πρώτη εκτέλεση του. Η δεύτερη – failureCallback – περιέχει τις εντολές οι οποίες θα εκτελεστούν στην περίπτωση που θα υπάρξει κάποιο πρόβλημα με τη φόρτωσή του.

Στη συνέχεια παραθέτουμε τον κώδικα των δύο αυτών συναρτήσεων.

```
function initCallback(pluginInstance) {
  ge = pluginInstance;ge.getWindow().setVisibility(true);
  // add a navigation control
  ge.getNavigationControl().setVisibility(ge.VISIBILITY AUTO);
  // add some layers
  ge.getLayerRoot().enableLayerById(ge.LAYER BORDERS, true);
  ge.getLayerRoot().enableLayerById(ge.LAYER ROADS, true);
¥
```
#### **Εικόνα 9 Συνάρτηση initCallback**

<span id="page-30-1"></span>Όπως παρατηρούμε, στον κώδικα της συνάρτησης initCallback γίνεται η αρχικοποίηση των βασικών εργαλείων που θα περιέχει η εφαρμογή (Google Earth Plug-in), για τα στρώματα των πληροφοριών των χαρτών που θα εμφανίζονται, για παράδειγμα η ύπαρξη δρόμων ή η ύπαρξη των συνόρων μεταξύ διάφορων περιοχών.

Η συνάρτηση failureCallback μπορεί να περιέχει κάποιο κώδικα σε περίπτωση προβλήματος κατά τη φόρτωση. Στην εικόνα 10 δεν περιέχεται καμιά εντολή μιας και δε θέλουμε κάποια ιδιαίτερη μεταχείριση σε περίπτωση προβλήματος.

```
function failureCallback(errorCode) {
\mathbf{u}
```
#### **Δηθόλα 10 πλάξηεζε failureCallBack**

<span id="page-30-2"></span>Τέλος, για να λειτουργήσει και να φορτωθεί τελικά τα Google Earth Plug-in πρέπει να  $\sigma$ υμπεριλάβουμε στο tag <br/>body> την παρακάτω εντολή (εικόνα 11):

```
<body onload="init()">
```
Εικόνα 11 Φόρτωση της συνάρτησης init κατά τη φόρτωση της ιστοσελίδας

Με τον τρόπο αυτό δηλώνουμε ότι θέλουμε κατά τη φόρτωση της σελίδας να εκτελείται η αρχική συνάρτηση φόρτωσης του Google Earth Plug-in.

Στην εικόνα 12 παρατίθεται ολόκληρο το παράδειγμα για να γίνει περισσότερο κατανοητό.

```
<!DOCTYPE html PUBLIC "-//W3C//DTD XHTML 1.0 Strict//EN" "http://www.w3.org/TR/xhtml1/DTD/
<html xmlns="http://www.w3.org/1999/xhtml">
 <head><meta http-equiv="content-type" content="text/html; charset=utf-8"/>
   <title>Google Earth API Sample</title>
   <script src="http://www.google.com/jsapi?key=ABQIAAA" type="text/javascript"></script>
   <script type="text/javascript">
   var ge;
   google.load("earth", "1");
   function init() {
     google.earth.createInstance('map3d', initCallback, failureCallback);
   function initCallback(pluginInstance) {
     qe = pluqinInstance;ge.getWindow().setVisibility(true);
     // add a navigation control
      ge.getNavigationControl().setVisibility(ge.VISIBILITY AUTO);
     // add some layers
     ge.getLayerRoot().enableLayerById(ge.LAYER BORDERS, true);
     ge.getLayerRoot().enableLayerById(ge.LAYER_ROADS, true);
   \overline{1}function failureCallback(errorCode) {
   -3
   \langle/script>
 \langle/head>
 <body onload="init()">
   <div id="map3d" style="width: 500px; height: 380px;"></div>
 \langle/bodv>
\langle/html>
```
<span id="page-31-0"></span>**Δηθόλα 12 Οιόθιεξν παξάδεηγκα κε θόξησζε ηνπ Google Earth Plug-in ζηελ ηζηνζειίδα**

Στην επόμενη ενότητα (ενότητα 3.2.6) θα γίνει μια περιεκτική ανάλυση των απαιτήσεων που έχει το σύστημα EVISUGE για την αναπαράσταση των γεγονότων πάνω στους χάρτες του Google Earth Plug-in και θα παρουσιαστεί με ποιο τρόπο καλύπτει τις απαιτήσεις αυτές η βιβλιοθήκη του Google Earth Plug-in.

#### <span id="page-32-0"></span>**3.2.6 Δυνατότητεσ του Google Earth Plug-in που καλύπτουν τισ ανϊγκεσ για την αναπαρϊςταςη γεγονότων ςτο ςύςτημα EVISUGE**

Στην ενότητα αυτή θα γίνει συνοπτική αναφορά των δυνατοτήτων και των εργαλείων του Google Earth Plug-in (αναλυτικά παραδείγματα χρήσης των βιβλιοθηκών του Google Earth Plug-in, όπως χρησιμοποιήθηκε στο σύστημα EVISUGE, υπάρχουν στο Παράρτημα 1).

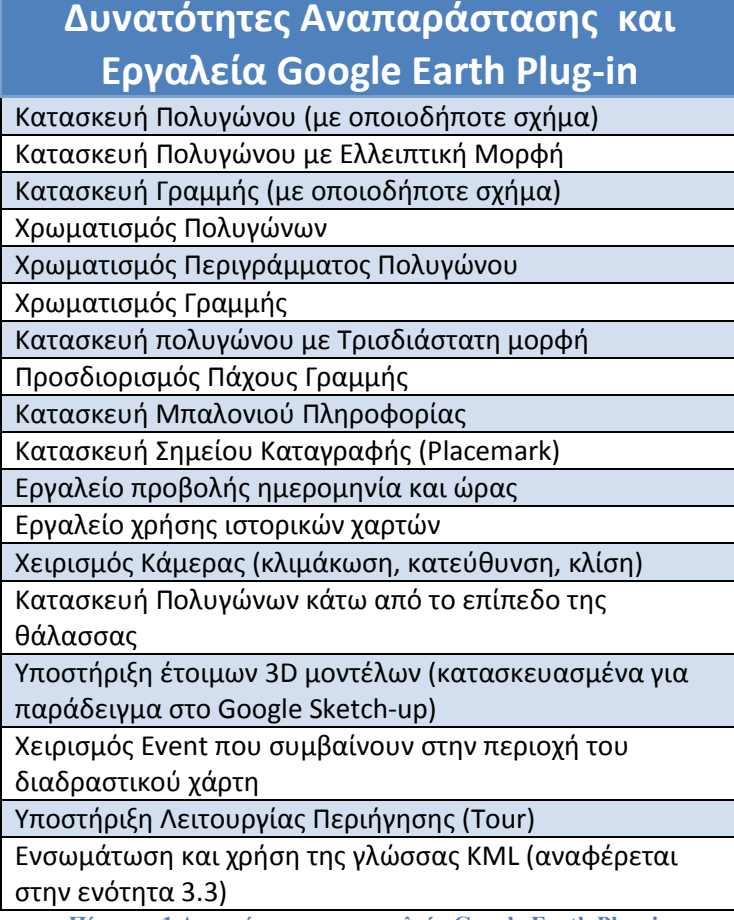

Πίνακας 1 Δυνατότητες και εργαλεία Google Earth Plug-in

## <span id="page-32-2"></span><span id="page-32-1"></span>**3.3 ΚΜL (Keyhole Markup Language)**

Η Keyhole Markup Language είναι μια XML κωδικοποίηση για την περιγραφή γεωγραφικών δεδομένων και την αναπαράστασή τους μέσω του διαδικτύου σε δύο και τριών διαστάσεων χάρτες της Γης. Η KML αναπτύχθηκε για χρήση από το Google Earth το οποίο είχε ονομαστεί αρχικά Keyhole Earth Viewer. Δημιουργήθηκε από την εταιρία Keyhole, η οποία εξαγοράστηκε από την Google to 2004. Το όνομα Keyhole είναι ένας φόρος τιμής στους δορυφόρους αναγνώρισης KH, το αρχικό «μάτι στον ουρανό» σύστημα στρατιωτικής αναγνώρισης που δημιουργήθηκε το 1976. Η KML είναι ένα διεθνές πρότυπο του Open Geospatial Consortium. Το Google Earth ήταν το πρώτο πρόγραμμα που μπορούσε να προβάλλει και να επεξεργαστεί γραφικά αρχεία KML. Άλλες εταιρείες, όπως η Marble έχουν αρχίσει να αναπτύσσουν εργαλεία για την υποστήριξη της KML.

Ένα αρχείο KML καθορίζει μια σειρά από χαρακτηριστικά (placemarks, εικόνες, πολύγωνα, 3D μοντέλα, περιγραφές κειμένου, κλπ.) για εμφάνιση στο Google Earth, χάρτες και κινητά, ή οποιοδήποτε άλλο 3D πρόγραμμα περιήγησης της Γης (geobrowser) για την αναπαράσταση της κωδικοποίησης KML. Κάθε τόπος έχει πάντα ένα [γεωγραφικό](http://en.wikipedia.org/wiki/Longitude) μήκος και πλάτος . Άλλα στοιχεία μπορεί να κάνουν την προβολή πιο συγκεκριμένη, όπως η κλίση, η κατεύθυνση, το υψόμετρο, τα οποία καθορίζουν από κοινού μια "εικόνα από την κάμερα". Ορισμένες πληροφορίες της KML δεν μπορούν να προβληθούν στο Google Maps ή Κινητά.

Τα αρχεία KML πολύ συχνά διανέμονται σε μορφή συμπιεσμένων αρχείων με επέκταση .kmz. Αυτές πρέπει να είναι σε μορφή συμπίεσης συμβατή με το ZIP 2,0 (π.χ. η αποπληθωριστή μέθοδος), διαφορετικά το αρχείο .kmz μπορεί να μην αποσυμπιεστεί σε όλους τους geobrowsers. Τα περιεχόμενα ενός αρχείου KMZ είναι ένα ενιαίο έγγραφο KML root (πλασματικά "doc.kml") και προαιρετικά τυχόν επικαλύψεις, εικόνες και [COLLADA](http://en.wikipedia.org/wiki/COLLADA) 3D μοντέλα που αναφέρονται στη KML, συμπεριλαμβανομένου του δικτύου που συνδέονται με τα αρχεία KML. Η ρίζα του KML εγγράφου είναι συνήθως ένα αρχείο με όνομα ''dok.kml'', αλλά το πρϊτο .kml που καταχωρείται ςτο αρχείο KMZ, είναι αυτό που επιλέγεται από το Google Earth, ανεξάρτητα από το όνομά του. Κατά συνθήκη, το KML έγγραφο που αποτελεί τη ρίζα, βρίσκεται στο επίπεδο ρίζας και τα υπόλοιπα αρχεία αναφέρονται σε υποκαταλόγους (π.χ. εικόνες για επικαλυπτόμενες εικόνες).

#### **Ζνα παράδειγμα KML εγγράφου φαίνεται ςτο παρακάτω κομμάτι κϊδικα:**

```
<? Xml version = "1.0" encoding = "utf-8" ?> 
<kml xmlns = "http://www.opengis.net/kml/2.2" >
<Document >
<Placemark >
 \leqόνομα > Νέα Υόρκη \leq / name >
 <περιγραφή > Νέα Υόρκη </ περιγραφή >
  <Point >
   <ςυντεταγμζνεσ > -74.006393,40.714172,0 </ ςυντεταγμζνεσ >
  </ Point >
</ Placemark >
</ Document >
</ kml >
```
#### <span id="page-33-0"></span>**3.3.1 ύςτημα αναφορϊσ τησ KML**

Ως σύστημα αναφοράς, η KML χρησιμοποιεί 3D γεωγραφικές συντεταγμένες: γεωγραφικό μήκος, πλάτος και ύψος, με αυτή τη σειρά. Το γεωγραφικό μήκος και γεωγραφικό πλάτος είναι συστατικά όπως ορίζονται από το Παγκόσμιο [Γεωδαιτικό](http://en.wikipedia.org/wiki/World_Geodetic_System) Σύστημα 1984 (WGS84). Η

#### Νικόλαος Ταραντίλης | 35 **User Interface Management System for Event Visualization on Google Earth**

κατακόρυφη συνιστώσα (υψόμετρο) μετράται από το WGS84 EGM96 γεωειδούς [κατακόρυφο](http://en.wikipedia.org/wiki/EGM96) datum . Αν το υψόμετρο παραλείπεται από μια συντεταγμένη, π.χ. (-122.917, 49.2623), τότε η προεπιλεγμένη τιμή του είναι 0 (περίπου στο επίπεδο της θάλασσας), π.χ (-122.917, 49.2623, 0). Ο επίσημος ορισμός του συστήματος συντεταγμένων αναφοράς που χρησιμοποιούνται από την KML περιέχεται στην OGC KML 2,2. Οι προδιαγραφές του KML 2,2 υποβλήθηκαν στο Open Geospatial [Consortium](http://en.wikipedia.org/wiki/Open_Geospatial_Consortium) για να διασφαλίσει τη θέση της ως ένα ανοικτό πρότυπο για όλους τους [geobrowsers](http://en.wikipedia.org/w/index.php?title=Geobrowser&action=edit&redlink=1) . Τον Νοέμβριο του 2007 μια νέα KML 2,2 Προτύπη Ομάδα Εργασίας συστάθηκε εντός OGC για την επισημοποίηση της KML 2,2 ως πρότυπο OGC. Η συζήτηση για τα προτεινόμενα πρότυπα τελείωσε στις 4 Γενάρη 2008, οπότε η KML έγινε επίσημο πρότυπο OGC στις 14 Απριλίου 2008.

Στην επόμενη ενότητα (ενότητα 3.3.2) θα γίνει μια περιεκτική ανάλυση των απαιτήσεων που έχει το σύστημα EVISUGE για την αναπαράσταση των γεγονότων πάνω στους χάρτες του Google Earth Plug-in και θα παρουσιαστεί με ποιο τρόπο καλύπτει τις απαιτήσεις αυτές η γλώσσα KML.

#### <span id="page-34-0"></span>**3.3.2 Δυνατότητεσ και εργαλεύα KML για χρόςη ςτο ςύςτημα EVISUGE**

Στην ενότητα αυτή θα γίνει μια συνοπτική περιγραφή των δυνατοτήτων και των εργαλείων της γλώσσας KML (αναλυτικά παραδείγματα χρήσης της γλώσσας KML, όπως χρησιμοποιήθηκε στο σύστημα EVISUGE, υπάρχουν στο Παράρτημα 2).

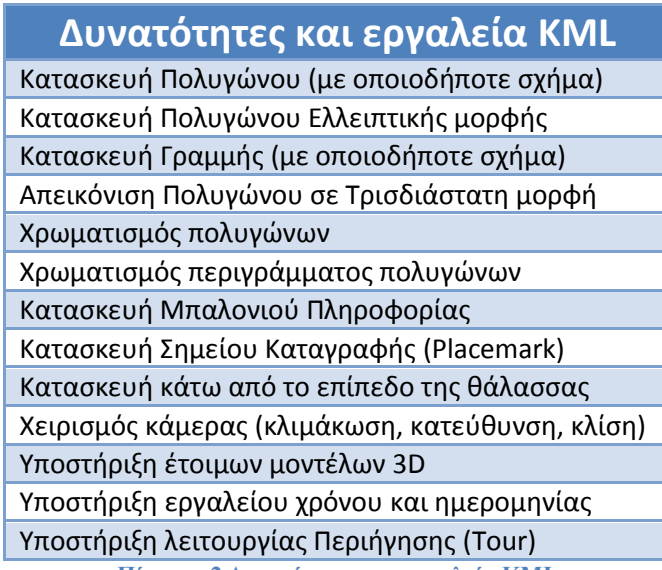

Πίνακας 2 Δυνατότητες και εργαλεία KML

#### <span id="page-34-2"></span><span id="page-34-1"></span>**3.4 JavaScript**

Η JavaScript είναι μια scripting γλώσσα για το διαδίκτυο. Χρησιμοποιείται σε σχεδόν όλες τις ιστοσελίδες για να προσθέσει λειτουργικότητα, να επικυρώσει ή όχι τα στοιχεία μιας φόρμας, να διακρίνει τον εκάστοτε browser κ.α. Είναι μια απλή γλώσσα προγραμματισμού. Ο κώδικας JavaScript μπορεί να ενσωματωθεί μέσα σε ένα HTML έγγραφο ή να εισαχθεί

#### Νικόλαος Ταραντίλης | **User Interface Management System for Event Visualization on Google Earth** 36

από ένα ή περισσότερα εξωτερικά αρχεία. Στο σύστημα EVISUGE, η γλώσσα JavaScript χρησιμοποιήθηκε κατά το σχεδιασμό των ιστοσελίδων για την επίτευξη συγκεκριμένων στόχων όπως ο έλεγχος στοιχείων συμπλήρωσης μιας φόρμας, η προσαρμογή των διαστάσεων των εικόνων σε συγκεκριμένες τιμές ανεξάρτητα από αυτές που ορίζει ο χρήστης, ώστε να αποφευχθεί τυχόν πρόβλημα με το χώρο και η δυνατότητα εμφάνισης της εικόνας σε πραγματικό μέγεθος, ο έλεγχος αποθήκευσης διάφορων καταγραφών, σε περίπτωση log out από το σύστημα κ.ά.

#### <span id="page-35-0"></span>**3.5 Servlets**

Τα servlets είναι μια τεχνολογία που χρησιμοποιείται για τη λήψη και την απάντηση σε αιτήματα (requests) από Web clients, συνήθως μέσω του πρωτοκόλλου HTTP. Είναι μικρά κομμάτια κώδικα που τρέχουν από τη πλευρά του web server. Κάθε servlet έχει ένα συγκεκριμένο «κύκλο ζωής» (life-cycle) : κατασκευάζεται και αρχικοποιείται, στη συνεχεία όταν καλείται, διαχειρίζεται το αίτημα που δέχεται από τον client και στέλνει μια απάντηση ως επιστροφή, και τέλος καταστρέφεται όταν έχει τελειώσει. Η τεχνολογία των servlets χρησιμοποιήθηκε στην εφαρμογή από τη πλευρά του server, για να απαντά σε κάθε αίτημα που υποβάλλει κάθε χρήστης. Για παράδειγμα, κάθε φορά που ο χρήστης τροποποιεί τις παραμέτρους ενός γεγονότος, ένα servlet είναι υπεύθυνο να αποκριθεί σε αυτό το αίτημα, και να επιστρέψει στο χρήστη το ανανεωμένο γεγονός.

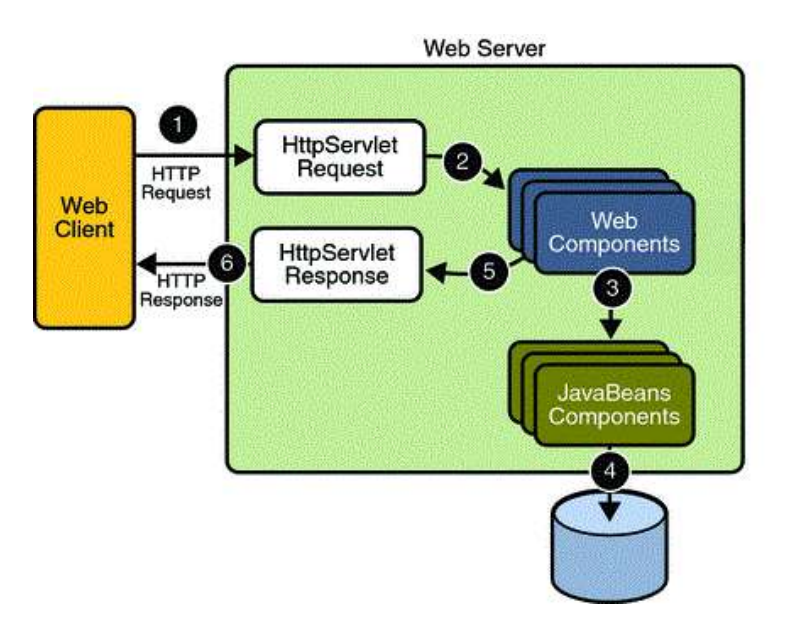

Εικόνα 13 Επισκόπηση αρχιτεκτονικής που χρησιμοποιεί servlets

### <span id="page-35-2"></span><span id="page-35-1"></span>**3.6 Java Server Pages (JSP)**

H JSP (Java Server Pages) είναι μια τεχνολογία που χρησιμοποιείται για τη δημιουργία εφαρμογών διαδικτύου (web application) με δυναμικό περιεχόμενο. Για το λόγο αυτό, χρησιμοποιήθηκε η τεχνολογία των JSPs για το σχεδιασμό των ιστοσελίδων του συστήματος EVISUGE. Ζνα JSP μπορεί να αποτελείται από:
- Στατικά HTML/XML στοιχεία
- Ειδικά JSP tags

Τα JSP είναι μια Java τεχνολογία που επιτρέπει τη δημιουργία HTML, XML ή άλλων εγγράφων δυναμικά ως απάντηση σε ένα αίτημα ενός web client. Η σύνταξη JSP χρησιμοποιεί κάποια tags, πολύ κοντά στην XML, τα οποία αποκαλούνται JSP actions, και προσφέρουν συγκεκριμένη λειτουργία σε ένα JSP. Επιπλέον η τεχνολογία επιτρέπει τη δημιουργία των JSP tag libraries, οι οποίες ενεργούν ως επεκτάσεις των καθιερωμένων HTML ή XML tags.

Τα πλεονεκτήματα των JSP είναι τα εξής:

1. υπάρχει διαχωρισμός ανάμεσα στο στατικό και στο δυναμικό περιεχόμενο

μιας σελίδας

- 2. Write Once Run Everywhere
- 3. Το δυναμικό περιεχόμενο μπορεί να διανεμηθεί σε ποικίλα formats
- 4. Εκμεταλλεύονται πλήρως το Servlet API

## **3.7 Data Access Object (DAO)**

H τεχνολογία Data Access Object (DAO) διευκολύνει την πρόσβαση σε μια πηγή δεδομένων (Data Source), όπως για παράδειγμα σε μια βάση δεδομένων, για την ανάκτηση και την αποθήκευση της πληροφορίας. Παρέχει όλους τους μηχανισμούς που χρειάζονται για την πρόσβαση στην πηγή των δεδομένων (συναρτήσεις για την αποθήκευση και την ανάκτηση δεδομένων). Το DAO αποκρύπτει εντελώς τις λεπτομέρειες υλοποίησης της πηγής δεδομένων από τους πελάτες (clients) της. Το πλεονέκτημα του DAO είναι ότι διαχωρίζει το business logic της εφαρμογής από το persistent logic, έτσι σε περίπτωση που στο μέλλον χρειαστεί να αλλάξει η πηγή δεδομένων δε θα επηρεαστούν οι clients αφού το μόνο που χρειάζεται είναι να αλλαχθούν οι διεπαφές που υλοποιούν το DAO. Ουσιαστικά, το DAO λειτουργεί ως διαμεσολαβητής μεταξύ του business logic και της πηγής δεδομένων.

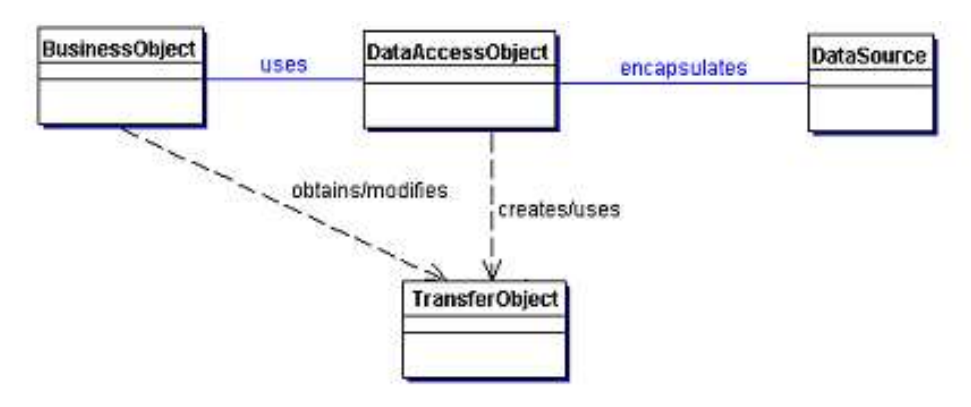

Εικόνα 14 Διάγραμμα κλάσεων που αναπαριστά τις συσχετίσεις για το πρότυπο του DAO

Business Object: αντιπροσωπεύει τον client προς τα δεδομένα. Είναι το αντικείμενο που χρειάζεται να έχει πρόσβαση στην πηγή των δεδομένων για την ανάκτηση και την αποθήκευση των δεδομένων.

**Data Access Object:** περιγράφει το επίπεδο υλοποίησης της πρόσβασης στα δεδομένα έτσι ώστε να επιτρέπει στο business object να έχει πρόσβαση στην πηγή δεδομένων

Data Source: αντιπροσωπεύει την πηγή των δεδομένων. Μπορεί να είναι μια βάση δεδομένων όπως RDBMS, OODBMS, XML repository, flat file system.

**Transfer Object:** χρησιμοποιείται για τη μεταφορά των δεδομένων. Ένα data access object χρησιμοποιεί ένα transfer object για να επιστρέψει τα δεδομένα στον client.

Στο σύστημα EVISUGE χρησιμοποιήθηκε το DAO για να εξασφαλιστεί εύκολη πρόσβαση στη σχεσιακή βάση δεδομένων που υλοποιήθηκε.

## **3.8 Το Μοηίβο BCED**

Το σχεδιαστικό μοτίβο (design pattern) που επιλέχθηκε για την αρχιτεκτονική του συστήματος EVISUGE είναι το BCED. Το συγκεκριμένο μοτίβο αποτελείται από τέσσερα επιμέρους επίπεδα.

#### **3.8.1 Επύπεδο Boundary Layer**

το πρϊτο επίπεδο, το Επίπεδο Ορίων (Boundary Layer) ζχουμε τα JSPs με τα οποία γίνεται η επικοινωνία με το χρήστη. Έχουν σαν σκοπό την παρουσίαση στοιχείων στο χρήστη και ταυτόχρονα να δέχονται στοιχεία και από αυτόν για κάποιες επιμέρους λειτουργίες που θα ήθελαν να εκτελέσουν.

#### **3.8.2 Επύπεδο Control Layer**

Η αρχιτεκτονική του συστήματος στο Επίπεδο Ελέγχου (Control Layer) σχεδιάστηκε σύμφωνα με το μοτίβο Model-View-Controller (MVC), το οποίο αποτελεί ένα σχεδιασμό αρχιτεκτονικής που χρησιμοποιείται από την τεχνολογία λογισμικού. Ο υπεύθυνος για τη σχεδίαση και την ανάπτυξη μιας εφαρμογής επιθυμεί συχνά να χωρίσει τα δεδομένα (μοντέλα) από τις γραφικές διεπαφές που φαίνονται στο χρήστη, έτσι ώστε οποιεσδήποτε αλλαγές γίνονται στο γραφικό περιβάλλον να μην έχουν επιπτώσεις στο στάδιο της επεξεργασίας των δεδομένων, αλλά και η αναδιοργάνωση των δεδομένων να μην επηρεάζει το γραφικό μέρος της εφαρμογής. Το MVC λύνει αυτό το πρόβλημα με την αποσύνδεση της πρόσβασης και των ενεργειών που γίνονται πάνω στα δεδομένα, από την παρουσίαση των στοιχείων και την αλληλεπίδραση με τους χρήστες, εισάγοντας ένα ενδιάμεσο επίπεδο (layer): τον ελεγκτή (controller). Έτσι λοιπόν, σύμφωνα με το MVC έχουμε:

• Model: Περιλαμβάνει την αναπαράσταση της πληροφορίας την οποία χρησιμοποιεί η εφαρμογή, όπως επίσης και τη λογική που χρησιμοποιείται για τη διαχείριση και επεξεργασία της πληροφορίας. Τέλος, πολλά συστήματα χρησιμοποιούν μηχανισμούς αποθήκευσης της πληροφορίας (persistency layer), όπως βάσεις δεδομένων, ή αρχεία σε τοπικούς ή απομακρυσμένους δίσκους.

• View: Περιλαμβάνει τις γραφικές διεπαφές που χρησιμοποιούνται για την αλληλεπίδραση του χρήστη με την εφαρμογή.

• **Controller:** Επεξεργάζεται και ανταποκρίνεται σε γεγονότα, όπως για παράδειγμα οι ενέργειες των χρηστών, και μπορεί να προκαλέσει αλλαγές στις διάφορες πληροφορίες του συστήματος.

Το σχεδιαστικό μοτίβο MVC απεικονίζεται γραφικά στην Εικόνα 15

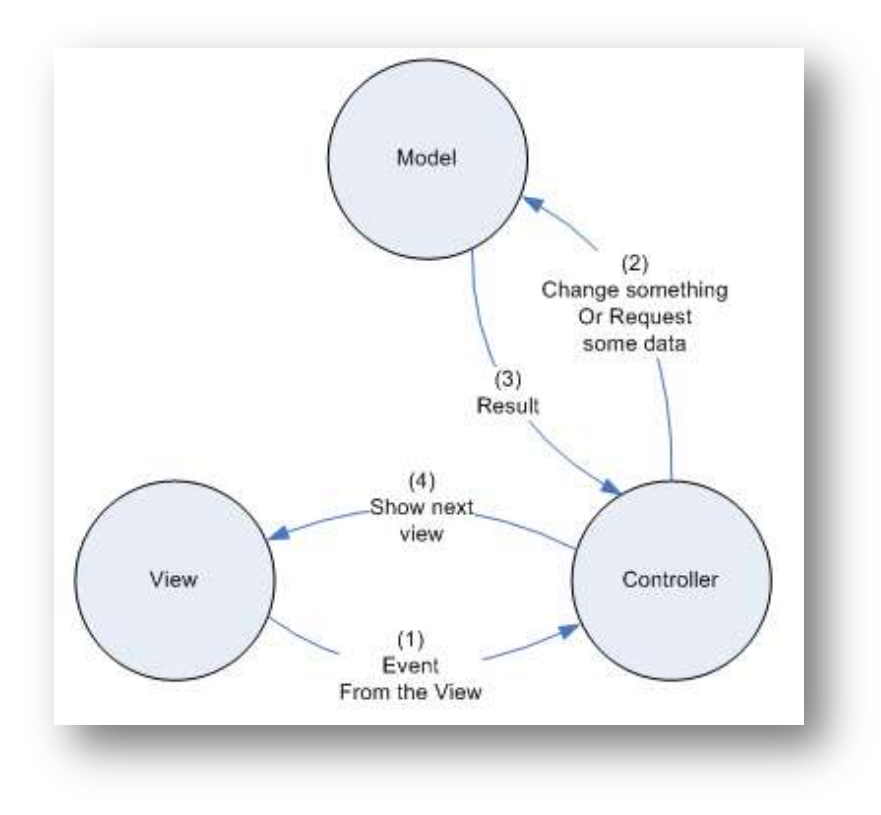

**Δηθόλα 15 Σν ζρεδηαζηηθό κνηίβν MVC**

Όπως παρατηρούμε το τμήμα model υλοποιεί τη business logic της εφαρμογής (στα πλαίσια της παρούσας διπλωματικής εργασίας υλοποιήθηκε με java beans), ενώ το view τμήμα παρέχει το user interface (στα πλαίσια της παρούσα διπλωματικής εργασίας υλοποιήθηκε με JSPs).Τέλος, το controller τμήμα αποτελείται από τις κλάσεις ελέγχου σύμφωνα με τις οποίες καθορίζεται η επιμέρους κατάσταση του συστήματος ανάλογα με τις επιλογές του χρήστη.

## **3.8.3 Επύπεδο Entity Layer**

Στο τρίτο επίπεδο, το επίπεδο οντοτήτων (entity layer) έχουμε τις κλάσεις (entity classes) που υλοποιούν τη λογική της εφαρμογής και αναπαριστούν δεδομένα που εισάγονται ή εξάγονται από τη βάση δεδομένων, ενώ περιλαμβάνουν και τις μεθόδους που εκτελούν τις λειτουργίες αυτές. Επικοινωνούν με τα δύο παραπάνω επίπεδα καθώς και με το κατώτερο που αφορά την επικοινωνία με τη βάση δεδομένων.

#### **3.8.4 Επύπεδο Database Interface Layer**

Στο τέταρτο και τελευταίο επίπεδο, το επίπεδο διεπαφής με τη βάση δεδομένων περιέχονται όλες οι κλάσεις που αφορούν την αντιστοίχηση των κλάσεων των οντοτήτων μεταξύ των κλάσεων αντίστοιχους πίνακες μιας βάσης δεδομένων, ώστε να εξασφαλιστεί η επικοινωνία μεταξύ των κλάσεων οντοτήτων και της βάσης δεδομένων.

#### **3.8.5 Διαγραμματικό απεικόνιςη BCED**

Στην εικόνα 16 αυτή παρατίθεται το σύνολο των επιπέδων της αρχιτεκτονικής BCED που χρησιμοποιήθηκε στα πλαίσια της παρούσας διπλωματικής εργασίας:

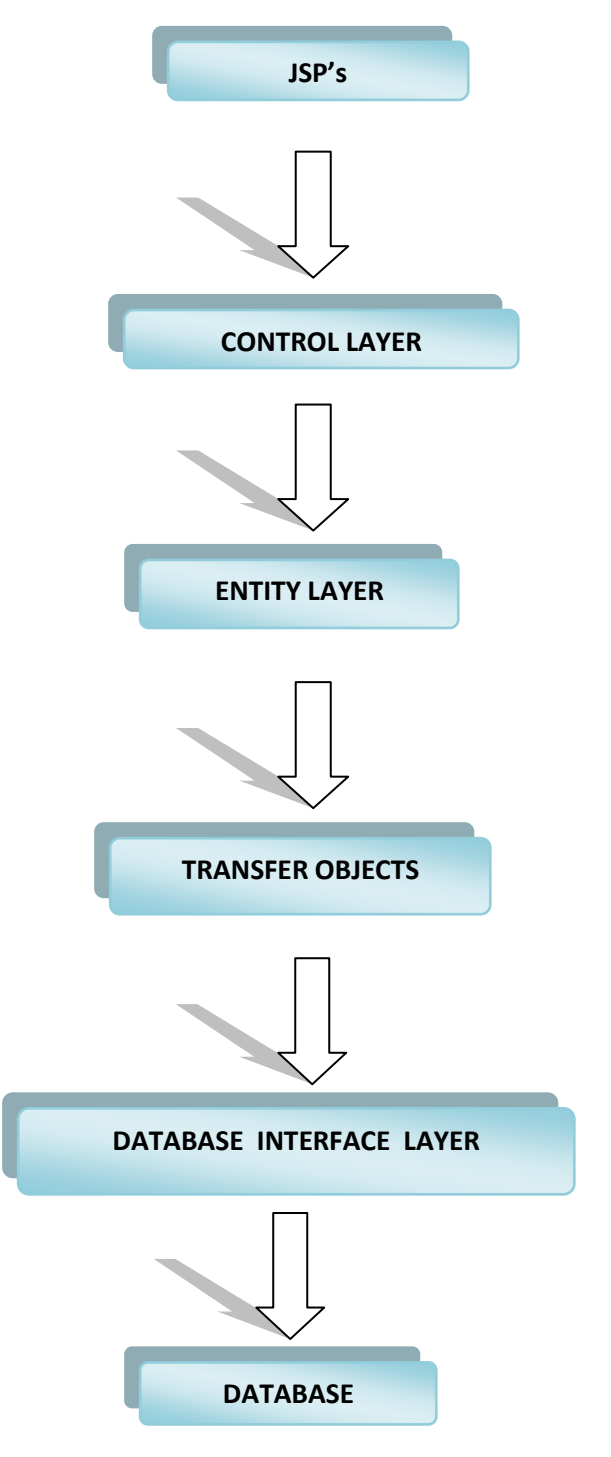

**Δηθόλα 16 Γξαθηθή απεηθόληζε ηεο αξρηηεθηνληθήο BCED**

## **3.9 Δργαλεία Προγραμμαηιζμού**

#### **3.9.1 Eclipse Java EE IDE for Web Developers**

Για την υλοποίηση του συστήματος EVISUGE χρησιμοποιήθηκε σαν εργαλείο προγραμματισμού η πλατφόρμα Eclipse, με τη χρήση ενός plug-in που μας επιτρέπει να αναπτύξουμε τη διαδικτυακή εφαρμογή μας (υποστηρίζει την χρήση jsp, servlet, javascript).

Το Eclipse είναι μια ευρέως διαδεδομένη, βασισμένη στη Java, επεκτάσιμη, ανοικτού κώδικα πλατφόρμα. Από μόνη της αποτελεί ένα framework και ένα σύνολο υπηρεσιών για την κατασκευή εφαρμογών από τα plug-in τα οποία περιλαμβάνει. Οι περισσότεροι χρήστες είναι εξοικειωμένοι με τη χρήση του ως περιβάλλοντος ανάπτυξης της γλώσσας Java (IDE), όμως η πλατφόρμα δε σταματά εκεί. Περιλαμβάνει το Plug-in Development Environment (PDE) το οποίο επιτρέπει στους χρήστες την κατασκευή εργαλείων τα οποία θα μπορούν να ενσωματωθούν στην βασική πλατφόρμα και να δουλέψουν απρόσκοπτα. Τα εργαλεία δεν αφορούν μόνο τη γλώσσα προγραμματισμού Java. Υπάρχουν διάφορα plug-in τα οποία επιτρέπουν την υποστήριξη και άλλων γλωσσών προγραμματισμού, όπως C/C++ ή, όπως στην περίπτωση της παρούσας διπλωματικής εργασίας ένα ολοκληρωμένο εργαλείο ανάπτυξης διαδικτυακών εφαρμογών μέσω της υποστήριξης όλων των απαραίτητων γλωσσών.

#### **3.9.2 ΜySQL Connector**

H MySQL είναι ένα σύστημα διαχείρισης σχεσιακών βάσεων δεδομένων, που επιτρέπει τη σύνδεσή τους με εφαρμογές που έχουν κατασκευαστεί χρησιμοποιώντας τη γλώσσα Java μέσω του JDBC (Java to Database Connectivity) driver, ο οποίος ονομάζεται MySQL Connector.

Ο MySQL Connector αποτελεί έναν JDBC Type 4 driver, ο οποίος δηλώνει ότι το πρωτόκολλο της MySQL είναι γραμμένο εξολοκλήρου σε γλώσσα Java και δε βασίζεται καθόλου στις βιβλιοθήκες χρήσης της MySQL από τους χρήστες.

## **3.10 Περίληψη**

Στο κεφάλαιο αυτό αναφέρθηκαν εκτενώς όλες οι τεχνολογίες που χρησιμοποιήθηκαν στα πλαίσια της παρούσας διπλωματικής εργασίας. Συγκεκριμένα, αναλύθηκε η χρήση των δύο κυριοτέρων τεχνολογιών που χρησιμοποιήθηκαν, του Google Earth API και της Plug-in εφαρμογής του για τη χρήση σε ιστοσελίδα καθώς και της γλώσσας ΚΜL. Στη συνέχεια αναφέρθηκαν οι υπόλοιπες γλώσσες που αφορούν την κατασκευή ενός διαδικτυακού συστήματος και της βασικής αρχιτεκτονικής για την κατασκευή του. Τέλος, έγινε μια σύντομη αναφορά στα εργαλεία προγραμματισμού που χρησιμοποιήθηκαν.

# Κεφάλαιο 4 Ανάλυση Απαιτήσεων

## **4.1 Εισαγωγή**

Σε αυτό το κεφάλαιο θα περιγραφεί η ανάλυση απαιτήσεων του συστήματός EVISUGE. Το σύστημα EVISUGE έχει σαν βασικό στόχο την υποστήριξη χρηστών και την υποστήριξη τριών βασικών εφαρμογών. Αυτές οι εφαρμογές είναι: α) Εφαρμογές με Ιστορικά Γεγονότα (κυρίως ιστορικές μάχες), β) Εφαρμογές με Φύση και Διαδρομές (π.χ. διάσχιση μονοπατιού από μια περιοχή σε μια άλλη) και γ) Εφαρμογές με Καιρικά Φαινόμενα και Φυσικές Καταστροφές (π.χ. αναπαράσταση θερμοκρασίας μιας περιοχής, αναπαράσταση μιας πυρκαγιάς). Το σύστημα υποστηρίζει τόσο την καταγραφή και την περιγραφή των εφαρμογών αυτών πάνω στους χάρτες του Google Earth, όσο την προβολή και την αναπαράστασή τους επίσης πάνω στους ίδιους χάρτες. Στις ενότητες που ακολουθούν θα γίνει ανάλυση των απαιτήσεων της κάθε εφαρμογής.

## **4.2 Γενική Περιγραφή Απαιτήσεων**

Το σύστημα EVISUGE ικανοποιεί την υποστήριξη τριών εφαρμογών.

- <del>↓</del> Εφαρμογές με Ιστορικά Γεγονότα (αναπαράσταση ιστορικών μαχών κυρίως).
- $\frac{1}{2}$  Εφαρμογές με Φύση και Διαδρομές (αναπαράσταση διάσχισης μονοπατιών).
- 4 Εφαρμογές με Καιρικά Φαινόμενα και Φυσικές Καταστροφές.

Οι εφαρμογές αυτές έχουν κάποια κοινά χαρακτηριστικά όσον αφορά τον τρόπο καταγραφής, περιγραφής και αναπαράστασής τους. Τα χαρακτηριστικά αυτά είναι:

#### **4.2.1 Σενάριο**

Στην ενότητα αυτή περιγράφεται ο όρος του σεναρίου, οι τύποι των σεναρίων που υποστηρίζονται από το σύστημα και τα χαρακτηριστικά – δυνατότητες του σεναρίου.

Νικόλαος Ταραντίλης | 44 **User Interface Management System for Event Visualization on Google Earth**

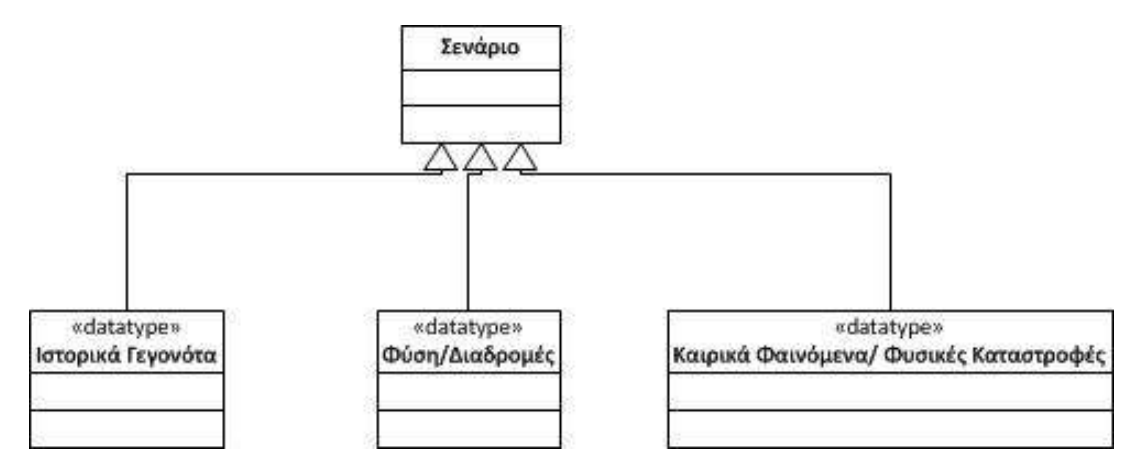

**Εικόνα 17 Διαγραμματική απεικόνιση τύπων Σεναρίου** 

Στην Εικόνα 17 περιγράφονται οι τύποι σεναρίων που υποστηρίζει το σύστημα EVISUGE. Υποστηρίζονται Σενάρια Ιστορικών Γεγονότων, Σενάρια Φύσης/Διαδρομών και Σενάρια Καιρικών Φαινομένων/Φυσικών Καταστροφών.

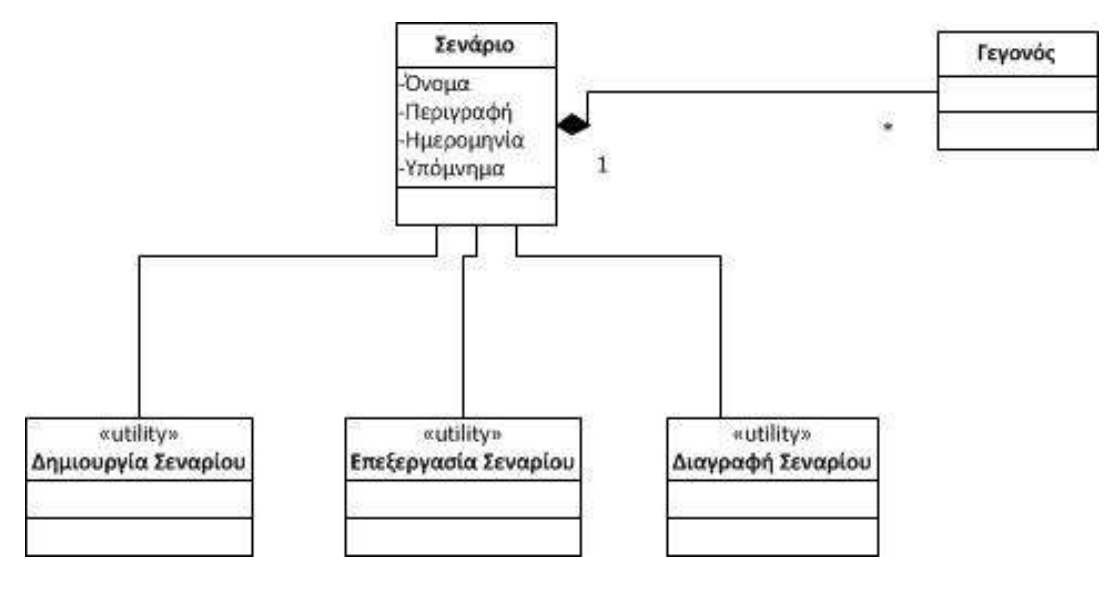

Εικόνα 18 Διαγραμματική απεικόνιση δυνατοτήτων Σεναρίου και των μεθόδων του

Στην Εικόνα 18 περιγράφεται η διαγραμματική απεικόνιση ενός Σεναρίου μαζί με τα χαρακτηριστικά και τις δυνατότητές του. Με τον όρο **Σενάριο** εννοείται η συνολική περιγραφή μιας ομάδας από γεγονότα που έχουν όλα κοινά γνωρίσματα και κοινές ιδιότητες. Το σενάριο έχει σαν χαρακτηριστικά του : α) το όνομά του, β) την περιγραφή του, γ) την ημέρα που δημιουργήθηκε και δ) ένα υπόμνημα το οποίο περιγράφει και ομαδοποιεί την εμφάνιση των γεγονότων ώστε να είναι κατανοητά στον χρήστη. Επίσης το σύστημα διαθέτει την κατάλληλη λειτουργικότητα για τη δημιουργία νέου σεναρίου, την επεξεργασία ενός σεναρίου, τη διαγραφή ενός σεναρίου και τέλος, τη σύνδεση του εναρίου με Γεγονότα.

Για παράδειγμα στην εφαρμογή που αφορά την παρουσίαση ιστορικών γεγονότων, ένα σενάριο είναι η «Μάχη του Μαραθώνα». Το σενάριο αυτό αναφέρεται στη μάχη του Μαραθώνα, περιέχει περιγραφή της μάχης και τέλος στο σενάριο αυτό περιέχονται όλα τα γεγονότα που αφορούν τη μάχη ( π.χ. κίνηση στρατού Περσών, κίνηση στρατού Ελλήνων, μάχες στο κεντρικό μέτωπο κ.α.). Στην εφαρμογή που αφορά την παρουσίαση φύσης/διαδρομών, ένα σενάριο είναι η «Διάσχιση του Μονοπατιού Νυβριτός - Γέργερη». Το σενάριο αυτό περιέχει την περιγραφή της διαδρομής, το υπόμνημα που δείχνει τί αποτελούν τα επιμέρους κομμάτια της διαδρομής αυτής καθώς και όλα τα γεγονότα που αφορούν τη διαδρομή αυτή (π.χ. θέαση χωριού Νυβριτός, διάσχιση μονοπατιού Νυβριτός – Γέργερη κ.α.). Τέλος, στην εφαρμογή που αφορά την παρουσίαση καιρικών φαινομένων, ένα σενάριο είναι η περιγραφή της θερμοκρασίας της Ελλάδας για μια συγκεκριμένη μέρα. Στο σενάριο αυτό περιέχονται η περιγραφή της θερμοκρασίας για εκείνη τη μέρα, το υπόμνημα με την ανάλυση των χρωμάτων ανάλογα με την τιμή της θερμοκρασίας για κάθε περιοχή και τέλος, τα γεγονότα που αφορούν την περιγραφή της θερμοκρασίας (π.χ. χρωματισμός της κάθε περιοχής με κατάλληλο χρώμα ανάλογα με την τιμή της θερμοκρασίας κ.α.).

#### **4.2.2 Γεγονόσ**

Στην ενότητα αυτή περιγράφονται οι τύποι γεγονότων που υποστηρίζει το σύστημα EVISUGE.

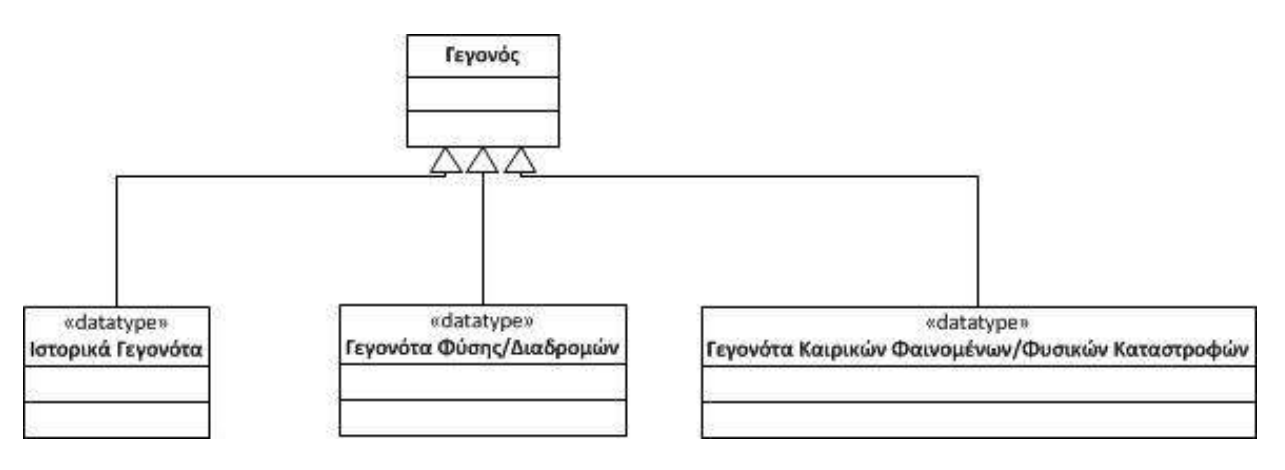

**Δηθόλα 19 Γηαγξακκαηηθή απεηθόληζε ηύπνπ Γεγνλόησλ**

Στην Εικόνα 19 περιγράφονται οι τύποι Γεγονότων που υποστηρίζει το σύστημα EVISUGE. Υποστηρίζονται Ιστορικά Γεγονότα, Γεγονότα Φύσης/Διαδρομών και Γεγονότα Καιρικών Φαινομένων/Φυσικών Καταστροφών.

Νικόλαος Ταραντίλης **User Interface Management System for Event Visualization on Google Earth** 46

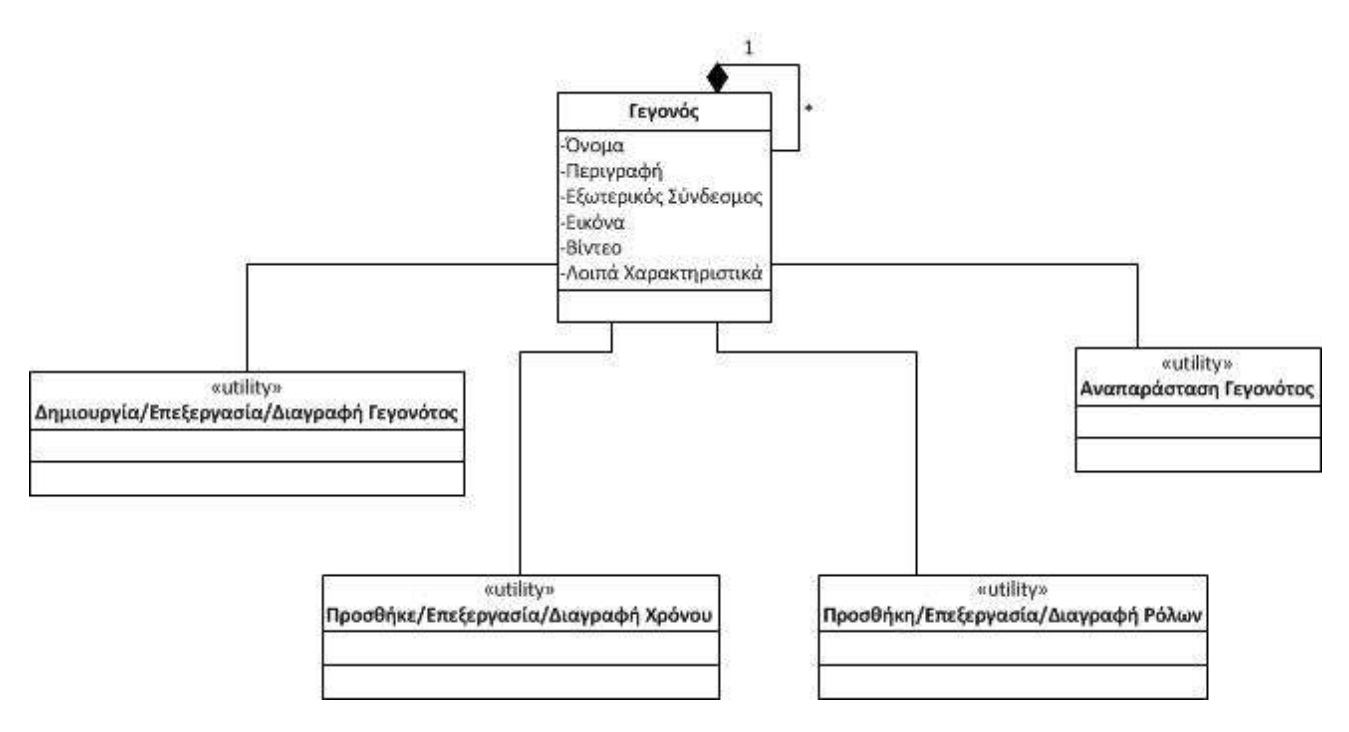

Εικόνα 20 Διαγραμματική απεικόνιση ενός Γεγονότος με τα χαρακτηριστικά του και τις λειτουργίες του

Στην Εικόνα 20 περιγράφεται ο όρος του Γεγονότος μαζί με τα χαρακτηριστικά του και τις λειτουργίες που έχει στο σύστημα EVISUGE. Ένα Γεγονός αποτελεί ένα συμβάν που συνέβη σε κάποιο χρονικό διάστημα και είχε συγκεκριμένα αποτελέσματα. Το σύστημα EVISUGE, όπως περιγράφηκε και στην Εικόνα 19, υποστηρίζει τρία είδη γεγονότων. Για το κάθε γεγονός ζητάει μια πλήρη περιγραφή, όνομα, εξωτερικό σύνδεσμο κ.α. Δίνεται ιδιαίτερη σημασία στην υποστήριξη multimedia χαρακτηριστικών όπως είναι η εικόνα και το βίντεο. Για τα multimedia χαρακτηριστικά αυτά υποστηρίζεται και η αναπαράστασή του τρόπου λήψης τους πάνω στο χάρτη του Google Earth, έτσι ώστε ο χρήστης να καταλάβει καλύτερα πως λήφθηκαν.

Επίσης, κάθε γεγονός έχει συγκεκριμένες λειτουργίες και δυνατότητες προκειμένου να υποστηριχθεί στο σύστημα. Αυτές είναι: Δημιουργία/ Επεξεργασία/ Διαγραφή Γεγονότος, Προσθήκη/ Επεξεργασία/ Διαγραφή Χρόνου, Προσθήκη/ Επεξεργασία / Διαγραφή Ρόλων σε ένα Γεγονός και Αναπαράσταση του Γεγονότος και των Ρόλων που το αποτελούν πάνω στο χάρτη του Google Earth. Στη συνέχεια, ένα Γεγονός μπορεί να έχει σχέση με ρόλους που συμμετέχουν στο Γεγονός, όπως είναι για παράδειγμα οι στρατιώτες που αποτελούν το στρατό των Περσών, το αυτοκίνητο που κάνει τη διαδρομή Νυβριτός – Γέργερη κ.α.

Τέλος, κάθε Γεγονός μπορεί να έχει σχέση με άλλα Γεγονότα που συνέβησαν πριν, μετά ή ταυτόχρονα με το Γεγονός αυτό. Εφόσον υπάρχει αυτή η σχέση μεταξύ των Γεγονότων το σύστημα EVISUGE μπορεί να αναπαραστήσει τα γεγονότα αυτά ανάλογα με τη χρονική διάρκεια και τη χρονική εξέλιξή τους. Συνεπώς το σύστημα αναπαριστά και **Παράλληλα** Γεγονότα, χαρακτηριστικό το οποίο το κάνει κατάλληλο για την υποστήριξη των τριών ειδών εφαρμογών και ιδιαίτερα της εφαρμογής με την αναπαράσταση ιστορικών μαχών (π.χ. τα γεγονότα της κίνησης και των δύο παρατάξεων του στρατού των Ελλήνων για την περικύκλωση των Περσών στο Σενάριο της «Μάχης του Μαραθώνα» έγιναν ταυτόχρονα, οπότε η αναπαράσταση πάνω στο χάρτη του Google Earth είναι ταυτόχρονη).

#### **4.2.3 Αναπαρϊςταςη εναρύων – Γεγονότων ςτουσ χϊρτεσ του Google Earth**

Το σύστημα EVISUGE προκειμένου να κάνει την καταγραφή και την αναπαράσταση των γεγονότων αλλά και την αναπαραγωγή ολόκληρων σεναρίων, χρησιμοποιεί το διαδραστικό χάρτη του Google Earth. Για την αναπαράσταση των γεγονότων πάνω στο χάρτη χρησιμοποιούνται οι βιβλιοθήκες του Google Earth Plug-in καθώς και η γλώσσα KML (αναλύθηκαν και οι δύο αυτές τεχνολογίες στο Κεφάλαιο 3, ενότητες 3.2 - 3.3). Προκειμένου να γίνει αναπαράσταση των γεγονότων πρέπει να γίνει μια χωρική περιγραφή του κάθε γεγονότος και του κάθε ρόλου που υπάρχει σε ένα γεγονός. Εν προκειμένω, γίνεται αντιστοίχηση γεγονότων και ρόλων με σχήματα, χρώματα και σημεία που περιγράφουν ένα σχήμα (περιγράφονται αναλυτικά στο κεφάλαιο 6). Τα σημεία αυτά στην προκειμένη περίπτωση αποτελούν GPS συντεταγμένες, καθώς το Google Earth υποστηρίζει μόνο τέτοιου είδους αναπαραστάσεις.

**4.2.4 Τποςτόριξη Λειτουργικών Απαιτόςεων με το Εννοιολογικό Μοντϋλο ΜΟΜΕ**

Στα πλαίσια τη παρούσας διπλωματικής εργασίας προκειμένου να υποστηριχθούν οι λειτουργικές απαιτήσεις του συστήματος EVISUGE, οι οποίες περιγράφηκαν στις προηγούμενες ενότητες, χρησιμοποιήθηκε το εννοιολογικό μοντέλο ΜΟΜΕ. Το μοντέλο αυτό καθώς και ο τρόπος που συνδέεται με τις απαιτήσεις της παρούσας διπλωματικής περιγράφεται αναλυτικά στο Κεφάλαιο 5.

## **4.3 Φρήζηες ηοσ Σσζηήμαηος**

Οι χρήστες του συστήματος EVISUGE περιγράφονται στον Πίνακα 3. Στην πρώτη στήλη του πίνακα δίνεται ο τύπος του χρήστη και στη δεύτερη η περιγραφή του.

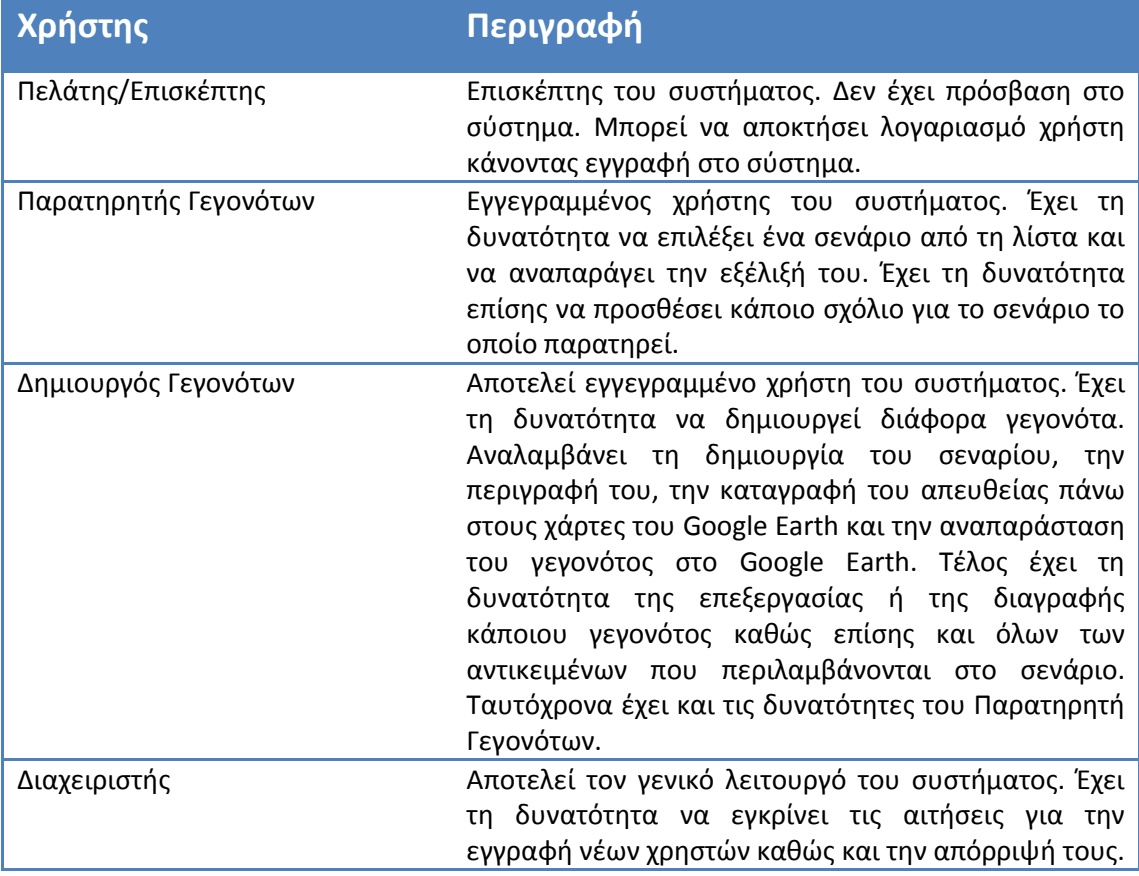

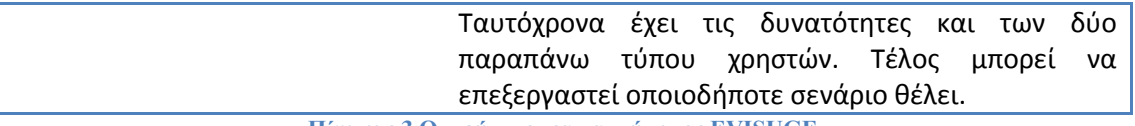

**Πίλαθαο 3 Οη ρξήζηεο ηνπ ζπζηήκαηνο EVISUGE**

## **4.4 Περίληψη**

Στο κεφάλαιο αυτό αναλύθηκαν οι λειτουργικές απαιτήσεις του συστήματός EVISUGE. Περιγράφηκαν ο εφαρμογές που υποστηρίζει το σύστημα καθώς και οι χρήστες του συστήματος.

# Κεφάλαιο 5 Εννοιολογικό Μοντέλο

## **5.1 Εισαγωγή**

Η ανάπτυξη του συστήματός EVISUGE βασίστηκε σε ένα μοντέλο για την καταγραφή γεγονότων, ώστε να επιτευχθεί όχι μόνο η απλή καταγραφή ενός γεγονότος αλλά και η καλύτερη δυνατή περιγραφή του και αναπαράστασή του. Το μοντέλο αυτό αναπτύχθηκε στα πλαίσια της διπλωματικής εργασίας της Παντελή Αμαλίας και ονομάζεται Multimedia Event Capturing Model (MOME) [21]. Στη συνέχεια θα περιγραφεί συνοπτικά το μοντέλο ΜΟΜΕ και θα αναφερθεί με ποιο τρόπο και σε ποιο βαθμό χρησιμοποιήθηκε το μοντέλο αυτό σαν υπόβαθρο του συστήματος EVISUGE.

## **5.2 Μultimedia Event Capturing Model (MOME)**

Το μοντέλο MOME έχει σαν κύριο στόχο την υποστήριξη της καταγραφής multimedia πληροφορίας για διαφορετικούς τύπους γεγονότων μαζί με τα σχετιζόμενα metadata (μεταδεδομένα) που τα περιγράφουν, τόσο από έμπειρους όσο και από άπειρους κινηματογραφιστές.

Το εννοιολογικό μοντέλο MOME έχει τα εξής χαρακτηριστικά:

- Επιτρέπει την καταγραφή διαφόρων γεγονότων τα οποία μπορούν να αποτελούν και μέρη άλλων σύνθετων γεγονότων.
- $\ddotplus$  Το κάθε γεγονός συνδέεται με το χρόνο στον οποίο έλαβε χώρα, με διάφορα αντικείμενα τα οποία έχουν χωρική έννοια, με τους διαφόρους τύπους ρόλων που διαδραματίζουν διαφόρων τύπων αντικείμενα. Αυτά μπορεί να είναι κάποιο αντικείμενο, ένα πλήθος ατόμων ή ένα και μοναδικό άτομο.
- $\frac{1}{2}$  Για κάθε γεγονός υπάρχουν διάφορες λήψεις (shots). Τα shots έχουν multimedia χαρακτήρα και αποτελούν τη λήψη κάποιου βίντεο το οποίο περιγράφεται από metadata, πληροφορίες ως προς τη διάρκειά του, το χρόνο έναρξης και λήξης κτλ. Επίσης μπορεί να υπάρχει σύνδεση ως προς άλλες παραμέτρους που υπάρχουν κατά τη διάρκεια ενός γεγονότος, όπως είναι η καταγραφή ήχου, φωτισμού.
- $\ddotplus$  Για την αναπαράσταση ενός γεγονότος χωρικά, μπορούν να χρησιμοποιηθούν διαφόρων ειδών χάρτες, ανάλογα με το πώς θέλουμε να προβάλλουμε την πληροφορία. Πάνω στους χάρτες αυτούς γίνεται η αναπαράσταση του γεγονότος, η θέση από την οποία κατεγράφη ένα shot, η τροχιά που διέγραψε ο χειριστής της κάμερας για να κάνει τη λήψη, το εύρος θέασης της κάμερας.
- $\ddash$  Για την φυσική αναπαράσταση των χωρικών αντικειμένων τα οποία συμμετέχουν σε ένα γεγονός πάνω σε χάρτες, δίνεται η δυνατότητα περιγραφής τους με σχήματα. Το κάθε σχήμα μπορεί να αποτελείται από μόνο ένα σημείο οπότε είναι σχετικά απλή η αναπαράστασή του, μπορεί να αποτελείται από διάφορα σημεία

οπότε πρέπει να γίνει ένας διαχωρισμός ανάμεσα σε σχήματα που αποτελούνται από ευθείες γραμμές (πχ. ευθείες γραμμές, τετράγωνα, παραλληλόγραμμα, πολύγωνα) ή έχουν κάποια ελλειψοειδή μορφή (πχ. κύκλος). Ταυτόχρονα καταγράφεται η κίνησή τους στο χάρτη, η κατεύθυνσή τους, η σχετική αναπαράσταση του μεγέθους τους πάνω στο χάρτη.

Παρατηρούμε ότι το μοντέλο παρέχει όλο το υπόβαθρο για την σωστή καταγραφή ενός γεγονότος, την πλήρη περιγραφή του, την καταγραφή αντικειμένων που υπάρχουν και λαμβάνουν μέρος σε αυτό, τη φυσική αναπαράσταση του κάθε γεγονότος και όλων όσων το αποτελούν πάνω σε χάρτες και τέλος, το σημαντικότερο κομμάτι, τη λήψη shots με κάποια κάμερα και την πλήρη περιγραφή του τρόπου με τον οποίο έγινε η λήψη και όλων των παραμέτρων που τη χαρακτηρίζουν.

## **5.3 Σύνδεση με το EVISUGE**

Tο σύστημα EVISUGE ασχολείται με την πλήρη καταγραφή διαφόρων ειδών γεγονότων που περιλαμβάνει και το multimedia κομμάτι (υποστήριξη εικόνας και βίντεο). Επιπλέον η αναπαράσταση του γεγονότος στο σύστημα EVISUGE αφορά την προβολή του τρόπου με τον οποίο εξελίχθηκε χρονικά πάνω σε ένα συγκεκριμένο εργαλείο, όπως είναι οι χάρτες του Google Earth και δίνεται μεγαλύτερη έμφαση σε τρισδιάστατες αναπαραστάσεις αντί σε αναπαράσταση σε απλό καμβά. Επίσης, επειδή το σύστημα έχει σαν λειτουργικότητα την υποστήριξη της καταγραφής και της αναπαραγωγής σεναρίων που περιλαμβάνουν γεγονότα, χρειάστηκε να γίνει μια επέκταση στο μοντέλο ΜΟΜΕ με σκοπό την υποστήριξη της οντότητας των σεναρίων. Στη συνέχεια θα γίνει αναφορά σε συγκεκριμένα τμήματα του μοντέλου για να περιγραφεί ο τρόπος με τον οποίο αυτά αξιοποιούνται.

Οι έννοιες του μοντέλου MOME χωρίζονται σε τέσσερις κυρίως ενότητες:

- 1. Οι έννοιες που περιγράφουν τα γεγονότα.
- 2. Οι έννοιες οι οποίες χρησιμοποιούνται για τη «λογική» χωρική αναπαράσταση των γεγονότων.
- 3. Οι έννοιες που χρησιμοποιούνται για την «φυσική» αναπαράσταση των γεγονότων και των multimedia χαρακτηριστικών πάνω σε χάρτες.
- 4. Οι έννοιες που χρησιμοποιούνται για την υποστήριξη εκμάθησης και προετοιμασίας.

Στη συνέχεια οι έννοιες αυτές θα περιγραφούν περιεκτικά με τη χρήση UML διαγραμμάτων.

#### **5.3.1 Έννοιεσ που περιγρϊφουν γεγονότα**

Τα διαγράμματα UML περιλαμβάνουν classes και μετα-κλάσεις. Μια μετα-κλάση στη UML περιγράφεται με UML Stereotypes με το όνομα της μετα-κλάσης. Oι μετα-κλάσεις στα διαγράμματα UML συνδέονται με Ενώσεις Συνθέσεων (Composition Associations). Τα στιγμιότυπα των μετα-κλάσεων είναι κλάσεις και συνδέονται με Σχέσεις Εξάρτησης «instance-of» με τις μετα-κλάσεις. Για παράδειγμα όταν παίρνουμε ένα στιγμιότυπο από

#### Νικόλαος Ταραντίλης | **User Interface Management System for Event Visualization on Google Earth** 51

ένα σενάριο όπως είναι «η διάσχιση του Μονοπατιού Νυβριτός – Γέργερη», παίρνουμε τα στιγμιότυπα και από κάθε ένα γεγονός που περιλαμβάνεται και το γεγονός της «μετάβασης από το Νυβριτό στη Σέλια» και το γεγονός της «μετάβασης από τη Σέλια στη Γέργερη» μαζί με τους ρόλους, όπως για παράδειγμα το αυτοκίνητο με το οποίο γίνεται η διάσχιση του μονοπατιού ή ο άνθρωπος που οδηγεί. Με αυτόν τον τρόπο, κάθε στιγμιότυπο του μοντέλου δημιουργεί ένα σενάριο, το οποίο περιγράφει ένα πρωταρχικό γεγονός στον πραγματικό κόσμο. Επίσης ο χρήστης κατά την καταγραφή ενός σεναρίου μπορεί να καταγράψει κάποια εικόνα ή κάποιο βίντεο και να το συνδέσει με κάποιο γεγονός, επίσης παρουσιάζεται και ο τρόπος με τον οποίο πάρθηκε η εικόνα ή το βίντεο (προς τα πού είναι στραμμένη η κάμερα κατά τη λήψη) αυτό παριστάνεται με την κλάση Event Shot.

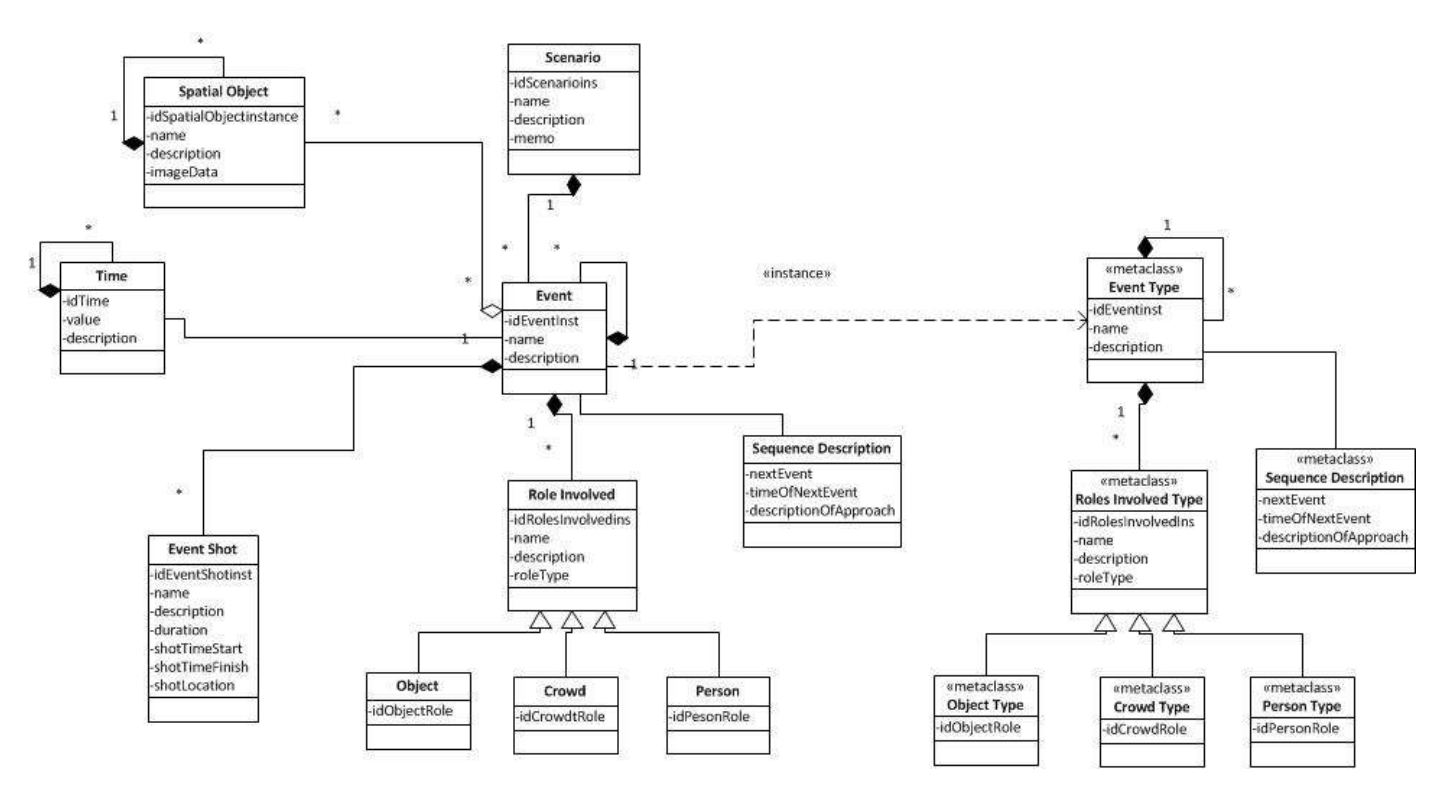

Εικόνα 21 Έννοιες για την περιγραφή των γεγονότων. Τα στιγμιότυπα ενός γεγονότος απαρτίζονται από τα **ζηηγκηόηππα ηεο θάζε έλλνηαο πνπ είλαη ζπλδεδεκέλε κε απηό.**

Για να γίνει περισσότερο κατανοητό το μοντέλο της εικόνας 21, θα περιγραφεί λεπτομερέστερα στο προηγούμενο παράδειγμα με τη διάσχιση του μονοπατιού. Στην εικόνα 22 φαίνεται ένα παράδειγμα ενός στιγμιότυπου ενός σεναρίου με όνομα «Διάσχιση Μονοπατιού Νυβριτός - Γέργερη», μαζί με τα γεγονότα τα οποία συνθέτουν το σενάριο αυτό. Το σενάριο «Διάσχιση Μονοπατιού Νυβριτός - Γέργερη» όπως φαίνεται και στην εικόνα 22 αποτελείται από άλλα γεγονότα, όταν ολοκληρωθεί το κάθε γεγονός ξεχωριστά τότε θα ολοκληρωθεί και το σενάριο. Εν προκειμένω, όταν κάποιος θεατής ξεκινάει από τον Νυβριτό για τη Γέργερη το πρώτο γεγονός που θα συμβεί είναι η «Θέαση του χωριού Νυβριτού», καθώς από εκεί ξεκινάει την πορεία του. Παράλληλα με το γεγονός αυτό ξεκινάει και η πορεία προς τη Γέργερη. Πριν όμως φτάσει στον τελικό προορισμό (Γέργερη) θα πρέπει να συμβεί το γεγονός «Κίνηση για Σέλια», δηλαδή θα πρέπει πρώτα να περάσει από ένα ενδιάμεσο σταθμό που είναι το χωριό Σέλια. Τέλος, θα συμβεί το γεγονός «Κίνηση για Γέργερη», δηλαδή θα ξεκινήσει η πορεία για την άφιξη στον τελικό προορισμό. Όλα αυτά τα γεγονότα και η σειρά με την οποία αυτά εκτελούνται οδηγούν στην ολοκλήρωση του σεναρίου «Διάσχιση Μονοπατιού Νυβριτός - Γέργερη».

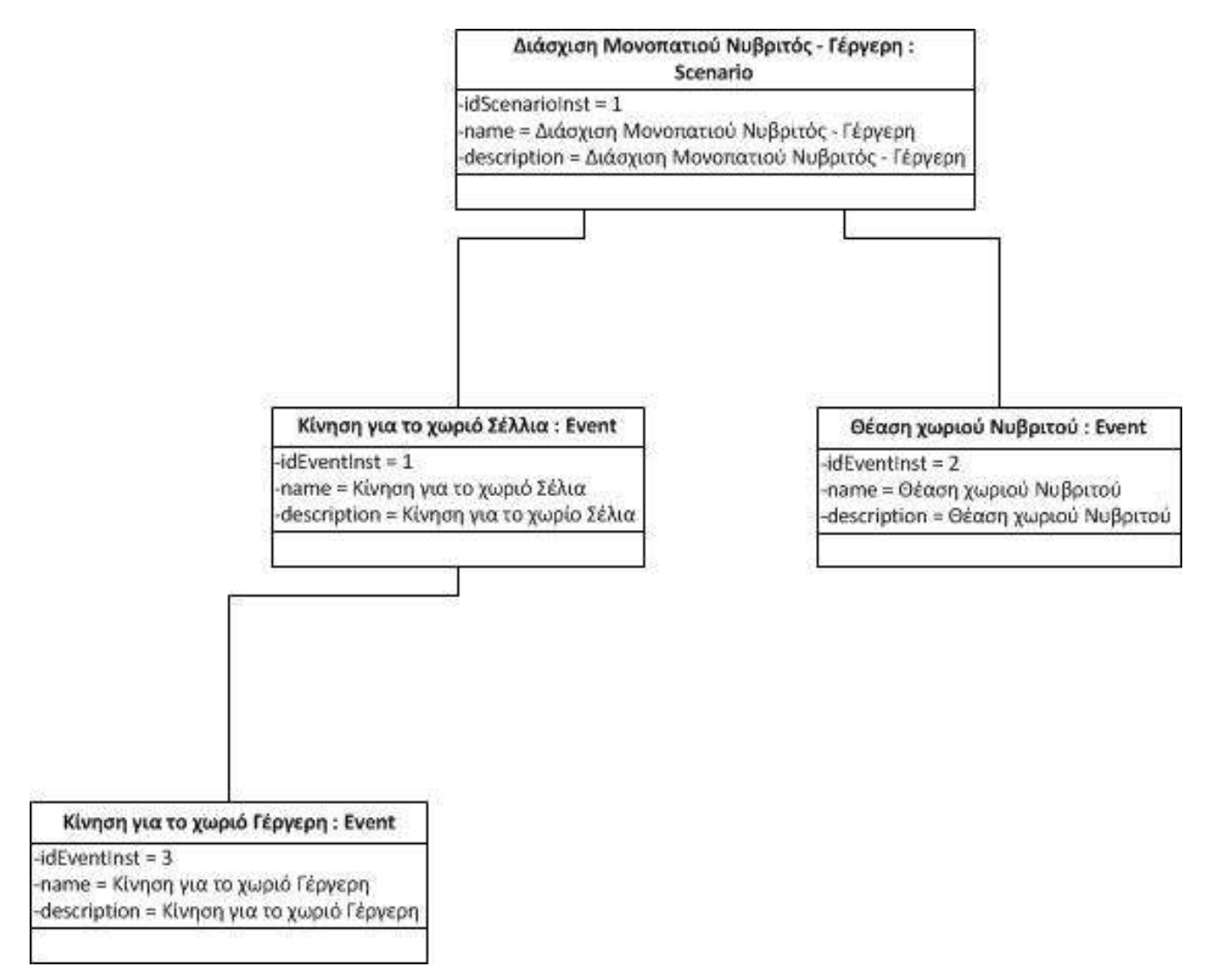

Εικόνα 22 Παράδειγμα προβολής της ιεραρχίας των γεγονότων μέσα από το στιγμιότυπο ενός σεναρίου **«Γηάζρηζε Μνλνπαηηνύ Νπβξηηόο- Γέξγεξε»**

Κάθε γεγονός μπορεί να είναι συνδεδεμένο με άτομα, πλήθος ατόμων ή αντικείμενα, τα όποια μπορεί να διαδραματίζουν διαφορετικούς ρόλους σε κάθε γεγονός. Για παράδειγμα, οι ρόλοι που μπορούν να συμμετέχουν στο γεγονός «Κίνηση Κεντρικής Παράταξης Περσών» το οποίο ανήκει στο σύνθετο γεγονός «Μάχη στο Μαραθώνα», μπορεί να είναι ο «στρατηγός», οι «στρατιώτες», οι «ιππείς». Ο κάθε ρόλος που διαδραματίζουν αυτά τα άτομα έχουν όνομα και περιγραφή σε κείμενο, ενώ μπορεί να «παίζεται» από διάφορα άτομα σε ένα στιγμιότυπο ενός σεναρίου. Για παράδειγμα, σε ένα στιγμιότυπο του σεναρίου της «Μάχης» ο ρόλος «στρατιώτης» μπορεί να εκτελείται από πολλά άτομα, τα οποία αποτελούν τους «στρατιώτες των Περσών».

Με βάση το μοντέλο MOME μπορούν να αναπαρασταθούν ρόλοι πέρα από ένα μοναδικό ανθρώπινο ρόλο. Για παράδειγμα, μια άλλη εξειδίκευση των ρόλων που συνδέονται με ένα γεγονός, είναι ο ρόλος του πλήθους. Χρησιμοποιείται για να μοντελοποιηθούν μεγαλύτερες συγκεντρώσεις από άτομα, τρία και παραπάνω, τα οποία «παίζουν» κάποιο ρόλο σε ένα γεγονός χωρίς να χρειαστεί να γίνει αναφορά σε κάθε άτομο ξεχωριστά. Για παράδειγμα, το «πλήθος στρατιωτών» μπορεί να αναπαρασταθεί σε ένα σύνθετο γεγονός όπως είναι η «Μάχη του Μαραθώνα». Το πλήθος έχει ένα όνομα και περιγραφή σε μορφή κειμένου. Επίσης, η περιοχή που βρίσκεται το πλήθος, ο ρόλος του και η κίνησή του θεωρούνται σημαντικά στην περιγραφή ενός γεγονότος. Επίσης, μια επέκταση που γίνεται στο μοντέλο MOME για τις ανάγκες του συστήματος EVISUGE, είναι η παρουσίαση του πλήθους με πολύγωνα τα οποία αλλάζουν σχήμα ανάλογα με την εξέλιξη και την κίνηση του πλήθους.

Μια τρίτη εξειδίκευση των ρόλων που συμμετέχουν σε ένα γεγονός είναι οι ρόλοι των αντικειμένων. Αυτή η κλάση χρησιμοποιείται για να μοντελοποιηθούν μη-ανθρώπινοι τύποι αντικειμένων τα οποία συμμετέχουν στο γεγονός. Για παράδειγμα, σε ένα σύνθετο γεγονός όπως «η διάσχιση ενός δρόμου με αυτοκίνητο», ο ρόλος του αντικειμένου «αυτοκίνητο που συμμετέχει στη διάσχιση» μπορεί να μοντελοποιηθεί. Ακόμα και σε αυτή την μοντελοποίηση του ρόλου ενός αντικειμένου, το κάθε αντικείμενο έχει όνομα και περιγραφή με κείμενο. Επίσης, για τις ανάγκες του συστήματος EVISUGE υποστηρίζονται διαφόρων τύπων αντικείμενα που έχει το Google Earth (περιλαμβάνονται αυτόματα αντικείμενα, προκατασκευασμένα και έτοιμα 3D μοντέλα κατασκευασμένα από ειδικό πρόγραμμα όπωσ το Google Sketchup).

Κάθε γεγονός μπορεί να είναι ακόμα συνδεδεμένο με δομημένα Χωρικά Αντικείμενα και με Χρόνο για την πλήρη περιγραφή της εξέλιξης του.

Ο χρόνος που σχετίζεται με ένα γεγονός αναφέρεται σε ένα συγκεκριμένο χρονικό διάστημα και παίρνει τη σχετική αίσθηση του χρόνου. Για παράδειγμα, ένα στιγμιότυπο του χρόνου στο παράδειγμα της «διαδρομής Νυβριτός - Γέργερη» μπορεί να είναι «Η μέρα της διαδρομής». Ένα χρονικό διάστημα μπορεί να περιέχει άλλα χρονικά διαστήματα, δημιουργώντας έτσι μια ιεραρχία. Για παράδειγμα στο χρονικό διάστημα της «Ημέρα Διάσχισης Μονοπατιού Νυβριτός - Γέργερη» μπορεί να περιέχονται τα χρονικά διαστήματα «Ημέρα Διάσχισης Μονοπατιού Νυβριτός – Γέργερη το πρωί» και η Ημέρα Διάσχισης Μονοπατιού Νυβριτός - Γέργερη το μεσημέρι», «Ημέρα Διάσχισης Μονοπατιού Νυβριτός – Γέργερη το απόγευμα». Οι σχέσεις μεταξύ των στιγμιοτύπων του χρόνου που απαρτίζουν το στιγμιότυπο του χρόνου της διάσχισης της διαδρομής Νυβριτός – Γέργερη απεικονίζονται στην εικόνα 23. Αυτό γίνεται σε περίπτωση που υπάρχει η ανάγκη για μια πιο αναλυτική περιγραφή του χρονικού διαστήματος στο οποίο ένα συγκεκριμένο γεγονός, που σχετίζεται με το σενάριο της μάχης, λαμβάνει χώρα. Ένα στιγμιότυπο της κλάσης του Χρόνου περιλαμβάνει την τιμή του χρόνου αλλά και περιγραφή με κείμενο.

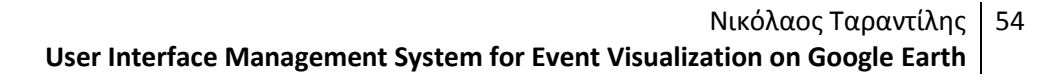

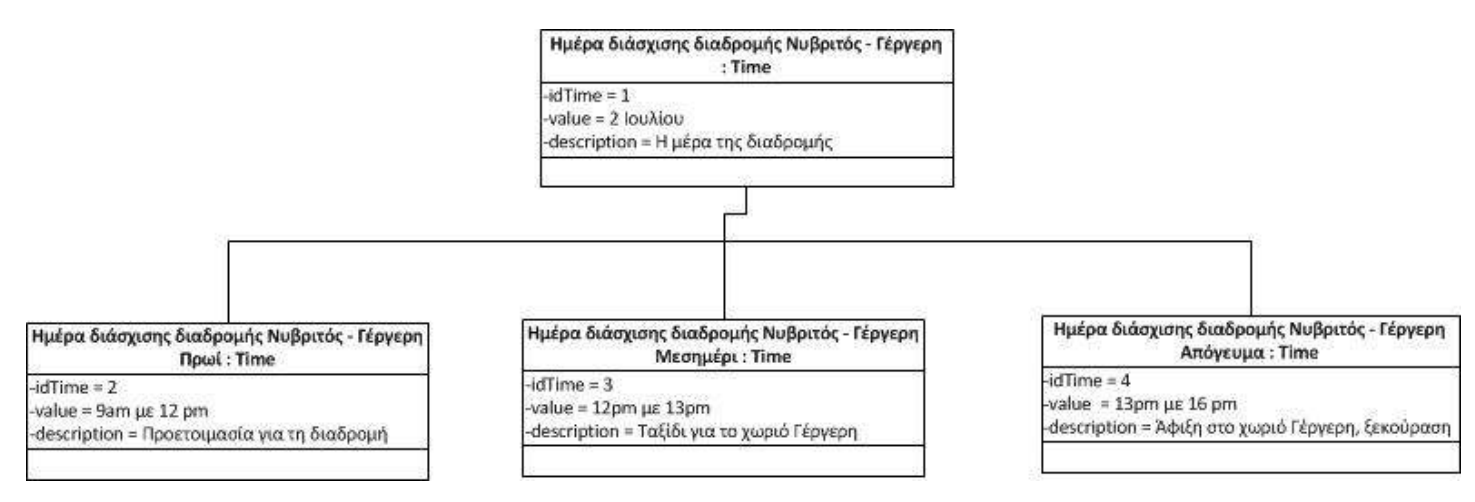

**Εικόνα 23 Παράδειγμα της σχέσης μεταξύ των στιγμιοτύπων του χρόνου που απαρτίζουν το στιγμιότυπο ηνπ ρξόλνπ ηεο «Γηάζρηζεο ηνπ Μνλνπαηηνύ Νπβξηηόο - Γέξγεξε»**

Χωρικά αντικείμενα που σχετίζονται με ένα γεγονός, αναφέρονται σε όλα τα αντικείμενα που έχουν χωρική διάσταση και συνδέονται με το γεγονός αυτό. Τέτοια αντικείμενα είναι κτίρια, δωμάτια κ.α. Τα χωρικά αντικείμενα αφορούν σημασιολογικά (semantic) αντικείμενα, για αυτό το λόγο έχουν ιεραρχία σύνθεσης η οποία δείχνει ποια άλλα χωρικά αντικείμενα συνθέτουν ένα χωρικό αντικείμενο. Με αυτόν τον τρόπο ένα χωρικό αντικείμενο μπορεί να προβληθεί σε ποικίλα επίπεδα λεπτομέρειας καθώς χωρίζεται από τη «ρίζα» στα υπόλοιπα «φύλλα» της ιεραρχίας. Για παράδειγμα, ένα χωρικό αντικείμενο μπορεί να είναι ζνα «Χωριό». Σο «Χωριό» μπορεί να αποτελείται από άλλα χωρικά αντικείμενα όπως «δρόμους», «σπίτια» κ.α.

Η κλάση για τα χωρικά αντικείμενα πρέπει να επιτρέπει να απαντηθούν ερωτήσεις σχετιζόμενες με τη σύνθετη ιεραρχία για να διευκολύνει την πλοήγηση ανάμεσα στα επίπεδα της ιεραρχίας. Για να υπάρχει η σύνδεση της κλάσης Γεγονός με την Κλάση Χωρικό Αντικείμενο, που επιτρέπει να περιγραφεί η περιοχή στην οποία ένα συγκεκριμένο event έλαβε χώρα.

Τα χωρικά αντικείμενα μπορούν να περιγραφούν με διάφορους τρόπους. Ωστόσο, εφόσον ένα χωρικό αντικείμενο αναφέρεται σε περιοχές και σε αντικείμενα που έχουν χωρική διάσταση, ο πιο συνήθης τρόπος περιγραφής είναι με την κάτοψη μιας περιοχής ή μια εικόνα γενικά. Για αυτό το λόγο η πληροφορία που αποθηκεύεται στο στιγμιότυπο της κλάσης Χωρικό Αντικείμενο περιλαμβάνει το όνομα ή διάφορες πληροφορίες γενικά μαζί με ένα URL μιας εικόνας που δείχνει την περιοχή στην οποία το χωρικό αντικείμενο αναφέρεται. Το μοντέλο MOME παρέχει μια πιο αναλυτική περιγραφή ενός χωρικού αντικειμένου με τη βοήθεια της κλάσης της Λογικής Χωρικής Αναπαράστασης η οποία θα περιγραφεί αργότερα. Σε αυτό το σημείο πρέπει να αναφερθεί ότι επειδή στο σύστημα EVISUGE χρησιμοποιείται ένας διαδραστικός χάρτης (χάρτης του Google Earth) για την αναπαράσταση ενός γεγονότος, δε χρειάζεται να αποθηκευτούν χωρικά αντικείμενα που συμμετέχουν στην αναπαράσταση ενός γεγονότος. Το Google Earth παρέχει όλη την πληροφορία που μπορεί να χρειαστεί, καθώς υποστηρίζει πόλεις με κατόψεις δρόμων, σπιτιών (πολλές φόρες και 3D κτίρια), θάλασσες, λίμνες, ποτάμια, βουνά, πεδιάδες, περιοχές με παγετό κ.α. Έτσι, κατά την καταγραφή ενός γεγονότος το μόνο που χρειάζεται για την αναπαράστασή του είναι να συνδεθεί το γεγονός με την περιοχή του Google Earth στην οποία λαμβάνει χώρα. Έτσι, με τη χρήση ενός έτοιμου διαδραστικού χάρτη νλιτώνουμε την αποθήκευση μεγάλου όγκου πληροφορίας.

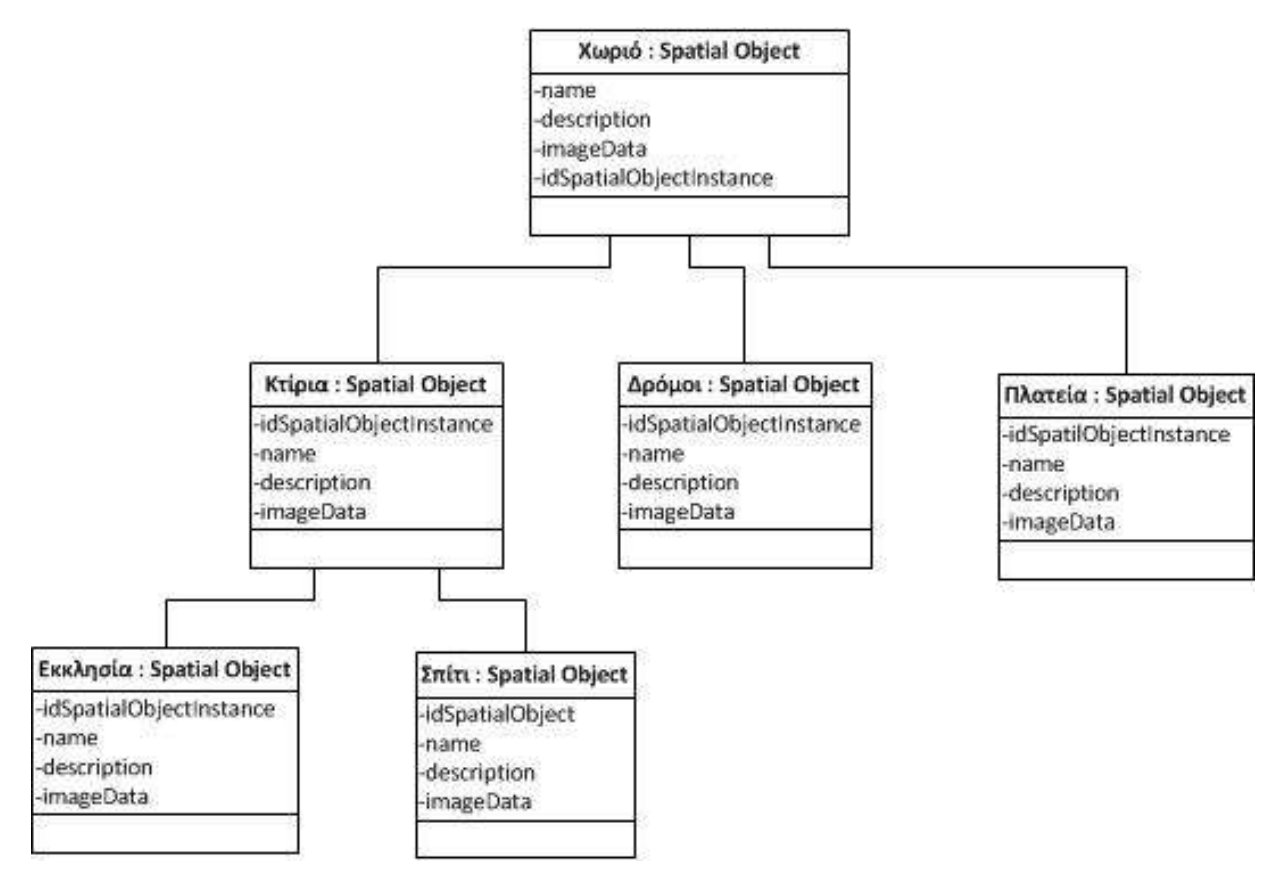

Εικόνα 24 Παράδειγμα της σχέσης μεταξύ των χωρικών αντικειμένων που απαρτίζουν το χωρικό αντικείμενο «Χωριό»

#### **5.3.2 Έννοιες για τη Λογική Χωρική Αναπαράσταση Γεγονότων**

Τα γεγονότα είναι συνδεδεμένα με φυσικούς χώρους που μπορούν να περιγραφούν με χωρικά αντικείμενα. Αυτά τα αντικείμενα μπορεί να αναπαρασταθούν σε μορφή διαγράμματος, σε καμβά με σημασιολογική πληροφορία που παρέχεται από το ίδιο το αντικείμενο ή σε καμβά χωρίς καθόλου σημασιολογική πληροφορία. Στο σύστημα EVISUGE χρησιμοποιείται ο διαδραστικός χάρτης του Google Earth που περιέχει αναπαραστάσεις διάφορων χωρικών αντικειμένων όπως περιγράφηκε και στην ενότητα 5.3.1.

Τα γεγονότα, επίσης, συνδέονται με Ρόλους που περιγράφουν σημασιολογικά συμμετέχοντες του γεγονότος. Οι Ρόλοι αυτοί αποτελούν έννοιες που μπορεί να περιγράφουν ανθρώπους, αντικείμενα, πλήθος κ.α. Μια έννοια μπορεί να έχει περισσότερες από μία αναπαραστάσεις προκειμένου να αναπαρασταθούν διαφορετικές καταστάσεις. Για παράδειγμα, ένα αυτοκίνητο μπορεί να είναι σε κατάσταση αδράνειας ή σε κατάσταση κίνησης. Ένας άνθρωπος μπορεί να κινείται ή να στέκεται και να παρατηρεί κάτι. Ένα πλήθος μπορεί να έχει διαφορετικά σχήματα σε διαφορετικές στιγμές.

Οι ρόλοι και τα αντικείμενα που συμμετέχουν σε ένα γεγονός μπορεί να έχουν ένα συγκεκριμένο γραφικό τρόπο αναπαράστασης ο οποίος μπορεί να χρησιμοποιηθεί σε

διαφορετικά γεγονότα του ίδιου τύπου. Για παράδειγμα, στην καταγραφή της κίνησης ενός αυτοκινήτου από ένα σημείο σε ένα άλλο πάνω σε ένα συγκεκριμένο δρόμο, τόσο ο δρόμος, όσο και η περιοχή στην οποία έγινε το γεγονός και η κίνηση του αυτοκινήτου θα πρέπει να καταγραφούν. Το μοντέλο επιτρέπει την επαναχρησιμοποίηση της αναπαράστασης αυτοκινήτων και της κίνησής τους για το σκοπό αυτό.

Η χωρική αναπαράσταση ενός απλού γεγονότος περιγράφεται από την αρχική θέση, το μέγεθος, τον προσανατολισμό των σημασιολογικών εννοιών πάνω στο χάρτη καθώς και από το χρόνο στον οποίο εμφανίζονται. Η αναπαράσταση μια έννοιας είναι συνδεδεμένη με το χρόνο που εμφανίζεται για πρώτη φορά στην αναπαράσταση του γεγονότος, αλλά και με το χρόνο στον οποίο η αναπαράσταση της έννοιας ολοκληρώνεται μαζί με τη θέση, το μέγεθος και την προσανατολισμό του αντικειμένου τη στιγμή που εξαφανίζεται. Μια τροχιά μπορεί να είναι συνδεδεμένη με κάθε αντικείμενο για να περιγράψει την πορεία της κίνησης του πάνω στο χάρτη που περιγράφει το γεγονός. Προαιρετικά, ένα αντικείμενο μπορεί να είναι δηλωμένο ώστε να παραμορφώνεται ΄ σε αυτή την περίπτωση η γραφική αναπαράσταση του αντικειμένου τη στιγμή που εξαφανίζεται πρέπει να καθοριστεί και επίσης να καταγραφεί ότι το σχήμα του αντικειμένου σε καθορισμένες θέσεις μπορεί να βρεθεί με αντιπαραβολή μεταξύ της αρχικής και της τελικής θέσης.

Η κλάση Λογικής Χωρικής Αναπαράστασης που απεικονίζεται στην εικόνα 25, συνδέει όλες τις διαφορετικές αναπαραστάσεις με ένα μόνο χωρικό αντικείμενο (Η σύνθετη ιεραρχία παραλείπεται σε αυτό το επίπεδο). Η λογική αναπαράσταση δεν έχει φυσικά μεγέθη ή διαστάσεις συνδεδεμένες με τα αντικείμενα, παρά μόνο σχετικά μεγέθη και σχήματα. Για παράδειγμα, το σχήμα ενός δρόμου περιγράφεται με ένα πολύγωνο που έχει το σχήμα του δρόμου αλλά δεν έχει το φυσικό μέγεθος του πλάτους και του μήκους του δρόμου. Υπάρχει ωστόσο ένας συνολικός συντελεστής μεγέθυνσης που συνδέεται με το αντικείμενο.

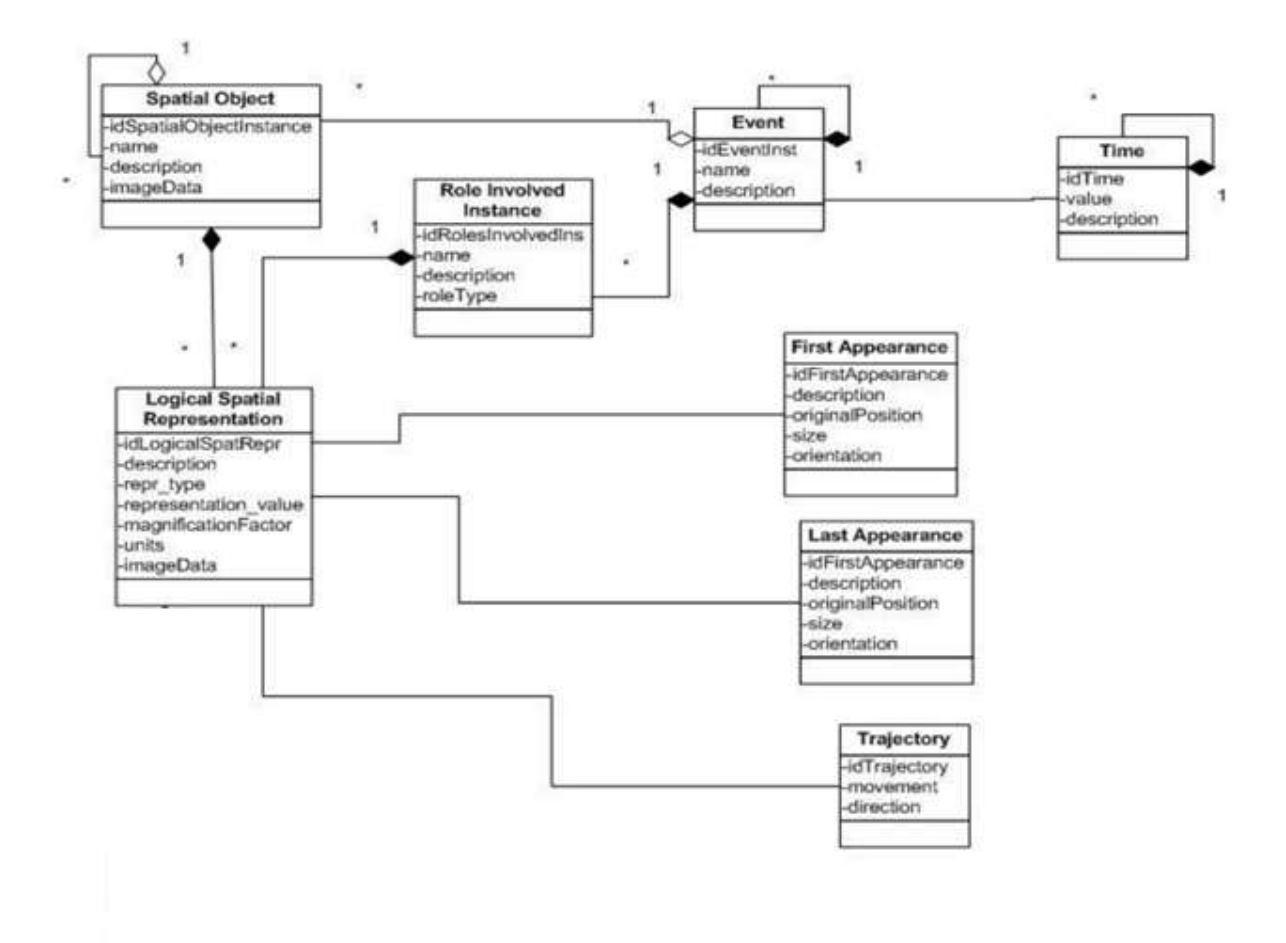

Εικόνα 25 Έννοιες για την περιγραφή της λογικής χωρικής αναπαράστασης των γεγονότων

Για παράδειγμα, σε ένα σενάριο διάσχισης ενός δρόμου για την ολοκλήρωση μιας διαδρομής, μπορούμε να έχουμε το χωρικό αντικείμενο που περιγράφει το χώρο και την περιοχή όπου συνέβη το γεγονός αυτό. Το χωρικό αυτό αντικείμενο είναι ένας χάρτης. Ο ρόλος που λαμβάνει χώρα είναι το αυτοκίνητο που συμμετέχει στη διαδρομή και ένα γεγονός μπορεί να περιγράφει το αυτοκίνητο μετά το τέλος της διαδρομής. Η λογική αναπαράσταση, σε αυτή την περίπτωση, που συνδέεται με αυτό το γεγονός είναι το αυτοκίνητο που συμμετέχει στη διαδρομή. Η αναπαράσταση του αυτοκινήτου μπορεί να είναι μια ένα 3D μοντέλο ενός αυτοκινήτου ή ένα σχήμα. Η αρχική θέση του αυτοκινήτου και ο χρόνος της παρουσίασης του αυτοκινήτου είναι τμήματα της αναπαράστασης.

#### **5.3.3 Έννοιεσ που χρηςιμοποιούνται για τη φυςικό αναπαρϊςταςη γεγονότων**

Η λογική χωρική αναπαράσταση που περιγράφηκε στην ενότητα 5.3.2 μπορεί να αναπαρασταθεί πάνω στο επίπεδο ενός χάρτη, που στην περίπτωση του συστήματος EVISUGE είναι οι διαδραστικοί 3D χάρτες του Google Earth.

Οι έννοιες αυτού του κομματιού του μοντέλου είναι υπεύθυνες για να κάνουν την προβολή από τη λογική αναπαράσταση σε άλλες αναπαραστάσεις ανάλογα με το τι είναι απαραίτητο. Για να γίνει αυτό μπορεί να χρειαστεί η περιστροφή, η μετάφραση και η κλιμάκωση της λογικής αναπαράστασης. Οι λογικές αναπαραστάσεις που προβάλλονται πάνω σε χάρτες ονομάζονται φυσικές αναπαραστάσεις. Οι φυσικές αναπαραστάσεις μπορεί να κατέχουν σχήμα, κίνηση αλλά και να καταλαμβάνουν μια περιοχή πάνω στο χάρτη.

Το μοντέλο MOME υποστηρίζει τη χρήση χαρτών τοποθεσίας για να κάνει την αναπαράσταση των γεγονότων (Shot Site map). Η βάση του χάρτη είναι ένας καμβάς με χ και y συντεταγμένες για την απεικόνιση διαφορετικών φυσικών αναπαραστάσεων ενός γεγονότος. Χρησιμοποιείται για να δοθεί η γεωγραφική σκηνή στην οποία έλαβε χώρα ένα γεγονός. Ο πιο συνήθης τρόπος για να γίνει προβολή φυσικών αναπαραστάσεων πάνω σε καμβά είναι να χρησιμοποιηθεί ένα πλάνο (π.χ. χάρτης) του χωρικού αντικειμένου που συνδέεται με το γεγονός. Στην περίπτωσή του συστήματος EVISUGE εφόσον ο διαδραστικός χάρτης που χρησιμοποιείται περιέχει ήδη εικόνες χωρικών αντικειμένων το μόνο που χρειάζεται είναι να αναπαρασταθούν τα αντικείμενα του γεγονότος πάνω στο χάρτη απευθείας μέσω GPS δεδομένων. Αυτό γίνεται καθώς το Google Earth περιέχει ήδη ένα σύστημα υποστήριξης διαστάσεων με GPS συντεταγμένες. Για παράδειγμα, στην αναπαράσταση ενός γεγονότος μίας «μάχης», οι λογικές αναπαραστάσεις των δύο αντίπαλων στρατευμάτων θα αντιστοιχηθούν σε φυσική αναπαράσταση που θα είναι η προβολή τους χωρικά και με σχήματα πάνω στο χάρτη του Google Earth. Η σχετική θέση καθώς και η κίνηση των στρατευμάτων θα αναπαρασταθούν πάνω στο χάρτη. Αυτές οι αναπαραστάσεις παρουσιάζουν τις σχετικές θέσεις και τους προσανατολισμούς που έχουν διάφοροι ρόλοι και έτσι θα παρουσιαστεί η γεωμετρία της σκηνής του γεγονότος.

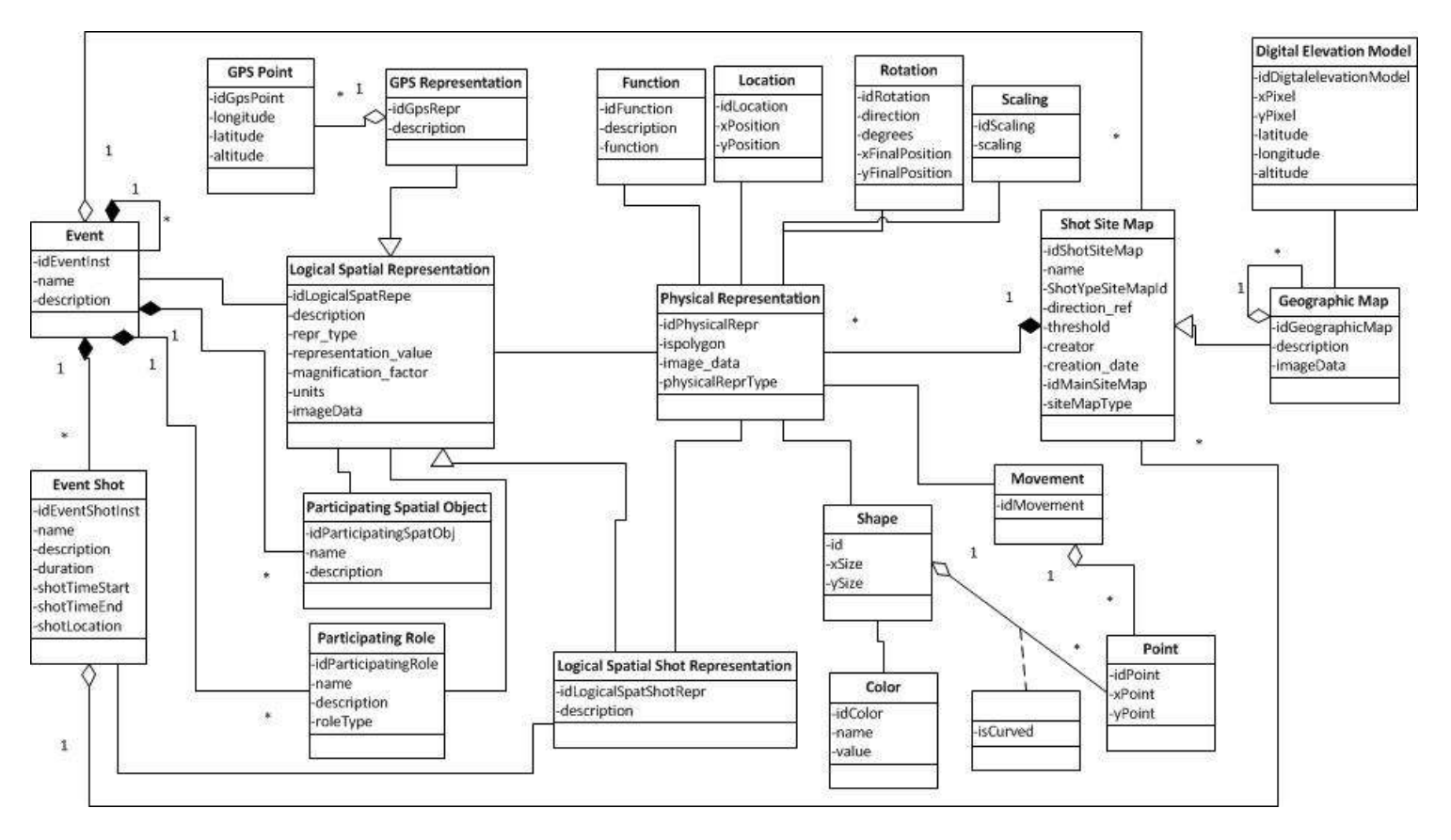

**Εικόνα 26 Έννοιες που περιγράφουν τη φυσική αναπαράσταση των γεγονότων πάνω σε χάρτες** 

Η εικόνα 26 δείχνει την ιεραρχία των κλάσεων για τη φυσική αναπαράσταση γεγονότων . Ρίζα της ιεραρχίας είναι η κλάση Φυσική Αναπαράσταση (Physical Representation). Τα στιγμιότυπα της οποίας δείχνουν ποια αντικείμενα θα αναπαρασταθούν πάνω στις Τοποθεσίες Χαρτών και με ποιο σχήμα. Η Φυσική αναπαράσταση δείχνει για κάθε ένα από τα αντικείμενα αυτά, πού θα αναπαρασταθούν (περιοχή), σε ποια κατεύθυνση (περιστροφή) και σε ποιο μέγεθος (κλίμακα). Επίσης, σε περίπτωση που δεν υπάρχει καθορισμένη αναπαράσταση κάποιου αντικειμένου καθορισμένη, υπάρχει μια συνάρτηση που χρησιμοποιείται για να σχεδιάσει το αντικείμενο ή κάποια άλλη είσοδο.

Για να υποστηριχθεί η προβολή του Βίντεο ή της Εικόνας που χαρακτηρίζουν ένα γεγονός χρησιμοποιείται η κλάση Event Shot. Η κλάση αυτή περιέχει τις πληροφορίες για την αναπαράσταση του τρόπου λήψης του βίντεο ή της εικόνας. Για κάθε εικόνα ή βίντεο δείχνεται, με τη χρήση ενός πολυγώνου, η κατεύθυνση στην οποία κοίταζε η κάμερα κατά τη λήψη της εικόνας ή του βίντεο.

Για να περιγραφεί η περιοχή ενός αντικειμένου χρησιμοποιείται η κλάση Περιοχή (Location). Η κλάση χρησιμοποιεί τις παραμέτρους x και y. Οι μετρήσεις για τις τιμές αυτές είναι δεδομένα από GPS.

H κλάση Περιστροφή (Rotation) χρησιμοποιείται για την περιγραφή της περιστροφής του αρχικού σχήματος του αντικειμένου προκειμένου να παρασταθεί πάνω στο χάρτη. Οι τιμές που χρειάζονται για να γίνει η περιστροφή είναι η διεύθυνση της περιστροφής και οι μοίρες της στροφής.

Η κλάση Κλίμακα (Scaling) χρησιμοποιείται για να οριστεί η κλιμάκωση που μπορεί να χρειαστεί ένα αντικείμενο για να προβληθεί πάνω στο χάρτη. Για να οριστεί η κλιμάκωση χρειάζεται η τιμή της κλίμακας.

H κλάση Function χρησιμοποιείται για την περίπτωση που υπάρχει η ανάγκη το σύστημα να προβάλλει ένα αντικείμενο για το οποίο δεν έχει οριστεί συγκεκριμένη αναπαράσταση από πριν.

Η κλάση Σημείο (Point) χρησιμοποιείται για να μοντελοποιηθεί κάθε σημείο πάνω στο χάρτη χρησιμοποιώντας σημεία από GPS.

Η κλάση Σχήμα (Shape) χρησιμοποιείται για να μοντελοποιηθεί το σχήμα ενός συγκεκριμένου αντικειμένου. Σε περίπτωση που το σχήμα περιγράφεται από τις παραμέτρους xSize και ySize, οι εξειδικεύσεις της κλάσης Shape δε χρησιμοποιούνται. Ωστόσο, όταν το σχήμα του αντικειμένου είναι περισσότερο περίπλοκο, χρησιμοποιούνται δύο ειδικεύσεις της κλάσης Shape.

- + Η κλάση Έλλειψη (Ellipse), που χρησιμοποιείται για να μοντελοποιηθούν τα σχήματα που έχουν ελλειπτικό σχήμα (π.χ. κύκλος). Αυτή η κλάση χρειάζεται ένα σημείο στο κέντρο της έλλειψης και ένα ζεύγος xSize και ySize παραμέτρων. Το κέντρο ορίζει τον προσανατολισμό του αντικειμένου στην περίπτωση αυτή.
- <del>↓</del> Η κλάση Πολύγωνο (Polyline), που χρησιμοποιείται για τη μοντελοποίηση όλων των αντικειμένων που έχουν αυθαίρετο σχήμα. Σε αυτή την περίπτωση το σχήμα του

αντικειμένου περιγράφεται από ένα σύνολο γραμμών. Η παράμετρος isCurved που βρίσκεται στη σύνδεση μεταξύ των κλάσεων Σχήματος και Σημείου, χρησιμοποιείται σε περίπτωση που η γραμμή που ενώνει δύο σημεία δεν είναι ευθεία γραμμή αλλά καμπύλη.

Η κλάση Κίνηση (Movement) χρησιμοποιείται για την περιγραφή της κίνησης των αντικειμένων κατά τη διάρκεια της εξέλιξης του γεγονότος. Η κίνηση περιγράφεται από ένα σύνολο σημείων πάνω στο χάρτη.

Η κλάση Χρώμα (Color) χρησιμοποιείται για την περιγραφή του χρώματος των σχημάτων που αναπαριστούν γεγονότα.

#### **5.3.4 Έννοιεσ που χρηςιμοποιούνται για προετοιμαςύα**

Οι έννοιες που χρησιμοποιούνται για προετοιμασία βοηθούν στην αναγνώριση τον επερχόμενων γεγονότων παρέχοντας κατάλληλη πληροφορία η οποία εξαρτάται από τον τύπο του γεγονότος.

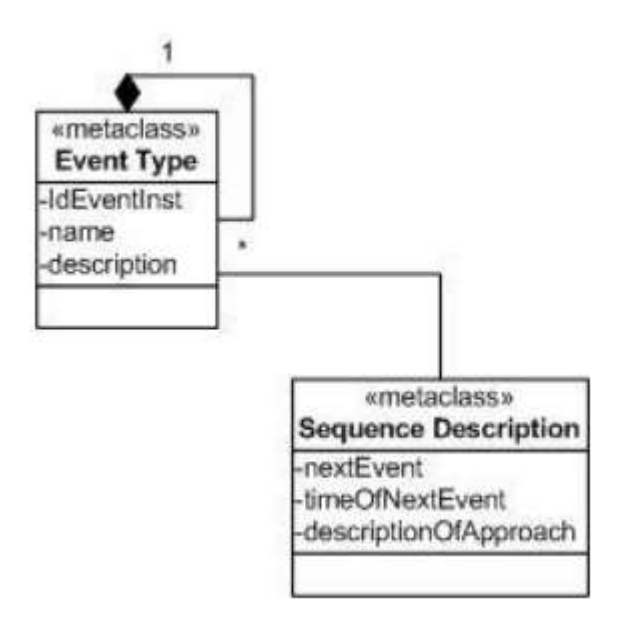

Εικόνα 27 Έννοιες για την περιγραφή της προετοιμασίας

Για την υποστήριξη της προετοιμασίας και της οριοθέτησης τον επερχόμενων γεγονότων, καταγράφεται μια ακολουθία γεγονότων (αν η ακολουθία είναι γνωστό ότι υπάρχει). Αυτή η ακολουθία χρησιμοποιείται για να οδηγήσει τις διεπαφές όχι μόνο στην οριοθέτηση της έναρξης και της λήξης των γεγονότων, αλλά επίσης για την καταγραφή των μεταδεδομένων (metadata) που είναι απαραίτητα να καταγραφούν για την περιγραφή ενός γεγονότος. Εάν είναι γνωστές κάποιες ενδείξεις που υποδηλώνουν ότι ένα γεγονός πρόκειται να συμβεί, οι ενδείξεις αυτές καταγράφονται για να προϋπάρχουν. Για παράδειγμα, κατά την περιγραφή ενός γεγονότος με την καταγραφή του καιρού για μια περιοχή η πρόβλεψη για την αλλαγή της θερμοκρασίας είναι ένας απρόβλεπτος παράγοντας. Ωστόσο, από τα σύννεφα και τον άνεμο μπορούμε να καταλάβουμε αν ο καιρός χειροτερεύει ή καλυτερεύει. Έτσι μπορούμε να οδηγηθούμε στην καταγραφή ενός νέου υπο-γεγονότος που θα αφορά την περιγραφή του καιρού.

Σε άλλη περίπτωση η σειρά με την οποία συμβαίνει ένα γεγονός και η ακριβής ώρα μπορεί να είναι μη προβλέψιμοι παράγοντες. Όταν το γεγονός συμβεί, το σύστημα πρέπει να προσδιορίσει γρήγορα τα metadata που χρειάζεται να καταγραφούν. Σε αυτήν την περίπτωση και πάλι η οριοθέτηση της έναρξης και της λήξης των γεγονότων είναι πολύ σημαντική.

## **5.4 Σύνδεζε ηοσ μονηέλοσ ΜΟΜΔ με ηις ηρεις καηεγορίες εθαρμογών ποσ σποζηερίδει ηο ζύζηεμα EVISUGE**

Στις προηγούμενες ενότητες έγινε η περιγραφή του MOME και η σύνδεσή του με το σύστημα EVISUGE. Προκειμένου να γίνει κατανοητή η χρήση του θεωρητικού μοντέλου παρατέθηκαν παραδείγματα που είχαν σχέση με τις εφαρμογές που υποστηρίζει το σύστημα EVISUGE. Στην ενότητα αυτή περιγράφεται η σύνδεση του ΜΟΜΕ με κάθε μία από τις τρεις εφαρμογές ξεχωριστά, με χρήση συγκεκριμένων παραδειγμάτων.

## **5.4.1 Σύνδεση ΜΟΜΕ με την Εφαρμογή Φύσης/Διαδρομών**

Στην ενότητα αυτή περιγράφεται η σύνδεση του μοντέλου MOME με την εφαρμογή καταγραφής και αναπαράστασης φύσης/διαδρομών. Παρουσιάζεται η μοντελοποίηση ενός συγκεκριμένου παραδείγματος φύσης/διαδρομής με χρήση του μοντέλου ΜΟΜΕ. Παράλληλα επειδή στις εφαρμογές αυτές είναι απαραίτητη η καταγραφή κάποιας εικόνας ή κάποιου βίντεο και η αναπαράσταση του τρόπου λήψης με κάποιο πολύγωνο γίνεται και η σύνδεση του ΜΟΜΕ με την υποστήριξη της καταγραφής και της παρουσίασης metadata.

Νικόλαος Ταραντίλης | 62 **User Interface Management System for Event Visualization on Google Earth**

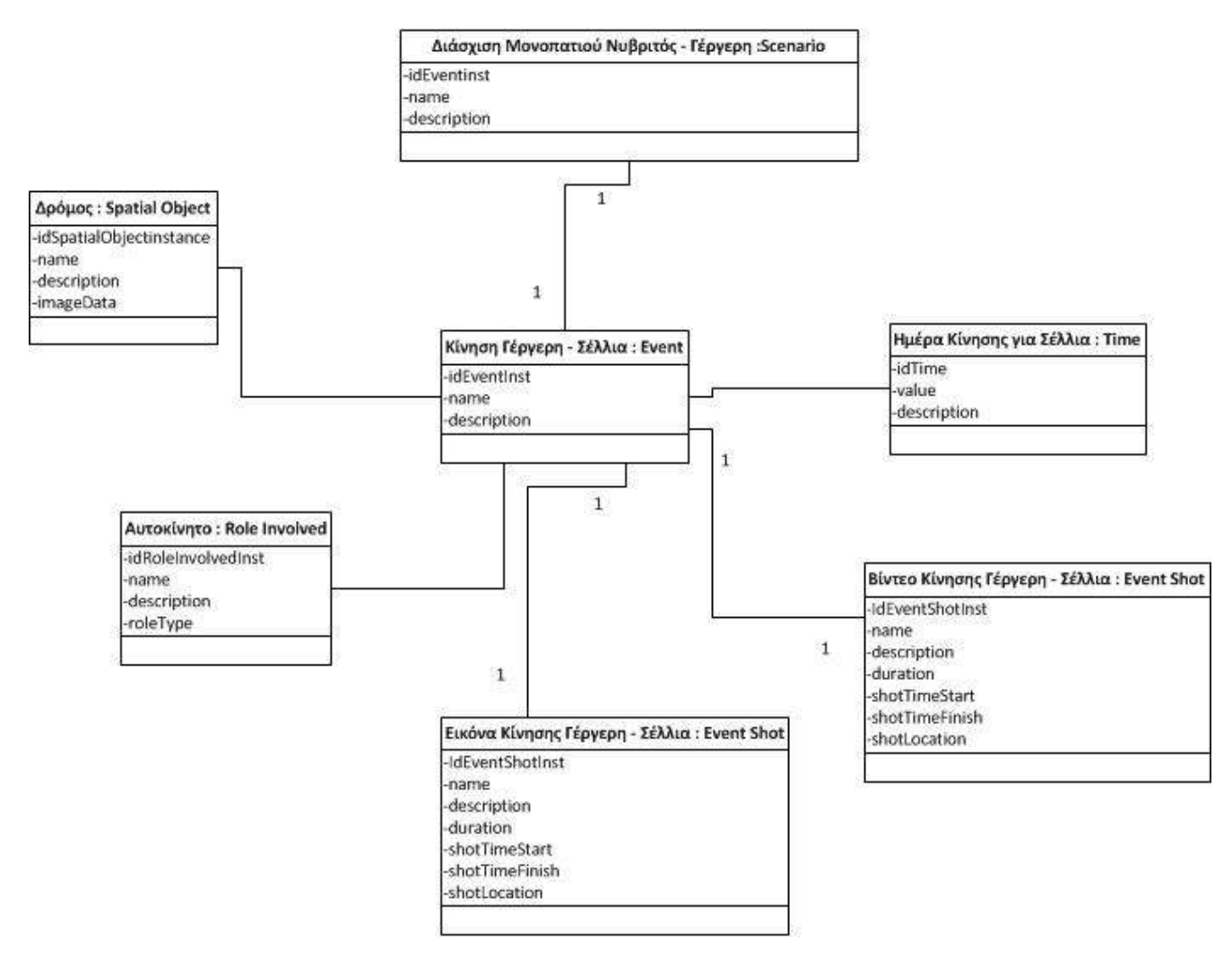

Εικόνα 28 Ολοκληρωμένο παράδειγμα σύνδεσης της εφαρμογής Φύσης/Διαδρομών με τις έννοιες που περιγράφουν Γεγονότα στο μοντέλο **ΜΟΜΕ** 

Στην Εικόνα 28 παρουσιάζεται ένα παράδειγμα της σύνδεσης της εφαρμογής Φύσης/Διαδρομών του συστήματος EVISUGE με το εννοιολογικό μοντέλο MOME. Στον πίνακα 4 παρουσιάζεται η σύνδεση του παραδείγματος της Εικόνας 28 με τις έννοιες της Λογικής και Φυσικής Αναπαράστασης του μοντέλου ΜΟΜΕ.

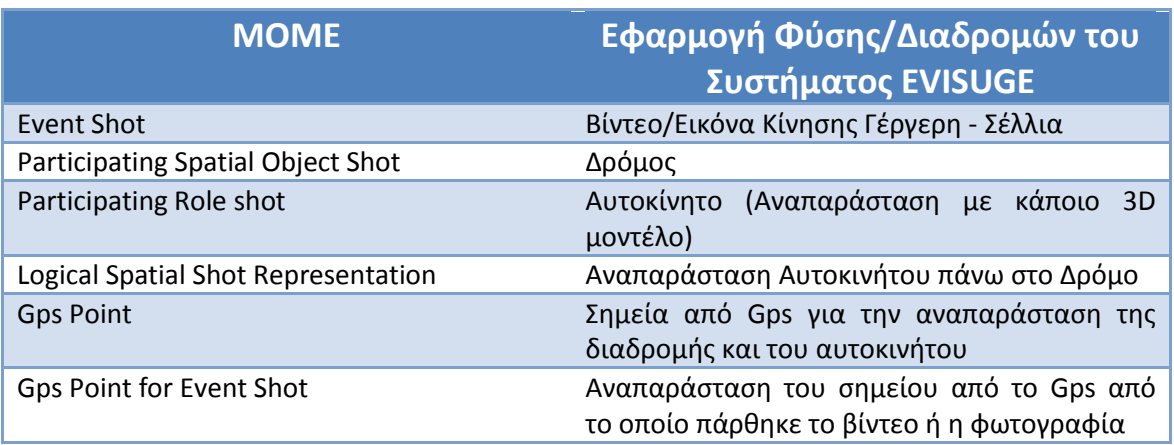

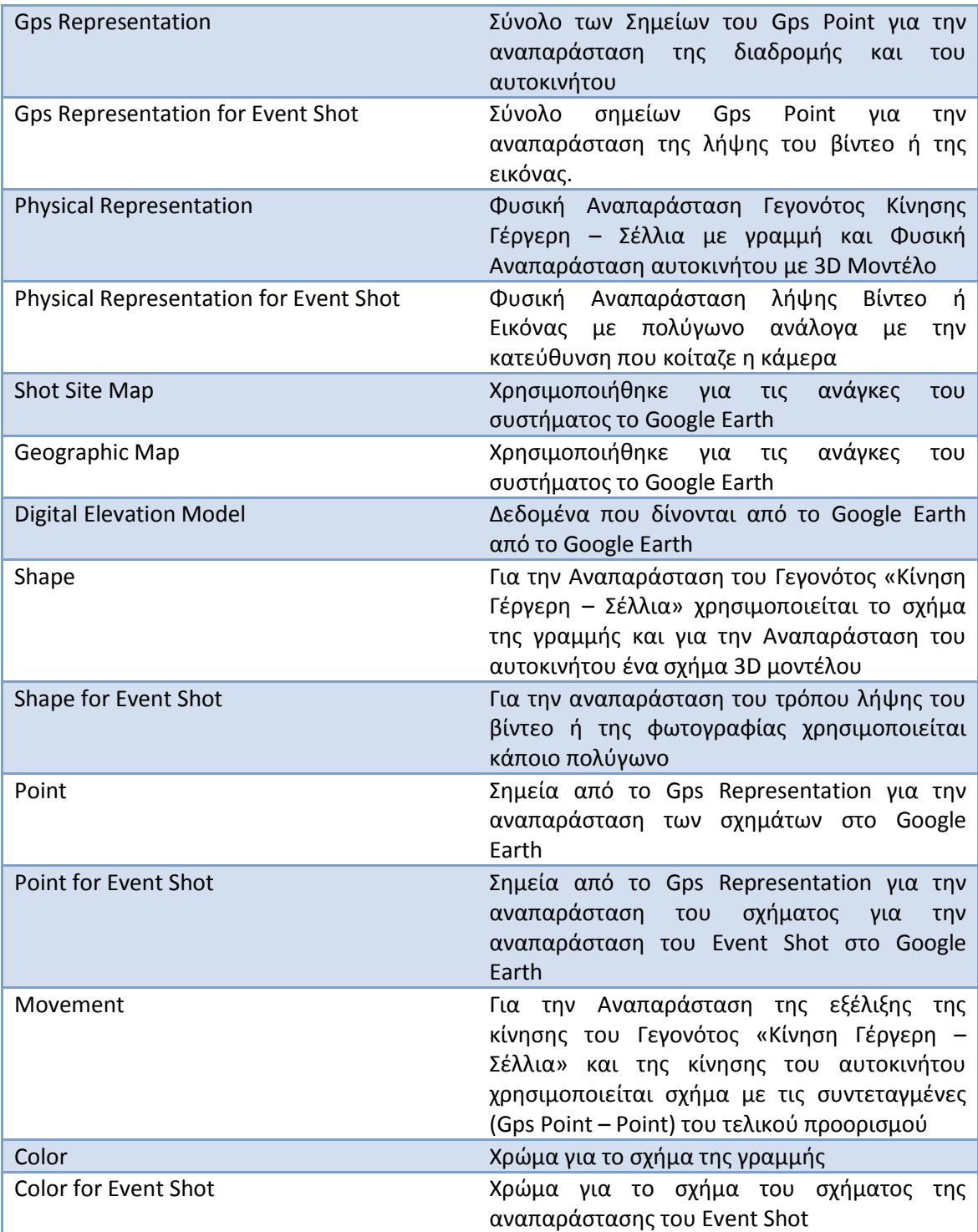

Πίνακας 4 Ολοκληρωμένο παράδειγμα σύνδεσης της εφαρμογής Φύσης/Διαδρομών με τις έννοιες που περιγράφουν Λογική και Φυσική Αναπαράσταση Γεγονότων στο μοντέλο ΜΟΜΕ5.4.2 Σύνδεση ΜΟΜΕ με **την Εφαρμογή Ιστορικών Γεγονότων** 

#### **5.4.2 ύνδεςη ΜΟΜΕ με την Εφαρμογό Ιςτορικών Γεγονότων**

Στην ενότητα αυτή περιγράφεται η σύνδεση του μοντέλου ΜΟΜΕ με την εφαρμογή καταγραφής και αναπαράστασης Ιστορικών Γεγονότων. Παρουσιάζεται η μοντελοποίηση ενός συγκεκριμένου παραδείγματος ιστορικού γεγονότος με χρήση του μοντέλου ΜΟΜΕ, και σε αυτή την περίπτωση δίνεται η δυνατότητα προβολής multimedia πληροφορίας (εικόνα ή βίντεο) και αναπαράστασης πάνω στο Google Earth.

Νικόλαος Ταραντίλης | 64 **User Interface Management System for Event Visualization on Google Earth**

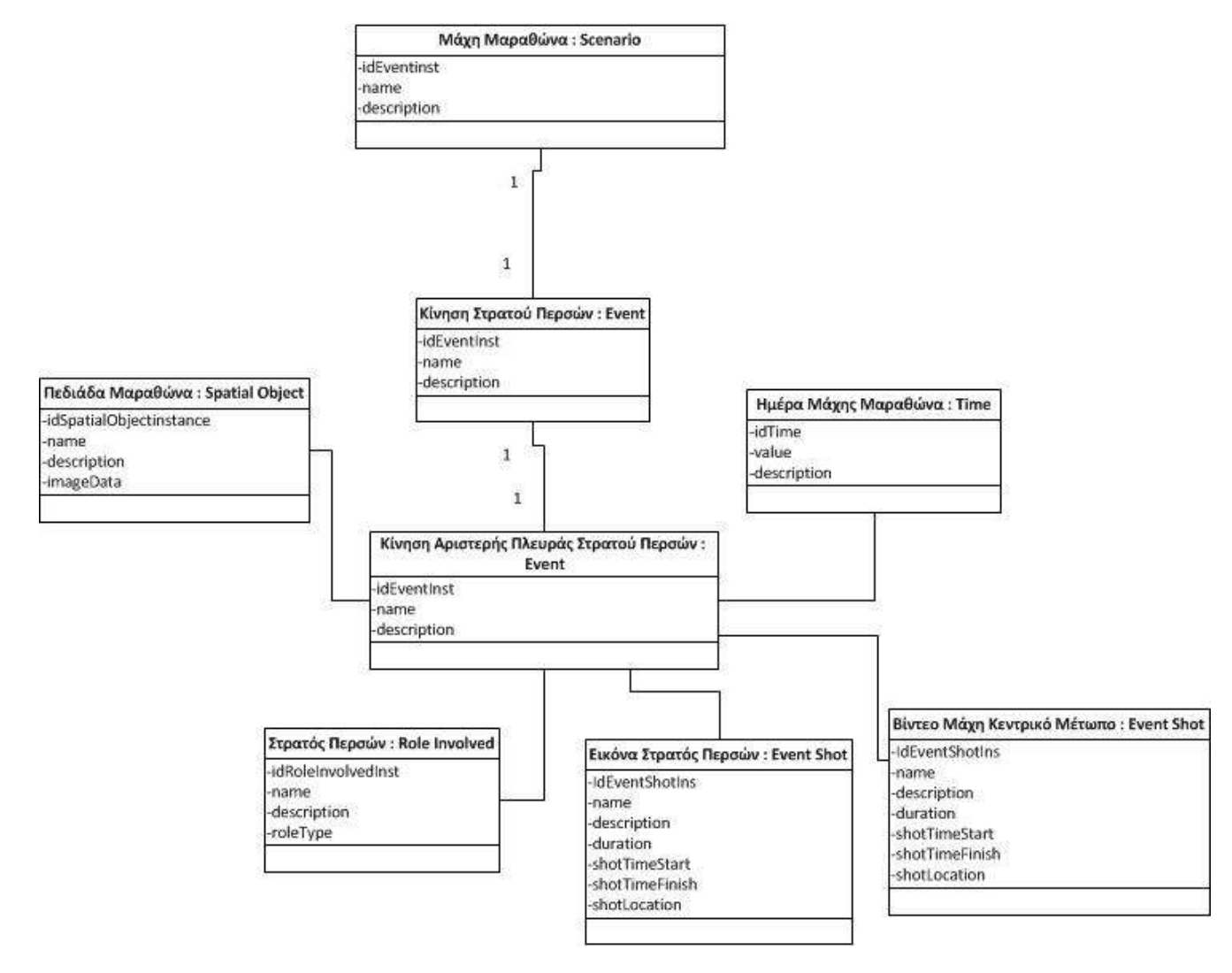

Εικόνα 29 Ολοκληρωμένο παράδειγμα σύνδεσης της εφαρμογής Ιστορικών Γεγονότων με τις έννοιες που περιγράφουν Γεγονότα στο μοντέλο **ΜΟΜΕ** 

Στην Εικόνα 29 παρουσιάζεται ένα παράδειγμα της σύνδεσης της εφαρμογής Φύσης/Διαδρομών του συστήματος EVISUGE με το εννοιολογικό μοντέλο MOME. Στον πίνακα 5 παρουσιάζεται η σύνδεση του παραδείγματος της Εικόνας 29 με τις έννοιες της Λογικής και Φυσικής Αναπαράστασης του μοντέλου ΜΟΜΕ.

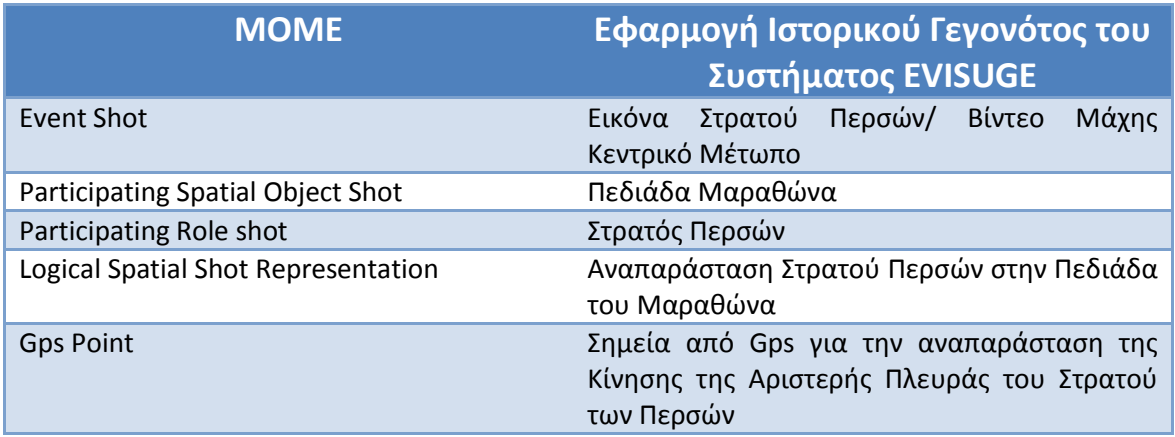

## Νικόλαος Ταραντίλης | 65 **User Interface Management System for Event Visualization on Google Earth**

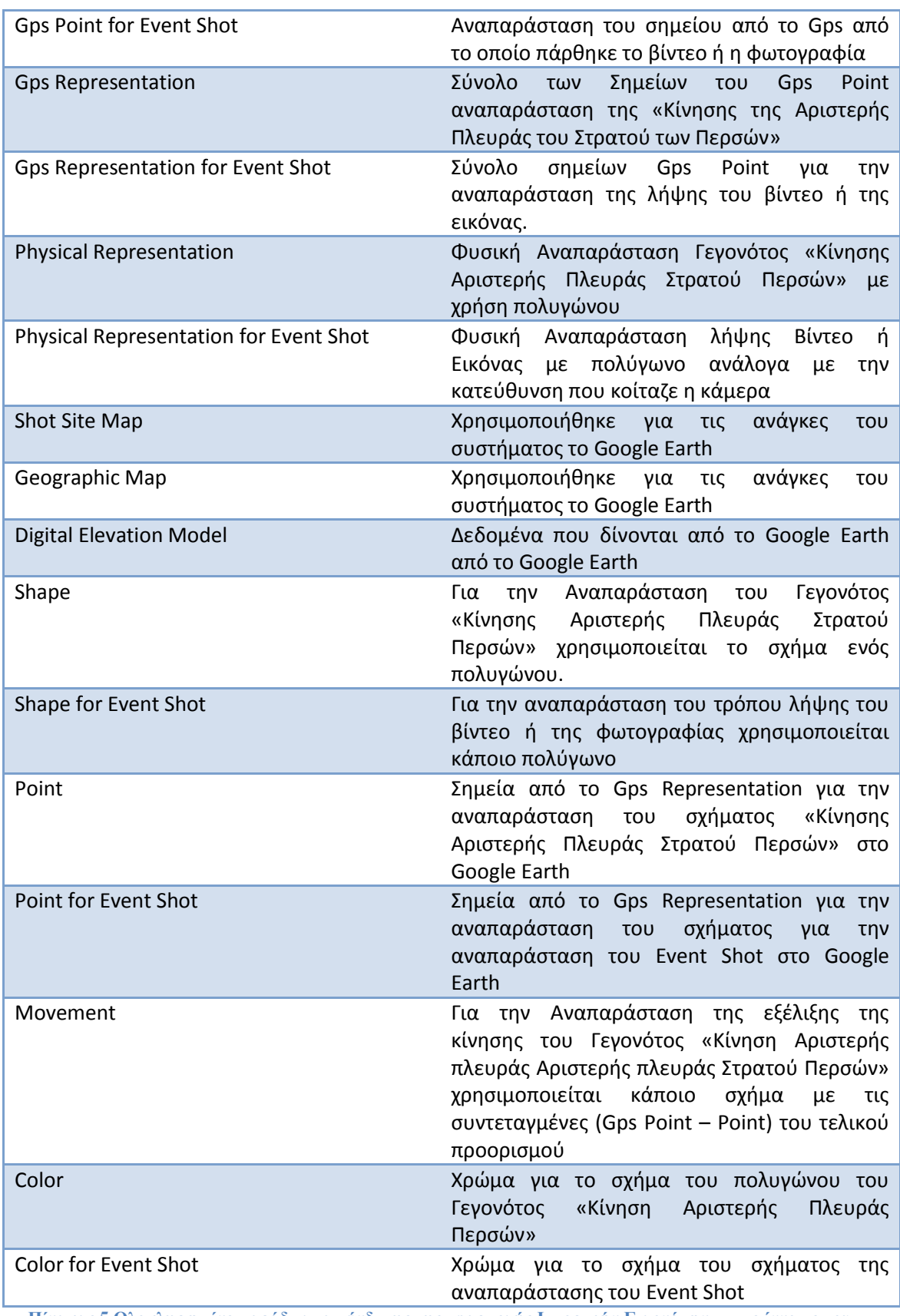

Πίνακας 5 Ολοκληρωμένο παράδειγμα σύνδεσης της εφαρμογής Ιστορικών Γεγονότων με τις έννοιες που περιγράφουν Λογική και Φυσική Αναπαράσταση Γεγονότων στο μοντέλο ΜΟΜΕ

## **5.4.3 Σύνδεση ΜΟΜΕ με την Εφαρμογή Καιρικών Φαινομένων/Φυσικών Καταςτροφών**

Στην ενότητα αυτή περιγράφεται η σύνδεση του μοντέλου ΜΟΜΕ με την εφαρμογή καταγραφής και αναπαράστασης Καιρικών Φαινομένων και Φυσικών Καταστροφών. Παρουσιάζεται η μοντελοποίηση ενός συγκεκριμένου παραδείγματος καιρικών φαινομένων με χρήση του μοντέλου ΜΟΜΕ και σε αυτή την περίπτωση δίνεται η δυνατότητα προβολής multimedia πληροφορίας (εικόνα ή βίντεο) και αναπαράστασης πάνω στο Google Earth.

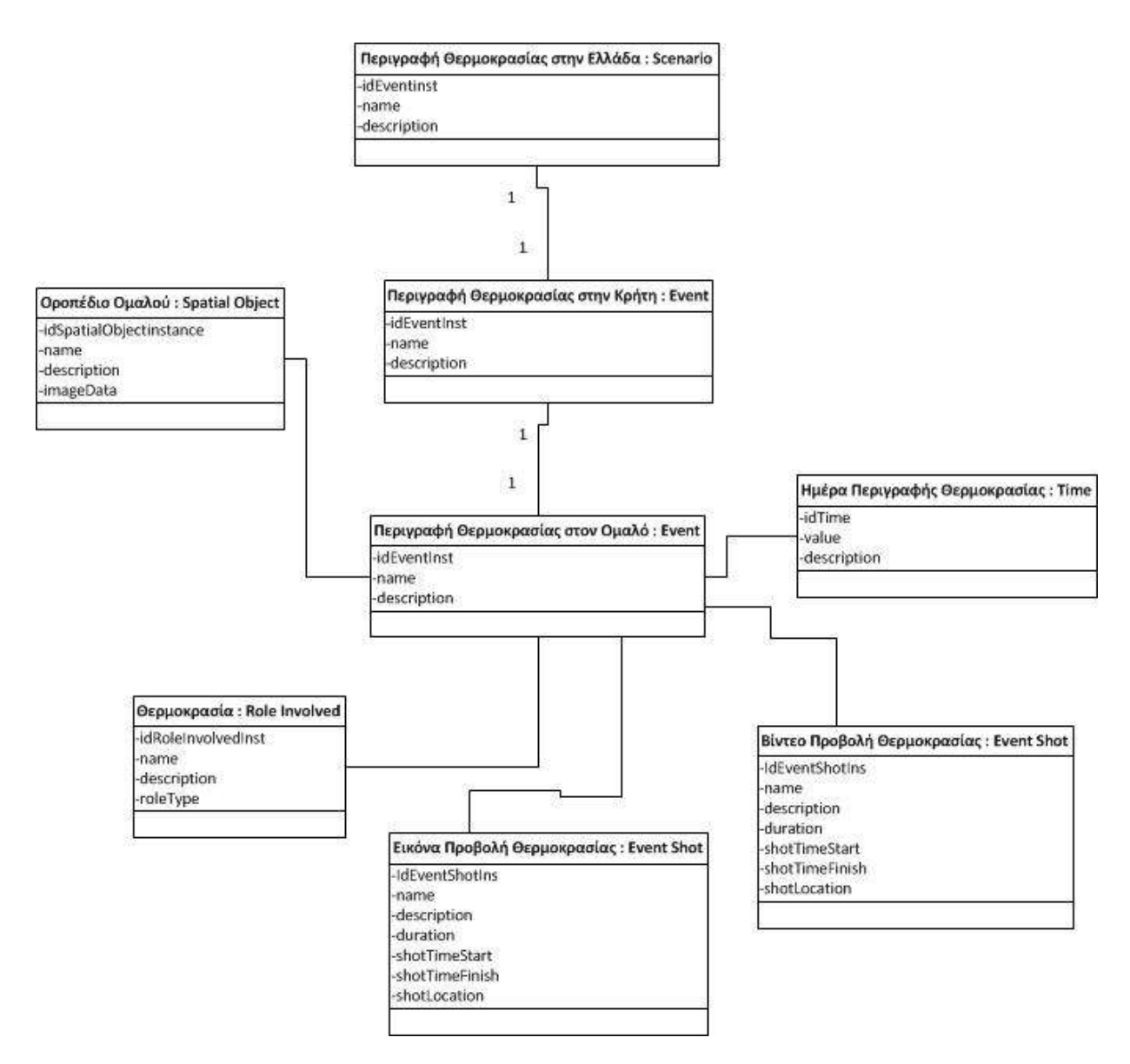

Εικόνα 30 Ολοκληρωμένο παράδειγμα σύνδεσης της εφαρμογής Καιρικών Φαινομένων/Φυσικών Καταστροφών με τις έννοιες που περιγράφουν Γεγονότα στο μοντέλο **MOME** 

Στην Εικόνα 30 παρουσιάζεται ένα παράδειγμα της σύνδεσης της εφαρμογής Φύσης/Διαδρομών του συστήματος EVISUGE με το εννοιολογικό μοντέλο MOME. Στον πίνακα 6 παρουσιάζεται η σύνδεση του παραδείγματος της Εικόνας 30 με τις έννοιες της Λογικής και Φυσικής Αναπαράστασης του μοντέλου ΜΟΜΕ.

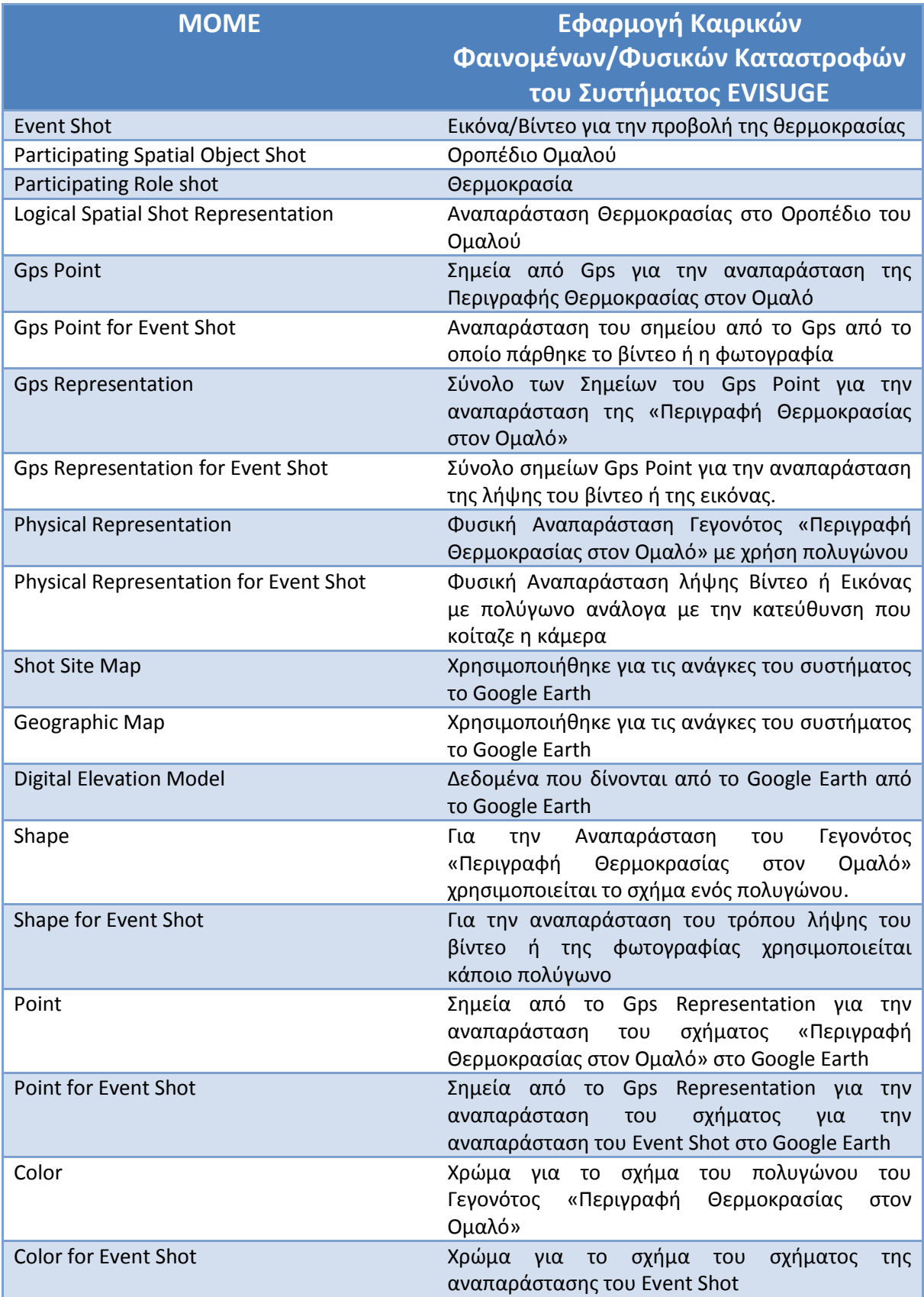

Πίνακας 6 Ολοκληρωμένο παράδειγμα σύνδεσης της εφαρμογής Καιρικών Φαινομένων/Φυσικών Καταστροφών με τις έννοιες που περιγράφουν Λογική και Φυσική Αναπαράσταση Γεγονότων στο μοντέλο

## **5.5 Περίληψη**

Σε αυτό το κεφάλαιο περιγράφηκε το Εννοιολογικό Μοντέλο MOME [21] που έχει σαν βάση το σύστημα EVISUGE. Για να γίνει περισσότερο κατανοητή η περιγραφή, οι έννοιες του μοντέλου MOME χωρίστηκαν σε τέσσερις κατηγορίες και οι έννοιες κάθε κατηγορίας περιγράφηκαν χωριστά σε μεγαλύτερη λεπτομέρεια. Επίσης, για κάθε μία από τις τρεις εφαρμογές του συστήματος EVISUGE (ιστορικά γεγονότα, φύση/διαδρομές, καιρικά φαινόμενα/φυσικές καταστροφές) δόθηκε μια αναλυτική περιγραφή του τρόπου σύνδεσης με το εννοιολογικό μοντέλο ΜΟΜΕ.

## Κεφάλαιο 6 Λειτουργικότητα του Συστήματος EVISUGE

## **6.1 Διζαγφγή**

Στο κεφάλαιο αυτό θα περιγραφεί η λειτουργικότητα του συστήματός EVISUGE. Το σύστημά EVISUGE το οποίο βασισμένο στο εννοιολογικό μοντέλο MOME, έχει σαν βασική λειτουργικότητα την καταγραφή των γεγονότων με σκοπό τη δημιουργία ολόκληρων σεναρίων και την τελική αναπαραγωγή της εξέλιξής τους από τους χρήστες.

Στο κεφάλαιο 4 έγινε περιγραφή των λειτουργικών απαιτήσεων που θα πρέπει να ικανοποιεί το σύστημα EVISUGE. Στο κεφάλαιο αυτό γίνεται περιγραφή της λειτουργικότητας που παρέχει το σύστημα προκειμένου να ικανοποιηθούν οι λειτουργικές απαιτήσεις για κάθε τύπο χρήστη. Τα επιμέρους τμήματα της λειτουργικότητας του συστήματος περιγράφηκαν με βάση τη μεθοδολογίας των Περιπτώσεων Χρήσης.

Τέλος, θα παρουσιαστεί το σχήμα της βάσης δεδομένων του συστήματος EVISUGE, με τους πίνακες, τα στοιχεία του κάθε πίνακα και τις σχέσεις μεταξύ των πινάκων.

## **6.2 Βαζικό Μονηέλο Παροσζιάζεφν πάνφ ζηο Google Earth**

Στην ενότητα αυτή αναλύεται το βασικό μοντέλο υλοποίησης του συστήματος EVISUGE και η σύνδεσή του με το Google Earth. Παρουσιάζονται τα βασικά εργαλεία μέσω των οποίων γίνεται η παρουσίαση και η καταγραφή γεγονότων στο σύστημα.

Όπως έχει αναφερθεί και στα προηγούμενα κεφάλαια το βασικό στοιχείο του συστήματος EVISUGE είναι το σενάριο. Το κάθε σενάριο αποτελείται από γεγονότα και το κάθε γεγονός έχει μια αναπαράσταση στο Google Earth και κάποια επιπλέον χαρακτηριστικά που το περιγράφουν.

## **6.2.1 Αναπαρϊςταςη γεγονότων ςτο Google Earth**

Το κάθε γεγονός μπορεί να έχει αναπαράσταση:

- $\triangleright$  Γραμμή. Το μήκος τη γραμμής μπορεί να είναι όσο θέλει ο χρήστης και να έχει οποιοδήποτε σχήμα (εσοχές, καμπύλες κ.α.), ανάλογα με το σημεία που δίνει ο χρήστης. Μπορεί να αποτελεί και κλειστή γραμμή, δηλαδή το τελευταίο σημείο να είναι ίδιο με το αρχικό σημείο. Για να σχηματίσει ο χρήσης μια γραμμή στο Google Earth κάνει διαδοχικά click με το ποντίκι του πάνω στο Google Earth.
	- > Κάθε γραμμή έχει πάχος γραμμής (ακέραιος αριθμός), χρώμα γραμμής (χρησιμοποιήθηκε μια παλέτα βασικών χρωμάτων της KML, καθώς δεν

υποστηρίζεται rgb ακολουθία χρωμάτων αλλά η ακολουθία aabbggrr, το a αφορά τη διαφάνεια του χρώματος).

- $\triangleright$  Κάθε γραμμή μπορεί να είναι στον αέρα, δηλαδή να απέχει κάποια απόσταση από την επιφάνεια του εδάφους. Μπορεί να είναι κάτω και από την επιφάνεια του νερού, δηλαδή πάνω στην επιφάνεια του βυθού.
- > Κάθε γραμμή μπορεί να έχει τρισδιάστατη μορφή, το ύψος της τρισδιάστατης μορφής (σε σχέση πάντα με το επίπεδο της θάλασσας) είναι προκαθορισμένο από το σύστημα.
- Πολφγωνο. Ζνα πολφγωνο μπορεί να ζχει οποιοδιποτε ςχιμα (π.χ. τετράγωνο, παραλληλόγραμμο, οκτάγωνο κ.α.). Μπορεί να έχει ελλειπτική μορφή (π.χ. κύκλος, ελλειψοειδές). Για να σχηματιστεί ένα πολύγωνο ο χρήστης κάνει διαδοχικά click με το ποντίκι του πάνω στην επιφάνεια του σχήματος για να σχηματίσει το πολύγωνο.
	- > Ένα πολύγωνο μπορεί να έχει χρώμα (ίδια παλέτα με την παλέτα των χρωμάτων της γραμμής), χρώμα περιγράμματος, πάχος περιγράμματος.
	- Σ Ένα πολύγωνο μπορεί να περιέχει κάποιο άλλο πολύγωνο ή άλλα πολύγωνα (αν ένα γεγονός έχει σχέση με κάποιο άλλο γεγονός ή άλλα γεγονότα). Το άλλο πολύγωνο ή άλλα πολύγωνα μπορεί να έχει δικό του σχήμα, χρώμα, χρώμα περιγράμματος, πάχος περιγράμματος. Ανεξάρτητα από το αρχικό πολύγωνο.
	- > Ένα πολύγωνο μπορεί να βρίσκεται κάτω από την επιφάνεια της θάλασσας, κατασκευασμένο στην επιφάνεια του βυθού. Επίσης μπορεί να είναι πάνω από την επιφάνεια του εδάφους, δηλαδή με κάποιο ύψος από την επιφάνεια του εδάφους.
	- > Τέλος, ένα πολύγωνο μπορεί να έχει τρισδιάστατη μορφή. Το ύψος της τρισδιάστατης μορφής έχει καθορισμένο ύψος από το σύστημα.
- Placemark. Το γεγονός μπορεί να αποτελεί ένα σημείο καταγραφής. Αυτό το σημείο έχει προκαθορισμένη μορφή από το Google Earth (αποτελεί συνήθως κάποια μορφή πινέζας). Για την καταγραφή του placemark ο χρήστης κάνει ένα click με το ποντίκι του στο σημείο που θέλει εκείνος να τοποθετηθεί η καταγραφή.
	- ≻ Το placemark σε αντίθεση με τις άλλες αναπαραστάσεις έχει συγκεκριμένη μορφή. Εφόσον είναι προκαθορισμένη εικόνα από το Google Earth. Οπότε δε μπορεί να αλλαχθεί το χρώμα του.
	- ≻ Το placemark μπορεί να αναπαρασταθεί κάτω από την επιφάνεια της θάλασσας, στην επιφάνεια του βυθού. Επίσης μπορεί να αναπαρασταθεί πάνω από την επιφάνεια του εδάφους, με κάποιο ύψος από την επιφάνεια της θάλασσας.

Το κάθε γεγονός, εκτός από την αναπαράσταση που περιγράφηκε παραπάνω, περιέχει την απαραίτητη σύνδεση με το χρόνο καθώς και με άλλα σχήματα. Αυτό γίνεται προκειμένου όταν γίνεται η αναπαράσταση ενός σεναρίου, να γίνεται με βάση τη χρονική εξέλιξη των γεγονότων που περιλαμβάνονται στο σενάριο. Επίσης κατά τη διάρκεια της εξέλιξης ενός γεγονότος χρειάζεται να γίνει και η μορφοποίηση του κάθε σχήματος ανάλογα με τον τρόπο που εξελίσσεται ένα γεγονός.

≻ Το κάθε σχήμα που αναπαριστά ένα γεγονός συνδέεται με το χρόνο έναρξης του γεγονότος και με το χρόνο λήξης του γεγονότος (ημερομηνία και ώρα). Στη συνέχεια το σύστημα υπολογίζει με κατάλληλο αλγόριθμο την συνολική διάρκεια ενός γεγονότος.

 $>$  Το κάθε σχήμα μπορεί να συνδεθεί με κάποιο άλλο σχήμα, ανάλογα με τον τρόπο που εξελίσσεται ένα γεγονός. Αυτό γίνεται προκειμένου να αναπαρασταθεί το πώς μορφοποιούνται τα σχήματα που αναπαριστούν ένα γεγονός. Το κάθε συνδεόμενο σχήμα έχει τη δική του αναπαράσταση (όπως περιγράφηκε παραπάνω) και τη δική του χρονική έναρξη, λήξη και χρονική διάρκεια.

Στη συνέχεια προκειμένου να γίνει η σωστή προβολή της αναπαράστασης και της αναπαραγωγής ενός σεναρίου το σύστημα καταγράφει τις ρυθμίσεις της κάμερας του Google Earth και χρησιμοποιεί και κάποιες επιλογές για την διόρθωση τυχών λάθους στο σχεδιασμό.

- > Ο χρήστης κατά την καταγραφή ενός σχήματος για ένα γεγονός χρησιμοποιεί κατάλληλα την ενσωματωμένη κάμερα που υπάρχει στα βασικά εργαλεία του Google Earth. Δίνει κατάλληλη κλίση (tilt), κλιμάκωση (zoom) και κατεύθυνση (heading) στην κάμερα. Το σύστημα με το που καταγραφεί το σχήμα, καταγράφει αυτόματα και τις ρυθμίσεις τις κάμερας προκειμένου να χρησιμοποιηθούν οι ίδιες ρυθμίσεις για την αναπαράσταση του γεγονότος.
- $\triangleright$  Διαγραφή κάποιου σημείου από ένα σχήμα. Αυτό γίνεται σε περίπτωση κατά την οποία ο χρήστης καθώς σχηματίζει ένα σχήμα πάνω στο Google Earth, κάνει κάποιο λάθος.
- $\triangleright$  Διαγραφή όλων των σχημάτων από την επιφάνεια του Google Earth. Αυτό γίνεται στην περίπτωση κατά την οποία ο χρήστης θέλει να διαγράψει όλα τα σχήματα που έχει σχηματίσει πάνω στο Google Earth.
- > Εύρεση περιοχής στο Google Earth. Ο χρήστης σε περίπτωση που ψάχνει κάποια συγκεκριμένη περιοχή, μπορεί να συμπληρώσει το όνομα της περιοχής σε ένα πεδίο αναζήτησης που υπάρχει και το σύστημα θα κάνει απευθείας τη μετάβαση στο σημείο του χάρτη στο οποίο υπάρχει η περιοχή αυτή.

Κάθε γεγονός εκτός από την αναπαράστασή του πάνω στο Google Earth, έχει και κάποια χαρακτηριστικά τα οποία βοηθούν στην τελική περιγραφή του. Αυτά είναι:

- $\triangleright$  Όνομα. Ο χρήστης επιλέγει ένα όνομα για να περιγράψει το γεγονός.
- $\triangleright$  Κείμενο. Ο χρήστης κάνει περιγραφή του γεγονότος. Αυτό γίνεται για το κάθε γεγονός που αναπαρίσταται με κάποιο σχήμα πάνω στο Google Earth.
- $\triangleright$  Εξωτερικό Σύνδεσμο. Ο χρήστης καταγράφει κάποιο υπερσύνδεσμο που είναι σχετικός με την θεματολογία του γεγονότος.
- $\triangleright$  Αυτόνομα χαρακτηριστικά για το κάθε τύπο γεγονότος. Για τον κάθε τύπο σεναρίου και κατ'επέκταση γεγονότος, το σύστημα δίνει κάποια πρόσθετα χαρακτηριστικά τα οποία χαρακτηρίζουν το κάθε γεγονός. Για παράδειγμα στην περίπτωση της αναπαράστασης ενός σεναρίου διαδρομών, περιγράφεται η ηλιοφάνεια και η υγρασία που επικρατούσε στα διάφορα στάδια (γεγονότα) που περιλαμβάνουν το σενάριο.
- > Εικόνα. Το κάθε γεγονός συνδέεται με εικόνα που επιλέγει ο χρήστης. Ο χρήστης μπορεί να δει την εικόνα και αναπαραστήσει και τον τρόπο λήψης της εικόνας που περικλείεται στο γεγονός με ένα πολύγωνο το οποίο δείχνει την πορεία της φωτογραφίας (όμοια αναπαράσταση με τα προηγούμενα σχήματα), εκτός και αν η

εικόνα αποτελεί μια «άσχετη» φωτογραφία για την οποία δεν είναι γνωστά τα χαρακτηριστικά λήψης της.

 $\triangleright$  Βίντεο. Το κάθε γεγονός μπορεί να συνδέεται με βίντεο που επιλέγει ο χρήστης. Ο χρήστης μπορεί δει το βίντεο σε ανεξάρτητο παράθυρο και να αναπαραστήσει τον τρόπο λήψης του βίντεο με ένα πολύγωνο το οποίο δείχνει την πορεία της κάμερας για τη λήψη του βίντεο (όμοια αναπαράσταση με τα προηγούμενα σχήματα). Εκτός και αν το βίντεο αποτελεί μια «άσχετη» καταγραφή η οποία βοηθά μόνο στην περιγραφή του γεγονότος και δεν υπάρχουν χαρακτηριστικά λήψης της.

Για την αναπαράσταση όλων αυτών των πληροφοριών/χαρακτηριστικών που περιγράφηκαν παραπάνω, χρησιμοποιήθηκε το μπαλόνι πληροφορίας που διαθέτει το Google Earth. Στο μπαλόνι πληροφορίας παρουσιάζονται όλα τα χαρακτηριστικά με κατάλληλο τρόπο ώστε να τα καταλαβαίνει ο χρήστης. Ο χρήστης μπορεί να επιλέξει σε ποια συγκεκριμένα γεγονότα θα παρουσιάζεται το μπαλόνι πληροφορίας κατά τη διάρκεια αναπαραγωγής και προβολής ενός σεναρίου.

#### **6.2.2 Αναπαραγωγό ενόσ ςεναρύου με γεγονότα**

Κατά την αναπαραγωγή και προβολή ενός σεναρίου από ένα χρήστη, φορτώνονται από το σύστημα όλα τα γεγονότα που περιλαμβάνονται στο σενάριο, με τη σειρά που καταγράφηκαν και ανάλογα με το πώς είναι συνδεδεμένα μεταξύ τους. Με τον τρόπο αυτό δημιουργείται μια Περιήγηση (όπως αναφέρεται και στο Google Earth). Η περιήγηση αυτή περιλαμβάνει:

- > Φόρτωση όλων των σχημάτων που περιγράφουν ένα γεγονός με βάση τη χρονική έναρξη του κάθε γεγονότος.
- $\triangleright$  Σύνδεση των σχημάτων ανάλογα με τον αν το ένα αποτελεί εξέλιξη του άλλου.
- $\triangleright$  Σύνδεση του κάθε σχήματος με το χρονικό εργαλείο που παρέχει το Google Earth για να ενημερώνεται ο χρήστης με την ιστορική εξέλιξη ενός σεναρίου. Επίσης ρυθμίζεται η κάμερα του Google Earth ανάλογα με τις ρυθμίσεις που είχαν καταγραφεί για το συγκεκριμένο σχήμα κατά την καταγραφή του.
- > Υπάρχει η δυνατότητα έναρξης της περιήγησης, παύσης της περιήγησης, να την προχωρήσει ο χρήστης μπροστά ή πίσω καθώς να πάει και σε ένα συγκεκριμένο χρονικό σημείο της περιήγησης.
- ⊁ Το κάθε σχήμα που αποτελεί την αναπαράσταση ενός γεγονότος εμφανίζεται τη χρονική στιγμή κατά την οποία έγινε η έναρξη του γεγονότος. Επίσης, αν δύο ή περισσότερα γεγονότα, κατά την καταγραφή, είχαν κοινό χρόνο έναρξης και ίδια μερική ή συνολική χρονική διάρκεια, τα σχήματα που αναπαριστούν αυτά τα γεγονότα θα παρουσιαστούν ταυτόχρονα (αναπαραγωγή παράλληλων γεγονότων).
- $\triangleright$  Επίσης αν ένα γεγονός κατά την εξέλιξή του περιλαμβάνει την αλλαγή σχήματος, το σύστημα θα κάνει αυτόματα αυτή τη «μορφοποίηση» των σχημάτων ανάλογα με το χρονική στιγμή την οποία εξελίχθηκε ένα γεγονός.
- ⊁ Τέλος, τα χαρακτηριστικά του κάθε γεγονότος παρουσιάζονται πάνω από κάθε σχήμα που περιγράφει το γεγονός με τη μορφή ενός μπαλονιού πληροφορίας. Ο χρήστης μπορεί να δει όλα τα χαρακτηριστικά του γεγονότος, να την εικόνα που το περιγράφει, να δει το βίντεο που έχει καταγραφεί.
#### **6.2.3 Δυσκολίες στην υλοποίηση του μοντέλου παρουσιάσεων**

Κατά την κατασκευή του μοντέλου για την αναπαράσταση και την αναπαραγωγή γεγονότων πάνω στο Google Earth υπήρχαν συγκεκριμένες δυσκολίες.

Αρχικά έπρεπε να δημιουργηθεί ένα βασικό εργαλείου σχεδιασμού για να μπορεί ο χρήστης να σχεδιάζει τα σχήματα που περιγράφουν ένα γεγονός πάνω στο Google Earth, καθώς τέτοια εργαλείο δεν παρέχεται για την διαδικτυακή έκδοση του Google Earth. Θα έπρεπε να έχει τέτοια μορφή κατά την οποία ο χρήστης θα ήταν εύκολο να σχηματίσει κάποιο σχήμα πάνω στο Google Earth, να το χρωματίσει και γενικά να κάνει όλη τη λειτουργικότητα που περιγράφηκε αναλυτικά στην ενότητα 6.2.1 προκειμένου να αναπαραστήσει και να περιγράψει ένα γεγονός.

Στη συνέχεια, πέρα από την καταγραφή, θα έπρεπε να γίνει και η σωστή παρουσίαση του τρόπου με τον οποίο παρουσιάζονται τα γεγονότα μέσω των σχημάτων. Ήταν πολύ σημαντικό η εξέλιξη των γεγονότων μέσω των σχημάτων να είναι φυσική και να εξαρτάται από τον χρόνο κατά τον οποίο καταγράφηκαν τα γεγονότα. Το Google Earth σε συνδυασμό με την KML δίνει τη δυνατότητα της δημιουργίας περιήγησης κατά την οποία μπορούν να προβληθούν τα σχήματα για τα γεγονότα που έχουν καταγραφή ανάλογα με τη χρονική τους εξέλιξη. Ακόμα και έτσι όμως το δυσκολότερο κομμάτι ήταν να φανεί η μορφοποίηση του κάθε σχήματος ανάλογα με το πώς εξελίσσεται ένα γεγονός κάθε χρονική στιγμή. Σε αυτό βοήθησε η KML με κάποιες εντολές που διαθέτει, οι οποίες χρησιμοποιήθηκαν με κατάλληλο τρόπο για να εξυπηρετήσουν τις ανάγκες του συστήματος (υπάρχει σχετικό παράδειγμα στο παράρτημα 2).

Επίσης, επειδή το σύστημα έπρεπε να έχει υποστήριξη multimedia πληροφορίας (εικόνα, βίντεο) θα έπρεπε να υποστηριχθεί τόσο το ανέβασμα τέτοια πληροφορίας από το χρήστη στο σύστημα όσο και η ανάλογη προβολή της πληροφορίας και του τρόπου λήψης πάνω στο Google Earth. Επειδή το σύστημα είναι διαδικτυακό έπρεπε να χρησιμοποιηθούν κατάλληλοι τρόποι προβολής τόσο της multimedia πληροφορίας αυτή κάθε αυτή όσο και του τρόπου προβολής της πάνω στο Google Earth (ενότητα 6.2.1) καθώς οι δυνατότητες είναι αρκετά περιορισμένες.

Επίσης επειδή βασικό κομμάτι της περιήγησης είναι και η ρύθμιση της ενσωματωμένης κάμερας που διαθέτει το Google Earth, για να ρυθμιστεί η κάμερα θα έπρεπε κατά την καταγραφή ενός σχήματος να αποθηκεύονται στη βάση δεδομένων οι προσωρινές ρυθμίσεις για την κάμερα και στη συνέχεια κατά την αναπαραγωγή να φορτώνονται και να περνιούνται σαν παράμετροι στην κάμερα. Αυτό γίνεται για κάθε σχήμα ξεχωριστά.

# **6.3 Γιαγράμμαηα Περιπηώζεφν Φρήζες και Πίνακας Σύνουες**

Σε αυτή την ενότητα περιγράφεται η λειτουργικότητα του συστήματος EVISUGE για τον κάθε τύπο χρήστη.

Για να γίνει αυτό χρησιμοποιήθηκε η μέθοδος των Περιπτώσεων χρήσης (Use Cases). Μια περίπτωση χρήσης λαμβάνει μια σύμβαση μεταξύ των ενδιαφερόμενων μερών (stakeholders) σχετικά με τη συμπεριφορά του συστήματος. Η περίπτωση χρήσης

## Νικόλαος Ταραντίλης | 74 **User Interface Management System for Event Visualization on Google Earth**

περιγράφει τη συμπεριφορά του συστήματος κάτω από διάφορες συνθήκες, δεδομένου ότι ανταποκρίνεται σε ένα αίτημα από ένα από τα συμβαλλόμενα μέρη, το οποίο ονομάζεται πρωταρχικός παράγοντας. Ο πρωταρχικός παράγοντας ξεκινά μια αλληλεπίδραση με το σύστημα προκειμένου να ολοκληρωθεί κάποιος στόχος. Το σύστημα ανταποκρίνεται, ικανοποιώντας τις προσδοκίες των συμβαλλόμενων μερών. Διαφορετικές ακολουθίες της συμπεριφοράς ή των σεναρίων, μπορούν να ακολουθήσουν, ανάλογα με τα διάφορα αιτήματα και τις συνθήκες που περιβάλλουν τα αιτήματα αυτά. Οι περιπτώσεις χρήσης συγκεντρώνουν μαζί τα διάφορα σενάρια. Οι περιπτώσεις χρήσης είναι κατά βάση μια μορφή κειμένου, παρότι μπορούν να αναπαρασταθούν χρησιμοποιώντας διαγράμματα ροής, διαγράμματα ακολουθίας, δίκτυα Petri ή γλώσσες προγραμματισμού. Υπό κανονικές συνθήκες, χρησιμεύουν για την επικοινωνία με τους υπόλοιπους χρήστες του συστήματος, συνήθως με ανθρώπους που δεν έχουν ειδική εκπαίδευση. Συνεπώς το απλό κείμενο αποτελεί την καλύτερη επιλογή.

Για την περιγραφή του συστήματος EVISUGE θα χρησιμοποιηθεί ένας πίνακας που δίνει τη γενική εικόνα όλων των περιπτώσεων χρήσης καθώς και των σχέσεων που υπάρχουν μεταξύ τους. Θα χρησιμοποιηθεί ακόμα ένας πίνακας περίληψης όπου αντιπροσωπεύει τις περιπτώσεις χρήσης κατηγοριοποιημένες ανά επίπεδο και περιέχει πληροφορίες σχετικά με το id, το όνομα, τον πρωταρχικό παράγοντα, το στόχο καθώς και μια σύντομη περιγραφή της κάθε περίπτωσης χρήσης.

## **6.3.1 Διαγράμματα Περιπτώσεων Χρήσης**

Σε αυτή την ενότητα παρουσιάζονται τα διαγράμματα περιπτώσεων χρήσης του συστήματος EVISUGE. Συγκεκριμένα, τα διαγράμματα περιπτώσεων χρήσης ανά τύπο χρήστη απεικονίζονται στην Εικόνα 31. στην Εικόνα 32 και στην Εικόνα 33. Αναλυτική περιγραφή των χρηστών του συστήματος γίνεται στην Πίνακα 3.

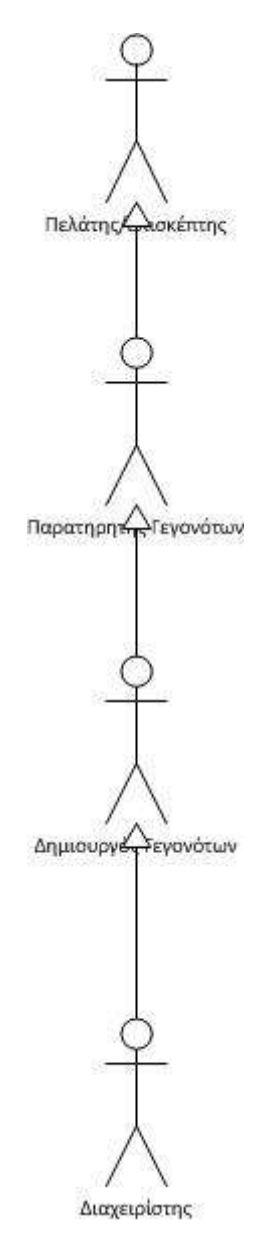

Εικόνα 31 Use Case Diagram με τους χρήστες του συστήματος

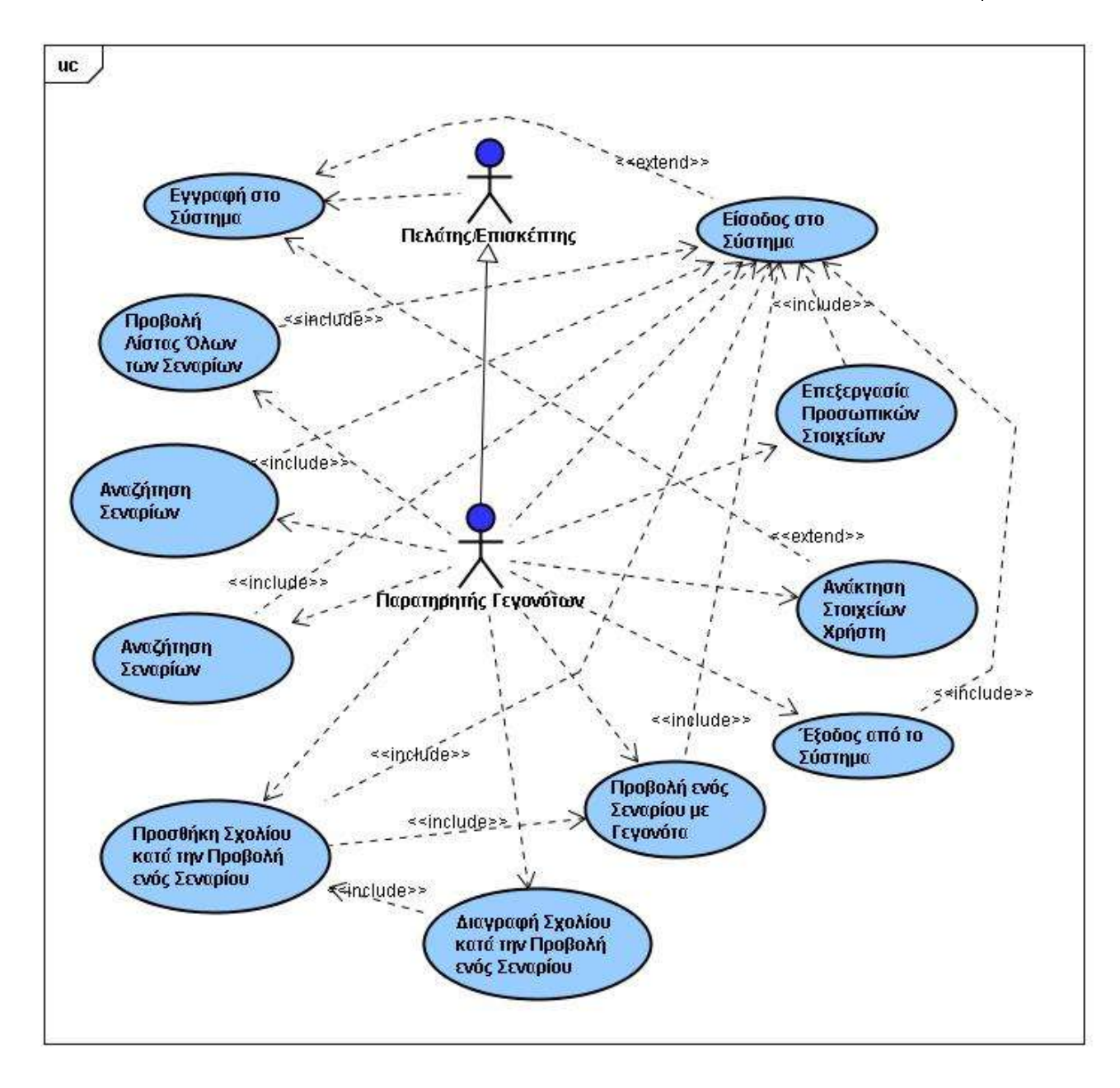

**Εικόνα 32 Use Case Diagram με τα Use Cases ανά τύπο χρήστη Μέρος 1** 

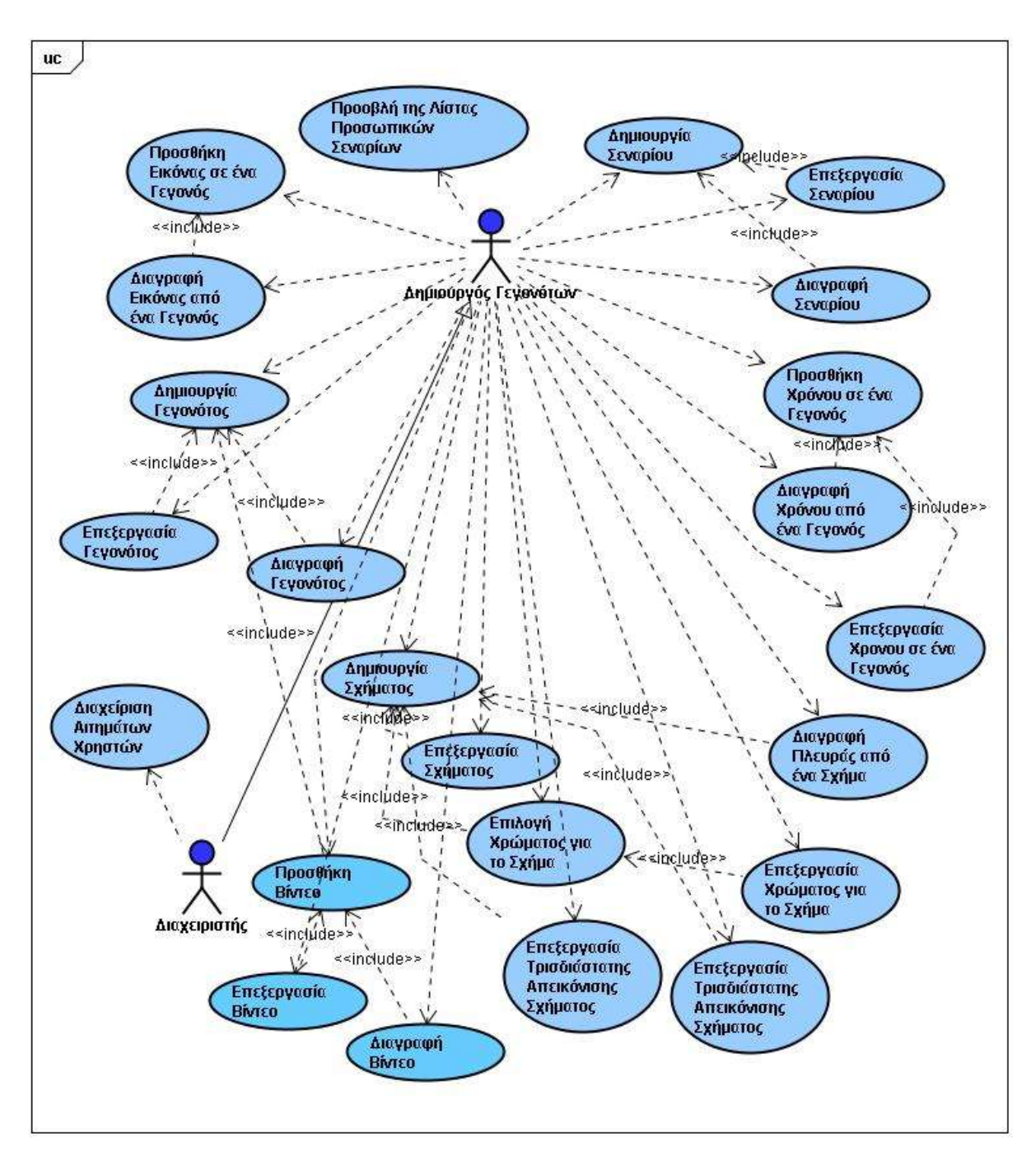

**Εικόνα 33 Use Case Diagram με τα Use Cases ανά τύπο χρήστη Μέρος 2** 

Σε αυτή την υποενότητα παρουσιάζεται ο πίνακας σύνοψης που περιγράφει τη λειτουργικότητα του συστήματος EVISUGE.

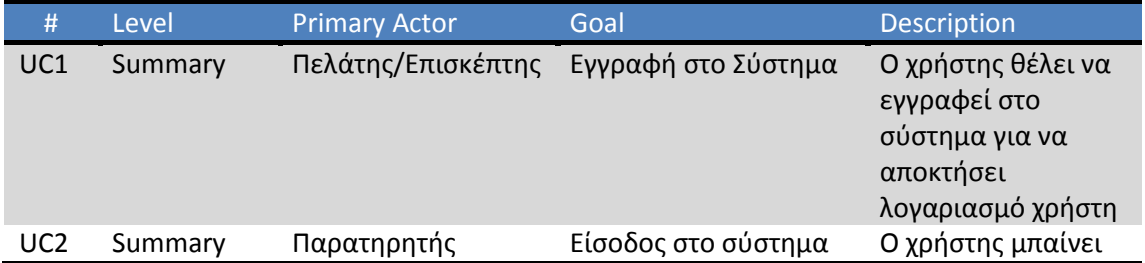

Νικόλαος Ταραντίλης **User Interface Management System for Event Visualization on Google Earth**

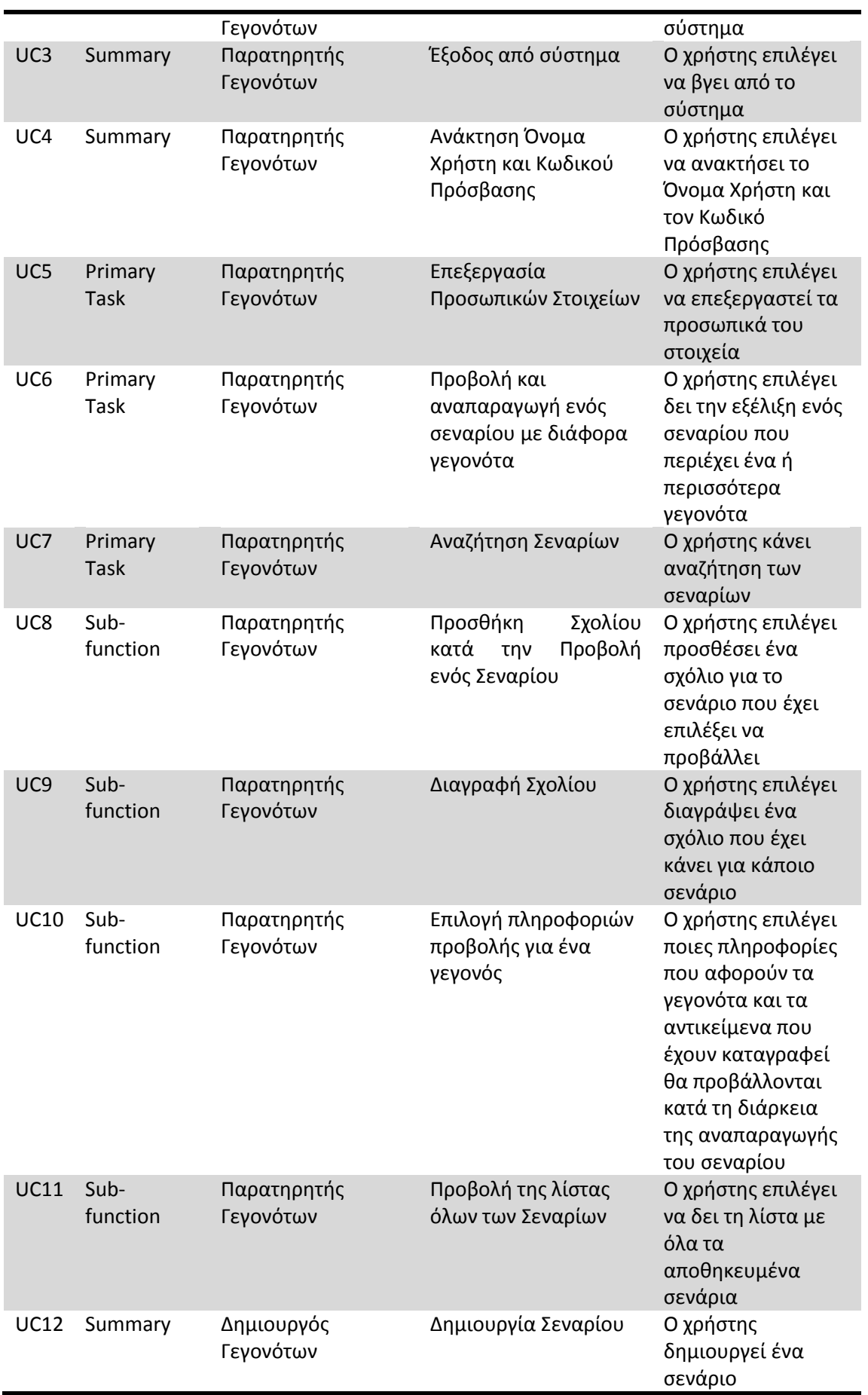

Νικόλαος Ταραντίλης | 79

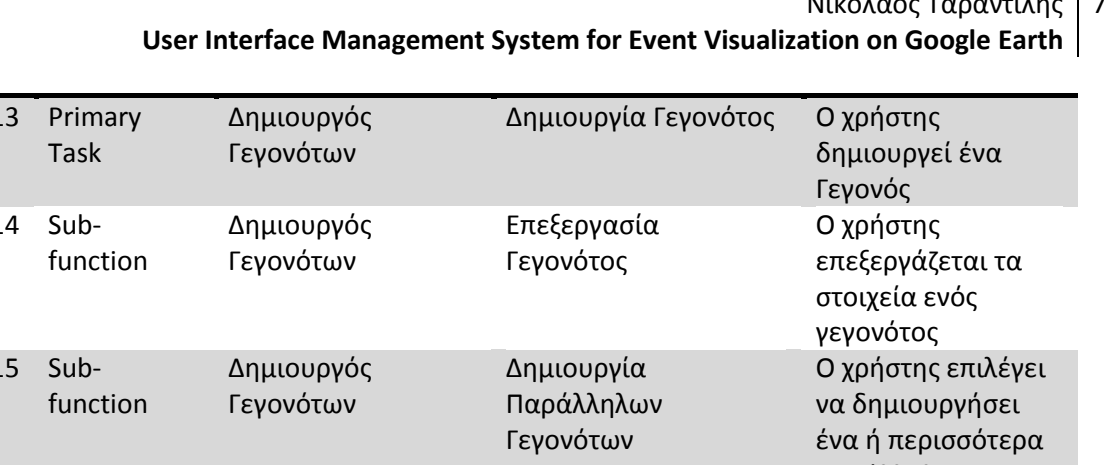

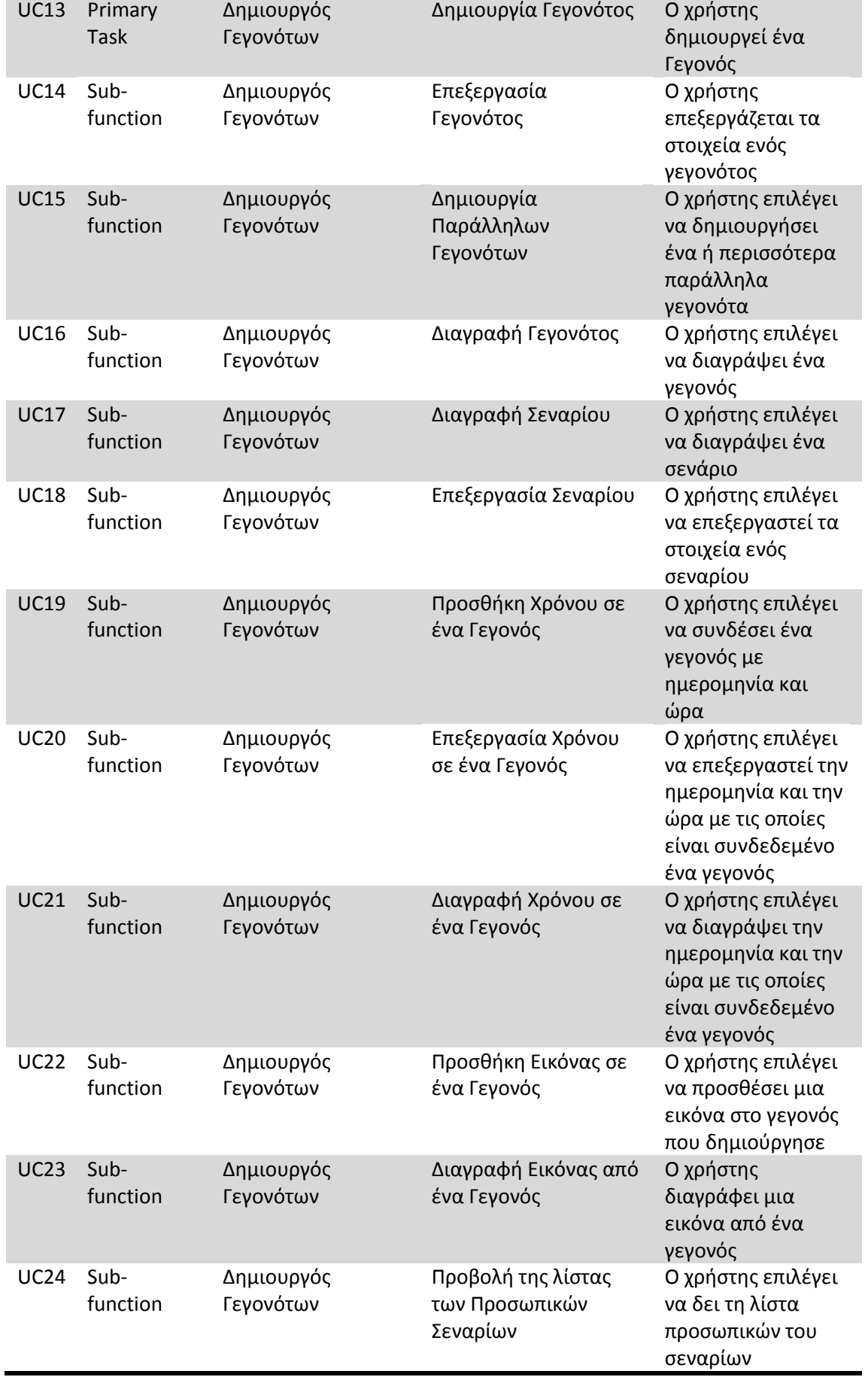

80

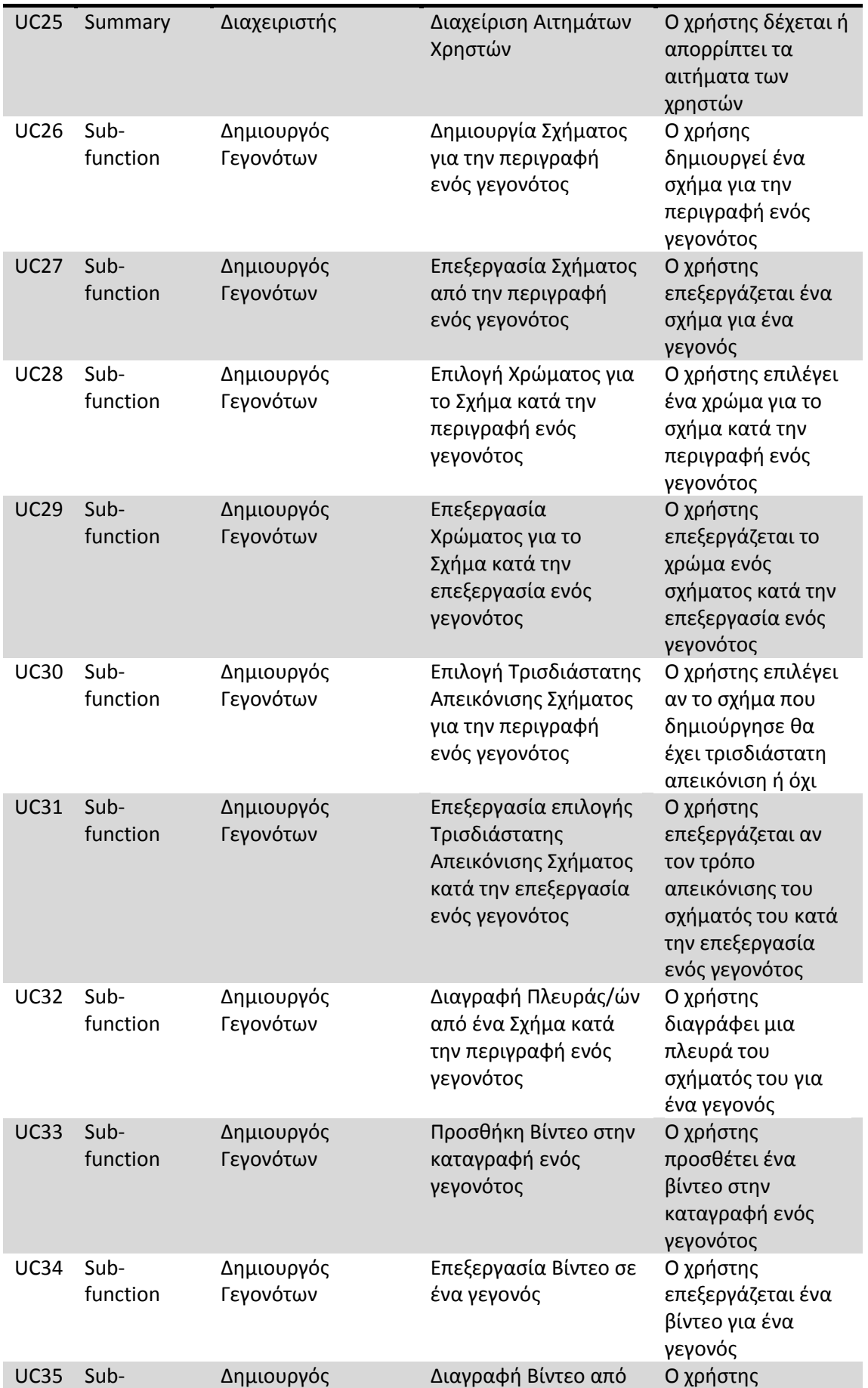

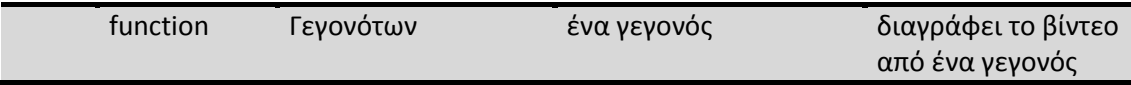

Πίνακας 7 Πίνακας σύνοψης με τη λειτουργικότητα του συστήματος EVISUGE

# **6.4 Aναλσηική Περιγραθή Περιπηώζεφν Φρήζες**

Σε αυτήν την ενότητα περιγράφονται αναλυτικά οι περιπτώσεις χρήσης του συστήματος EVISUGE.

## **Use Case 1 Είσοδος στο Σύστημα (Login)**

Ο χρήστης, ο οποίος είναι ήδη εγγεγραμμένος στο σύστημα, θέλει να μπει στο σύστημα. Συμπληρώνει στη φόρμα εισόδου, το όνομα χρήστη και τον κωδικό πρόσβασης. Στη συνέχεια, το σύστημα ελέγχει αν τα στοιχεία που έχει δώσει ο χρήστης είναι σωστά. Αν είναι, ο χρήστης μεταβαίνει στην αρχική σελίδα της εφαρμογής, αλλιώς το σύστημα ζητεί με κατάλληλα μηνύματα την επαναεισαγωγή των στοιχείων του χρήστη.

## **Use Case 2 Eγγραφι ςτο Σφςτθμα (Register)**

O πελάτης/επισκέπτης επιλέγει να εγγραφεί στο σύστημα. Το σύστημα τον οδηγεί στη σελίδα εγγραφής. Ο χρήστης συμπληρώνει τη φόρμα εγγραφής (όνομα χρήστη, κωδικό πρόσβασης, όνομα, επώνυμο, email, τύπο χρήστη). Το σύστημα ελέγχει τη φόρμα. Αν βρει λάθος ενημερώνει το χρήστη για τη διόρθωση των λαθών, αλλιώς μεταβαίνει στην κεντρική σελίδα. Αν έχει γραφτεί σαν δημιουργός γεγονότων, δεν έχει δικαίωμα δημιουργίας μέχρι να πάρει την έγκριση από το διαχειριστή.

## **Use Case 3 Έξοδος από το σύστημα (Logout)**

Ο χρήστης επιλέγει να βγει από το σύστημα. Το σύστημα μεταβαίνει στη σελίδα εισόδου.

## **Use Case 4 Ανάκτηση Όνομα Χρήστη και Κωδικού Πρόσβασης**

Ο χρήστης ζητάει από το σύστημα να ανακτήσει τα στοιχεία του. Ο χρήστης συμπληρώνει τη φόρμα με το e-mail του. Το σύστημα ελέγχει αν το e-mail είναι σωστό και αν ανήκει σε κάποιο χρήστη. Αν ισχύουν αυτά, το σύστημα αποστέλλει στο λογαριασμό e-mail του χρήστη το όνομα χρήστη και τον κωδικό πρόσβασης.

## **Use Case 5 Επεξεργασία Προσωπικών Στοιχείων Χρήστη**

Ο χρήστης επιλέγει να επεξεργαστεί τα προσωπικά του στοιχεία. Ο χρήστης αλλάζει τα προσωπικά του δεδομένα. Το σύστημα ελέγχει αν τα νέα δεδομένα είναι αποδεκτά. Αν όχι, ζητάει από το χρήστη να ξαναδώσει τα δεδομένα. Αν είναι αποδεκτά, ενημερώνει τα προσωπικά στοιχεία του χρήστη.

## **Use Case 6 Προβολι και αναπαραγωγι ενόσ ςεναρίου με διάφορα γεγονότα**

Ο χρήστης επιλέγει να δει ένα σενάριο. Ο χρήστης επιλέγει το Σενάριο που θέλει. Το σύστημα φορτώνει τη σελίδα του σεναρίου. Ο χρήστης επιλέγει να δει την αναπαραγωγή της εξέλιξης των γεγονότων που περιλαμβάνονται στο σενάριο. Η προβολή των γεγονότων γίνεται στο χάρτη με βάση τη χρονική διάρκεια που έχει το καθένα από τα γεγονότα και εξελίσσεται με βάση τον τρόπο καταγραφής τους (μορφοποίηση σχημάτων και χρωμάτων). Παράλληλα, αν κάποια γεγονότα έχουν καταγραφεί με κοινή ημερομηνία και ώρα τότε θα αναπαρασταθούν ταυτόχρονα πάνω στο χάρτη και γενικά η εξέλιξή τους θα παριστάνεται ταυτόχρονα. Επίσης αν τα γεγονότα έχουν αναπαραστάσεις που περιλαμβάνονται στην ίδια περιοχή ή αν κάποια αναπαράσταση περικλείεται από μια άλλη, το σύστημα υποστηρίζει αυτή τη λειτουργικότητα μέσω της αναπαράστασης πολυγώνων μέσα σε πολύγωνα με διάφορα σχήματα και χρώματα.

## **Use Case 7 Αναζήτηση Σεναρίων**

O χρήστης επιλέγει να κάνει αναζήτηση σεναρίων. Ο χρήστης γράφει στο πεδίο αναζήτησης την λέξη ή τις λέξεις με τις οποίες θέλει να κάνει την αναζήτηση και πατάει το κουμπί αναζήτησης. Το σύστημα ελέγχει αν το πεδίο είναι άδειο. Αν είναι, τότε ενημερώνει με κατάλληλο μήνυμα το χρήστη και ζητάει επαναεισαγωγή δεδομένων. Σε αντίθετη περίπτωση, το σύστημα εκτελεί την αναζήτηση και εμφανίζει όλα τα σενάρια τα οποία έχουν σχέση με την λέξη ή τις λέξεις που έβαλε σαν είσοδο ο χρήστης.

## **Use Case 8 Προσθήκη Σχολίου κατά την Προβολή ενός Σεναρίου**

Ο χρήστης γράφει ένα σχόλιο και πατάει αποθήκευση. Το σύστημα αποθηκεύει το σχόλιο και «ξαναφορτώνει» τη σελίδα προβολής του Σεναρίου.

## **Use Case 9 Διαγραφι Σχολίου**

Ο χρήστης επιλέγει τη διαγραφή ενός σχολίου που έχει κάνει σε ένα σενάριο. Το σύστημα ζητάει επιβεβαίωση για τη διαγραφή. Αν ο χρήστης επιβεβαιώσει, το σχόλιο διαγράφεται, αλλιώς δεν εκτελείται καμία διαδικασία.

## **Use Case 10 Επιλογή πληροφοριών θέασης για ένα Γεγονός**

O χρήστης επιλέγει ποιες πληροφορίες θέλει να δει κατά την προβολή ενός σεναρίου από μια φόρμα που περιέχει όλες τις διαθέσιμες πληροφορίες. Το σύστημα φορτώνει ξανά τη σελίδα προβολής του σεναρίου και το κάθε γεγονός περιέχει την πληροφορία που του έχει οριστεί να προβάλλεται από το χρήστη.

## **Use Case 11 Προβολή της λίστας Όλων των Σεναρίων**

Ο χρήστης επιλέγει να δει τα σενάρια που έχουν δημιουργηθεί από όλους τους χρήστες του συστήματος. Ο χρήστης επιλέγει κατηγορία και το σύστημα προβάλλει τα σενάρια.

## **Use Case 12 Δθμιουργία Σεναρίου**

Ο χρήστης επιλέγει να κάνει δημιουργία σεναρίου (το σενάριο θα περιέχει μια ομάδα γεγονότων). Βάζει όνομα και περιγραφή για το σενάριό του. Το σύστημα ελέγχει αν το όνομα υπάρχει ήδη και αν είναι σωστό. Αν είναι καταχωρεί το σενάριό, αλλιώς ζητάει επανάληψη της εισόδου από το χρήστη.

## **Use Case 13 Δθμιουργία Γεγονότοσ**

Ο χρήστης επιλέγει να δημιουργήσει ένα γεγονότος. Δίνει όνομα, ορίζει το χρόνο έναρξης και λήξης, ορίζει εικόνα, εξωτερικό σύνδεσμο, περιγραφή και όποια πρόσθετα στοιχεία ορίζει το σύστημα. Στη συνέχεια αναπαριστά το γεγονός στο χάρτη του Google Earth (σχήμα, χρώμα σχήματος, χρώμα περιγράμματος). Το σύστημα ελέγχει τα στοιχεία εισόδου. Αν είναι αποδεκτά καταχωρεί το γεγονός και οδηγεί το χρήστη σε σελίδα επιλογής. Σε αντίθετη περίπτωση ζητά νέα είσοδο από το χρήστη.

## **Use Case 14 Δημιουργία Παράλληλων Γεγονότων**

Ο χρήστης, καθώς προσθέτει γεγονότα στο σενάριο, επιλέγει κοινές ημερομηνίες και ώρα έναρξης και λήξης για όσα γεγονότα θελήσει. Το σύστημα αποθηκεύει τα στοιχεία για το κάθε γεγονός (με αυτόν τον τρόπο δημιουργεί γεγονότα που έχουν ίδια μερική ή ολική διάρκεια)

## **Use Case 15 Επεξεργαςία ενόσ Γεγονότοσ**

O χρήστης επιλέγει να επεξεργαστεί τα στοιχεία ενός γεγονότος. Ο χρήστης δίνει τα νέα στοιχεία και τα επεξεργάζεται για την αναπαράσταση στο χάρτη. Το σύστημα ελέγχει τα στοιχεία. Αν είναι σωστά τα καταχωρεί, αλλιώς ζητάει νέα είσοδο.

## **Use Case 16 Διαγραφι ενόσ Γεγονότοσ από ζνα Σενάριο**

Ο χρήστης επιλέγει διαγραφή ενός γεγονότος. Επιλέγει ένα γεγονός και τη διαγραφή. Το σύστημα ζητάει επιβεβαίωση για τη διαγραφή. Αν ο χρήστης επιβεβαιώσει τότε διαγράφει το γεγονός, αλλιώς επιστρέφει στη σελίδα γεγονότων.

## **Use Case 17 Eπεξεργαςία Σεναρίου**

Ο χρήστης επιλέγει να επεξεργαστεί ένα σενάριο. Ο χρήστης επιλέγει το σενάριο και κάνει επεξεργασία. Στη συνέχεια τροποποιεί τα στοιχεία του. Το σύστημα ελέγχει αν τα νέα στοιχεία είναι σωστά. Αν είναι, καταχωρεί τις αλλαγές, αλλιώς ζητάει επαναεισαγωγή των δεδομένων.

## **Use Case 18 Διαγραφι Σεναρίου**

Ο χρήστης επιλέγει διαγράψει ένα σενάριο. Το σύστημα ρωτά το χρήστη αν η επιλογή διαγραφής είναι έγκυρη. Αν είναι, διαγράφει το σενάριο και όλα τα στοιχεία που σχετίζονται με αυτό, αλλιώς επιστρέφει στη λίστα σεναρίων.

## **Use Case 19 Προσθήκη Χρόνου σε ένα Γεγονός**

Ο χρήστης επιλέγει να συνδέσει ένα γεγονός με το χρόνο. Ο χρήστης επιλέγει την ημερομηνία και την ώρα έναρξης καθώς και την ημερομηνία λήξης ενός γεγονότος. Το σύστημα ελέγχει αν τα στοιχεία είναι σωστά. Αν είναι το σύστημα υπολογίζει αυτόματα το συνολικό χρόνο διάρκειας του γεγονότος και καταχωρεί τη διάρκεια, τις ώρες και τις ημερομηνίας στο σύστημα, αλλιώς ζητάει επανεισαγωγή των στοιχείων.

## **Use Case 20 Επεξεργαςία Χρόνου ςε ζνα Γεγονόσ**

Ο χρήστης επιλέγει να επεξεργαστεί το χρόνο με τον οποίο είναι συνδεδεμένο ένα γεγονός. Ο χρήστης επιλέγει τους νέους χρόνους και τις νέες ημερομηνίες έναρξης και λήξης. Το σύστημα ελέγχει τα νέα στοιχεία και αν είναι αποδεκτά υπολογίζει τη συνολική διάρκεια και τα καταχωρεί όλα μαζί, αλλιώς ζητάει επανεισαγωγή των στοιχείων.

## **Use Case 21 Διαγραφή Χρόνου σε ένα Γεγονός**

Ο χρήστης επιλέγει να διαγράψει το χρόνο από ένα γεγονός. Ο χρήστης διαγράφει τους χρόνους και τις ημερομηνίες έναρξης και λήξης. Το σύστημα ζητάει επιβεβαίωση. Αν ο χρήστης επιβεβαιώσει τότε διαγράφονται, αλλιώς δε γίνεται καμία αλλαγή.

## **Use Case 22 Προσθήκη Εικόνας σε ένα Γεγονός**

Ο χρήστης επιλέγει να προσθέσει μια εικόνα σε ένα σενάριο. Ο χρήστης επιλέγει την εικόνα και την ανεβάζει στο σύστημα. Στη συνέχεια επιστρέφει στην εισαγωγή στοιχείων για το συγκεκριμένο σενάριο.

## **Use Case 23 Διαγραφι Εικόνασ από ζνα Γεγονόσ**

Ο χρήστης επιλέγει να διαγράψει μια εικόνα από ένα γεγονός. Ο χρήστης διαγράφει την εικόνα. Το σύστημα ζητάει επιβεβαίωση για τη διαγραφή της εικόνας. Αν ο χρήστης επιβεβαιώσει η εικόνα διαγράφεται, αλλιώς δεν υπάρχει καμιά αλλαγή.

## **Use Case 24 Προβολή της λίστας των Προσωπικών Σεναρίων**

Ο χρήστης επιλέγει να δει τα Σενάρια που έχει δημιουργήσει εκείνος. Το σύστημα προβάλλει τα Σενάρια που έχουν δημιουργηθεί από το συγκεκριμένο χρήστη.

## **Use Case 25 Διαχείριση Αιτημάτων Χρηστών**

Ο χρήστης εγκρίνει ή απορρίπτει τις αιτήσεις χρηστών για να γίνουν Δημιουργοί Γεγονότων. Ο χρήστης βλέπει τη λίστα με τις αιτήσεις των χρηστών. Επιλέγει ποιες αιτήσεις θα εγκρίνει. Το σύστημα ζητάει επιβεβαίωση έγκρισης. Αν ο χρήστης επιβεβαιώσει τότε ανανεώνεται η λίστα, αλλιώς αν ο χρήστης απορρίψει την αίτηση τότε ο χρήστης που την έκανε παραμένει εγγεγραμμένος σαν απλός Παρατηρητής Γεγονότων.

## **Use Case 26 Δημιουργία Σχήματος για την περιγραφή ενός γεγονότος**

Ο χρήστης επιλέγει αν θα χρησιμοποιήσει για την περιγραφή του γεγονότος πολύγωνο ή γραμμή. Αν επιλέξει πολύγωνο, επιλέγει αν θέλει να δημιουργήσει ελεύθερο σχήμα, κύκλο ή τετράγωνο. Αφού κάνει και αυτήν την επιλογή, ο χρήστης κάνει διαδοχικά click με το ποντίκι του πάνω στο χάρτη του Google Earth για να δημιουργήσει το σχήμα που θέλει. Τελικά, αποθηκεύει το σχήμα για το γεγονός που καταγράφει.

## **Use Case 27 Επεξεργασία Σχήματος από την περιγραφή ενός γεγονότος**

Ο χρήστης επιλέγει το σχήμα που θα επεξεργαστεί. Ο χρήστης διαγράφει το σχήμα ή διαγράφει τις πλευρές του σχήματος που θέλει. Ο χρήστης δημιουργεί σύμφωνα με το Use Case 27 ένα νέο σχήμα και το καταχωρεί στο σύστημα.

#### <u>Use Case 28 Επιλογή Χρώματος για το Σχήμα κατά την περιγραφή ενός γεγονότος</u>

Ο χρήστης επιλέγει ένα χρώμα που επιθυμεί για το σχήμα αλλά και για το περίγραμμα του σχήματος. Ο χρήστης επιλέγει να καταχωρήσει το χρώμα για το συγκεκριμένο σχήμα στο σύστημα.

#### <u>Use Case 29 Επεξεργασία Χρώματος για το Σχήμα κατά την επεξεργασία ενός γεγονότος</u>

Ο χρήστης επιλέγει ένα νέο χρώμα για το σχήμα που έχει επιλέξει, τόσο για το εσωτερικό του σχήματος όσο και για το περίγραμμα. Ο χρήστης καταχωρεί το χρώμα του σχήματος στο σύστημα.

## **Use Case 30 Επιλογή Τρισδιάστατης Απεικόνισης Σχήματος για την περιγραφή ενός γεγονότοσ**

Ο χρήστης επιλέγει αν το σχήμα του θέλει να είναι τρισδιάστατο ή όχι και καταχωρεί την επιλογή του στο σύστημα.

## <u>Use Case 31 Επεξεργασία επιλογής Τρισδιάστατης Απεικόνισης Σχήματος κατά την</u> **επεξεργαςία ενόσ γεγονότοσ**

Ο χρήστης επιλέγει αν το σχήμα του θέλει να είναι τρισδιάστατο ή όχι. Στη συνέχεια, αποθηκεύει την νέα του επιλογή στο σύστημα.

## **Use Case 32 Διαγραφή Πλευράς/ών από ένα Σχήμα κατά την περιγραφή ενός γεγονότος**

Ο χρήστης επιλέγει αν θέλει να διαγράψει μια πλευρά ή πολλές από ένα σχήμα λόγω λάθους. Ο χρήστης διαγράφει την πλευρά και καταχωρεί το νέο σχήμα στο σύστημα.

## **Use Case 33 Προσθήκη Βίντεο σε ένα γεγονός**

Ο χρήστης επιλέγει ένα βίντεο που θα προσθέσει σε ένα γεγονός. Ο χρήστης ανεβάζει το βίντεο στο σύστημα.

## **Use Case 34 Επεξεργασία Βίντεο σε ένα γεγονός**

Ο χρήστης επεξεργάζεται το βίντεο σε ένα γεγονός. Το σύστημα ζητάει επιβεβαίωση για να αλλάξει το βίντεο που είναι καταχωρημένο για ένα γεγονός. Αν ο χρήστης επιβεβαιώσει το βίντεο αλλάζει και αποθηκεύεται το καινούριο στο σύστημα. Αν ο χρήστης δεν επιβεβαιώσει τότε

## **Use Case 35 Διαγραφή Βίντεο από ένα γεγονός**

Ο χρηστής επιλέγει να διαγράψει ένα βίντεο από ένα γεγονός. Ο χρήστης επιλέγει διαγραφή του βίντεο. Το σύστημα ζητάει επιβεβαίωση της διαγραφής. Αν ο χρήστης επιβεβαιώσει τη διαγραφή τότε το βίντεο διαγράφεται. Σε αντίθετη περίπτωση το βίντεο παραμένει στο σύστημα.

# **6.5 Υλοποίηση Βάσης Δεδομένων**

Στην ενότητα αυτή περιγράφεται το σχήμα της βάσης δεδομένων του συστήματός EVISUGE. Η βάση δεδομένων σχεδιάστηκε με βάση το εννοιολογικό μοντέλο ΜΟΜΕ, προκειμένου να υποστηρίζει με ακρίβεια την περιγραφή και την αναπαράσταση των γεγονότων στο σύστημα EVISUGE. Να σημειωθεί ότι δε χρησιμοποιήθηκε κάποιο αυτοματοποιημένος τρόπος για τη δημιουργία της βάσης δεδομένων, αλλά η ανάπτυξή της έγινε χειροκίνητα.

Νικόλαος Ταραντίλης | 87 **User Interface Management System for Event Visualization on Google Earth**

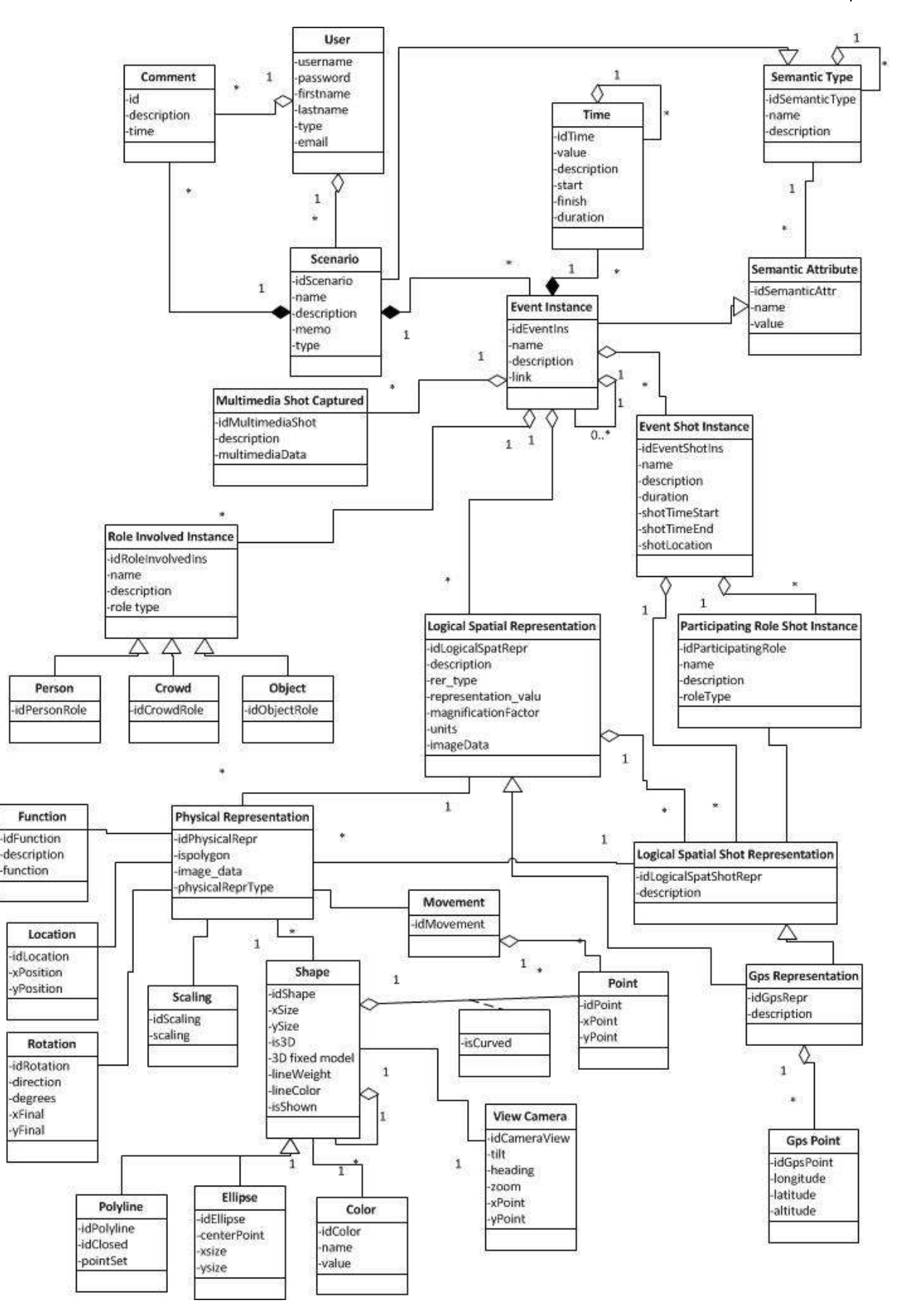

Εικόνα 34 UML Diagram με το σχήμα της βάσης δεδομένων του συστήματος EVISUGE

## **6.5.1 Ανάλυση Βάσης Δεδομένων και αντιστοίχηση με το Εννοιολογικό Μοντέλο ΜΟΜΕ**

Στην ενότητα αυτή αναλύεται κάθε πίνακας της βάσης δεδομένων. Σε παρένθεση γίνεται αναφορά σε ποια οντότητα του θεωρητικού μοντέλου ΜΟΜΕ αντιστοιχίζεται ο κάθε πίνακας της βάσης δεδομένων (εικόνα 34).

- **1. Πίνακας User :** Αποθηκεύει τους χρήστες του συστήματος μαζί με τα προσωπικά τους στοιχεία.
- **2. Πίνακας Comment** : Αποθηκεύει τα σχόλια που κάνουν οι χρήστες για ένα σενάριο.
- **3. Πίνακας Scenario** : Αποθηκεύει το σενάριο το οποίο δημιουργήθηκε από το σύστημα (αναφέρεται στην οντότητα Event, ουσιαστικά αποτελεί ένα κύριο γεγονός το οποίο αποτελείται από άλλα γεγονότα).
- **4. Πίνακας Event Instance** : Αποθηκεύει τα γεγονότα που περιλαμβάνονται σε ένα σενάριο (αναφέρεται στην οντότητα Event).
- **5. Πίνακας Time** : Αποθηκεύει τα χρονικά διαστήματα στα οποία εξελίσσεται ένα σενάριο (αναφέρεται στην οντότητα Time).
- **6. Πίνακας Roles Involved Instance** : Αποθηκεύει τους ρόλους, μαζί με τα χαρακτηριστικά τους, που συμμετέχουν σε ένα σενάριο (αναφέρεται στην οντότητα Roles Involved Instance).
- **7. Πίνακας Crowd** : Αποθηκεύει το ρόλο του πλήθους, πλήθος αποτελούν τρεις ή περισσότεροι άνθρωποι μαζί, που συμμετέχει σε ένα γεγονός (αναφέρεται στην οντότητα Crowd).
- **8. Πίνακας Person :** Αποθηκεύει το ρόλο του ανθρώπου που συμμετέχει σε ένα γεγονός (αναφέρεται στην οντότητα Person).
- **9. Πίνακας Object** : Αποθηκεύει το ρόλο του αντικειμένου που συμμετέχει σε ένα γεγονός (αναφέρεται στην οντότητα Object).
- **10. Πίνακας Semantic Type** : Αποθηκεύει τους σημασιολογικούς τύπους γεγονότων που περιλαμβάνει ζνα ςενάριο**.**
- **11. Πίνακας Semantic Attribute** : Αποθηκεύει τα σημασιολογικά χαρακτηριστικά ενός τύπου γεγονότος για ένα σενάριο.
- 12. Πίνακας Logical Spatial Representation : Αποθηκεύει τη Λογική Χωρική Αναπαράσταση των γεγονότων και των ρόλων που συμμετέχουν στα γεγονότα, για ένα συγκεκριμένο σενάριο (αναφέρεται στην οντότητα Logical Spatial Representation).
- **13. Πίνακας Logical Spatial Shot Representation** : Αποθηκεύει τη Λογική Χωρική Αναπαράσταση ενός βίντεο ή μιας εικόνας με βάση τα χαρακτηριστικά τους (αναφέρεται στην οντότητα Logical Spatial Shot Representation).
- **14. Πίνακας Gps Point** : Αποθηκεύει τα σημεία που δίνονται από ένα gps για μια περιοχή (αναφέρεται στην οντότητα Gps Point).
- **15. Πίνακας Gps Representation** : Αποθηκεύει σύνολα σημείων που δίνονται από ένα gps για την αναπαράσταση ενός αντικειμένου (αναφέρεται στην οντότητα Gps Representation)**.**
- **16. Πίνακας Event Shot Instance** : Αποθηκεύει τα χαρακτηριστικά της εικόνας ή του βίντεο που συμμετέχουν σε ένα γεγονός (αναφέρεται στην οντότητα Event Shot Instance).
- **17. Πίνακας Multimedia Shot Captured :** Αναφέρεται στην σύνδεση εικόνας και βίντεο με ένα γεγονός.
- **18. Πίνακας Participating Role Shot Instance** : Αποθηκεύει τις αναπαραστάσεις των ρόλων που συμμετέχουν σε ένα γεγονός (αναφέρεται στην οντότητα Participating Role Shot Instance).
- 19. Πίνακας Physical Representation : Αποθηκεύει τη Φυσική Αναπαράσταση ενός γεγονότος μαζί με τους ρόλους και τα αντικείμενα με τα οποία είναι συνδεδεμένο πάνω στο χάρτη (αναφέρεται στην οντότητα Physical Representation).
- **20. Πίνακας Function** : Αποθηκεύει τα χαρακτηριστικά της συνάρτησης που πρέπει να ενεργήσει για να αναπαρασταθεί ένα γεγονός, για το οποίο δεν έχει οριστεί κάποια αναπαράσταση, πάνω στο χάρτη (αναφέρεται στην οντότητα Function).
- **21. Πίνακας Location** : Αποθηκεύει τη θέση ενός γεγονότος πάνω στο χάρτη (αναφέρεται στην οντότητα Location).
- **22. Πίνακας Rotation** : Αποθηκεύει την περιστροφή του αρχικού σχήματος ενός γεγονότος προκειμένου να τοποθετηθεί πάνω στο χάρτη (αναφέρεται στην οντότητα Rotation).
- **23. Πίνακας Scaling** : Αποθηκεύει την κλιμάκωση ενός γεγονότος προκειμένου να τοποθετηθεί πάνω στο χάρτη (αναφέρεται στην οντότητα Scaling).
- **24. Πίνακας Shape** : Αποθηκεύει το σχήμα ενός γεγονότος (αναφέρεται στην οντότητα Shape).
- 25. Πίνακας Polyline : Αποθηκεύει σχήματα που έχουν μορφή πολυγώνου, δηλαδή σχήματα που αποτελούνται από ένα σύνολο γραμμών (αναφέρεται στην οντότητα Polyline).
- **26. Πίνακας Ellipse** : Αποθηκεύει τα σχήματα που έχουν ελλειπτική μορφή, π.χ. κύκλος (αναφέρεται στην οντότητα Ellipse).
- **27. Πίνακας Color** : Αποθηκεύει τα χρώματα που μπορούν να χρησιμοποιηθούν για το χρωματισμό των σχημάτων.
- **28. Πίνακας Point** : Αποθηκεύει τα σημεία πάνω στο χάρτη (αναφέρεται στην οντότητα Point).
- **29. Πίνακας Movement** : Αποθηκεύει την κίνηση ενός αντικειμένου κατά τη διάρκεια ενός γεγονότος (αναφέρεται στην οντότητα Movement).
- **30. Πίνακας View Camera** : Αποθηκεύει τα στοιχεία της κάμερας του Google Earth που αφορούν την καταγραφή και την παρουσίαση της αναπαράστασης ενός γεγονότος με κάποιο πολύγωνο πάνω στο Google Earth

## **6.6 Γιαγραμμαηική Αναπαράζηαζε ηοσ Σσζηήμαηος EVISUGE**

Στην ενότητα αυτή παρατίθενται διαγραμματικά οι τεχνικές λεπτομέρειες για τη σύνδεση του συστήματος EVISUGE με το Google Earth Plug-in. Αναλυτικότερα:

Tο σύστημα EVISUGE αποτελείται από δύο υποσυστήματα.

- 1. Το υποσύστημα καταγραφής γεγονότων
- 2. Το υποσύστημα αναπαραγωγής και προβολής γεγονότων

Τα υποσυστήματα αυτά επικοινωνούν με το Google Earth Plug-in, που περιλαμβάνει και τη χρήση της γλώσσας KML (η ανάλυσή τους γίνεται στο Κεφάλαιο 3, ενότητες 3.2 – 3.3)

#### Νικόλαος Ταραντίλης | 90 **User Interface Management System for Event Visualization on Google Earth**

διαμέσω του οποίου γίνεται η καταγραφή και η αναπαράσταση των γεγονότων. Στη συνέχεια, τα υποσυστήματα επικοινωνούν διαμέσω του Controller με τον Server όπου γίνεται για την επεξεργασία των δεδομένων με χρήση της γλώσσας Java (η ανάλυσή τους έγινε στο Κεφάλαιο 3, ενότητες 3.5 – 3.9). Τέλος, γίνεται η επικοινωνία με τη βάση δεδομένων για την αποθήκευση ή την ανάκτηση δεδομένων (η ανάλυση της βάσης δεδομένων που χρησιμοποιήθηκε έγινε στο Κεφάλαιο 3, ενότητα 3.10.2, το σχήμα της βάση δεδομένων παρατέθηκε στην ενότητα 6.5).

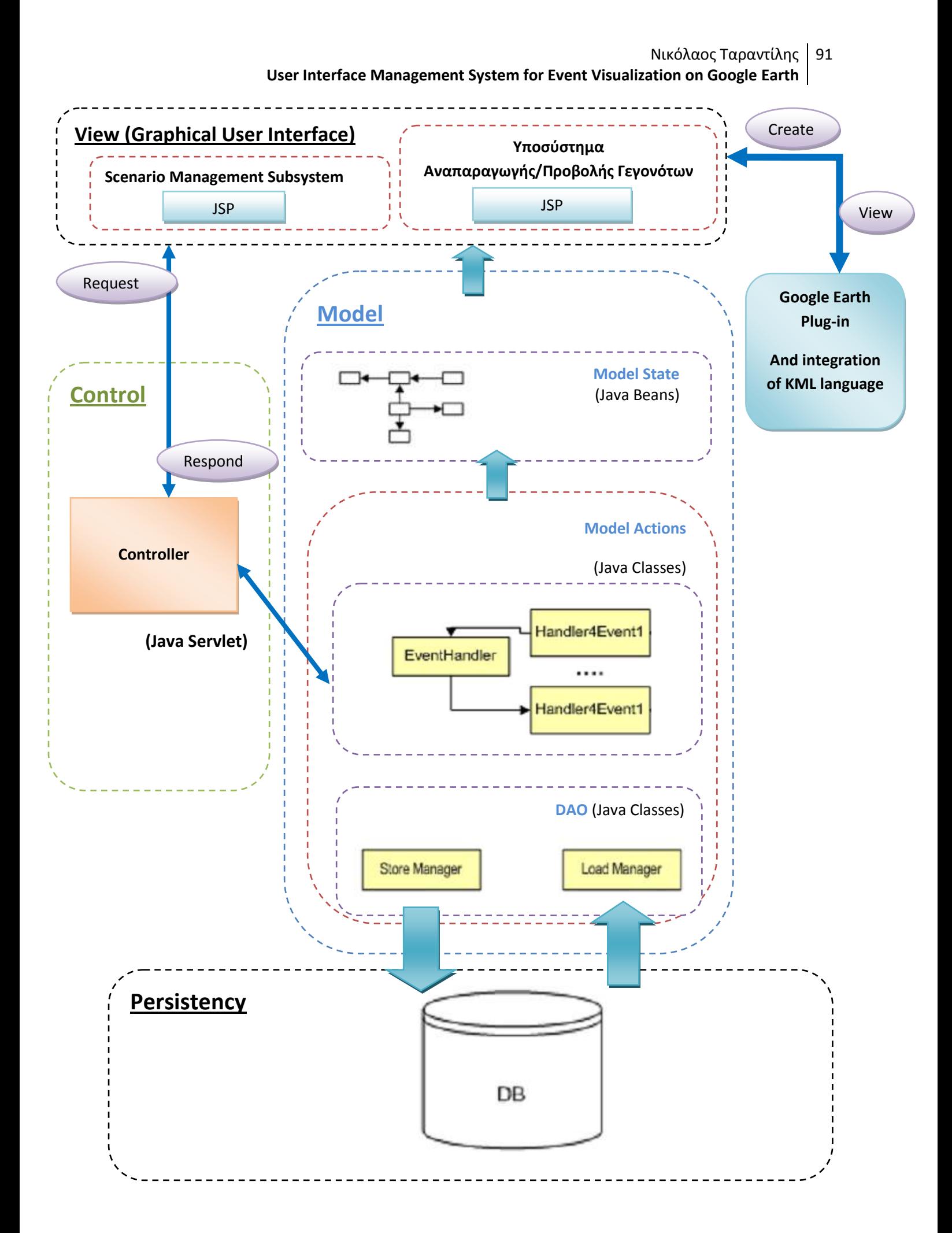

## **6.6.1 Υλοποίηση Λειτουργικότητας Συστήματος**

Προκειμένου να υλοποιηθεί η λειτουργικότητα του συστήματος που περιγράφηκε στις προηγούμενες ενότητες, χρησιμοποιήθηκαν οι τεχνολογίες που περιγράφηκαν στο Κεφάλαιο 3. Πιο συγκεκριμένα, για να υποστηριχθεί η λειτουργικότητα που αφορά την καταγραφή και την αναπαράσταση γεγονότων πάνω στο Google Earth χρησιμοποιήθηκε η βιβλιοθήκη του Google Earth Plug-in και η γλώσσα KML. Βασικά παραδείγματα αναπαράστασης δεδομένων πάνω στο Google Earth με τη χρήση αυτών των δύο τεχνολογιών παρατίθενται στα Παραρτήματα 1 και 2.

# **6.7 Περίληψη**

Στο κεφάλαιο αυτό έγινε αναφορά στη βασική λειτουργικότητα του συστήματος EVISUGE. Με βάση τη μεθοδολογία των περιπτώσεων χρήσης περιγράφηκαν οι δυνατότητες που έχει ο κάθε χρήστης και γενικά όλη τη λειτουργικότητα που παρουσιάζει το σύστημα EVISUGE, τόσο στην υποστήριξη χρηστών όσο και στην υποστήριξη της δημιουργίας και της αναπαραγωγής γεγονότων.

# Κεφάλαιο 7 Γραφική Διεπαφή Χρήστη

# **7.1 Εισαγωγή**

Στο κεφάλαιο αυτό θα παρουσιαστεί η γραφική διεπαφή του συστήματος EVISUGE την οποία χρησιμοποιούν οι χρήστες για να δημιουργήσουν ή να αναπαράγουν γεγονότα. Ο σχεδιασμός έγινε με βάση τις γενικές αρχές σχεδιασμού διεπαφών χρήστη (User Interface) που εξασφαλίζουν την ευχρηστία της εφαρμογής απέναντι στο χρήστη, την άνετη πλοήγηση του στην ιστοσελίδα, την κατάλληλη επιλογή χρωμάτων κ.α. που παρουσιάζονται αναλυτικά παρακάτω.

Στις επόμενες ενότητες παρουσιάζεται αναλυτικά η γραφική διεπαφή που σχεδιάστηκε, ξεκινώντας από την αρχική σελίδα και παρουσιάζοντας όλες τις επιλογές πλοήγησης που παρέχονται στον χρήστη του συστήματος.

# 7.2 Αρχές Σχεδίασης

Στην ενότητα αυτή περιγράφεται ο τρόπος με τον οποίο επιλέχθηκαν τα στοιχεία που απαρτίζουν τη διεπαφή χρήστη, με βάση τους κανόνες σχεδίασης διεπαφών χρήστη που ακολουθήθηκαν. Λόγω του ότι το σύστημα EVISUGE απευθύνεται σε ένα μεγάλο φάσμα χρηστών με ανόμοια μεταξύ τους χαρακτηριστικά, πρέπει να τηρηθούν βασικοί κανόνες σχεδίασης της διεπαφής, ώστε να επιτευχθεί η μέγιστη δυνατή χρηστικότητα από την πλευρά της εφαρμογής.

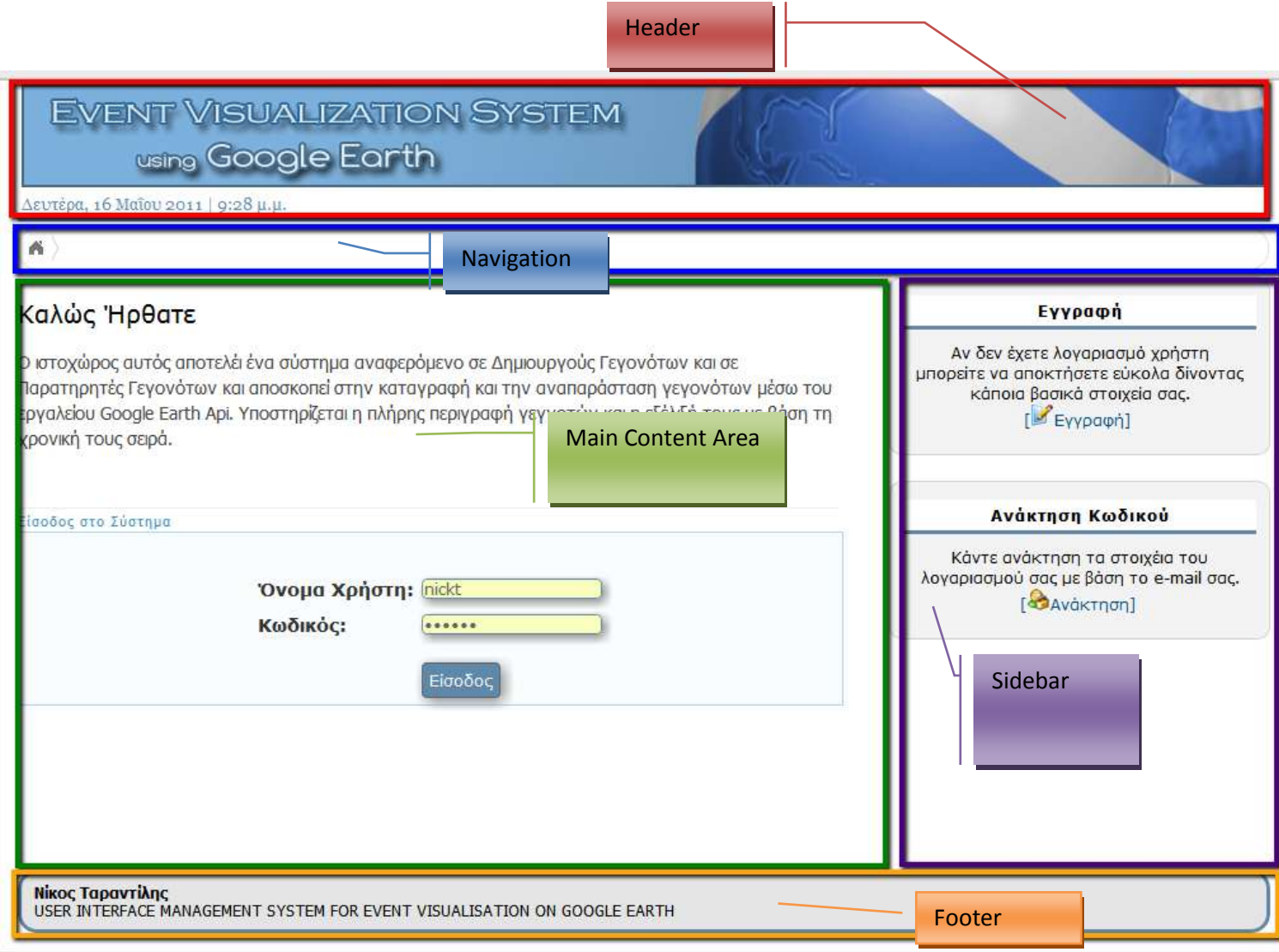

**Εικόνα 36 Το βασικό πρότυπο σχεδίασης των σελίδων του συστήματος EVISUGE** 

Στην εικόνα 36 διακρίνονται οι βασικές περιοχές που αποτελούν τη διάταξη της κύριας σελίδας του συστήματος EVISUGE. Συγκεκριμένα, στο πάνω μέρος παρατηρείται η κεφαλίδα (header) της σελίδας με το λογότυπο και την ημερομηνία. Ακριβώς από κάτω ακολουθεί η μπάρα πλοήγησης η οποία αποτελείται από δύο επίπεδα που βοηθούν στην καλύτερη πλοήγηση στο σύστημα. Κάτω από τη μπάρα πλοήγησης διακρίνονται δύο περιοχές, το περιεχόμενο των οποίων αλλάζει από σελίδα σε σελίδα. Η πρώτη συγκρατεί το περιεχόμενο της κάθε σελίδας και η δεύτερη κάποιες επιλογές που βοηθούν στην καλύτερη πλοήγηση του χρήστη στο σύστημα. Τέλος, στο κάτω μέρος της σελίδας υπάρχει το υποσέλιδο (footer).

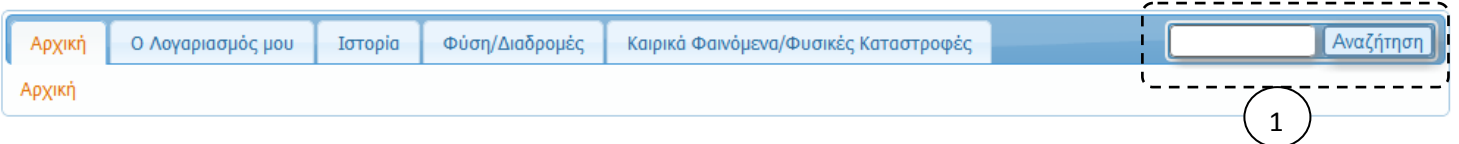

#### **Δηθόλα 37 Βαζηθό κελνύ ηεο εθαξκνγήο**

Στην εικόνα 37 είναι το η μπάρα πλοήγησης του συστήματος EVISUGE, μαζί με το πεδίο της αναζήτησης. Η επιλογή χρήσης μενού πλοήγησης έγινε κυρίως για του παρακάτω λόγους:

- 1. Επειδή το μάτι διαβάζει από αριστερά προς τα δεξιά, το οριζόντιο μενού δεν τραβάει την προσοχή του χρήστη τόσο όσο ένα αριστερό μενού.
- 2. Το μέγεθος των συνδέσμων του οριζόντιου μενού πιάνει όσο μέγεθος χρειάζεται ο τίτλος του συνδέσμου, ενώ σε κάποιο κάθετο μενού όλοι οι σύνδεσμοι έχουν το ίδιο πλάτος, με αποτέλεσμα να μένει αρκετός χώρος ανεκμετάλλευτος.
- 3. Με το οριζόντιο μενού πλοήγησης, εμφανίζονται λιγότερες κατηγορίες μιας και γίνεται καλύτερη ταξινόμηση σε κατηγορίες-υποκατηγορίες πλοήγησης.
- 4. Μας επιτρέπει να έχουμε και το πεδίο για την αναζήτηση (αριθμός 1) σε εμφανές σημείο έτσι ώστε να γίνεται η άμεση χρήση της αναζήτησης από τον χρήστη.

Στις υποενότητες που ακολουθούν περιγράφονται οι αρχές σχεδίασης του συστήματος EVISUGE

#### **7.2.1 Ενημϋρωςη Φρόςτη**

Στην εικόνα 38 φαίνεται η ενημέρωση του χρήστη για το σημείο του συστήματος στο οποίο βρίςκεται.

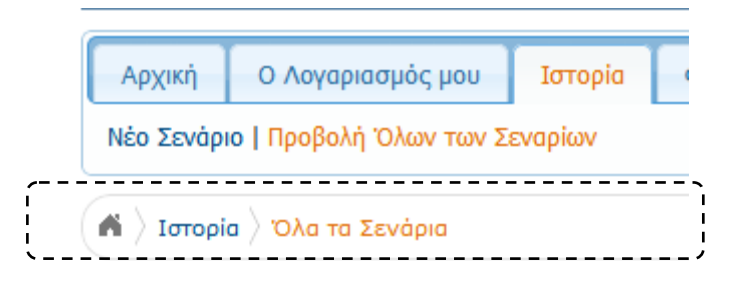

Εικόνα 38 Περιοχή Ενημέρωσης Χρήστη για το σημείο του συστήματος EVISUGE όπου βρίσκεται

Συγκεκριμένα, διακρίνεται η ένδειξη στη μπάρα πλοήγησης, στην οποία εμφανίζονται με πορτοκαλί χρώμα οι κατηγορίες και οι υποκατηγορίες στις οποίες βρίσκεται ο χρήστης. Επίσης, με διακεκομμένες μαύρες γραμμές έχει επισημανθεί η μπάρα ένδειξης της θέσης του χρήστη μέσα στο σύστημα, ώστε να μπορεί να κινηθεί προς τα πίσω ανά πάσα στιγμή. Με αυτές τις ενδείξεις ο χρήστης μπορεί να δει ανά πάσα στιγμή το σημείο που βρίσκεται στο σύστημα, πως έφτασε εκεί και προς τα πού μπορεί να κινηθεί.

## **7.2.2 Καθοδήγηση Χρήστη**

Η καθοδήγηση του χρήστη μέσα στο σύστημα EVISUGE γίνεται μέσω της μπάρας πλοήγησης και των βοηθητικών συνδέσμων και επιλογών που εμφανίζονται στο δεξιό μέρος της κάθε σελίδας.

## **7.2.3 Ομαδοπούηςη Πληροφορύασ**

Η ομαδοποίηση της λειτουργικότητας του συστήματος έγινε και με τη χρήστη της μπάρας πλοήγησης που περιέχει όλες τις κατηγορίες και τις υποκατηγορίες σελίδων που μπορούν να προσπελαστούν από το χρήστη.

## **7.2.4 Ευκολύα Πλοόγηςησ**

Η βασική πλοήγηση γίνεται μέσω της μπάρας πλοήγησης η οποία είναι χωρισμένη σε κατηγορίες και υποκατηγορίες. Για την ευκολότερη και γρηγορότερη μετάβαση του χρήστη ανάμεσα σε διαφορετικές σελίδες κατηγοριών, η μπάρα πλοήγησης σχεδιάστηκε έτσι ώστε με ένα click σε κάθε κατηγορία να εμφανίζονται οι υποκατηγορίες της.

## **7.2.5 Φειριςμόσ Λαθών**

Ο χειρισμός λαθών του χρήστη γίνεται με τη βοήθεια JavaScript κώδικα, ο οποίος αποτρέπει το χρήστη από το να στείλει λανθασμένη πληροφορία σε κάποιες φόρμες. Το σύστημα ενημερώνει το χρήστη για τα λάθη του και του επιτρέπει να τα διορθώσει πριν προχωρήσει.

## **7.2.6 υνϋπεια**

Η σχεδίαση του συστήματος καλύπτει τους κανόνες της συνέπειας με την τήρηση της διάταξης της σελίδας που περιγράφεται στην ενότητα 7.2, σε όλες τις διαφορετικές σελίδες οι οποίες μπορούν να προσπελαστούν από το χρήστη.

## **7.2.7 Επιλογό Φρωμϊτων**

Τα χρώματα που κυριαρχούν στη σχεδίαση είναι το μπλε, αποχρώσεις του μπλε, το πορτοκαλί, αποχρώσεις του γκρι καθώς και το άσπρο. Η επιλογή των συγκεκριμένων χρωμάτων και αποχρώσεων έγινε για να επιδίδει σοβαρότητα στο σύστημα και να μην κουράζει τον αναγνώστη. Επειδή το σύστημα απευθύνεται σε όλες τις κατηγορίες χρηστών και η κυριότερη χρήση του είναι το διάβασμα πληροφορίας από την οθόνη, επιλέχτηκε το λευκό φόντο κάτω από τα μαύρα γράμματα στα σημεία που ο επισκέπτης επικεντρώνει την προσοχή του για να διαβάσει, ενώ για τα σημεία που θέλουμε να τονίσουμε ελαφρά χωρίς να αποσπούμε την προσοχή του χρήστη επιλέχθηκαν ανάλαφρες αποχρώσεις του μπλε και του γκρι.

# **7.3 Διεπαφές Χρήστη**

Οι χρήστες του συστήματος EVISUGE (για να εκτελέσουν τις δραστηριότητές τους) περιγράφηκαν στο Κεφάλαιο 6. Στην ενότητα αυτή θα καθοριστεί ποια λειτουργικότητα του συστήματος χρησιμοποιεί ο καθένας τους

Το σύστημα EVISUGE χωρίζεται σε δύο κύρια υπο-συστήματα. Το υποσύστημα που δημιουργεί τα γεγονότα και το υπο-σύστημα που τα αναπαριστάνει/αναπαράγει μαζί με τις πληροφορίες που περιέχουν. Ο Δημιουργός Γεγονότων και ο Διαχειριστής χρησιμοποιούν και τα δύο υποσυστήματα. Ο Παρατηρητής Γεγονότων χρησιμοποιεί μόνο το υποσύστημα για την αναπαράσταση γεγονότων. Ο μη εγγεγραμμένος χρήστης δε μπορεί να χρησιμοποιήσει κανένα από τα δύο υποσυστήματα, αφού πρέπει πρώτα να εγγραφεί στο σύστημα.

Το σύστημα EVISUGE περιέχει τόσο την υποστήριξη των χρηστών όσο και την υποστήριξη δύο υποσυστημάτων. Ο διαχωρισμός έγινε για να γίνει κατανοητός ο τρόπος λειτουργίας του συστήματος και να είναι δυνατός ο διαχωρισμός της λειτουργικότητας ανά χρήστη.

Στις ακόλουθες ενότητες παρατίθενται οι διεπαφές χρήστη με βάση τις περιπτώσεις χρήση ανά τύπο χρήστη.

## **7.3.1 Εγγραφή Χρήστη (Τύπος Χρήστη: Πελάτης/Επισκέπτης)**

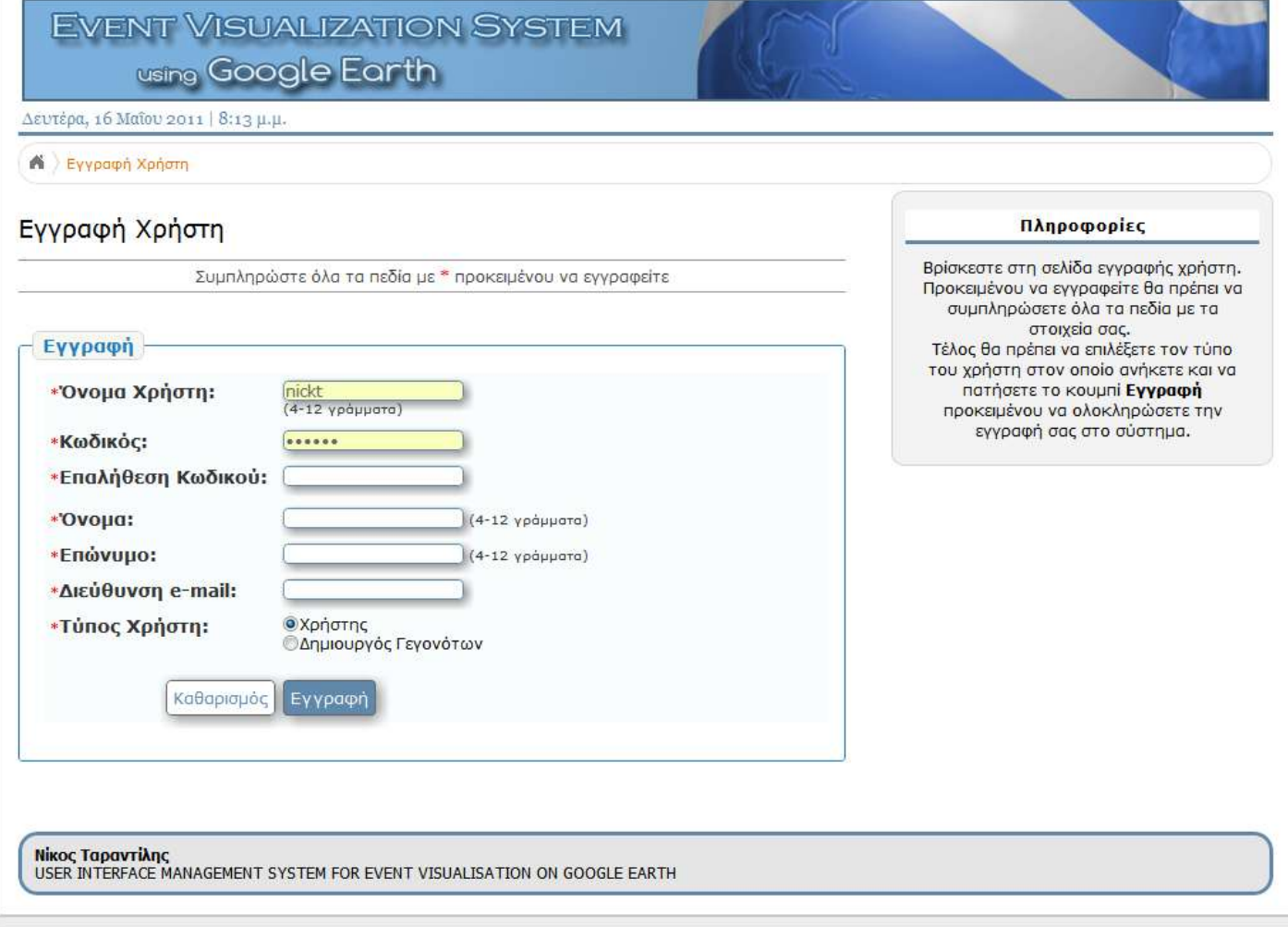

#### **Εικόνα 39 Σελίδα εγγραφής χρήστη**

Η σελίδα Εγγραφής χρήστη φαίνεται στην εικόνα 39. Εδώ ο χρήστης δίνει τα προσωπικά του στοιχεία προκειμένου να εγγραφεί στο σύστημα και πατάει εγγραφή. Σε περίπτωση που επιλέξει να εγγραφεί σαν Δημιουργός Γεγονότων τότε εγγράφεται σαν απλός Παρατηρητής Γεγονότων και ταυτόχρονα αποστέλλει αίτηση αποδοχής στο Διαχειριστή προκειμένου να αποκτήσει και το δικαίωμα Δημιουργίας Γεγονότων.

## 7.3.2 Είσοδος στο Σύστημα (Τύπος Χρήστη: Παρατηρητής Γεγονότων/Δημιουργός Γεγονότων/Διαχειριστής)

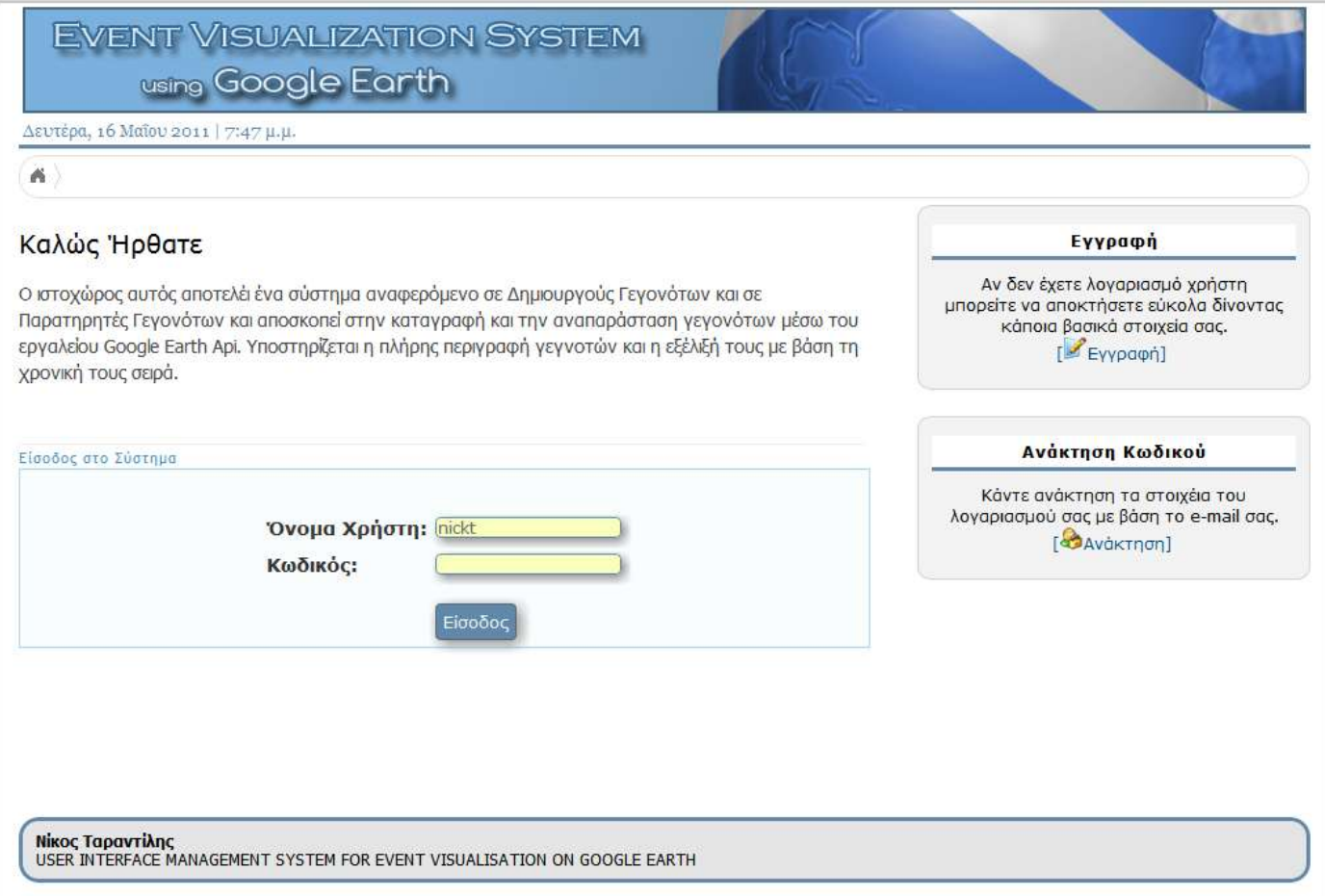

#### Εικόνα 40 Αρχική σελίδα του συστήματος EVISUGE με φόρμα εισόδου στο σύστημα

Στην εικόνα 40 φαίνεται η αρχική σελίδα του συστήματος EVISUGE. Στο κέντρο της σελίδας υπάρχει η φόρμα για την είσοδο στο σύστημα από τους εγγεγραμμένους χρήστες της εφαρμογής. Ο χρήστης συμπληρώνει το όνομα χρήστη και τον κωδικό πρόσβασης και πατάει είσοδο. Στο δεξί κομμάτι της σελίδας δίνονται η δυνατότητα εγγραφής στο σύστημα και η δυνατότητα ανάκτησης κωδικού.

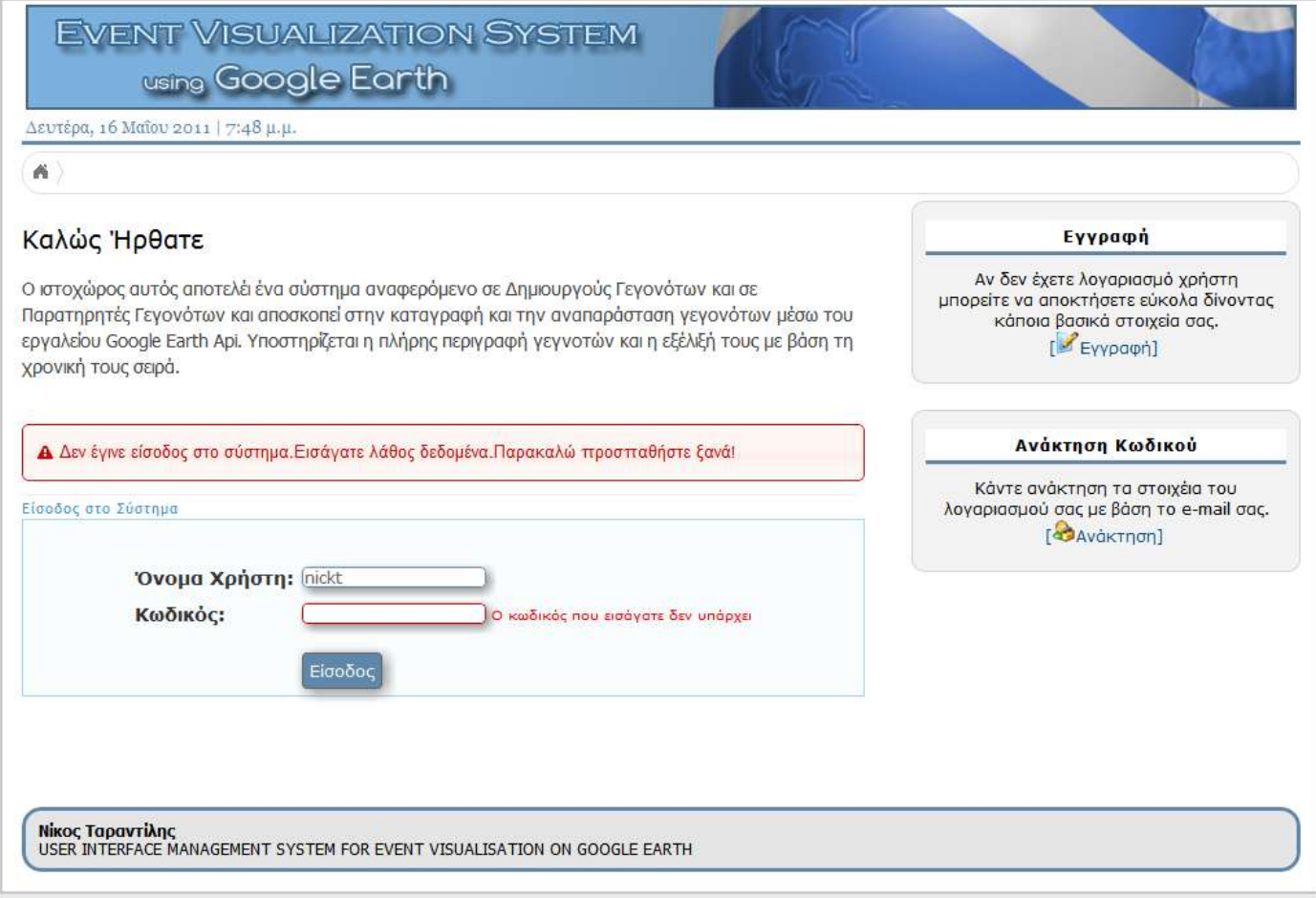

#### Εικόνα 41 Αρχική σελίδα με την εμφάνιση λάθους εισαγωγής αρχικών στοιχείων του χρήστη

Ένα παράδειγμα ελέγχου λαθών φαίνεται στην εικόνα 41. Ο χρήστης εισήγαγε λάθος κωδικό πρόσβασης, το σύστημα τον ενημέρωσε για το λάθος και του ζητάει επαναεισαγωγή.

## 7.3.3 Επεξεργασία Προσωπικού Λογαριασμού (Τύπος Χρήστη: Παρατηρητής Γεγονότων/Δημιουργός Γεγονότων/Διαχειριστής)

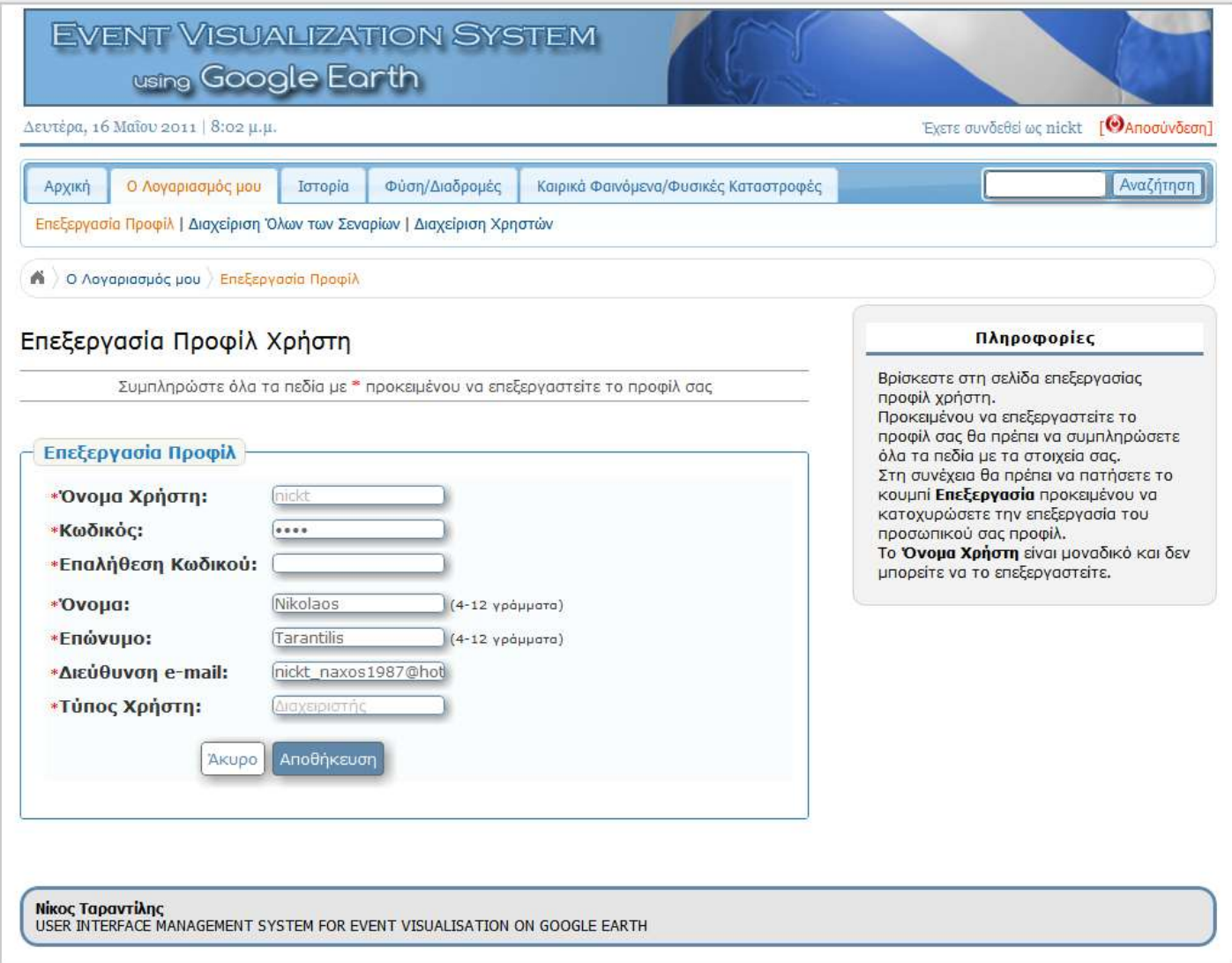

#### **Εικόνα 42 Επεξεργασία προφίλ χρήστη**

Η σελίδα επεξεργασίας προσωπικού προφίλ χρήστη φαίνεται στην Εικόνα 42. Ο χρήστης τροποποιεί τα στοιχεία του και επιλέγει αποθήκευση.

## **7.3.4 Αρχική Σελίδα μετά την είσοδο του χρήστη (Τύπος Χρήστη: Παρατηρητής** Γεγονότων/Δημιουργός Γεγονότων/Διαχειριστής)

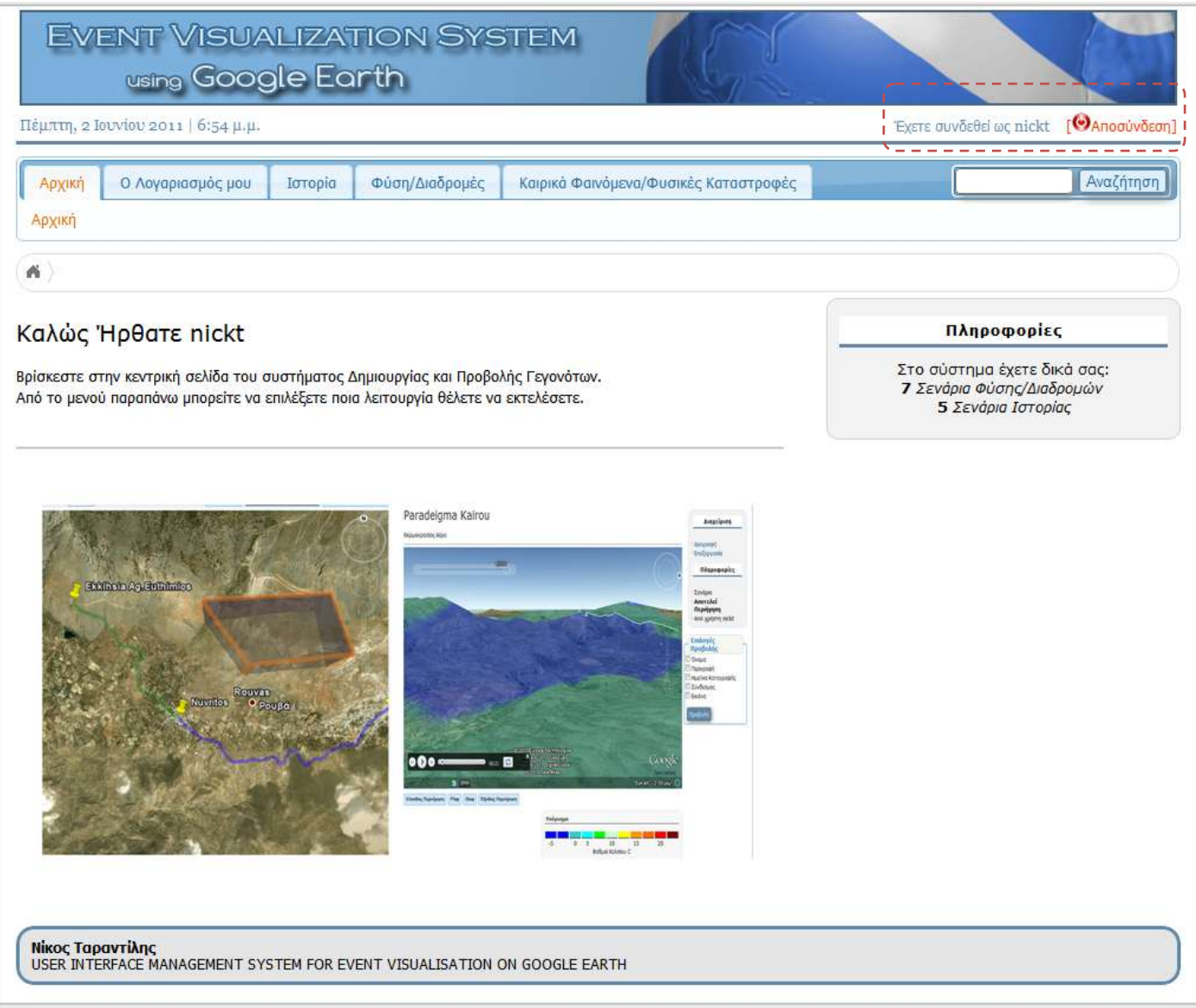

#### Εικόνα 43 Αρχική σελίδα αφού ο χρήστης έχει κάνει είσοδο στο σύστημα

Η Αρχική Σελίδα του συστήματος EVISUGE φαίνεται στην Εικόνα 43. Εδώ ο χρήστης μπορεί να δει τη μπάρα πλοήγησης και να επιλέξει από τη λειτουργικότητα που του δίνεται, τι θέλει να εκτελέσει. Παράλληλα του παρέχονται και κάποιες πληροφορίες σχετικές με το πόσα σενάρια έχει δημιουργήσει στο σύστημα. Στο τμήμα που είναι τονισμένο με διακεκομμένες μαύρες γραμμές περιέχεται η πληροφορία σχετικά με τη σύνδεση του χρήστη και τη δυνατότητα αποσύνδεσης από το σύστημα.

## **7.3.5** Προβολή Όλων των Σεναρίων ανά κατηγορία (Τύπος Χρήστη: Παρατηρητής Γεγονότων/Δημιουργός Γεγονότων/Διαχειριστής)

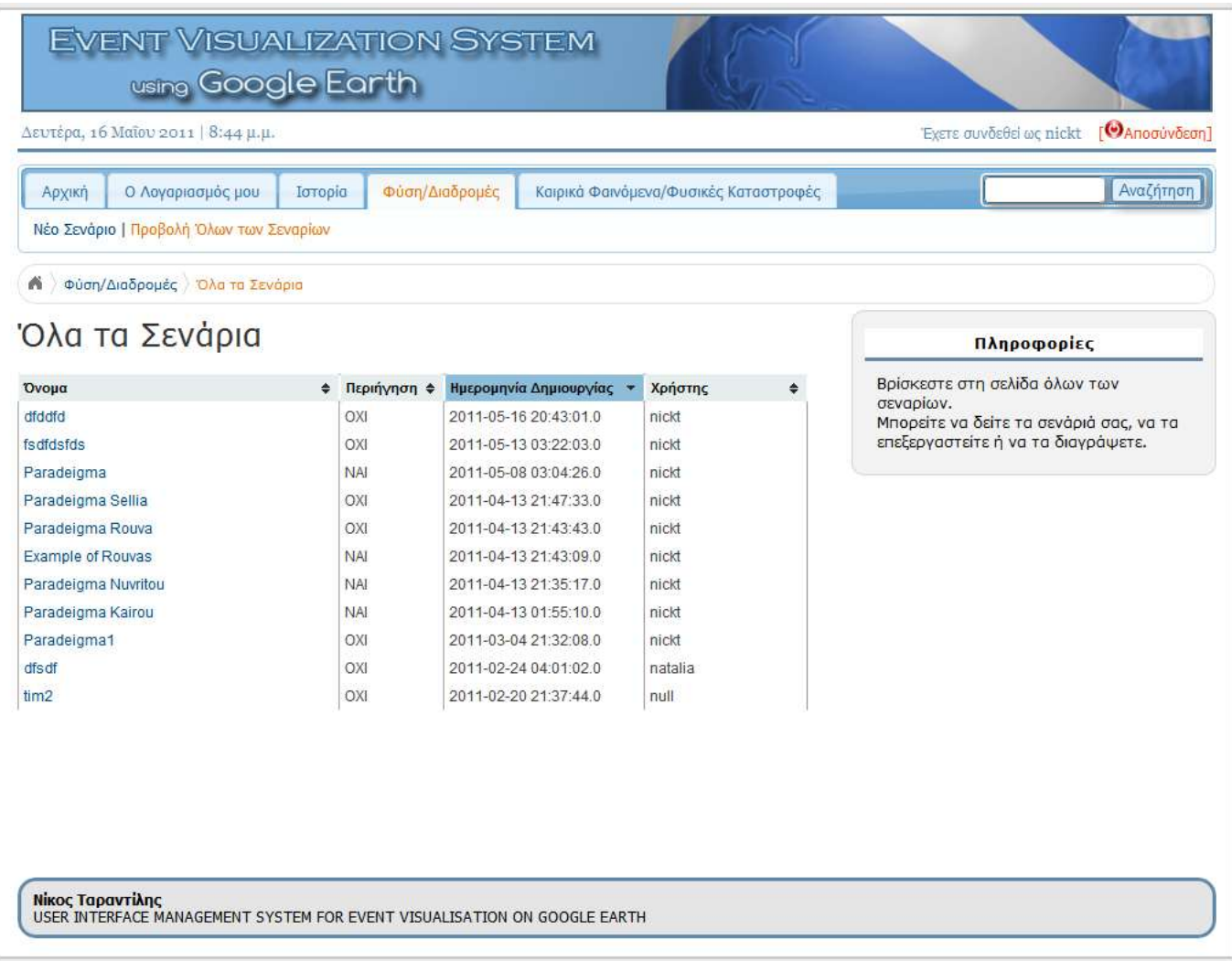

#### **Εικόνα 44 Σελίδα προβολής σεναρίων ανάλογα με το θέμα του σεναρίου**

Στην Εικόνα 44 προβάλλεται η σελίδα επιλογής σεναρίων για προβολή. Ο χρήστης επιλέγει την κατηγορία των σεναρίων που θέλει να δει και στη συνέχεια ανοίγει η σελίδα για την προβολή όλων των σεναρίων για το θέμα αυτό. Στη συνέχεια αν επιλέξει ένα σενάριο οδηγείται στην προβολή του.

## 7.3.5 Αναζήτηση Σεναρίων (Τύπος Χρήστη: Διαχειριστής)

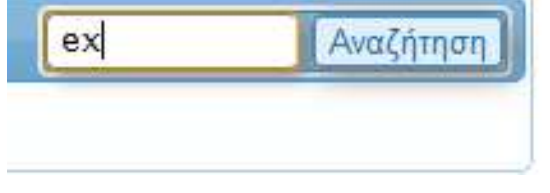

**Εικόνα 45 Πεδίο εισόδου λέξης – κλειδί για την αναζήτηση σεναρίων** 

Στην Εικόνα 45 προβάλλεται το πεδίο εισόδου όπου ο χρήστης εισάγει τη λέξη κλειδί προκειμένου να κάνει αναζήτηση των σεναρίων με βάση το κλειδί αυτό.

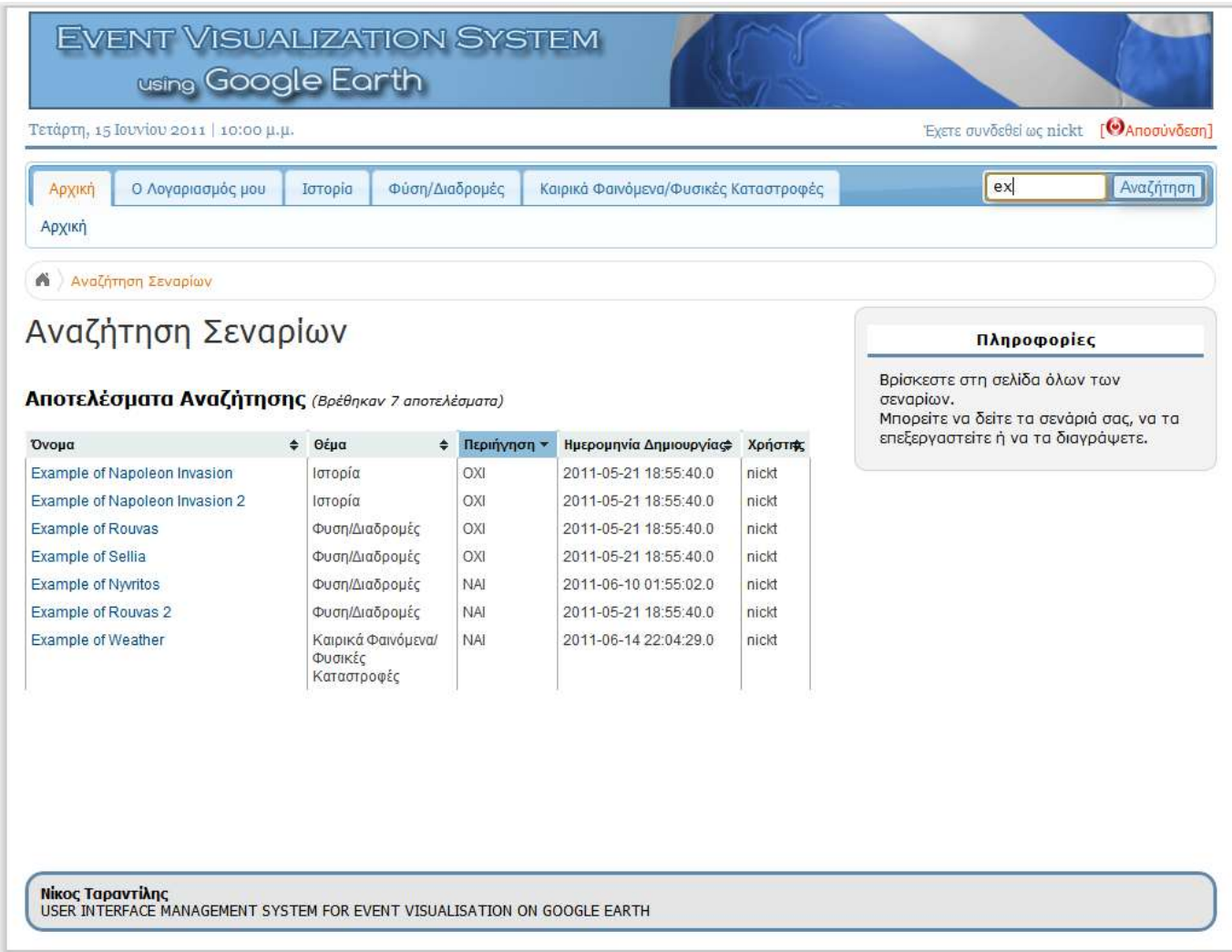

#### **Εικόνα 46 Σελίδα προβολής αποτελεσμάτων αναζήτησης σεναρίων**

Στην εικόνα 46 προβάλλεται η σελίδα που περιέχει τα αποτελέσματα της αναζήτησης. Προβάλλονται τα σενάρια τα οποία βρέθηκαν με βάση τη λέξι – κλειδί. Προβάλλονται τα σενάρια που βρέθηκαν, το θέμα του κάθε σεναρίου, η ημερομηνία δημιουργίας και ο χρήστης που το δημιούργησε. Ο χρήστης μπορεί να επιλέξει να προβάλλει ένα σενάριο από τη λίστα των σεναρίων που βρέθηκαν.

## 7.3.6 Σελίδα Διαχείρισης Χρηστών (Τύπος Χρήστη: Διαχειριστής)

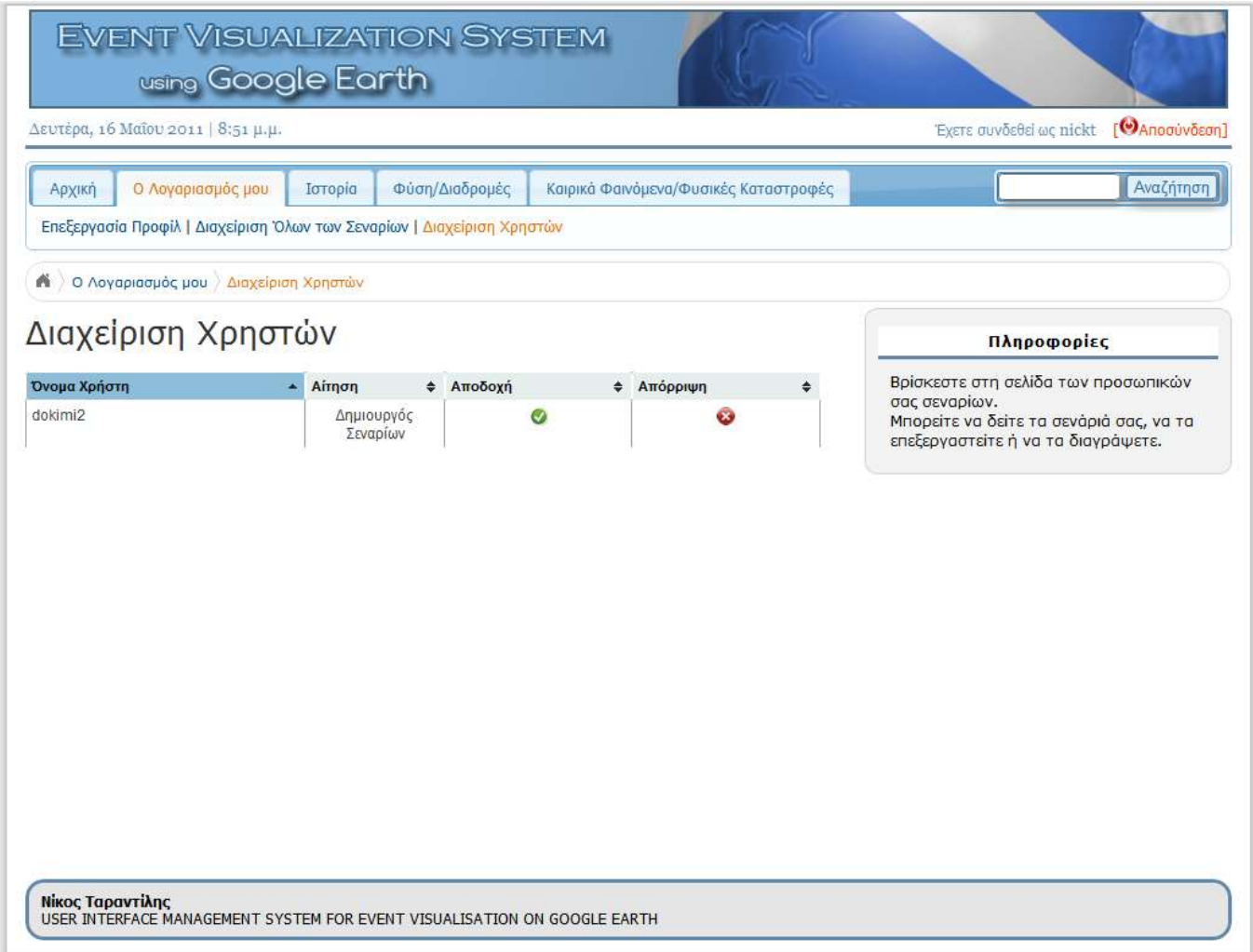

#### **Εικόνα 47 Σελίδα διαχείρισης χρηστών**

Στην Εικόνα 47 προβάλλεται η σελίδα διαχείρισης χρηστών. Βλέπουμε αιτήσεις που έχουν γίνει από τους χρήστες για να αποκτήσουν δικαιώματα Δημιουργού Γεγονότων. Ο Διαχειριστής μπορεί να εγκρίνει ή να απορρίψει την αίτηση του χρήστη.

# 7.4 Δημιουργία – Αναπαραγωγή Σεναρίου Φύσης/Διαδρομών

Στην ενότητα αυτή παρουσιάζεται ένα συνολικό παράδειγμα διεπαφών χρήστη το οποίο αφορά τη δημιουργία, την επεξεργασία και την προβολή ενός σεναρίου φύσης/διαδρομών.

## 7.4.1 Δημιουργία Σεναρίου Φύσης/Διαδρομών (Τύπος Χρήστη : Δημιουργός Γεγονότων/ Διαχειριστής)

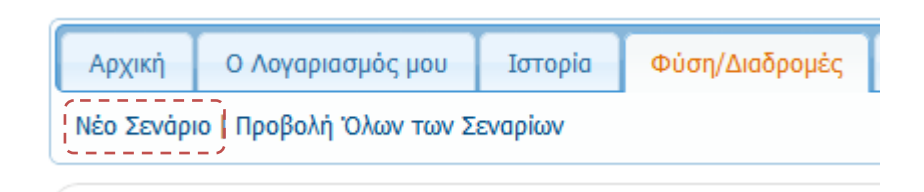

**Εικόνα 48 Επιλογή από το μενού για δημιουργία νέου σεναρίου** 

Αρχικά, όπως δείχνει και η εικόνα 48 για τη δημιουργία σεναρίου γίνεται επιλογή από το μενού του συστήματος της επιλογής Νέο Σενάριο. Η λειτουργία αυτή οδηγεί στη σελίδα περιγραφής σεναρίου (Εικόνα 49)

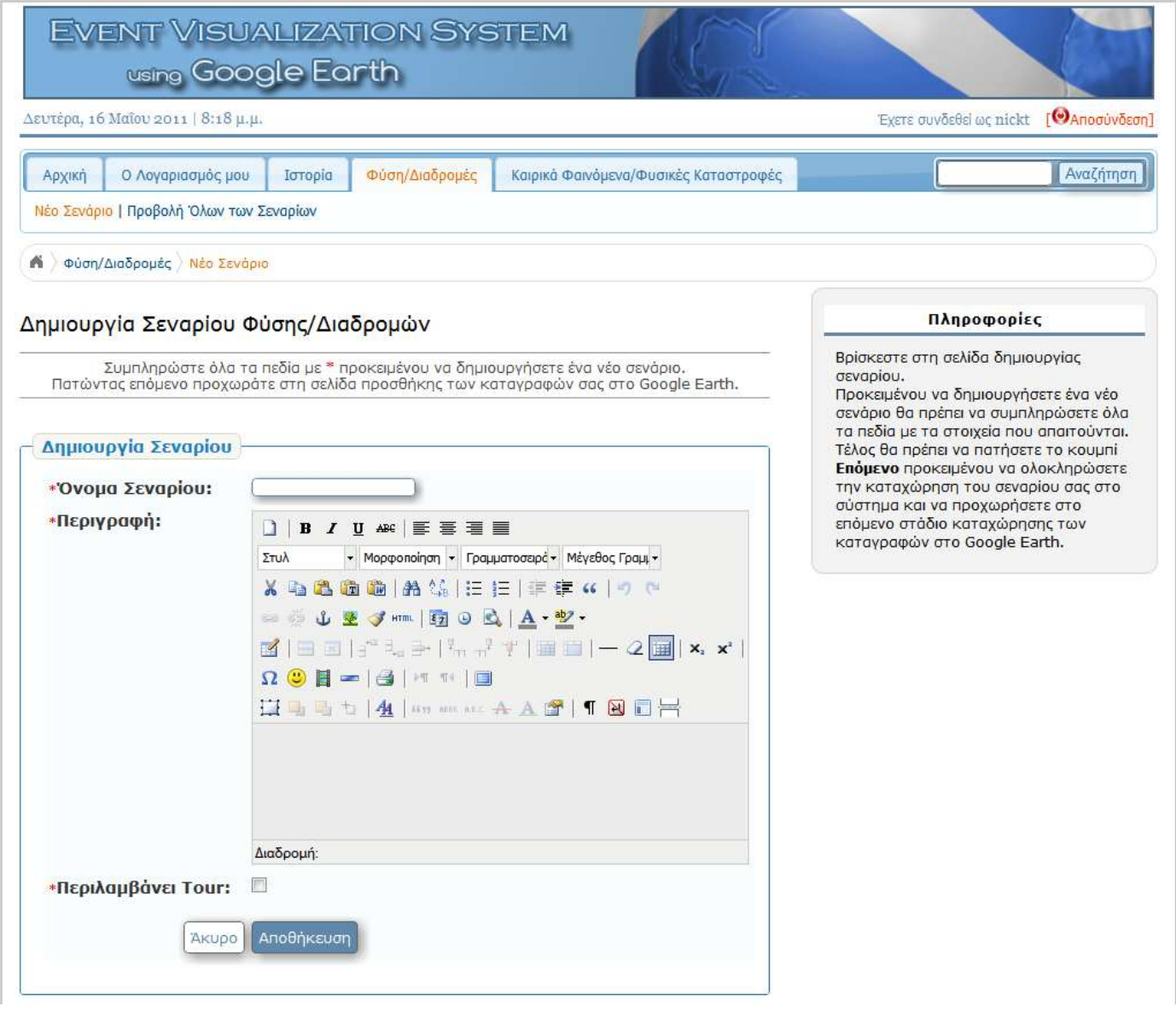

**Εικόνα 49 Σελίδα για την περιγραφή σεναρίου Φύσης/Διαδρομών** 

Στη σελίδα αυτή εισάγεται το όνομα του σεναρίου και μια σύντομη περιγραφή του. Ταυτόχρονα επιλέγουμε αν αποτελεί σενάριο το οποίο θα είναι Tour/Περιήγηση έτσι ώστε τα γεγονότα που το αποτελούν, κατά την προβολή, να αναπαραχθούν με βάση τη χρονική τους εξέλιξη. Αφού τα κάνουμε αυτά επιλέγουμε αποθήκευση για να προχωρήσουμε στην επόμενη σελίδα για όπου γίνεται η επεξεργασία του σεναρίου και η προσθήκη/διαγραφή γεγονότων (Εικόνα 50).

## 7.4.2 Επεξεργασία Σεναρίου Φύσης/Διαδρομών (Τύπος Χρήστη : Δημιουργός Γεγονότων/ Διαχειριστής)

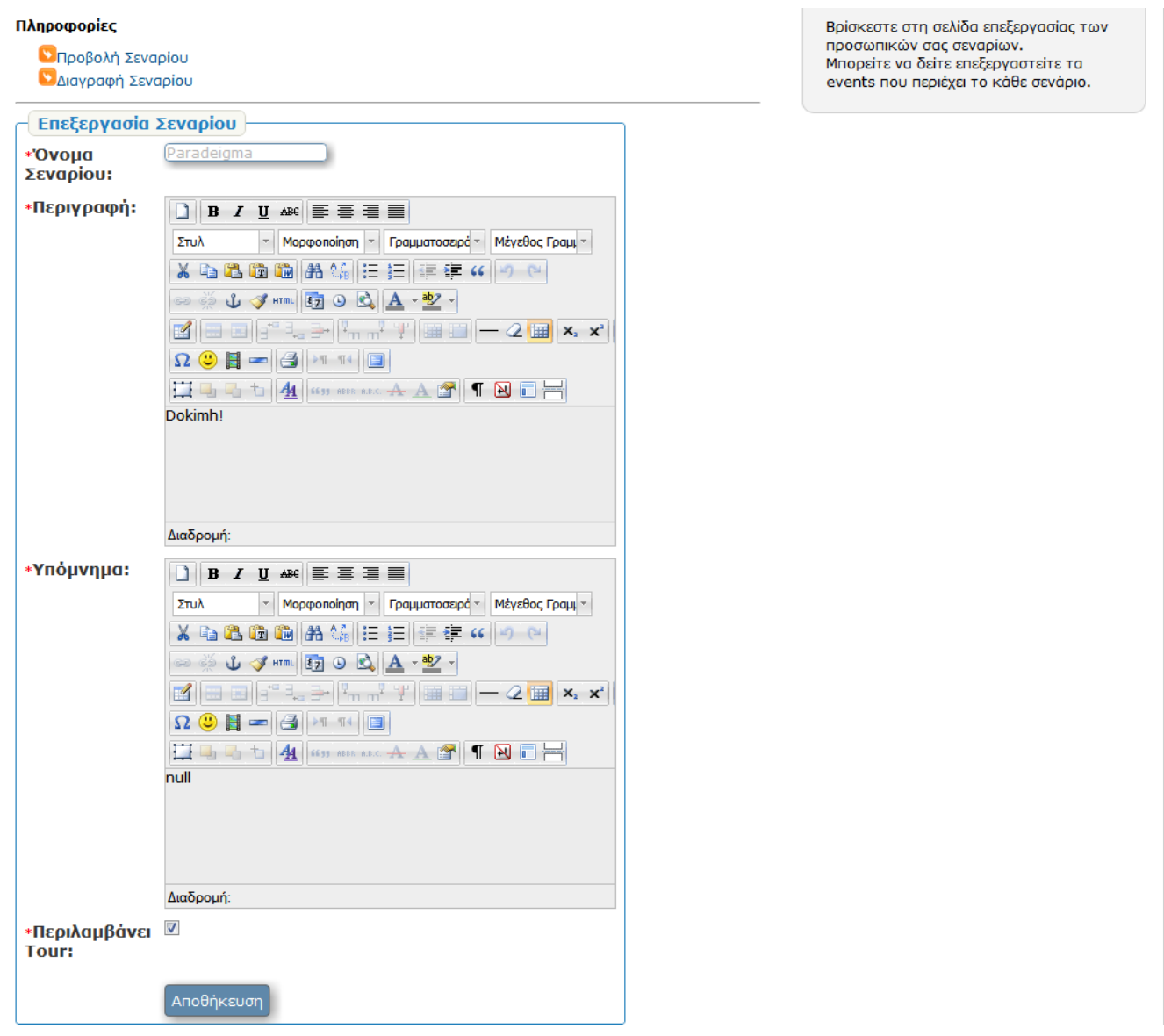

Εικόνα 50 Σελίδα επεξεργασίας σεναρίου, επεξεργασία περιγραφής, υπομνήματος και περιήγησης **Φύσης/Διαδρομών** 

Στην Εικόνα 50 φαίνεται το ένα κομμάτι της σελίδας επεξεργασίας σεναρίου. Στη σελίδα αυτή οδηγούμαστε όχι μόνο κατά τη δημιουργία ενός νέου σεναρίου αλλά και για την επεξεργασία ενός σεναρίου. Ο χρήστης μπορεί να επεξεργαστεί την περιγραφή του σεναρίου, να δημιουργήσει ή να επεξεργαστεί ένα υπόμνημα το οποίο θα παρουσιάζεται κατά την προβολή ενός σεναρίου ώστε να γίνεται κατανοητό στον χρήστη το τι περιγράφεται ακριβώς από τα γεγονότα. Τέλος μπορεί να επεξεργαστεί τη λειτουργία του

αν αποτελεί το σενάριο Περιήνηση έτσι ώστε να προβάλλονται τα γεγονότα με βάση τη χρονική εξέλιξή τους. Στο υπόλοιπο κομμάτι της σελίδας (Εικόνα 51) γίνεται η προσθήκη, η προβολή και η διαγραφή γεγονότων.

## **7.4.3 Προςθόκη Γεγονότοσ Υύςησ/Διαδρομών (Σύποσ Φρόςτη : Δημιουργόσ**  Γεγονότων/ Διαχειριστής)

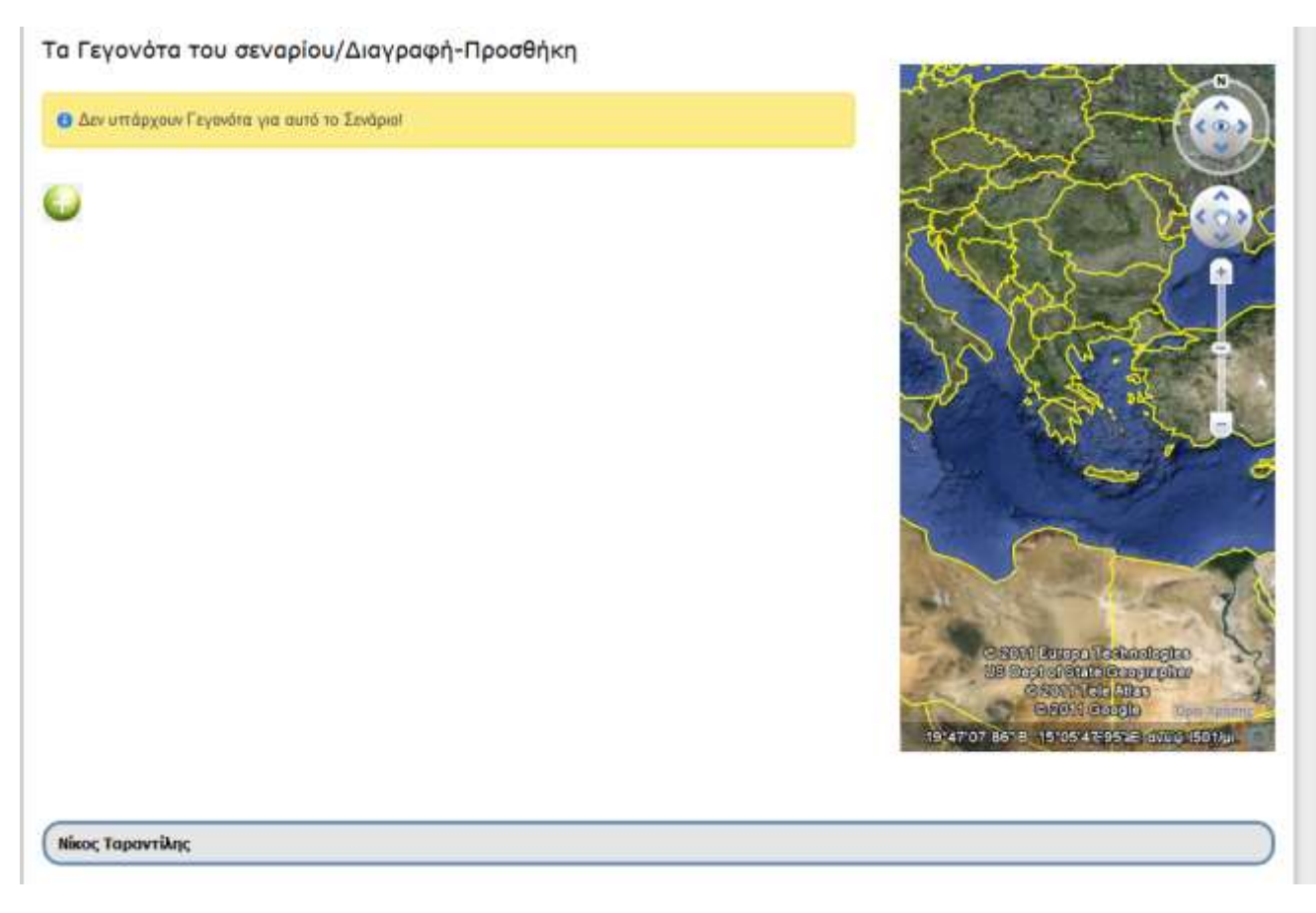

Εικόνα 51 Σελίδα επεξεργασίας σεναρίου, προσθήκη, προβολή, επεξεργασία γεγονότων του σεναρίου **Φύσης/Διαδρομών** 

Στο δεύτερο κομμάτι της σελίδας (Εικόνα 51) υπάρχει η δυνατότητα προσθήκης και διαγραφής γεγονότων για το συγκεκριμένο σενάριο. Παράλληλα, στο δεξί κομμάτι της σελίδας υπάρχει ο χάρτης του Google Earth πάνω στον οποίο μπορούμε να δούμε την χωρική αναπαράσταση ενός γεγονότος που έχει ήδη καταγραφεί, έτσι ώστε να αποφασίσουμε με βάση την προσωρινή αναπαράσταση των γεγονότων αν θα επεξεργαστούμε κάποιο ή αν θα το διαγράψουμε.

Προκείμενου να καταλάβουμε πλήρως τη διαδικασία δημιουρνίας ενός σεναρίου και την προσθήκη σε αυτό γεγονότων, θα δούμε ένα ολοκληρωμένο σενάριο φύσης/διαδρομών. Το σενάριο αυτό ονομάζεται «Παράδειγμα Νυβριτού». Στο σενάριο αυτό περιγράφεται η διαδρομή από το χωριό Νυβριτός μέχρι το χωριό Γέργερη στο νομό Ηρακλείου. Γίνεται περιγραφή όλης της πορείας με την παράθεση γεγονότων, με την περιγραφή του κάθε γεγονότος με κείμενο, εικόνα, εξωτερικό σύνδεσμο και με άλλα στοιχεία που ζητάει το σύστημα για τον συγκεκριμένο τύπο γεγονότος. Τέλος, το κάθε σενάριο είναι συνδεδεμένο με ημερομηνία και ώρα έτσι ώστε να γίνει η προβολή της εξέλιξης του σεναρίου με βάση την χρονική εξέλιξή του κάθε γεγονότος.

## **7.4.4 Επεξεργασία Σεναρίου Φύσης/Διαδρομών (Τύπος Χρήστη : Δημιουργός** Γεγονότων/ Διαχειριστής)

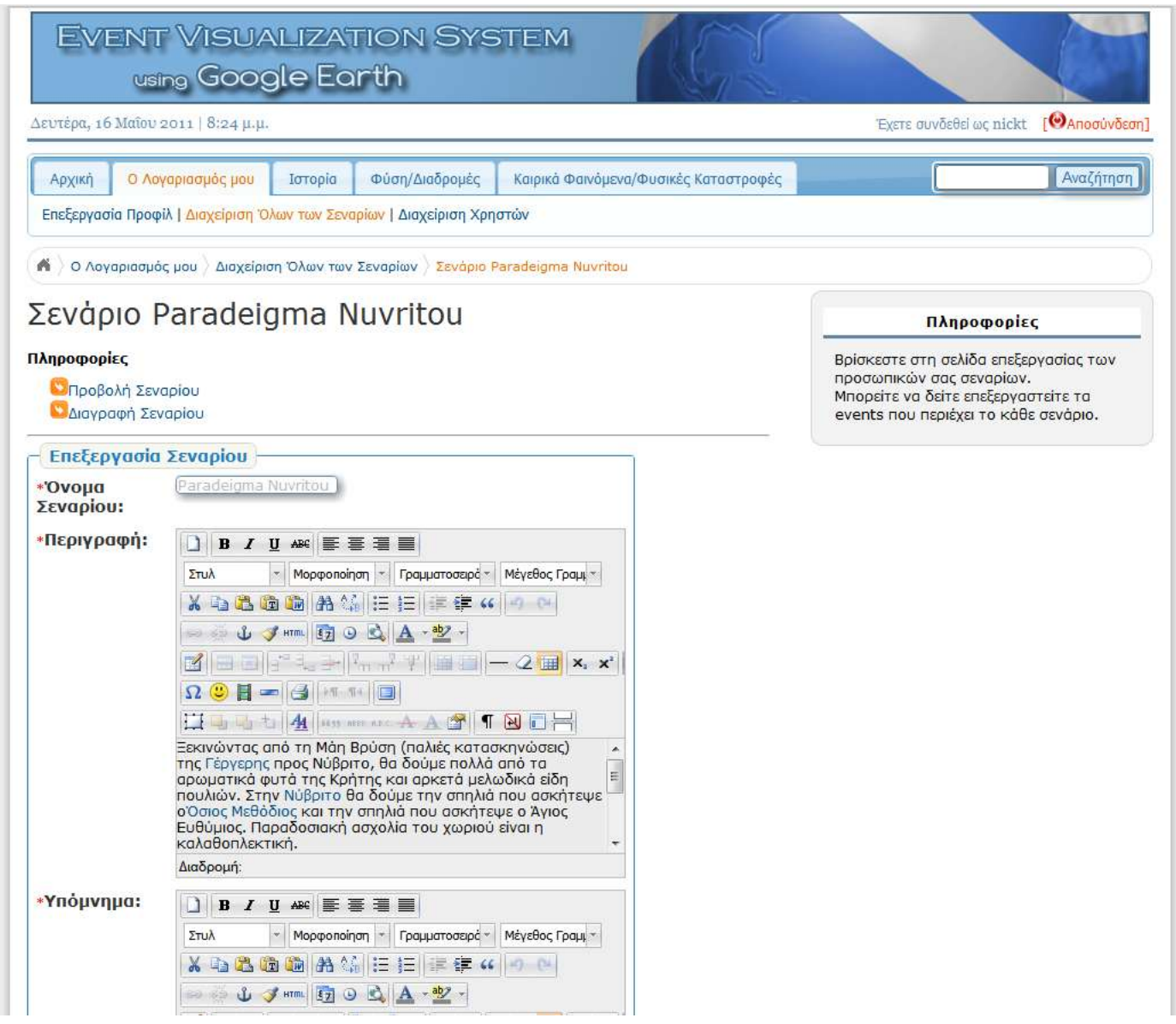

Εικόνα 52 Παράδειγμα επεξεργασίας ενός υπάρχοντος σεναρίου Φύσης/Διαδρομών
## Νικόλαος Ταραντίλης | 109 **User Interface Management System for Event Visualization on Google Earth**

A 24 YOFF START TO MAKE THE START OF

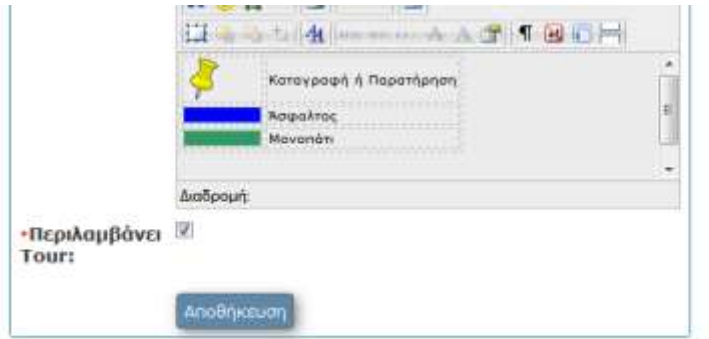

#### Τα Γεγονότα του σεναρίου/Διαγραφή-Προσθήκη

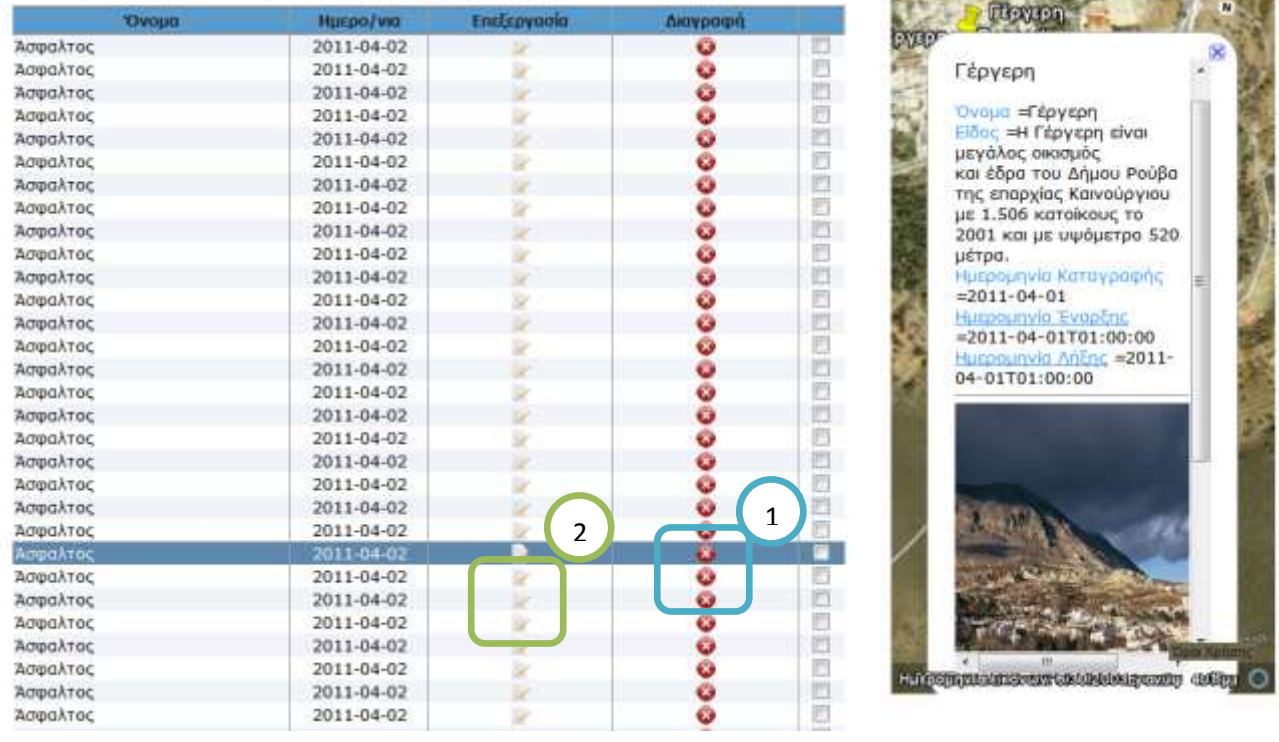

#### **Εικόνα 53 Σελίδα επεξεργασίας γεγονότων για ένα υπάρχον σενάριο Φύσης/Διαδρομών**

Στο ολοκληρωμένο παράδειγμα βλέπουμε ότι μπορούμε να επεξεργαστούμε όλα τα στοιχεία που περιγράφηκαν παραπάνω. Επίσης βλέπουμε στον πίνακα με τα Γεγονότα του Σεναρίου μας ότι όσα έχουμε επιλέξει έχουν προβληθεί πάνω στο χάρτη. Παράλληλα με την επιλογή ενός γεγονότος από το χάρτη παρουσιάζεται και το μπαλόνι με τις πληροφορίες για το συγκεκριμένο γεγονός. Παράλληλα μπορούμε να διαγράψουμε κάποιο γεγονός (μπλε πλαίσιο, αριθμός 1, εικόνα 53) ή να το επεξεργαστούμε (πράσινο πλαίσιο, αριθμός 2, εικόνα 53). Στη συνέχεια θα προσθέσουμε ένα γεγονός στο σενάριο (Εικόνα 54).

## Νικόλαος Ταραντίλης | 110 **User Interface Management System for Event Visualization on Google Earth**

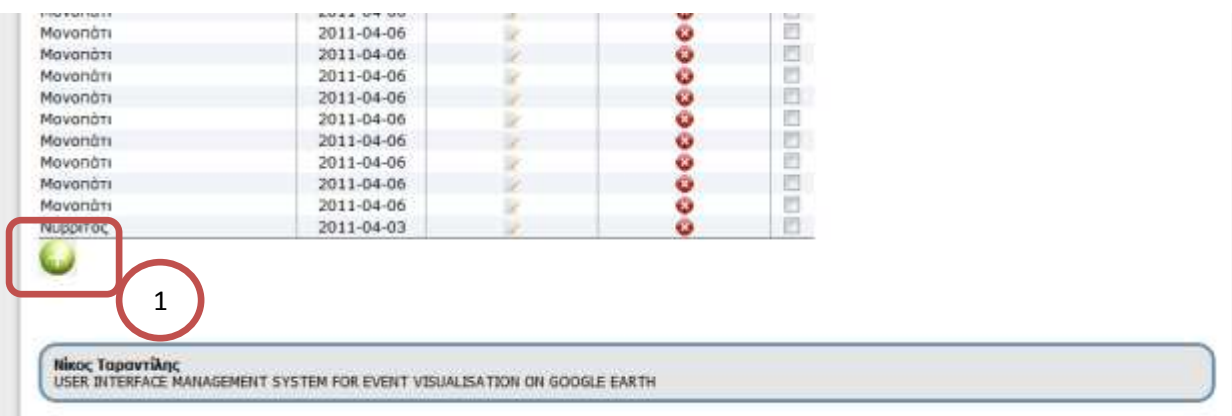

#### **Εικόνα 54 Επιλογή προσθήκης νέου γεγονότος**

Γίνεται επιλογή του κουμπιού προσθήκης νέου γεγονότος (κόκκινο πλαίσιο, αριθμός 1, εικόνα 54). Με την επιλογή αυτή το σύστημα οδηγείται στην σελίδα καταγραφής σεναρίου (εικόνα 55)

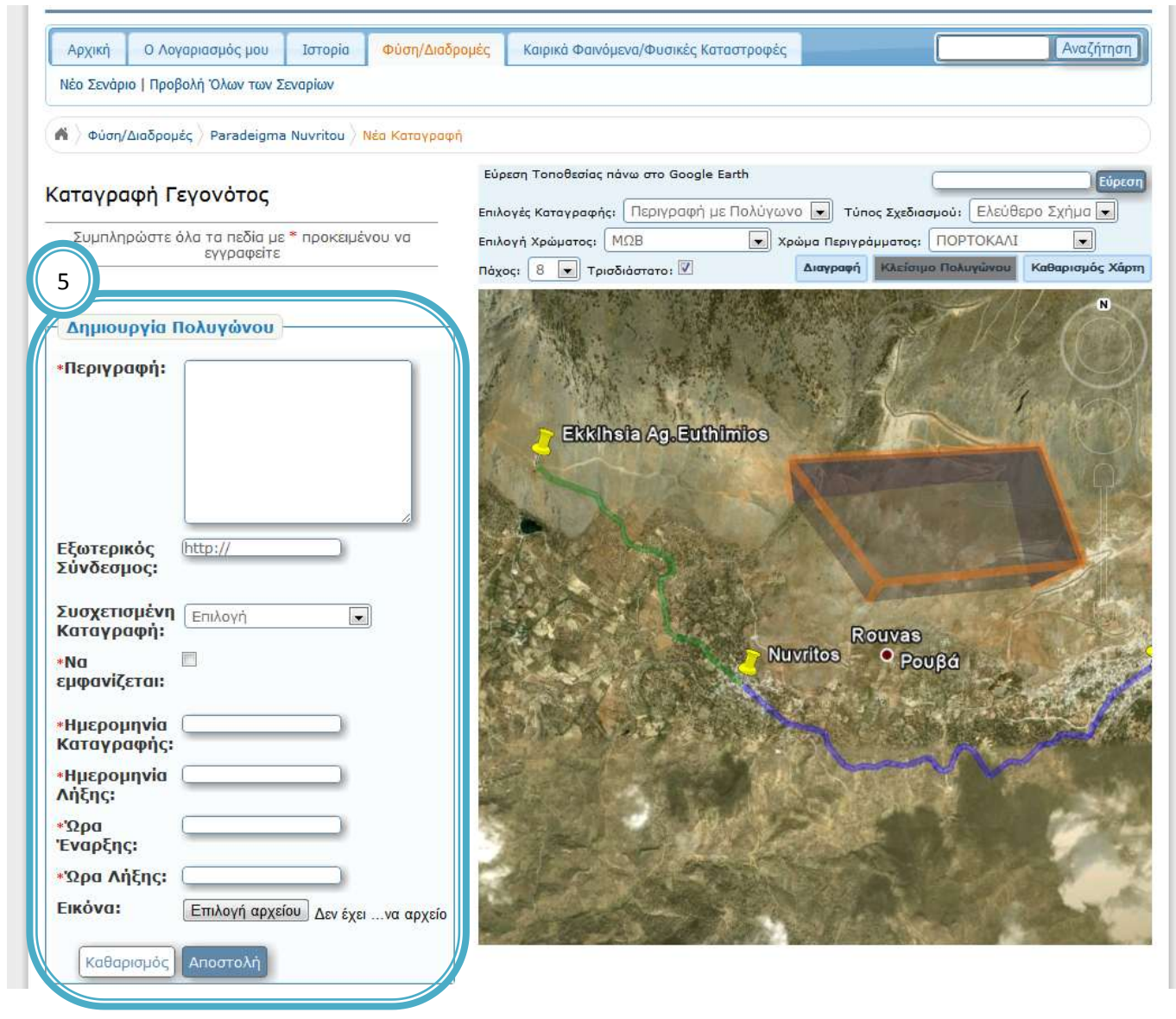

**Δηθόλα 55 Δηζαγσγή γεγνλόηνο ζην ζελάξην θαη αλαπαξάζηαζή ηνπ ζην Google Earth**

## Νικόλαος Ταραντίλης | 111 **User Interface Management System for Event Visualization on Google Earth**

Στην εικόνα 55 βρισκόμαστε στη σελίδα Προσθήκης Γεγονότων στο Σενάριό μας. Στο Συγκεκριμένο παράδειγμα προσθέτουμε ένα νέο γεγονός σε ένα ήδη δημιουργημένο σενάριο. Όπως βλέπουμε, όλα τα γεγονότα που έχουν δημιουργηθεί και έχουν προστεθεί ήδη στο σενάριο, προβάλλονται πάνω στο χάρτη (δεξί μέρος). Ο χρήστης μπορεί να επιλέξει ένα τρόπο αναπαράστασης του γεγονότος πάνω στο χάρτη και να το σχεδιάσει κάνοντας διαδοχικά click πάνω στο χάρτη ανάλογα με το σχήμα που θέλει να δώσει.

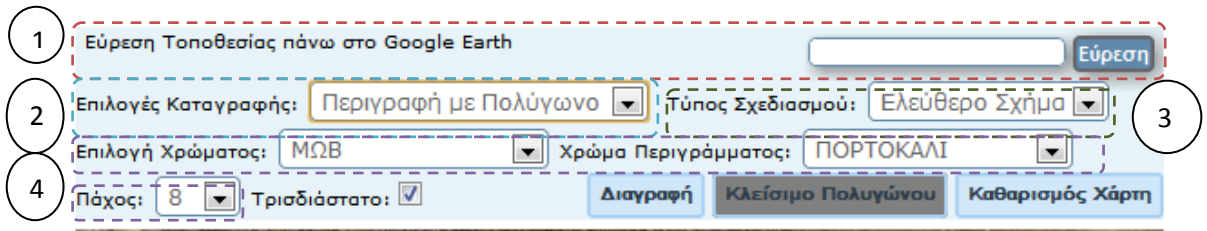

Εικόνα 56 Περιοχή με τα εργαλεία σχεδιασμού γεγονότων

Η εικόνα 56 δείχνει τα εργαλεία σχεδιασμού που δίνονται στο χρήστη. Ο χρήστης αρχικά μπορεί να βρει την τοποθεσία που θέλει πάνω στο χάρτη κάνοντας μια αναζήτηση με βάση το όνομα της περιοχής (κόκκινο διακεκομμένο πλαίσιο στην εικόνα 56, αριθμός 1). Στη συνέχεια μπορεί να επιλέξει πως θέλει να αναπαραστήσει το γεγονός, με πολύγωνο, με γραμμή ή με placemark (μπλε διακεκομμένο πλαίσιο, αριθμός 2 και η εικόνα 57).

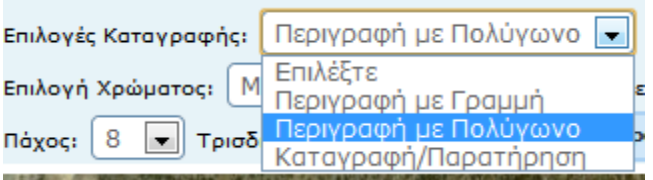

Εικόνα 57 Επιλογή τρόπου αναπαράστασης ενός γεγονότος

Στη συνέχεια ανάλογα με την επιλογή του τύπου καταγραφής που θα κάνει, αν επιλέξει να αναπαραστήσει το γεγονός με πολύγωνο μπορεί να επιλέξει αν θέλει να δημιουργήσει κάποιο ελεύθερο σχήμα, κύκλο ή τετράγωνο (πράσινο διακεκομμένο πλαίσιο, αριθμός 3 στην εικόνα 56 και εικόνα 58).

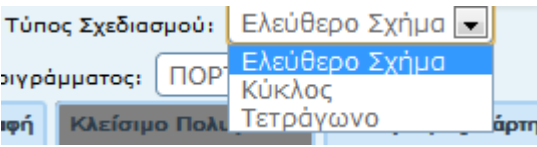

Εικόνα 58 Επιλογή τρόπου σχεδιασμού σε περίπτωση επιλογής αναπαράστασης με πολύγωνο

Ο χρήστης επίσης μπορεί να επιλέξει το χρώμα γεμίσματος του πολυγώνου από μια γκάμα χρωμάτων, το χρώμα των γραμμών του περιγράμματος καθώς και το πάχος των γραμμών αυτών. Τέλος, μπορεί να επιλέξει αν το πολύγωνο θα είναι τρισδιάστατο ή όχι (μωβ διακεκομμένο πλαίσιο, αριθμός 4 στην εικόνα 56).

Στο μενού επιλογών με τα εργαλεία σχεδιασμού που φαίνεται στην εικόνα 56, υπάρχουν ακόμα τρία κουμπιά που έχουν σαν σκοπό να βοηθήσουν στην κατασκευή ενός πολυγώνου. Το πρώτο κουμπί διαγράφει το τελευταίο σημείο που εισάγαμε. Το δεύτερο κουμπί έχει σα σκοπό να δημιουργηθεί ένα κλειστό σχήμα, δηλαδή το τέλος να καταλήγει στο ίδιο μέρος

## Νικόλαος Ταραντίλης | 112 **User Interface Management System for Event Visualization on Google Earth**

όπου υπάρχει και η αρχή του σχήματος. Τέλος, το τελευταίο κουμπί αφορά τον καθαρισμό ολόκληρου του χάρτη ώστε να σχεδιάσουμε και πάλι από την αρχή (εικόνα 59).

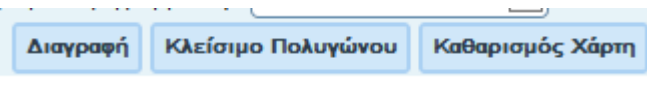

**Εικόνα 59 Κουμπιά επεξεργασίας σχεδιασμού** 

Τέλος, αφού αναπαραστήσουμε χωρικά το γεγονός, συμπληρώνουμε τα στοιχεία που υπάρχουν στο αριστερό μέρος της σελίδας έτσι ώστε να περιγράψουμε το γεγονός πλήρως (προσθήκη ονόματος, περιγραφής διάφορων άλλων στοιχείων, εξωτερικού συνδέσμου, ημερομηνίας και ώρας έναρξης και λήξης των γεγονότων, προσθήκη εικόνας, αυτά φαίνονται στο πλαίσιο με αριθμό 5). Ταυτόχρονα μπορούμε να επιλέξουμε αν το γεγονός είναι συσχετισμένο με κάποιο άλλο γεγονός, έτσι ώστε το σύστημα να ξέρει με ποιο τρόπο θα τα προβάλλει. Τέλος, πρέπει να αναφερθεί, ότι για να γίνει σωστότερη προβολή του γεγονότος, το σύστημα κρατάει τα στοιχεία της κάμερας κατά τη διάρκεια του σχεδιασμού, έτσι ώστε να προβληθεί με τον ίδιο ακριβώς τρόπο και κατά την αναπαραγωγή ολόκληρου του σεναρίου με τα γεγονότα. Αφού, λοιπόν, ολοκληρώσουμε όλη τη διαδικασία αναπαράστασης και καταγραφής του γεγονότος, πατάμε το κουμπί αποστολή για να αποθηκεύσουμε όλα τα στοιχεία στο σύστημα, όπως φαίνεται στην εικόνα 55. Επίσης θα πρέπει να αναφερθεί ότι υποστηρίζεται και η προσθήκη βίντεο στο γεγονός, όπως φαίνεται και στην εικόνα 60.

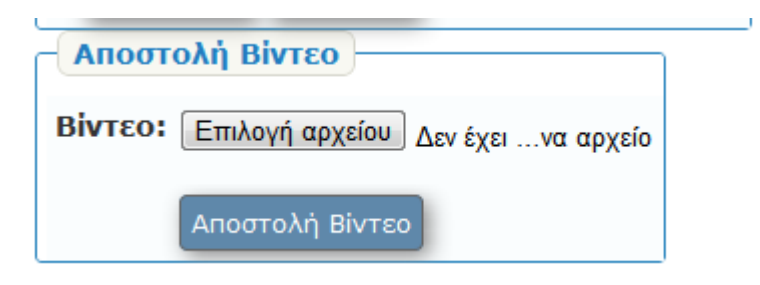

**Εικόνα 60 Προσθήκη Βίντεο στο γεγονός** 

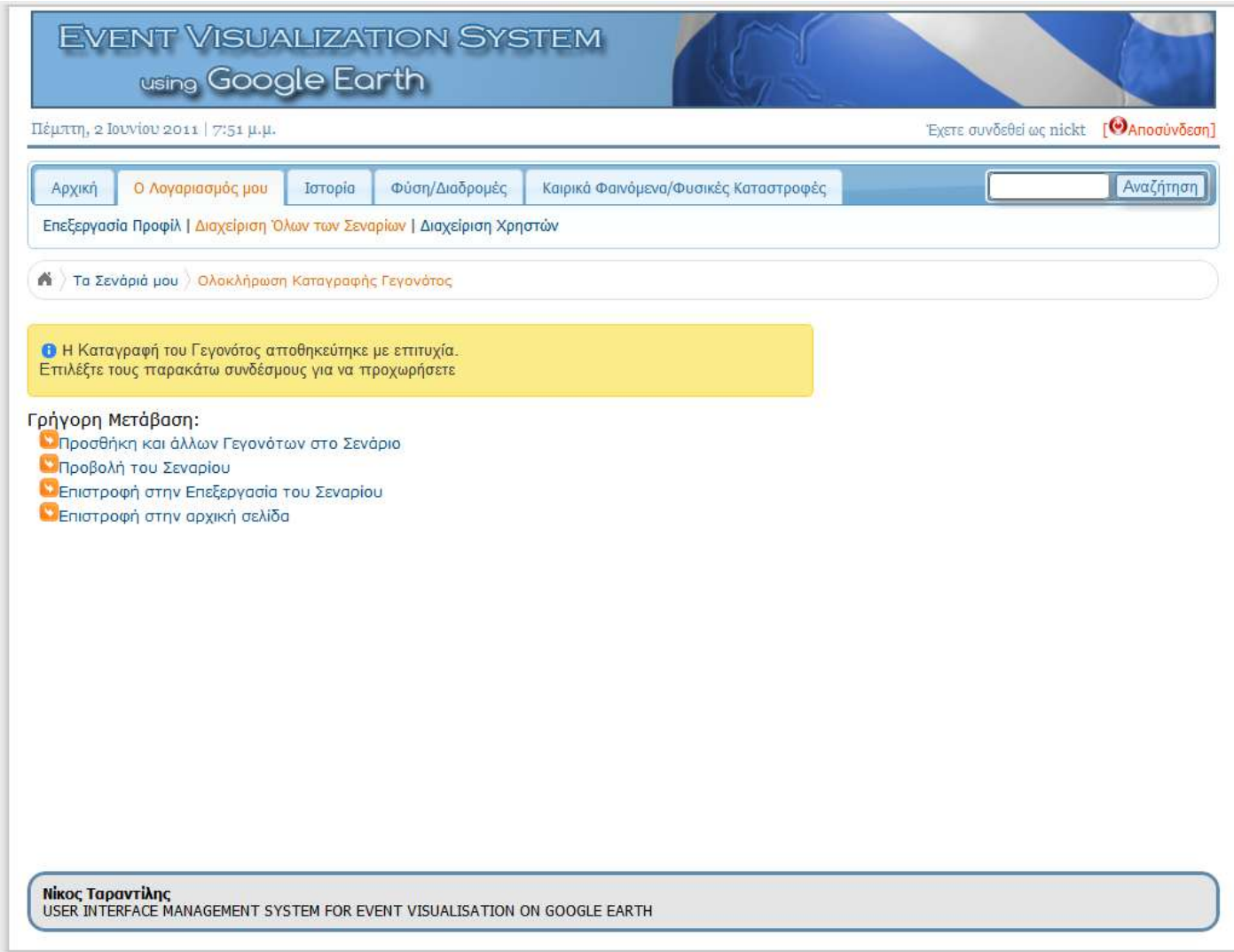

## **Εικόνα 61 Σελίδα μετά την ολοκλήρωση προσθήκης ενός γεγονότος στο σενάριο**

Στην Εικόνα 60 βρισκόμαστε στη σελίδα ολοκλήρωσης της καταγραφής του σεναρίου. Όπως βλέπουμε, δίνονται διάφορες επιλογές στο χρήστη προκειμένου να συνεχίσει την πλοήγησή του στο σύστημα.

# 7.4.5 Προβολή Σεναρίου Φύσης/Διαδρομών (Τύπος Χρήστη : Παρατηρητής Γεγονότων/Δημιουργός Γεγονότων/ Διαχειριστής)

Στην ενότητα αυτή θα παρουσιαστεί η προβολή ενός σεναρίου Φύσης/Διαδρομών. Αρχικά επιλέγουμε «Προβολή Σεναρίου» όπως φαίνεται στην Εικόνα 61 (κόκκινο πλαίσιο, αριθμός 1.

## Νικόλαος Ταραντίλης | 114 **User Interface Management System for Event Visualization on Google Earth**

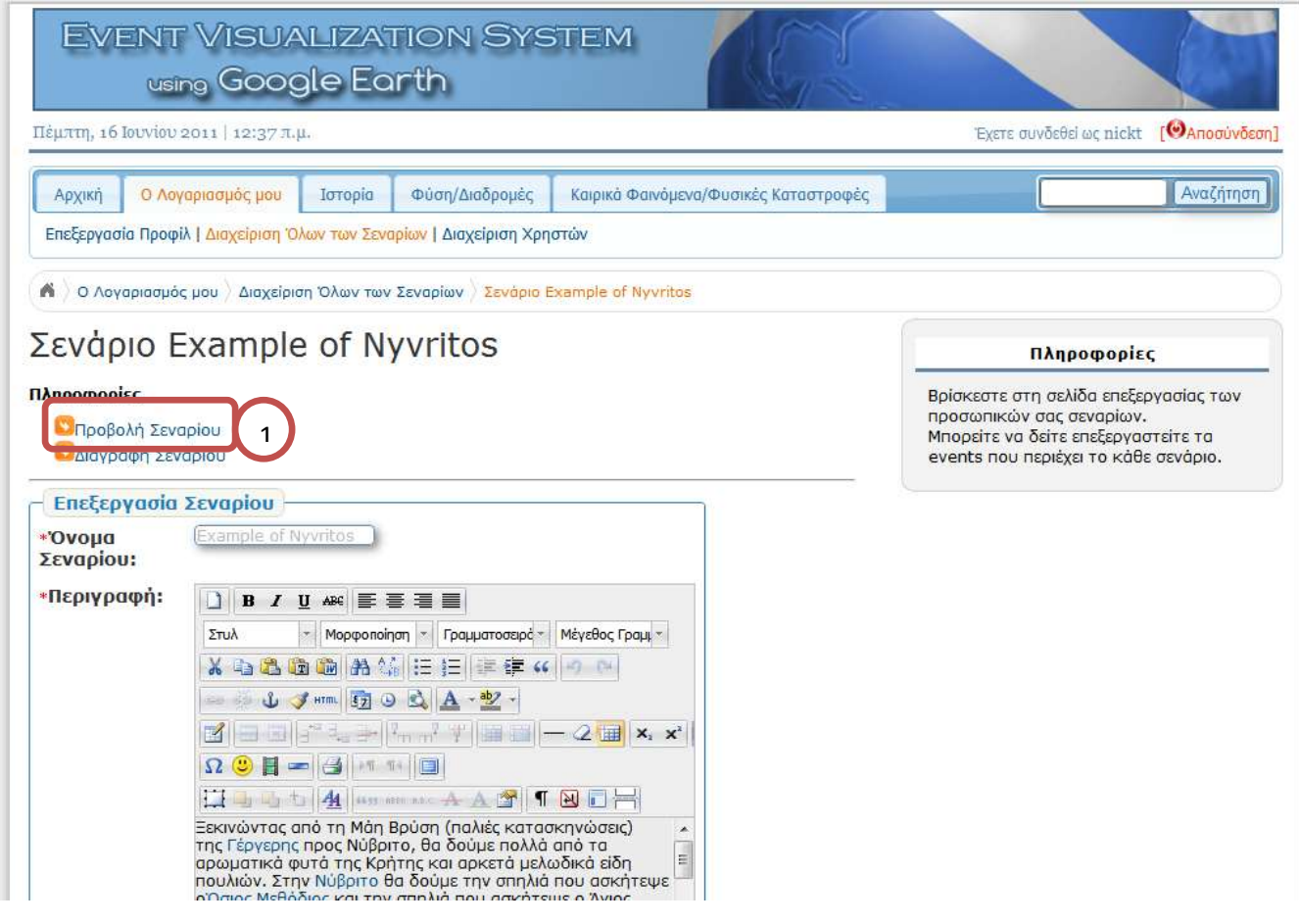

Εικόνα 62 Επιλογή προβολής σεναρίου Φύσης/Διαδρομών

Αφού γίνει επιλογή της προβολής του σεναρίου, οδηγούμαστε στην Εικόνα 62 όπου γίνεται η αναπαράσταση των γεγονότων και η αναπαραγωγή της εξέλιξής τους με βάση τη χρονική τους εξέλιξη.

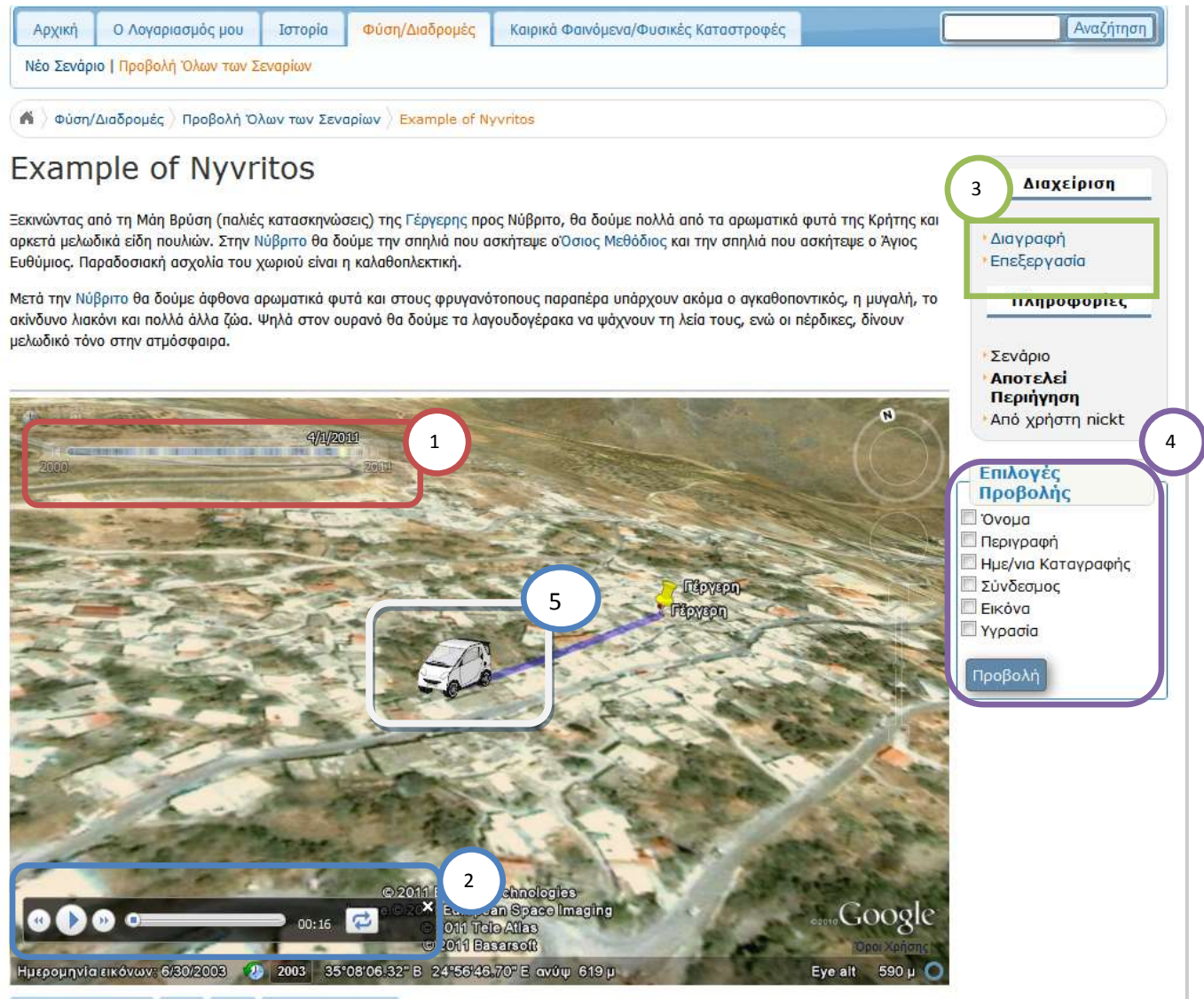

Είσοδος Περιήγηση Play Stop Έξοδος Περιήγηση

#### **Εικόνα 63 Σελίδα προβολής και αναπαραγωγής σεναρίου**

Στην Εικόνα 62 βρισκόμαστε στη σελίδα προβολής και αναπαραγωγής σεναρίων και γεγονότων. Όπως βλέπουμε στο πάνω κομμάτι υπάρχουν το όνομα του σεναρίου που προβάλλεται και η περιγραφή του. Στη συνέχεια, στο κεντρικό τμήμα υπάρχει ο χάρτης του Google Earth όπου πάνω του γίνεται η αναπαραγωγή των γεγονότων με βάση την χρονολογική τους σειρά, έτσι όπως τα δημιουργήσαμε, τα καταγράψαμε και τα παραστήσαμε μέσω του εργαλείου Δημιουργίας Γεγονότων. Κατά την αναπαραγωγή έχουμε μια αναπαράσταση του κάθε γεγονότος πάνω στο χάρτη. Η παρουσίαση της εξέλιξης του κάθε γεγονότος διαρκεί ανάλογα με το χρόνο που διήρκησε από την ημερομηνία και την ώρα έναρξης που καταγράψαμε μέχρι την ημερομηνία και την ώρα λήξης. Στη συνέχεια ακολουθεί η αναπαράσταση της εξέλιξης του επόμενου γεγονότος κ.ο.κ. Για να καταλάβει ο χρήστης σε πιο σημείο βρίσκεται κάθε στιγμή η εξέλιξη της διαδρομής χρησιμοποιείται ένα έτοιμο 3D μοντέλο (έχει τη μορφή ενός αυτοκινήτου, πλαίσιο με αριθμό 5) το οποίο ακολουθεί την καταγεγραμμένη διαδρομή ανάλογα με τον

#### Νικόλαος Ταραντίλης | **User Interface Management System for Event Visualization on Google Earth** 116

τρόπο τον οποίο εξελίσσεται. Αν κάνουμε click σε ένα γεγονός, τότε ανοίγει ένα μπαλόνι πληροφορίας παρουσιάζοντας τα χαρακτηριστικά του γεγονότος (όνομα, κείμενο, πρόσθετα χαρακτηριστικά, εικόνα, ημερομηνία καταγραφής, Εικόνα 64). Επίσης μπορεί να επιλέξει να προβάλει το βίντεο που είναι συνδεδεμένο με το γεγονός (εικόνα 65, πλαίσιο 6) ή να επιλέξει τον εξωτερικό σύνδεσμο για να δει περαιτέρω πληροφορίες (εικόνα 65, πλαίσιο 7).

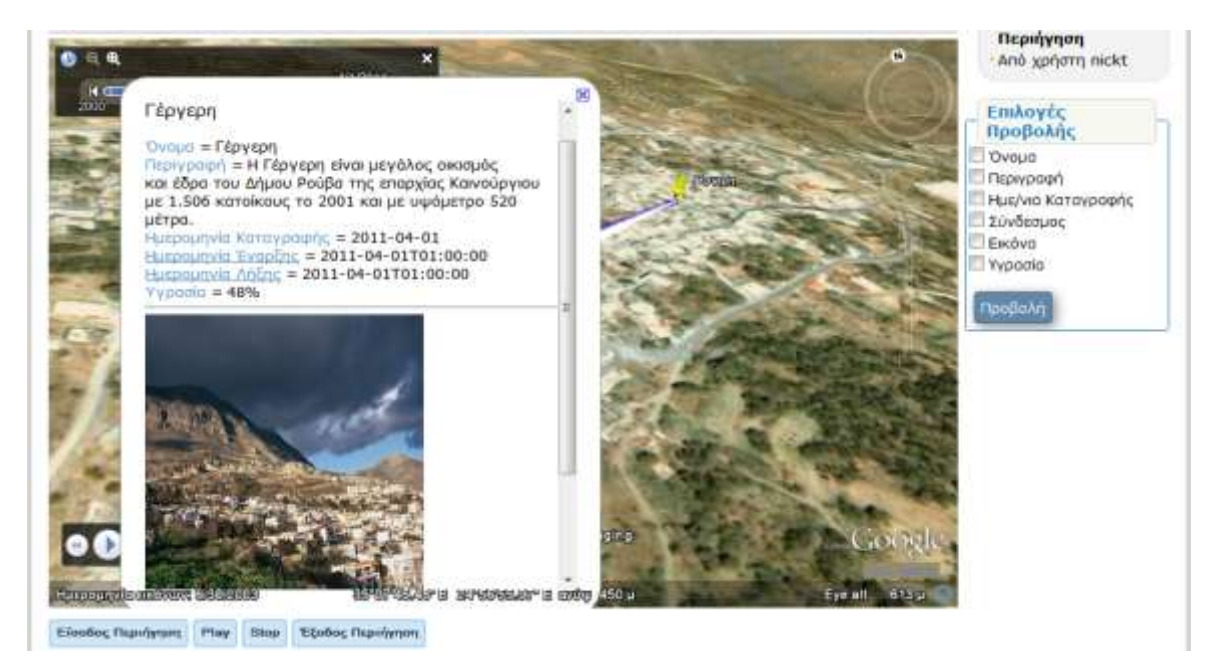

Εικόνα 64 Αναπαραγωγή γεγονότος, προβολή μπαλονιού πληροφορίας

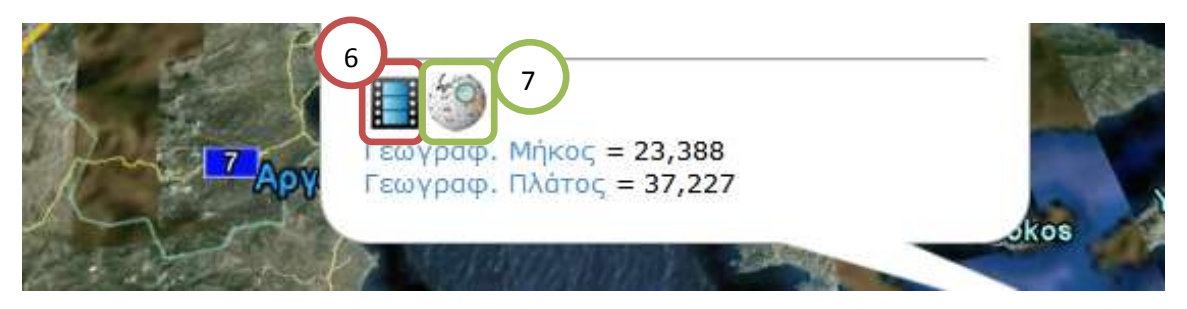

Εικόνα 65 Επιλογή Βίντεο από το μπαλόνι πληροφορίας

Στην εικόνα 66 φαίνεται το βίντεο που έχει συνδεθεί με το γεγονός μετά την επιλογή από τον σχετικό σύνδεσμο.

## Νικόλαος Ταραντίλης | 117 **User Interface Management System for Event Visualization on Google Earth**

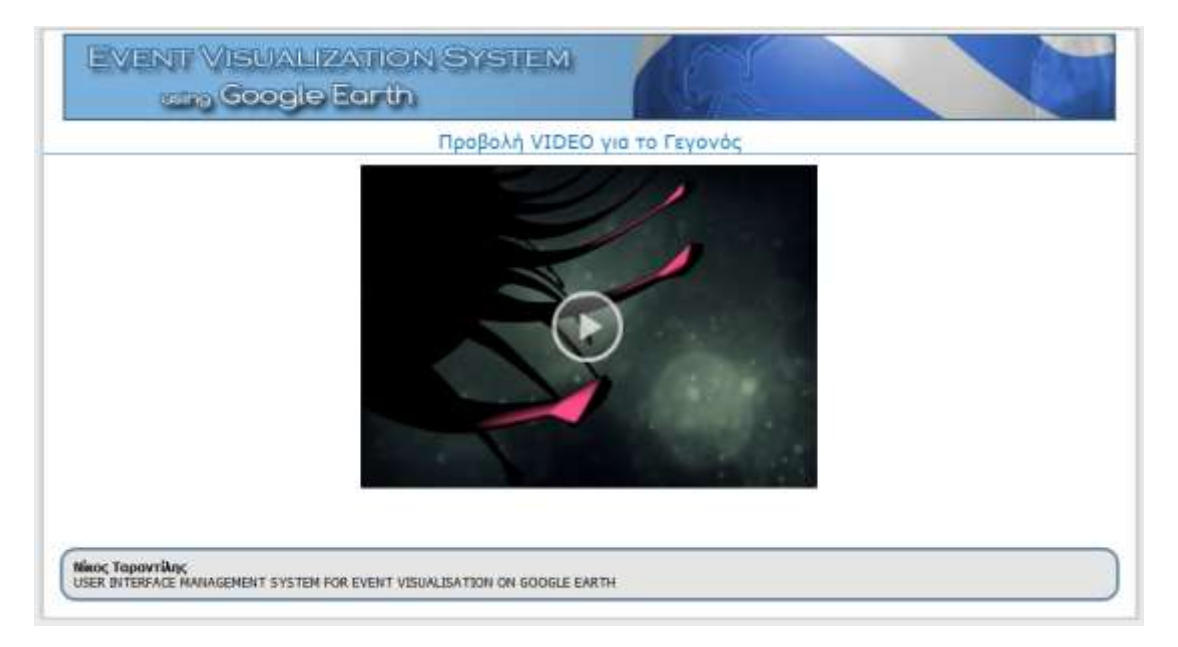

**Εικόνα 66 Σελίδα προβολή Βίντεο για το γεγονός** 

Όπως βλέπουμε στο πάνω μέρος (εικόνα 63) υπάρχει η ένδειξη της ημερομηνίας στην οποία συμβαίνουν τα γεγονότα (πλαίσιο 1). Στο κάτω μέρος (πλαίσιο 2) υπάρχει η μπάρα χειρισμού της αναπαραγωγής του σεναρίου, με τις λειτουργίες της αναπαραγωγής (Play), του να πάμε πίσω ή μπροστά την αναπαραγωγή, βλέπουμε τη μπάρα εξέλιξης που προχωρά όσο εξελίσσεται το σενάριο, και τέλος υπάρχει το κουμπί επανάληψης της αναπαραγωγής του σεναρίου από την αρχή. Με τα κουμπιά αυτά μπορούμε να επηρεάσουμε την αναπαραγωγή του σεναρίου. Να σταματήσουμε την εξέλιξή του προσωρινά ή μόνιμα, να επαναλάβουμε την εκτέλεση από την αρχή ή επιλέγοντας στη μπάρα εξέλιξης να προχωρήσουμε είτε πιο μπροστά είτε πιο πίσω στο σημείο της αναπαραγωγής το οποίο θέλουμε.

Στο δεξί μέρος υπάρχει η δυνατότητα επεξεργασίας ή διαγραφής του σεναρίου (πλαίσιο 3), αν ο παρατηρητής είναι ο Δημιουργός του Σεναρίου ή είναι ο Διαχειριστής. Κάτω από τα λειτουργία επεξεργασίας του σεναρίου, υπάρχει η φόρμα για την επιλογή των πληροφοριών των γεγονότων τα οποία θέλουμε να εμφανίζονται κατά την αναπαραγωγή (πλαίσιο 4). Επιλέγουμε ποιες πληροφορίες θέλουμε να εμφανίζονται και πατάμε προβολή. Με αυτόν τον τρόπο ξαναφορτώνεται η σελίδα και κατά την εξέλιξη της αναπαραγωγής του γεγονότος δεν εμφανίζονται όσες πληροφορίες έχουμε επιλέξει.

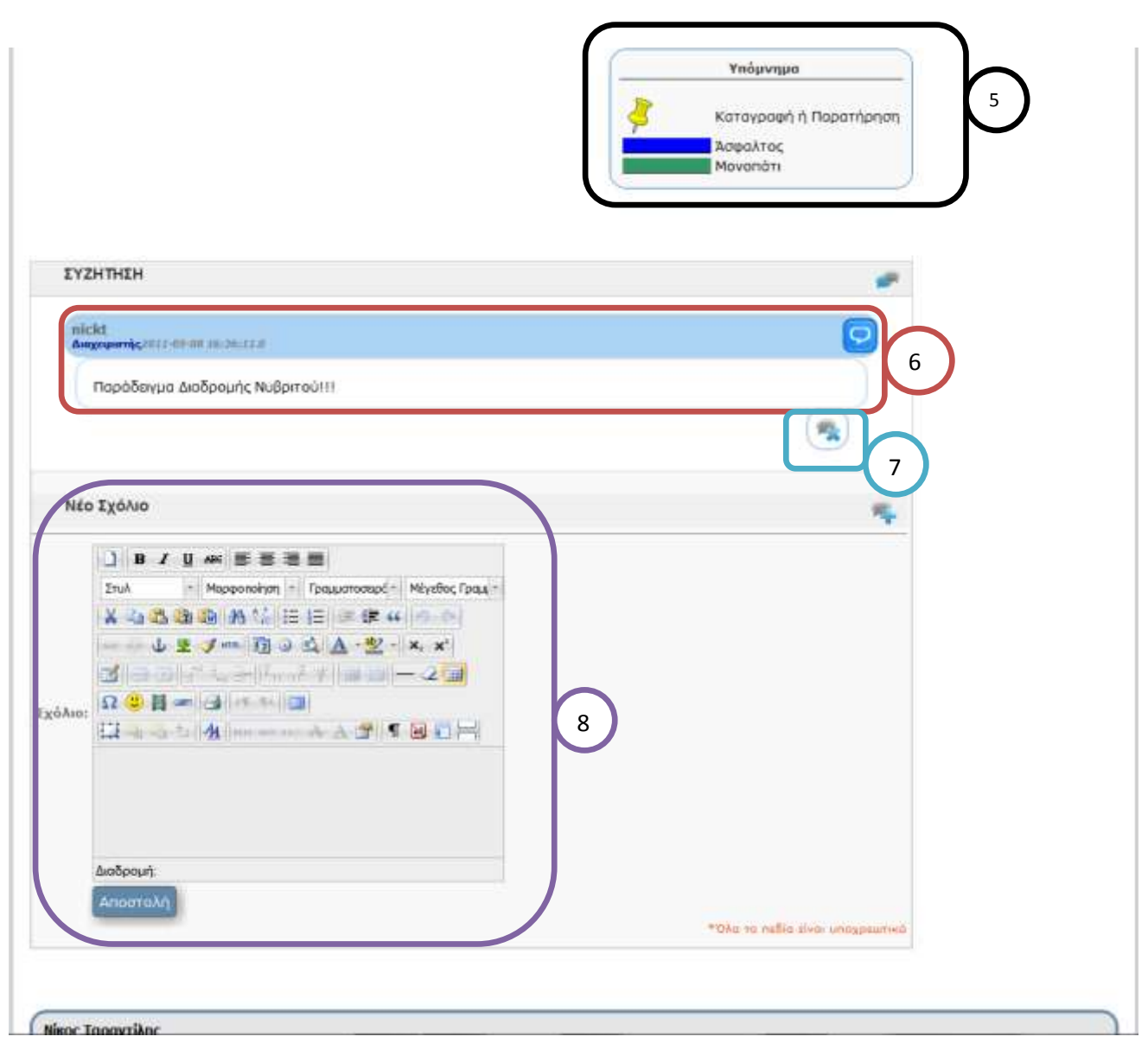

#### Εικόνα 67 Σελίδα προβολής και αναπαραγωγής σεναρίου, προσθήκη, προβολή και διαγραφή σχολίων

Στο υπόλοιπο κομμάτι της σελίδας, που φαίνεται στην Εικόνα 63 βλέπουμε ότι υπάρχει το υπόμνημα των γεγονότων. Με βάση αυτό αντιστοιχούμε τον τρόπο με τον οποίο παρουσιάζονται τα γεγονότα πάνω στο χάρτη με πληροφορία, έτσι ώστε να παρέχεται στο χρήστη μια πρόσθετη επεξήγηση του τι ακριβώς προβάλλεται (πλαίσιο 5). Τέλος, στο κομμάτι συζήτηση υπάρχουν τα σχόλια των χρηστών για το συγκεκριμένο σενάριο. Παρουσιάζεται σε κάθε σχόλιο το όνομα χρήστη, ο τύπος χρήστη, και η ημερομηνία και η ώρα δημοσίευσης (πλαίσιο αριθμός 6, εικόνα 63), εικόνα. Επίσης δίνεται η δυνατότητα στο χρήστη που κάνει το σχόλιο να το διαγράψει αν επιθυμεί (πλαίσιο αριθμός 7, εικόνα 63). Στο κάτω μέρος υπάρχει η φόρμα για την προσθήκη νέου σχολίου (πλαίσιο αριθμός 8, εικόνα 63). Ο χρήστης γράφει το σχόλιό του και πατάει αποστολή για να αποθηκευτεί το σχόλιο στο σύστημα.

## 7.4.6 Διαγραφή Σεναρίου Φύσης/Διαδρομών (Τύπος Χρήστη : Δημιουργός Γεγονότων/ Διαχειριστής)

Στην ενότητα αυτή περιγράφεται η δυνατότητα της διαγραφής ενός σεναρίου από το σύστημα.

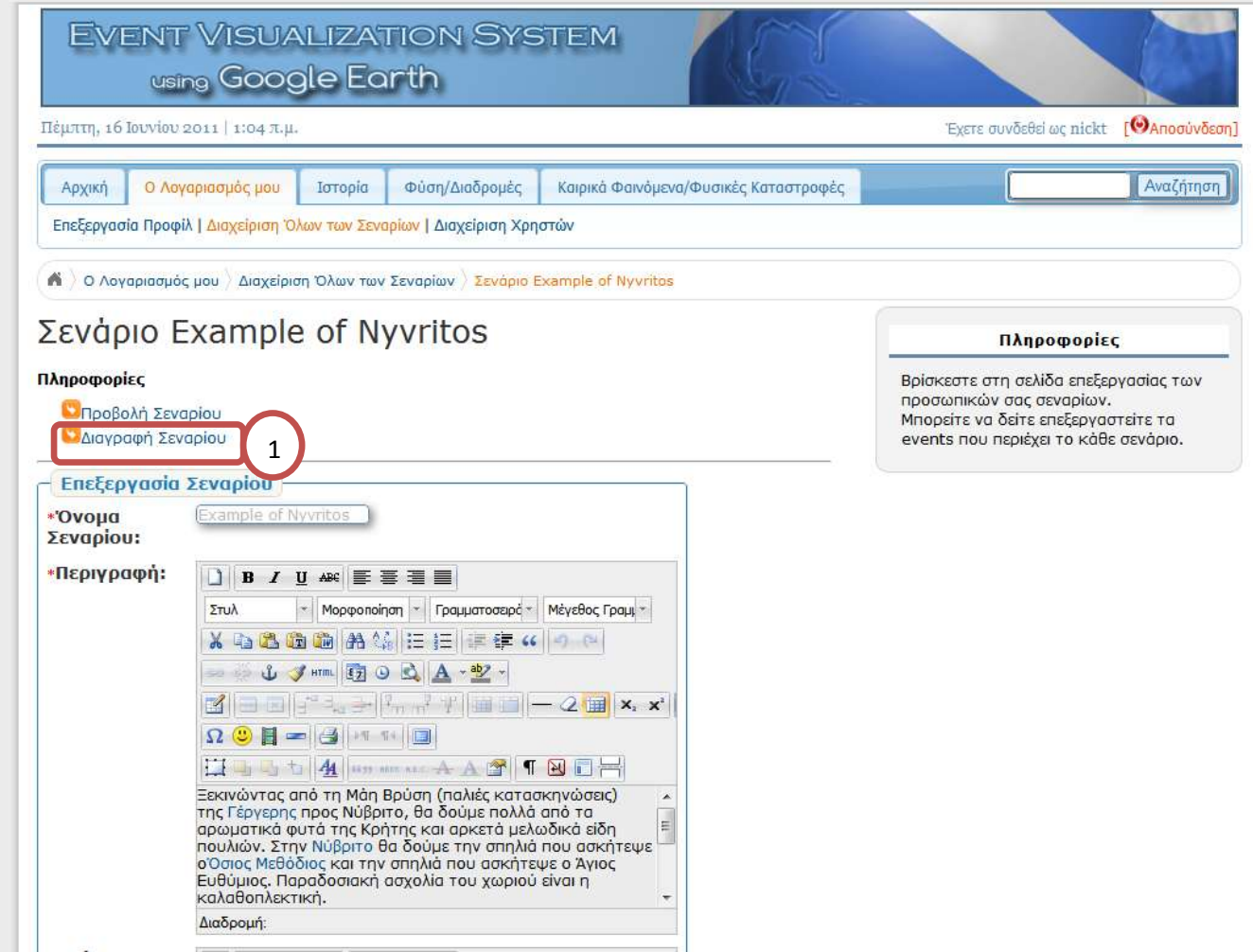

Εικόνα 68 Σελίδα προβολής επεξεργασίας σεναρίου, λειτουργία διαγραφής σεναρίου

Στην Εικόνα 64 βρισκόμαστε στη σελίδα επεξεργασίας σεναρίου. Από αυτή τη σελίδα μπορεί να γίνει διαγραφή ενός σεναρίου. Ο χρήστης επιλέγει τον υπερσύνδεσμο για τη διαγραφή του σεναρίου (κόκκινο πλαίσιο, αριθμός 1, εικόνα 64). Στη συνέχεια, το σύστημα ζητάει επιβεβαίωση διαγραφής, όπως φαίνεται στην εικόνα 65.

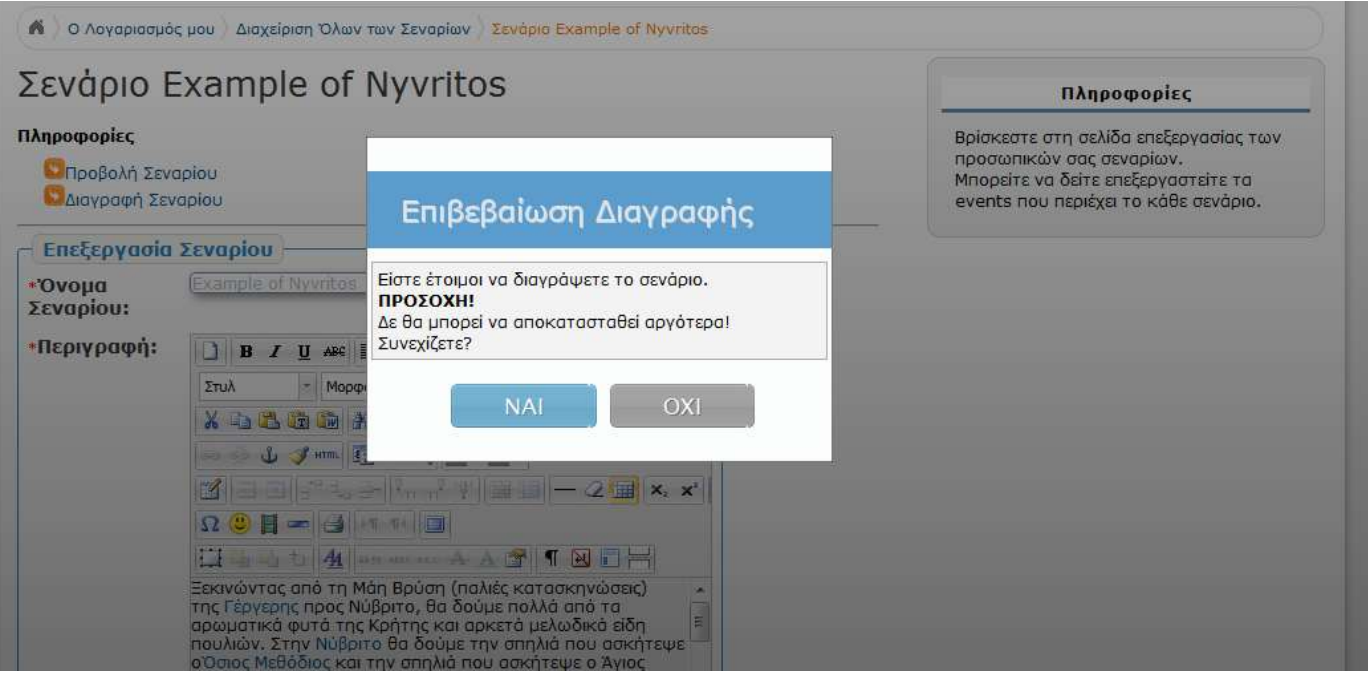

**Εικόνα 69 Σελίδα επιβεβαίωσης διαγραφής σεναρίου** 

Στην Εικόνα 65 προβάλλεται η σελίδα επιβεβαίωσης διαγραφής σεναρίου. Το σύστημα ζητάει επιβεβαίωση για τη διαγραφή του σεναρίου. Αν ο χρήστης επιβεβαιώσει τότε το σενάριο διαγράφεται αλλιώς ακυρώνεται η διαγραφή.

# 7.5 Δημιουργία – Αναπαραγωγή Σεναρίου Ιστορίας

Στην ενότητα αυτή περιγράφονται οι διεπαφές χρήστη που αφορούν τη δημιουργία, την επεξεργασία και την αναπαραγωγή ενός σεναρίου με θέμα ιστορικά γεγονότα, κυρίως ιστορικές μάχες. Επειδή η λογική των διεπαφών χρήστη για τη θεματική ενότητα αυτή είναι ίδια με το προηγούμενο παράδειγμα (παράδειγμα Φύσης/Διαδρομών, ενότητα 7.4) δε θα γίνει εκτενής ανάλυση της κάθε σελίδας του σεναρίου.

# 7.5.1 Δημιουργία Σεναρίου Φύσης/Διαδρομών (Τύπος Χρήστη : Δημιουργός Γεγονότων/ Διαχειριστής)

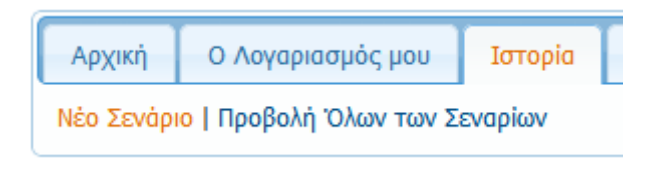

Εικόνα 70 Επιλογή από το μενού για δημιουργία νέου σεναρίου Ιστορίας

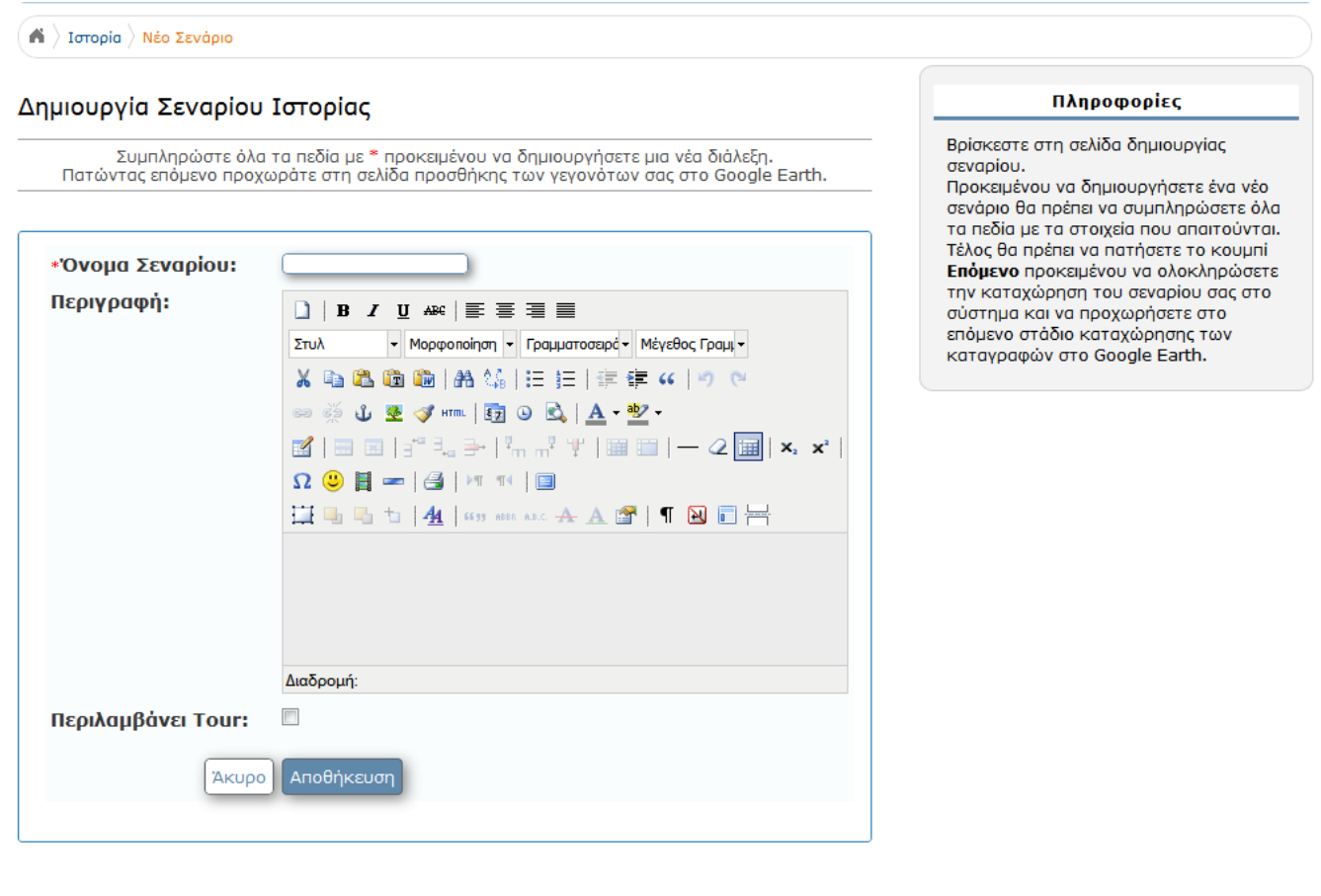

### **Εικόνα 71 Σελίδα δημιουργίας νέου σεναρίου Ιστορίας**

Προκείμενου να καταλάβουμε πλήρως τη διαδικασία δημιουργίας ενός σεναρίου και την προσθήκη σε αυτό γεγονότων, θα δούμε ένα ολοκληρωμένο σενάριο ιστορίας. Το σενάριο ονομάζεται «Μάχη του Μαραθώνα». Είναι ένα σενάριο το οποίο περιέχει την καταγραφή και την αναπαράσταση, με χρονική εξέλιξη, των γεγονότων της ιστορικής αυτής μάχης.

## 7.5.2 Επεξεργασία Σεναρίου Φύσης/Διαδρομών (Τύπος Χρήστη : Δημιουργός Γεγονότων/ Διαχειριστής)

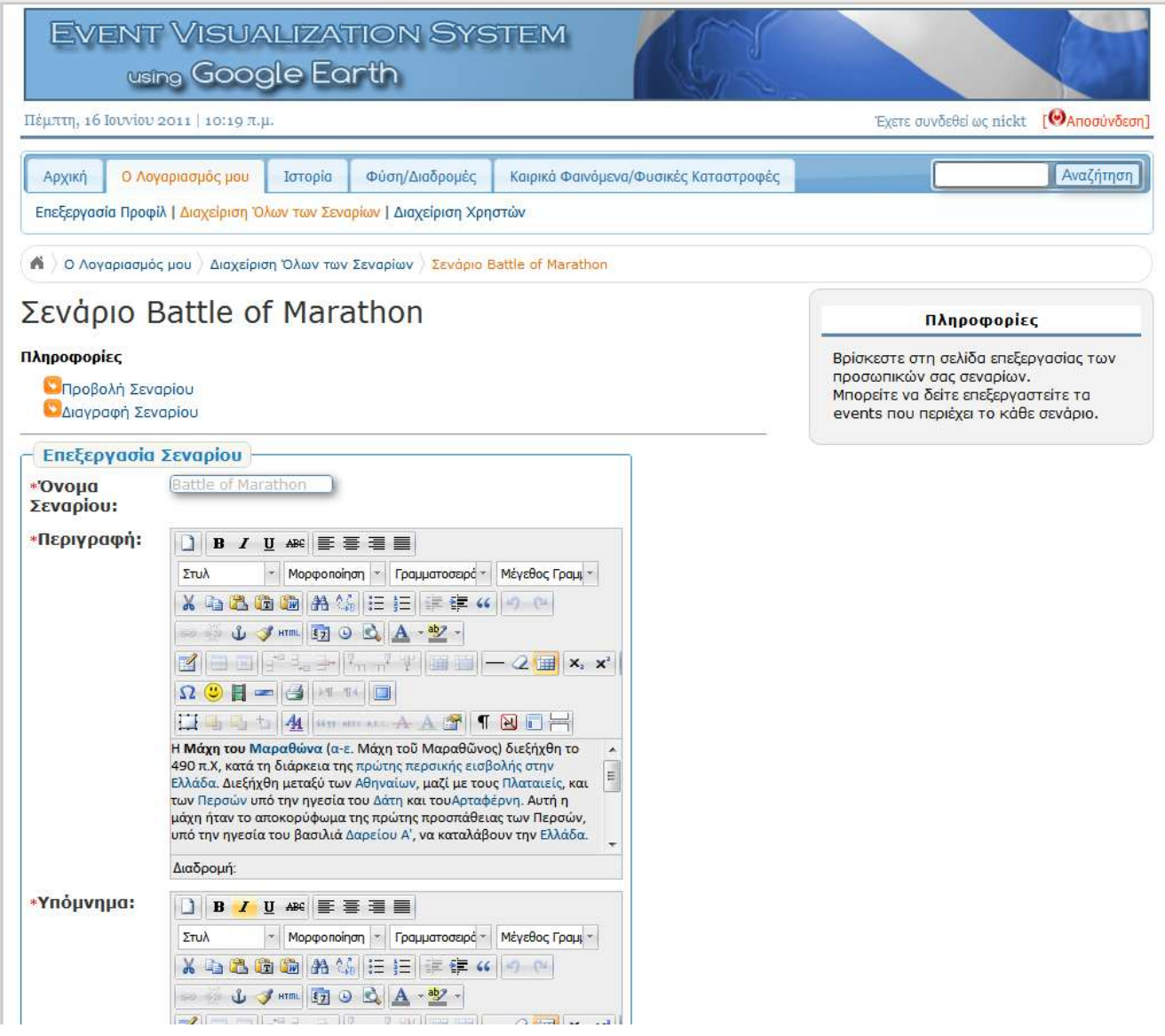

**Εικόνα 72 Σελίδα επεξεργασία σεναρίου Ιστορίας με όνομα «Μάχη του Μαραθώνα»** 

Στην εικόνα 68 βλέπουμε τη σελίδα επεξεργασίας σεναρίου ιστορίας. Παρατηρούμε ότι η σελίδα επεξεργασίας είναι ίδια στα σενάρια ιστορίας όσο και στα σενάρια φύσης/διαδρομών. Με αυτόν τον τρόπο διατηρείται η συνέπεια στις διεπαφές χρήστη, έτσι είναι πολύ εύκολο για το χρήστη του συστήματος να διαχειριστεί διαφόρων ειδών σενάρια.

#### Νικόλαος Ταραντίλης | **User Interface Management System for Event Visualization on Google Earth** 123

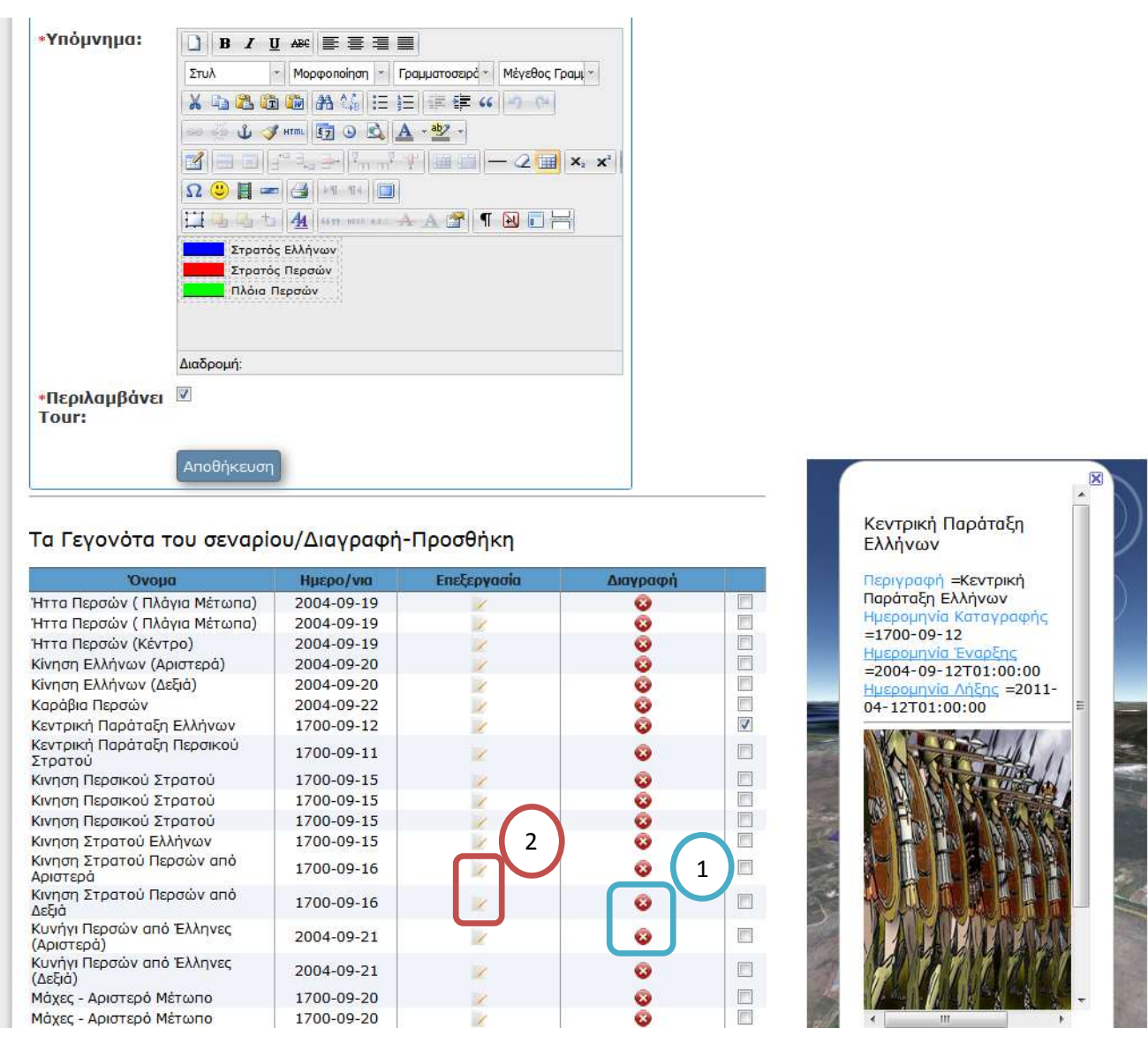

Εικόνα 73 Σελίδα επεξεργασία γεγονότων Ιστορίας τα οποία αφορούν το σενάριο με όνομα «Μάχη του **Μαξαζώλα»**

Στο ολοκληρωμένο παράδειγμα βλέπουμε ότι μπορούμε να επεξεργαστούμε όλα τα στοιχεία που περιγράφηκαν παραπάνω. Επίσης βλέπουμε στον πίνακα με τα Γεγονότα του Σεναρίου μας ότι όσα έχουμε επιλέξει έχουν προβληθεί πάνω στο χάρτη. Παράλληλα με την επιλογή ενός γεγονότος από το χάρτη παρουσιάζεται και το μπαλόνι με τις πληροφορίες για το συγκεκριμένο γεγονός. Παράλληλα μπορούμε να διαγράψουμε κάποιο γεγονός (μπλε πλαίσιο, αριθμός 1, εικόνα 69) ή να το επεξεργαστούμε (πράσινο πλαίσιο, αριθμός 2, εικόνα 69). Στη συνέχεια θα προσθέσουμε ένα γεγονός στο σενάριο (Εικόνα 70).

# 7.5.3 Προσθήκη Γεγονότος Ιστορίας (Τύπος Χρήστη : Δημιουργός Γεγονότων/  $\Delta$ ιαχειριστής)

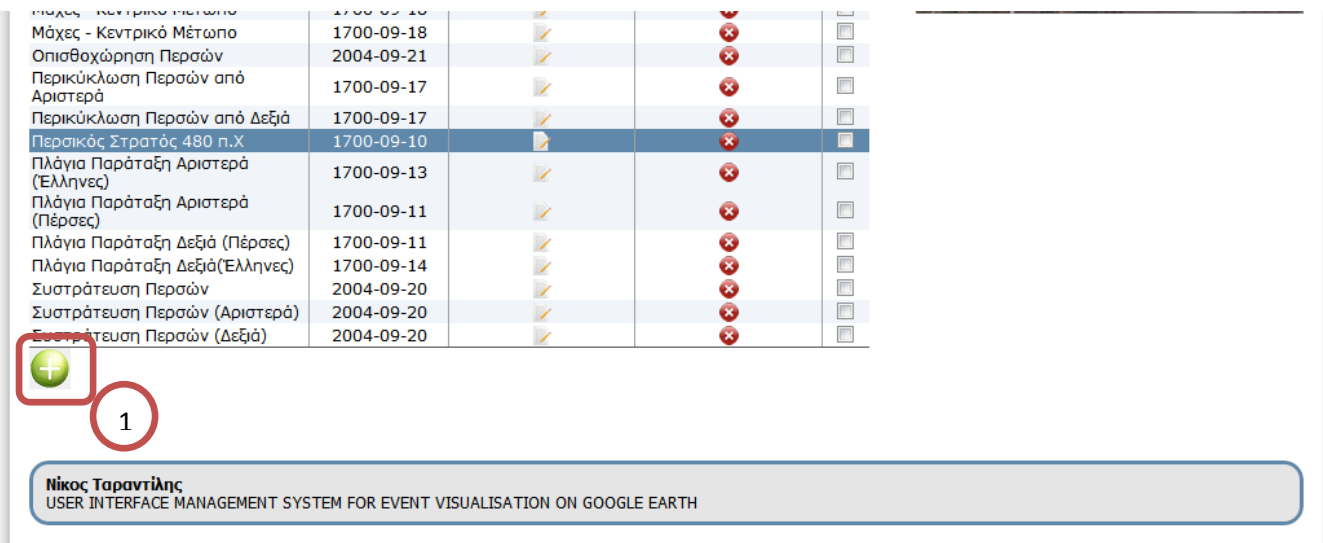

## **Εικόνα 74 Επιλογή προσθήκης νέου γεγονότος**

Γίνεται επιλογή του κουμπιού προσθήκης νέου γεγονότος (κόκκινο πλαίσιο, αριθμός 1, εικόνα 70). Με την επιλογή αυτή το σύστημα οδηγείται στην σελίδα καταγραφής σεναρίου (εικόνα 71).

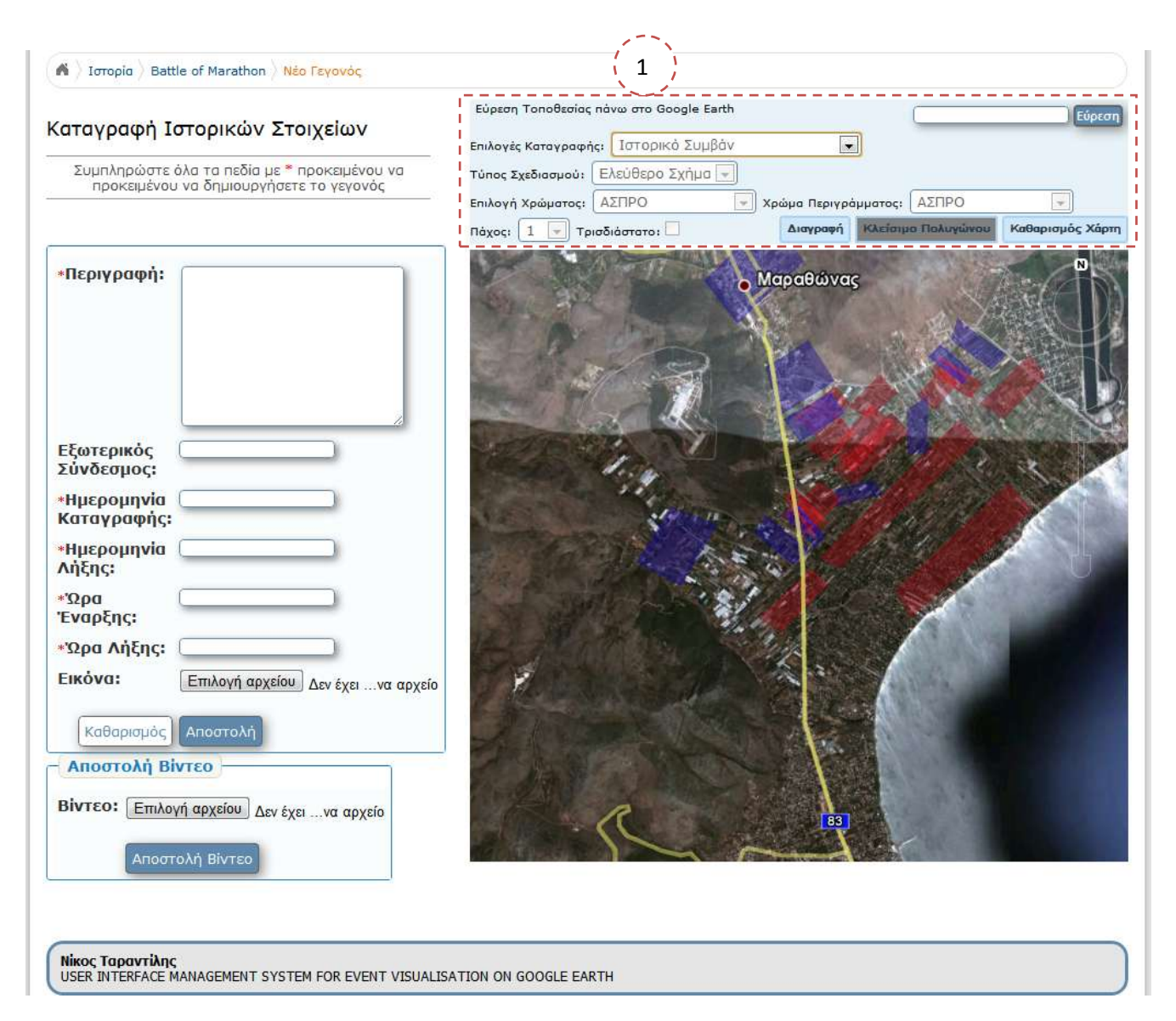

#### Εικόνα 75 Σελίδα δημιουργίας νέος γεγονότος στο σενάριο Ιστορίας

Στην εικόνα 71 βρισκόμαστε στη σελίδα Προσθήκης Γεγονότων στο Σενάριό μας. Στο Συγκεκριμένο παράδειγμα προσθέτουμε ένα νέο γεγονός σε ένα ήδη δημιουργημένο σενάριο. Όπως βλέπουμε, όλα τα γεγονότα που έχουν δημιουργηθεί και έχουν προστεθεί ήδη στο σενάριο, προβάλλονται πάνω στο χάρτη (δεξί μέρος). Ο χρήστης μπορεί να επιλέξει ένα τρόπο αναπαράστασης του γεγονότος πάνω στο χάρτη και να το σχεδιάσει κάνοντας διαδοχικά click πάνω στο χάρτη ανάλογα με το σχήμα που θέλει να δώσει. Στο πλαίσιο πάνω από το Google Earth (κόκκινο πλαίσιο, αριθμός 1, εικόνα 71) βρίσκονται τα εργαλεία σχεδιασμού για την αναπαράσταση ενός ιστορικού γεγονότος. Στο αριστερό τμήμα της σελίδας βρίσκεται η φόρμα περιγραφής του σεναρίου (προσθήκη εικόνας, κειμένου, ημερομηνίας και ώρας, βίντεο). Παρατηρούμε ότι και σε αυτήν την περίπτωση η σελίδα δημιουργίας ιστορικού γεγονότος είναι ίδια με τη σελίδα καταγραφής γεγονότων φύσης/διαδρομών.

# 7.5.4 Προβολή Σεναρίου Ιστορίας (Τύπος Χρήστη : Παρατηρητής Γεγονότων/Δημιουργός Γεγονότων/ Διαχειριστής)

Στην ενότητα αυτή προβάλλονται οι διεπαφές χρήστη για την προβολή ενός σεναρίου ιστορίας.

Επεξεργασία Προφίλ | Διαχείριση Όλων των Σεναρίων | Διαχείριση Χρηστών  $\bigwedge$  O Λογαριασμός μου Tα Σενάρια μου Battle of Marathon **Battle of Marathon** Διαχείριση Η Μάχη του Μαραθώνα (α-ε. Μάχη τοῦ Μαραθῶνος) διεξήχθη το 490 π.Χ, κατά τη διάρκεια της πρώτης περσικής εισβολής στην Ελλάδα. Διεξήχθη Διαγραφή μεταξύ των Αθηναίων, μαζί με τους Πλαταιείς, και των Περσών υπό την ηνεσία του Δάτη και τουΑρταφέρνη. Αυτή η μάχη ήταν το αποκορύφωμα της **EngEgovadia** πρώτης προσπάθειας των Περσών, υπό την ηγεσία του βασιλιά Δαρείου Α', να καταλάβουν την Ελλάδα. Οι Αθηναίοι, με λίγη βοήθεια από τους Πλαταιείς, βάδισαν στον Μαραθώνα, και κατάφεραν να κλείσουν τις δύο εξόδους από τα στενά. Χωρίς κίνηση Πληροφορίες για 5 μέρες, οι Αθηναίοι (για μη σαφείς λόγους) αποφάσισαν να επιτεθούν τους Πέρσες. Παρά την αριθμητική υπεροχή των Περσών οι οπλίτεςαποδείχθηκαν περισσότερο αποτελεσματικό κατά του ελαφρού περσικού πεζικού, διαλύοντας τις πτέρυγες πριν στραφούν στο κέντρο της Σενάριο περσικής γραμμής. Αποτελεί Περιήγηση Από χρήστη nickt  $\overline{\bullet}$  a  $\overline{\bullet}$ 9/2004 Επιλογές Προβολής Περινραφή Ημε/νια Καταγραφής Περιγραφή= Κινηση Στρατού Περσών από Δεξιά Σύνδεσμος Fikóva Προβολή Technologies  $00Q$ **I**G3 02:09

Είσοδος Περιήγηση Play Stop Έξοδος Περιήγηση

#### **Εικόνα 76 Σελίδα προβολής σεναρίου Ιστορίας**

Στην Εικόνα 71 βλέπουμε τη σελίδα προβολής του σεναρίου ιστορίας με όνομα «Μάχη του Μαραθώνα». Παρατηρούμε ότι μορφή της σελίδα είναι ίδια με τη σελίδα προβολής σεναρίου φύσης/διαδρομών. Υπάρχει και εδώ το μπαλόνι πληροφορίας το οποίο παρουσιάζει τις τα βασικά χαρακτηριστικά του κάθε γεγονότος. Η μόνη αλλαγή παρατηρείται στον τρόπο προβολής των γεγονότων που αφορούν την εξέλιξη της μάχης και την κίνηση των δύο αντίπαλων στρατευμάτων. Για τις ανάγκες της προβολής τέτοιου είδους σεναρίων το σύστημα υποστηρίζει την αναπαράσταση παράλληλων γεγονότων. Για παράδειγμα, όταν κινιούνται ταυτόχρονα πολλές ομάδες στρατιωτών και από της δύο παρατάξεις, το σύστημα προβάλλει την ταυτόχρονη κίνησή τους χωρίς κανένα πρόβλημα. Επίσης μπορεί να προβάλλει κάποιο βίντεο που έχει συνδεθεί με κάποιο γεγονός, όπως γίνεται και στην περίπτωση της προβολής του σεναρίου φύσης/διαδρομών.

## Νικόλαος Ταραντίλης | 127 **User Interface Management System for Event Visualization on Google Earth**

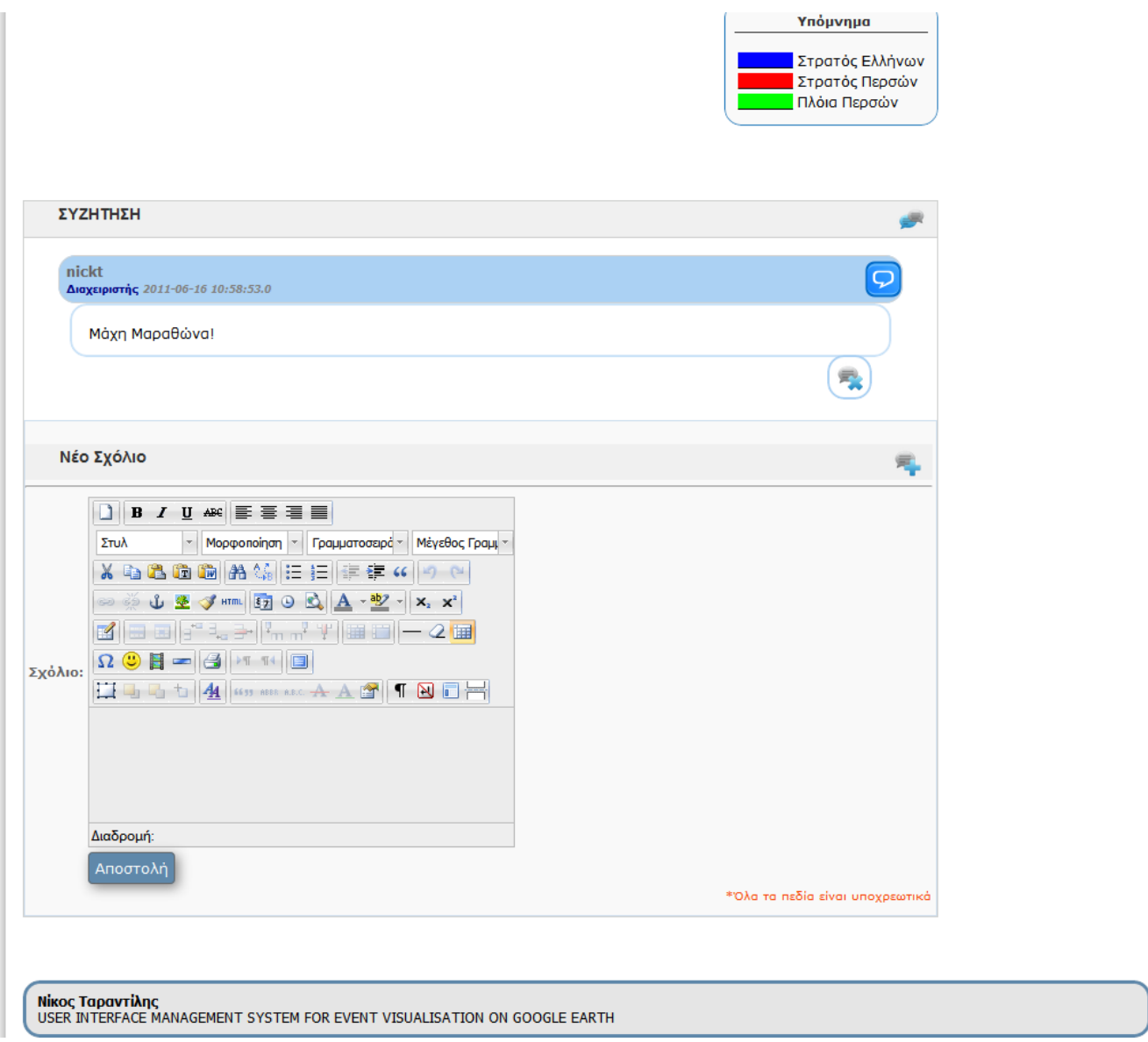

**Εικόνα 77 Σελίδα προβολής υπομνήματος, προβολής σχολίου και προσθήκης νέου σχολίου** 

Τέλος, στην Εικόνα 73 βλέπουμε τη συνέχεια τη σελίδα προβολής ενός σεναρίου ιστορίας. Παρατηρούμε ότι η μορφή της σελίδας είναι όπως σελίδα παρουσίασης σεναρίου φύσης/διαδρομών (εικόνα 62). Υπάρχει το πλαίσιο του υπομνήματος, το πλαίσιο σχολίων και το πλαίσιο προσθήκης νέου σχολίου.

# **7.6 Γεμιοσργία – Αναπαραγφγή Σεναρίοσ Καιρικών Φαινομένφν /Φσζικών Καηαζηροθών**

Στην ενότητα αυτή περιγράφονται οι διεπαφές χρήστη που αφορούν τη δημιουργία, την επεξεργασία και την αναπαραγωγή ενός σεναρίου με θέμα καιρικά φαινόμενα/φυσικές καταστροφές. Επειδή η λογική των διεπαφών χρήστη για τη θεματική ενότητα αυτή είναι ίδιες με τα δύο προηγούμενα παραδείγματα (παράδειγμα Σεναρίου Φύσης/Διαδρομών, ενότητα 7.4 και παράδειγμα Σεναρίου Ιστορίας, ενότητα 7.5) δε θα γίνει εκτενής ανάλυση της κάθε σελίδας του σεναρίου.

## **7.6.1 Δημιουργία Σεναρίου Καιρικών Φαινομένων/Φυσικών Καταστροφών** (Τύπος Χρήστη : Δημιουργός Γεγονότων/ Διαχειριστής)

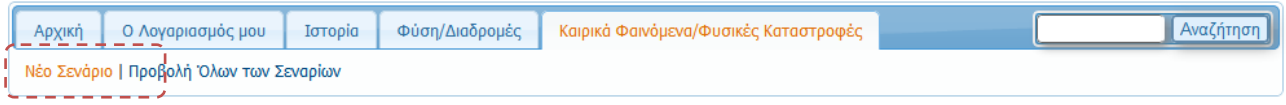

#### **Εικόνα 7.39 Επιλογή από το μενού για δημιουργία νέου σεναρίου**

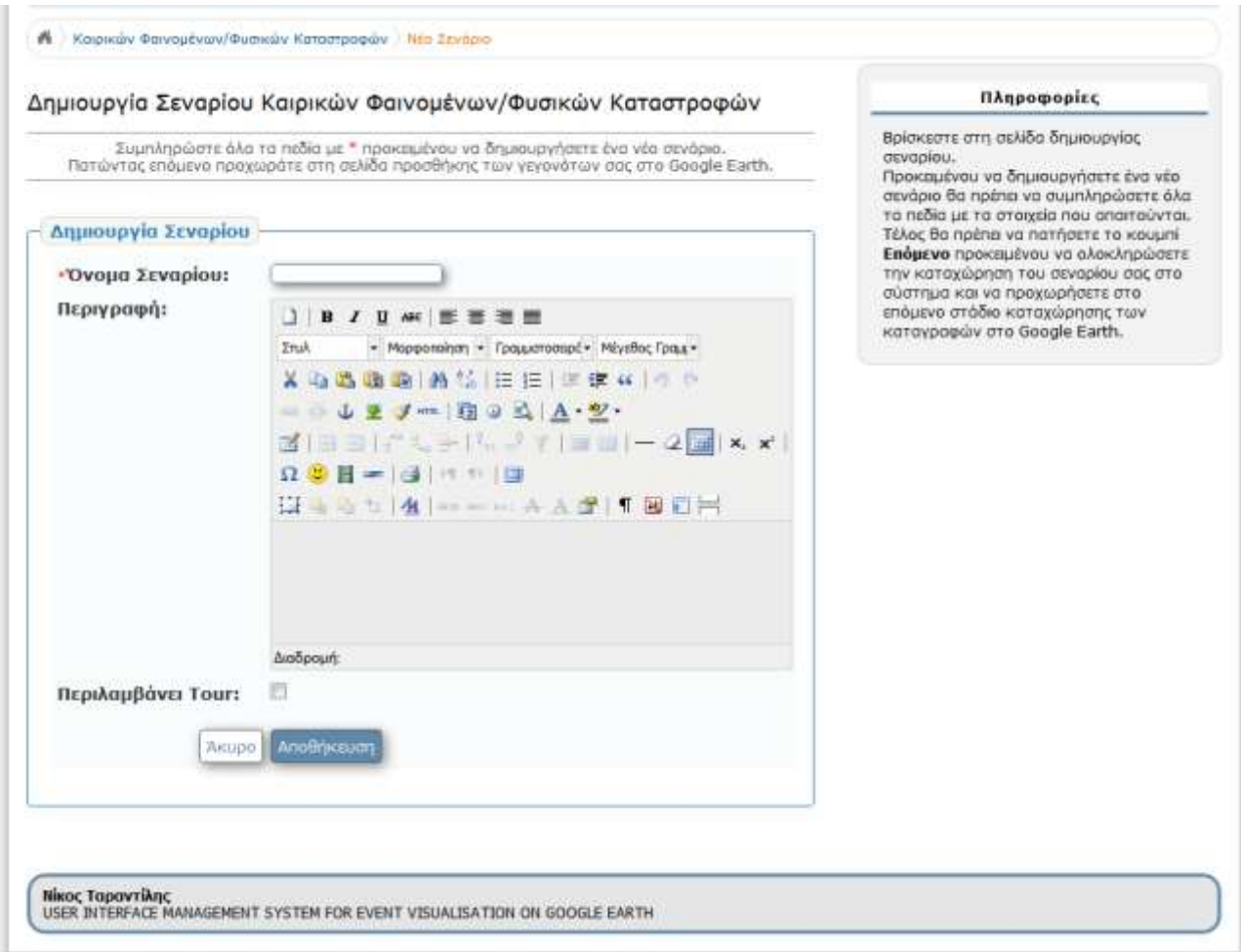

#### Εικόνα 78 Σελίδα δημιουργίας νέου σεναρίου Καιρικών Φαινομένων/Φυσικών Καταστροφών

Προκείμενου να καταλάβουμε πλήρως τη διαδικασία δημιουργίας ενός σεναρίου και την προσθήκη σε αυτό γεγονότων, θα δούμε ένα ολοκληρωμένο σενάριο καιρικών φαινομένων/φυσικών καταστροφών. Το σενάριο ονομάζεται «Παράδειγμα Καιρού». Είναι ένα σενάριο το οποίο περιέχει την καταγραφή και την αναπαράσταση, με χρονική εξέλιξη, των καιρικών φαινομένων για την περιοχή της Ελλάδας.

## 7.6.2 Επεξεργασία Σεναρίου Καιρικών Φαινομένων/Φυσικών Καταστροφών (Τύπος Χρήστη : Δημιουργός Γεγονότων/ Διαχειριστής)

Στην ενότητα αυτή προβάλλονται οι σελίδες επεξεργασίας σεναρίου καιρικών φαινομένων/φυσικών καταστροφών.

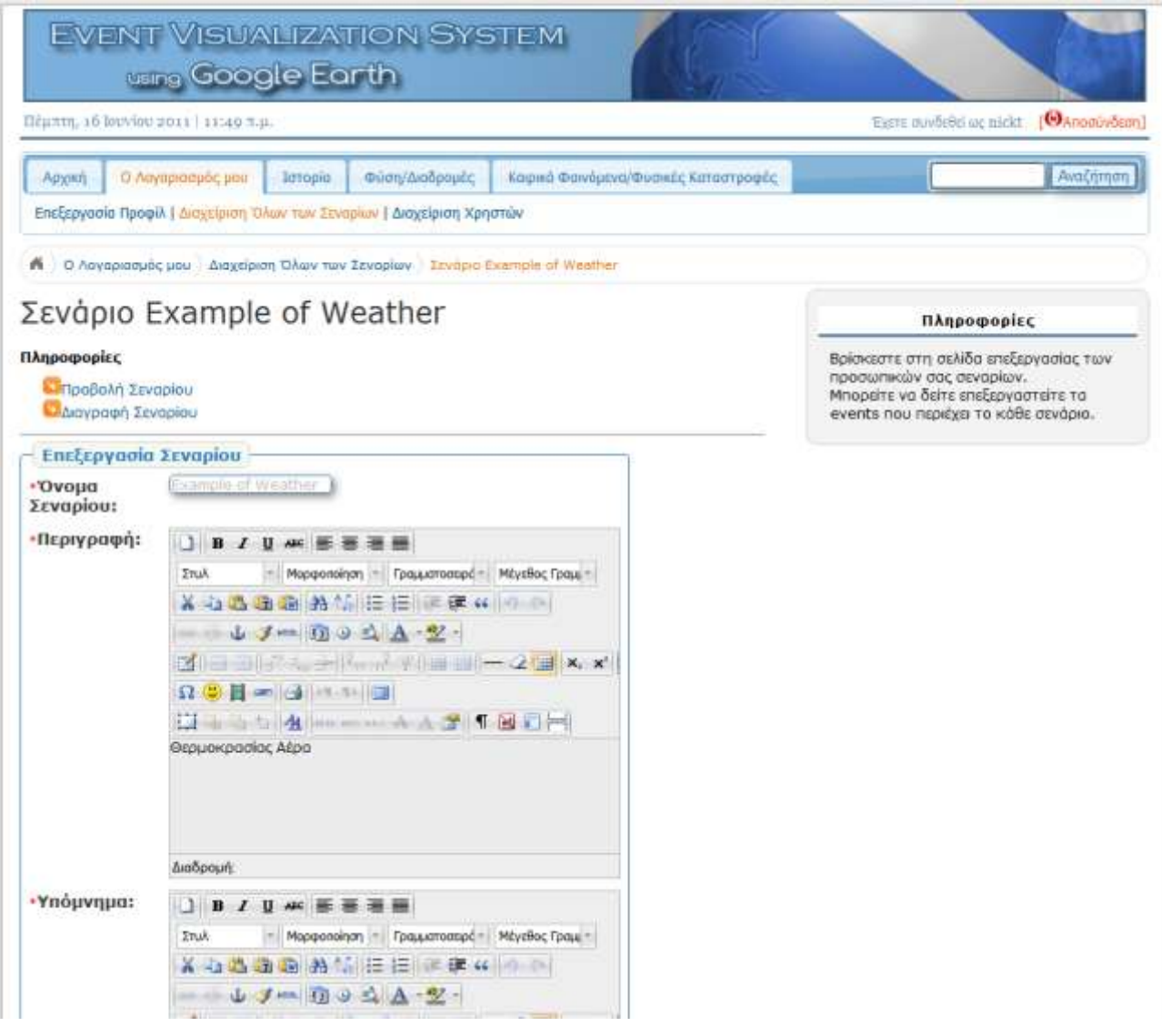

Εικόνα 79 Σελίδα επεξεργασία σεναρίου Καιρικών Φαινομένων/Φυσικών Καταστροφών με όνομα **«Παξάδεηγκα Καηξνύ»**

Στην εικόνα 75 βλέπουμε τη σελίδα επεξεργασίας σεναρίου καιρικών συνθηκών/φυσικών καταστροφών. Παρατηρούμε ότι η σελίδα επεξεργασίας είναι ίδια με τα σενάρια της ιστορίας όσο και τα σενάρια της φύσης/διαδρομών. Με αυτόν τον τρόπο διατηρείται η συνέπεια στις διεπαφές χρήστη, έτσι είναι πολύ εύκολο για το χρήστη του συστήματος να διαχειριστεί διαφόρων ειδών σενάρια.

#### Νικόλαος Ταραντίλης | **User Interface Management System for Event Visualization on Google Earth** 130

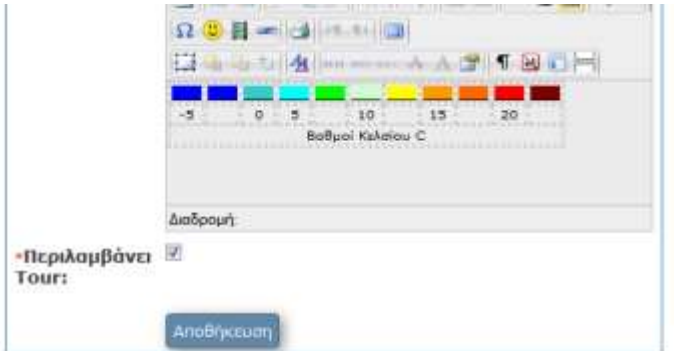

Τα Γεγονότα του σεναρίου/Διαγραφή-Προσθήκη

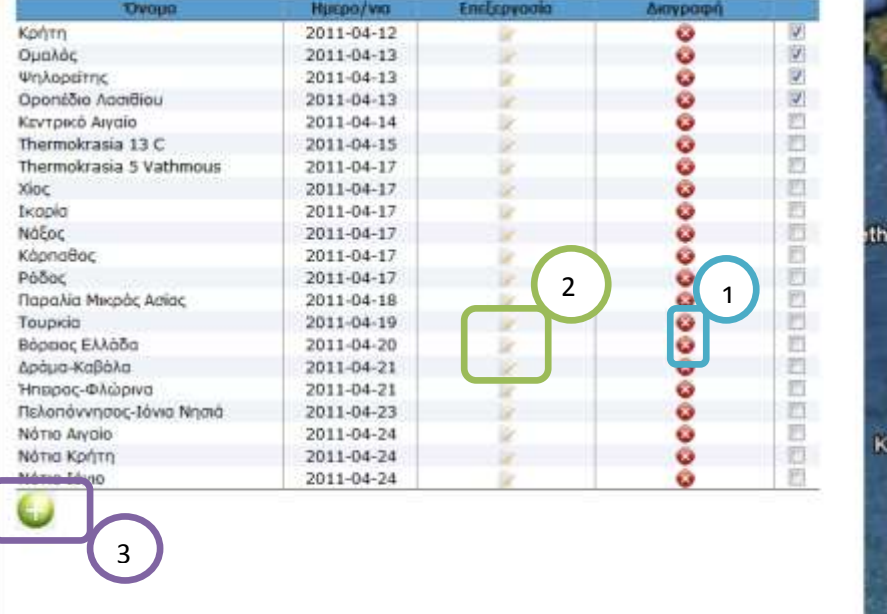

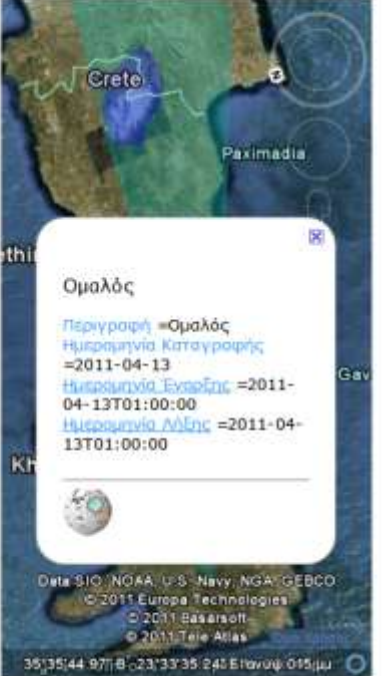

Εικόνα 80 Σελίδα επεξεργασία γεγονότων Καιρικών Φαινομένων/Φυσικών Καταστροφών με όνομα **«Παξάδεηγκα Καηξνύ»**

Στο ολοκληρωμένο παράδειγμα βλέπουμε ότι μπορούμε να επεξεργαστούμε όλα τα στοιχεία που περιγράφηκαν παραπάνω. Επίσης βλέπουμε στον πίνακα με τα Γεγονότα του Σεναρίου μας ότι όσα έχουμε επιλέξει έχουν προβληθεί πάνω στο χάρτη. Παράλληλα με την επιλογή ενός γεγονότος από το χάρτη παρουσιάζεται και το μπαλόνι με τις πληροφορίες για το συγκεκριμένο γεγονός. Παράλληλα μπορούμε να διαγράψουμε κάποιο γεγονός (μπλε πλαίσιο, αριθμός 1, εικόνα 76) ή να το επεξεργαστούμε (πράσινο πλαίσιο, αριθμός 2, εικόνα 76). Στη συνέχεια θα προσθέσουμε ένα γεγονός στο σενάριο (Εικόνα 77). Στο μωβ πλαίσιο με τον αριθμό 3 βρίσκεται το κουμπί προσθήκης νέου γεγονότος στο σενάριο.

## **7.6.3 Προςθόκη Γεγονότοσ Καιρικών Υαινομϋνων/Υυςικών Καταςτροφών**  (Τύπος Χρήστη : Δημιουργός Γεγονότων/ Διαχειριστής)

Στην ενότητα αυτή προβάλλεται η σελίδα προσθήκης γεγονότων καιρικών φαινομένων/φυσικών καταστροφών.

## Νικόλαος Ταραντίλης | 131 **User Interface Management System for Event Visualization on Google Earth**

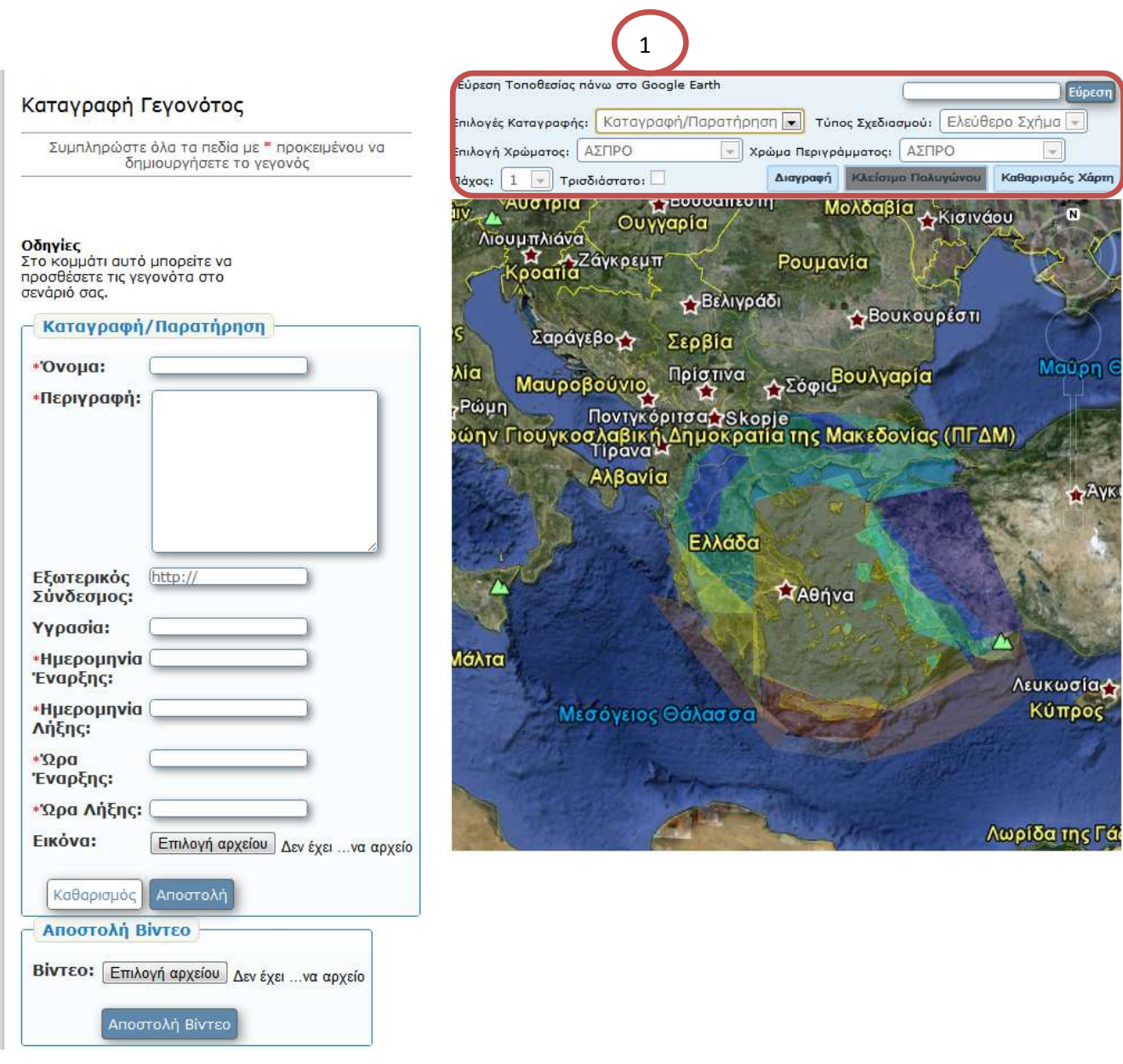

Εικόνα 81 Σελίδα δημιουργίας νέος γεγονότος στο σενάριο Καιρικών Φαινομένων/Φυσικών Καταστροφών

Στην εικόνα 77 βρισκόμαστε στη σελίδα Προσθήκης Γεγονότων στο Σενάριό μας. Στο Συγκεκριμένο παράδειγμα προσθέτουμε ένα νέο γεγονός σε ένα ήδη δημιουργημένο σενάριο. Όπως βλέπουμε, όλα τα γεγονότα που έχουν δημιουργηθεί και έχουν προστεθεί ήδη στο σενάριο, προβάλλονται πάνω στο χάρτη (δεξί μέρος). Ο χρήστης μπορεί να επιλέξει ένα τρόπο αναπαράστασης του γεγονότος πάνω στο χάρτη και να το σχεδιάσει κάνοντας διαδοχικά click πάνω στο χάρτη ανάλογα με το σχήμα που θέλει να δώσει. Στο πλαίσιο πάνω από το Google Earth (κόκκινο πλαίσιο, αριθμός 1, εικόνα 77) βρίσκονται τα εργαλεία σχεδιασμού για την αναπαράσταση ενός ιστορικού γεγονότος. Στο αριστερό τμήμα της σελίδας βρίσκεται η φόρμα περιγραφής του σεναρίου (προσθήκη εικόνας, κειμένου, ημερομηνίας και ώρας). Παρατηρούμε ότι και σε αυτήν την περίπτωση η σελίδα δημιουργίας γεγονότος Φύσης/Διαδρομών είναι ίδια με τη σελίδα καταγραφής γεγονότων φύσης/διαδρομών.

# 7.6.4 Προβολή Σεναρίου Καιρικών Φαινομένων/Φυσικών Καταστροφών (Τύπος Χρήστη : Παρατηρητής Γεγονότων/Δημιουργός Γεγονότων/ Διαχειριστής) Στην ενότητα αυτή προβάλλονται οι σελίδες προβολής σεναρίου καιρικών

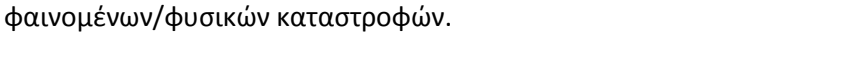

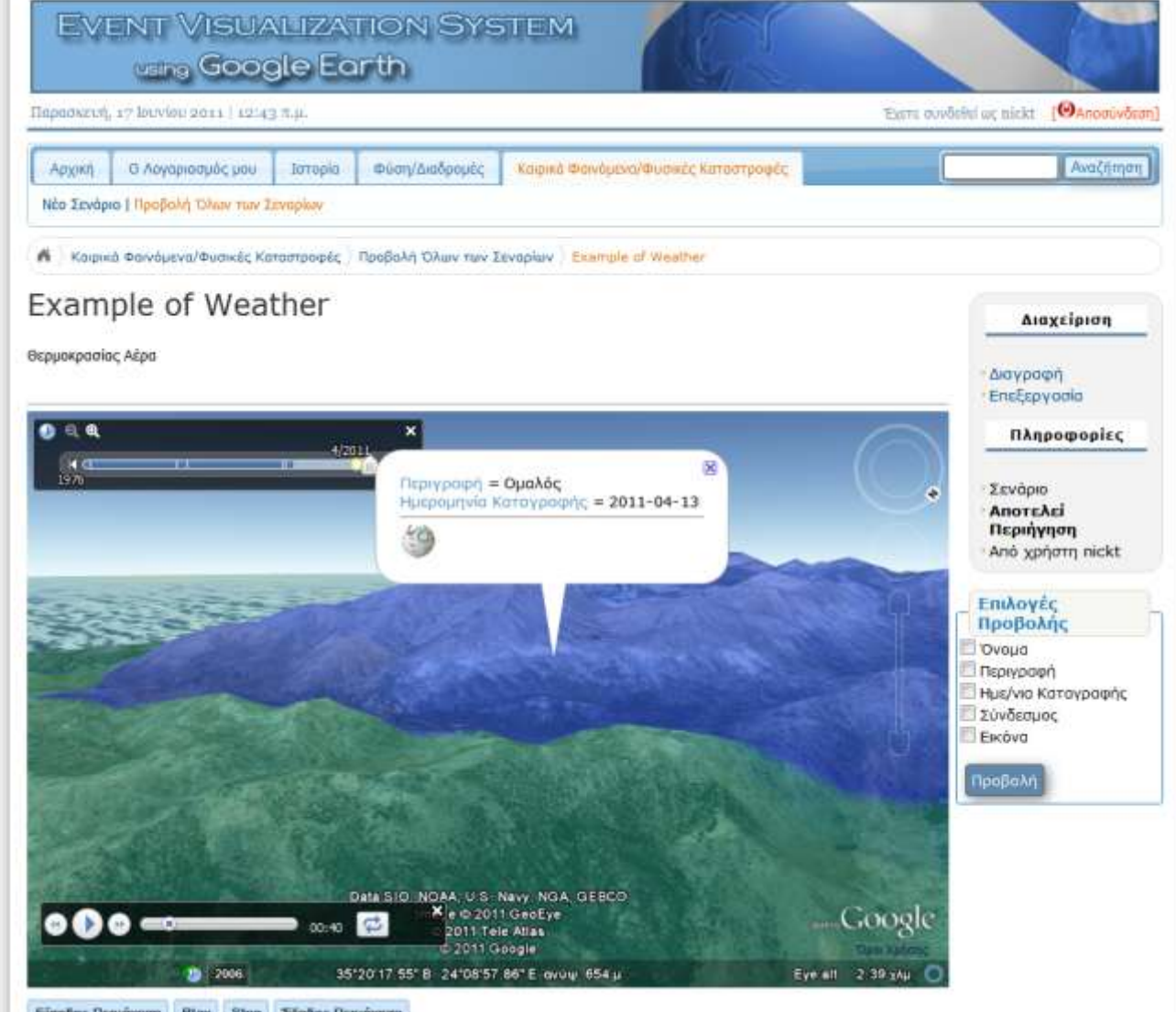

Eleodor Dupingon Play Stop Eleon Dupingon

**Εικόνα 82 Σελίδα προβολής σεναρίου Καιρικών Φαινομένων/Φυσικών Καταστροφών** 

Στην Εικόνα 78 βλέπουμε τη σελίδα προβολής του σεναρίου ιστορίας με όνομα «Παράδειγμα Καιρού». Παρατηρούμε ότι μορφή της σελίδα είναι ίδια με τη σελίδα προβολής σεναρίου φύσης/διαδρομών. Υπάρχει και εδώ το μπαλόνι πληροφορίας το οποίο παρουσιάζει τις τα βασικά χαρακτηριστικά του κάθε γεγονότος. Η μόνη αλλαγή παρατηρείται στον τρόπο προβολής των γεγονότων που αφορούν την εξέλιξη της παρουσίασης της θερμοκρασίας για μια περιοχή. Στο συγκεκριμένο τύπο σεναρίων παρατηρείται ότι η αναπαράσταση ενός γεγονότος περικλείει την αναπαράσταση ενός

## Νικόλαος Ταραντίλης | 133 **User Interface Management System for Event Visualization on Google Earth**

άλλου γεγονότος. Για τις ανάγκες της προβολής τέτοιου είδους σεναρίων το σύστημα υποστηρίζει την αναπαράσταση πολλαπλών γεγονότων ταυτόχρονα. Για παράδειγμα, για να παρουσιαστεί ένα γεγονός με τη θερμοκρασία μιας περιοχής χρησιμοποιείται ένα πολύγωνο που περικλείει την περιοχή αυτή. Το πολύγωνο αυτό έχει χρώμα ανάλογα με τη θερμοκρασία της περιοχής που περικλείει. Αν μια περιοχή περικλείεται σε μια άλλη περιοχή, τότε το ένα πολύγωνο βρίσκεται μέσα στο άλλο πολύγωνο. Με αυτόν τον τρόπο έχουμε επικάλυψη πολυγώνων και ταυτόχρονα επικάλυψη χρωμάτων, αφού το κάθε πολύγωνο αντιπροσωπεύει μια συγκεκριμένη θερμοκρασία. Το σύστημα EVISUGE έχει τη δυνατότητα να υποστηρίξει την αναπαράσταση τέτοιων γεγονότων. Επίσης μπορεί να προβάλλει κάποιο βίντεο που έχει συνδεθεί με κάποιο γεγονός, όπως γίνεται και στην περίπτωση της προβολής του σεναρίου φύσης/διαδρομών.

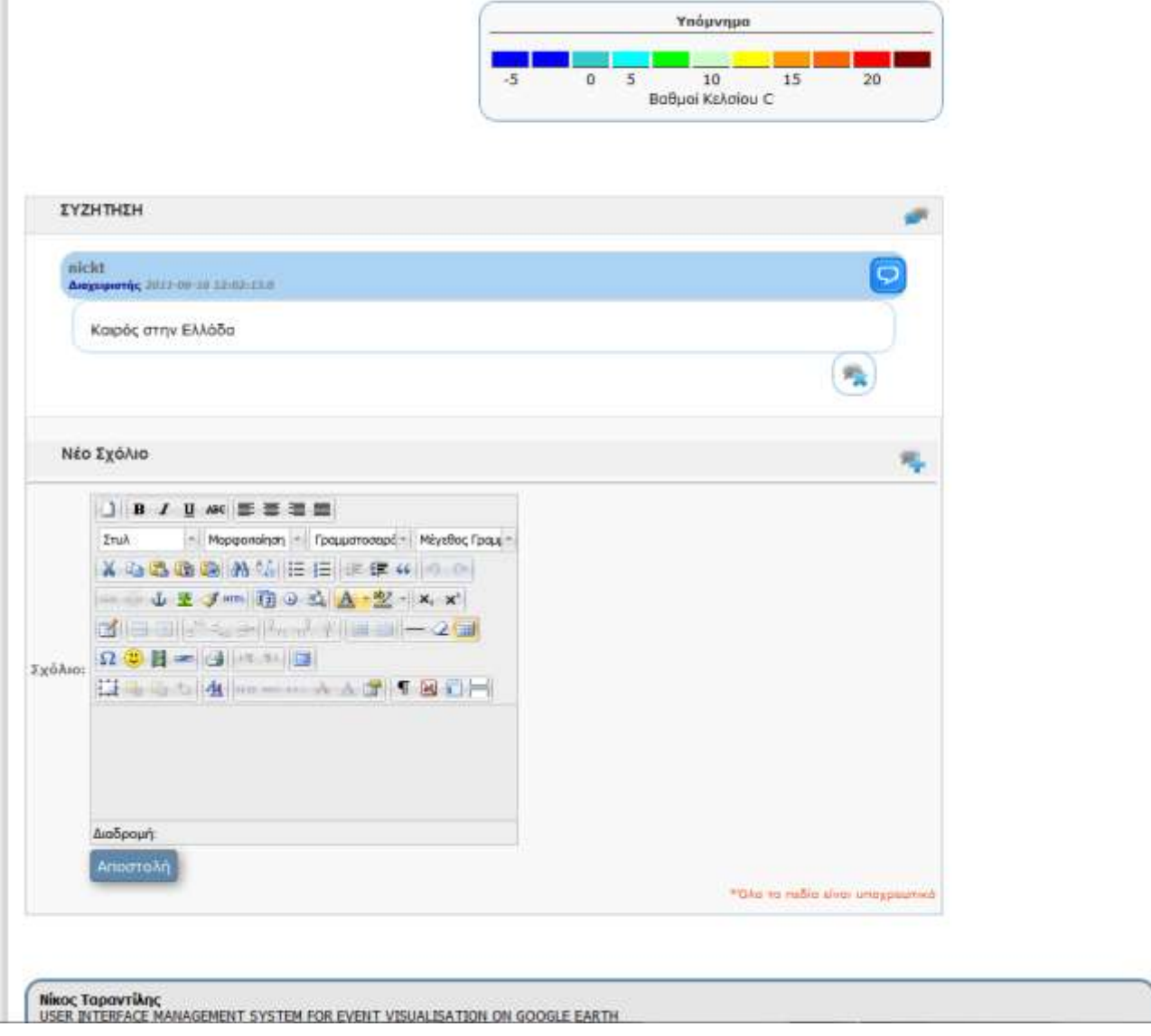

**Εικόνα 83 Σελίδα προβολής υπομνήματος, προβολής σχολίου και προσθήκης νέου σχολίου** 

Τέλος, στην Εικόνα 79 βλέπουμε τη συνέχεια τη σελίδα προβολής ενός σεναρίου ιστορίας. Παρατηρούμε ότι η μορφή της σελίδας είναι όπως σελίδα παρουσίασης σεναρίου φύσης/διαδρομών (εικόνα 79). Υπάρχει το πλαίσιο του υπομνήματος, το πλαίσιο σχολίων και το πλαίσιο προσθήκης νέου σχολίου.

# **7.7 Περίληψη**

Στο κεφάλαιο αυτό έγινε αναλυτική περιγραφή της γραφική διεπαφής του συστήματος EVISUGE. Η διεπαφή σχεδιάστηκε σύμφωνα με τις αρχές σχεδιασμού, ώστε να προσφέρει έναν εύχρηστο και άνετο τρόπο πλοήγησης. Επίσης παρουσιάστηκε αναλυτικά ο τρόπος με τον οποίο ο εκάστοτε χρήστης χρησιμοποιεί τις επιλογές που έχει για να εκτελέσει τις απαραίτητες ενέργειες. Τέλος, παρουσιάστηκε για τον κάθε ένα από τους τρεις τύπους εφαρμογών ένα ολοκληρωμένο παράδειγμα δημιουργίας και αναπαραγωγής σεναρίου.

# Κεφάλαιο 8 Ανακεφαλαίωση – Μελλοντικές Επεκτάσεις

# **8.1 Ανακεφαλαίωση**

Η παρουσίαση της εξέλιξης διαφόρων ειδών γεγονότων πάνω σε χάρτες έχει πολύ μεγάλη χρησιμότητα στις μέρες μας. Υπάρχουν πολλοί τομείς στους οποίους μπορεί να αξιοποιηθεί η καταγραφή και η αναπαραγωγή γεγονότων, όπως εκπαιδευτικοί σκοποί (π.χ. προβολή ιστορικών μαχών ή προβολή πληροφοριών φυσικής ιστορίας και φυσικού περιβάλλοντος), χρήση για περιγραφή φυσικών καταστροφών (π.χ. Πλημμύρες, πυρκαγιές), χρήση για τουριστικούς σκοπούς (π.χ. εμφάνιση διαδρομών που συνδέουν διάφορες περιοχές ενδιαφέροντος) και πολλούς ακόμα σκοπούς επαγγελματικούς και μη. Επίσης είναι πολύ σημαντικό όλες αυτές οι δυνατότητες να δίνονται σε χρήστες με διαδικτυακές εφαρμογές και όχι με εφαρμογές γραφείου.

Στα πλαίσια της παρούσας διπλωματικής εργασίας δημιουργήθηκε ένα διαδικτυακό σύστημα υποστήριξης χρηστών το οποίο έχει σαν βασική του λειτουργία την καταγραφή και την αναπαράσταση/αναπαραγωγή της εξέλιξης γεγονότων με βάση τη χρονική εξέλιξη τους πάνω στους διαδραστικούς χάρτες του Google Earth. Παράλληλα, με βάση τα πλεονεκτήματα που διαθέτει το Google Earth Plug-in, η καταγραφή και η αναπαράστασή των γεγονότων έγινε πάνω στους διαδραστικούς χάρτες που διαθέτει. Αυτό έγινε προκειμένου να επιτευχθεί το καλύτερο δυνατό οπτικό αποτέλεσμα, τόσο σε επίπεδο κατανόησης του χώρου στο οποίο εξελίσσεται ένα γεγονός από τον χρήστη, όσο και σε επίπεδο λειτουργικότητας αφού διαθέτει αρκετά εργαλεία τα οποία κάνουν τη χρήση του αρκετά πιο εύκολη και πιο λειτουργική. Επίσης υποστηρίζεται η χρήση multimedia – εικόνα, βίντεο – για την καλύτερη περιγραφή ενός γεγονότος. Το σύστημα EVISUGE εκτός των άλλων έχει τη δυνατότητα της καταγραφής και της αναπαράστασης παράλληλων γεγονότων, πράγμα που κάνει ακόμα πιο ευέλικτη τη χρήση του. Τέλος, επειδή το σύστημα είναι διαδικτυακό παρέχει στους χρήστες όλες τις δυνατότητες οπουδήποτε και αν βρίσκονται, και το μόνο που χρειάζεται είναι ένας λογαριασμός χρήστη για να έχει κάποιος πρόσβαση στο σύστημα.

# **8.2 Μελλονηικές Δπεκηάζεις**

Μελλοντικές επεκτάσεις που προτείνει η παρούσα διπλωματική είναι:

 $\frac{1}{\sqrt{2\pi}}$  Να γίνει επέκταση του συστήματος σε Φορητή (Mobile) έκδοση για χρήση σε μικρές συσκευές όπως Smartphones. Αυτό θα επέτρεπε στους χρήστες του συστήματος να έχουν πρόσβαση σε όλες τις δυνατότητες του συστήματος από κινητό τηλέφωνο ή palmtop, οπουδήποτε και αν βρίσκονται. Με αυτόν τον τρόπο το σύστημα αποκτά ακόμα μεγαλύτερη ευελιξία. Σε αυτήν την επέκταση θα πρέπει να δοθεί κατάλληλη υποστήριξη από την Google καθώς το Google Earth Plug-in μπορεί σε επίπεδο υπολογιστών να είναι συμβατό με πολλούς φυλλομετρητές σελίδων (browser), θα πρέπει να συμβεί το ίδιο και στις φορητές εκδόσεις των φυλλομετρητών αυτών. Επίσης θα πρέπει να υποστηριχθούν με κάποιο «ελαφρύ» τρόπο όλες οι λειτουργίες που διαθέτει το Google Earth Plug-in και η KML. Έχει γίνει κάποια σχετική πρόοδος για το Google Maps με την υποστήριξή του από φορητές συσκευές (iPhone και συσκευές με λειτουργικό σύστημα android), οπότε λογικά θα γίνει η ίδια πρόοδοσ για το Google Earth.

 $\textcolor{red}{\bigstar}$  Να γίνεται αναπαράσταση «ζωντανών» (live) δεδομένων στους χάρτες του Google Earth. Εν προκειμένω, αν παρατηρηθεί κάποια αλλαγή στα δεδομένα των γεγονότων στη βάση δεδομένων κατά τη διάρκεια της αναπαράστασης ενός σεναρίου, τότε αυτόματα να ανανεώνεται η αναπαράσταση του σεναρίου με τα βάση καινούρια δεδομένα. Αυτό προϋποθέτει πέρα από την εξέλιξη της παρούσας διπλωματικής εργασίας, την εξέλιξη στην εφαρμογή του Google Earth από την Google, την εξέλιξη της γλώσσας KML και την εξέλιξη της διασύνδεσης μεταξύ των βάσεων δεδομένων και των διαδικτυακών εφαρμογών. Μέσω αυτής της επέκτασης θα μπορούσαν να αναπαρασταθούν καλύτερα γεγονότα όπως είναι οι φυσικές καταστροφές (π.χ. πυρκαγιά).

# **Βιβλιογραφύα**

1. *Google Earth Developer* 

[Online]http://code.google.com/intl/el/apis/earth/documentation/index.html

- 2. *Kml Developer Guide* [Online]http://code.google.com/intl/el/apis/kml/documentation/topicsinkml.html
- 3. *Kml Interactive Sampler* [Onilne]http://kmlsamples.googlecode.com/svn/trunk/interactive/index.html
- 4. *IBM.* [Online] http://www.ibm.com/developerworks/opensource/library/os-eclipseplatform/?S\_TACT=105AGX59&S\_CMP=GR&ca=dgr-eclipse-1.
- 5. *MySQL.* [Online] http://dev.mysql.com/doc/refman/5.0/en/connector-j.html.
- 6. *Google Earth Plug-in*[Online] http://code.google.com/intl/el-GR/apis/earth/
- 7. *Kml Colors*[Online] http://www.zonums.com/gmaps/kml\_color
- 8. *Tiny MCE plugin* [Online] http://tinymce.moxiecode.com/index.php
- 9. *Sun.* [Online] http://java.sun.com/docs/books/tutorial/2d/overview/index.html.
- 10. *Jacob Nielsen.* [Online] http://www.useit.com/.
- 11. *File Upload Apache* [Online] http://commons.apache.org/fileupload/index.html
- 12. *Jquery Home*[Online] http://jqueryui.com/home
- 13. *Google Earth Historical and Science Visualization* [Online] http://www.usna.edu/Users/oceano/pguth/website/kml/science\_history\_kml.htm
- 14. *Google Touring with KML*[Online] http://code.google.com/intl/el-GR/apis/kml/documentation/touring.html
- 15. *Μουσείο Φυσική Ιστορίας Κρήτης*[Online] http://www.nhmc.uoc.gr/portal/?q=birds\_amari
- 16. *Δήμοσ Ροφβα*[Online] http://www.dimosrouva.gr/rouvas/frontend/index.jsp
- 17. *Google Icons* [Online] http://www.visual-case.it/cgi-bin/vc/GMapsIcons.pl
- 18. *GiS applications* [Online] http://proceedings.esri.com/library/userconf/proc01/professional/papers/pap954/p 954.htm
- 19. *SoilWeb an online soil survey browser*

[Online]http://casoilresource.lawr.ucdavis.edu/drupal/book/export/html/902

- 20. *Web mapping* [Online] http://en.wikipedia.org/wiki/Web\_mapping
- 21. **Panteli Amalia, S. Christodoulakis** Mobile Multimedia Event Capturing and Visualization (MOME), Διπλωματική Εργασία, Πολυτεχνείο Κρήτης 2010
- 22. **Leonidas Deligiannidis, Farshad Hakimpour, and Amit P. Sheth** Event Visualization in a 3D environment. HIS 2008, Krakow, Poland, May 25-27, 2008
- 23. **Stefan van der Spek, Steffen Nijhuis** 3D- visualization of Activity Patterns in Public Space. Journal of Spatial Information Science, March 30,2010
- 24. **Barbara Tversky** [Paper] **"**Narratives of Space, Time, and Life", Mind and Language, Vol 19 No.4 September 2004, pp. 380-392
- 25. **Tinsley A.Galyean** [Paper] **"**Narrative Guidance". Published in AAAI Spring Symposium Series, Symposium on Interactive Story Systems: Plot and Character, March 2-729, 1995, Stanford University
- 26. **Greg Dunham, Ken Forbus, Jeffrey Usher** [Paper] **"**nuWar: A prototype sketchbased strategy game". Qualitative Reasoning Group, Northwestern University
- 27. **Cockburn, Alistair** [Book] Writing Effective Use Cases. *Writing Effective Use Cases.*
- 28. **James J. Thomas, Kristin A. Cook** [Book] Illuminating the path the Research and Development Agenda for Visual Analytics
- 29. **Opher Etzion** [Presentation] Event processing past, present, future VLDB 2010 Tutorial
- 30. **Opher Etzion, Peter Niblett** [Book]Event Processing in Action
- 31. **Chirstian S. Jensen** [Book] Temporal Database Management
- 32. **Rita de Caluwe** [Book] Spatio- Temporal Databases
- 33. **Gero Muhl** [Book] Distributed Event- Based Systems
- 34. **Lawrence M. Leemis, Stephen K. Park** [Book] Discrete- Event Simulation

# **Παράρτημα** 1

## Παράδειγμα αναπαράστασης πολυγώνου

Στην ενότητα αυτή παρουσιάζεται ένα παράδειγμα αναπαράστασης πολυγώνου. Συγκεκριμένα, στην εικόνα 81 φαίνεται ο JavaScript κώδικας για την αναπαράσταση του πολυγώνου της εικόνας 80. Στο παράδειγμα αναπαριστάται ένα πολύγωνο που περιέχει ένα άλλο. Υπάρχει διαφορετικό χρώμα για το εσωτερικό του πολυγώνου και διαφορετικό για το περίγραμμα.

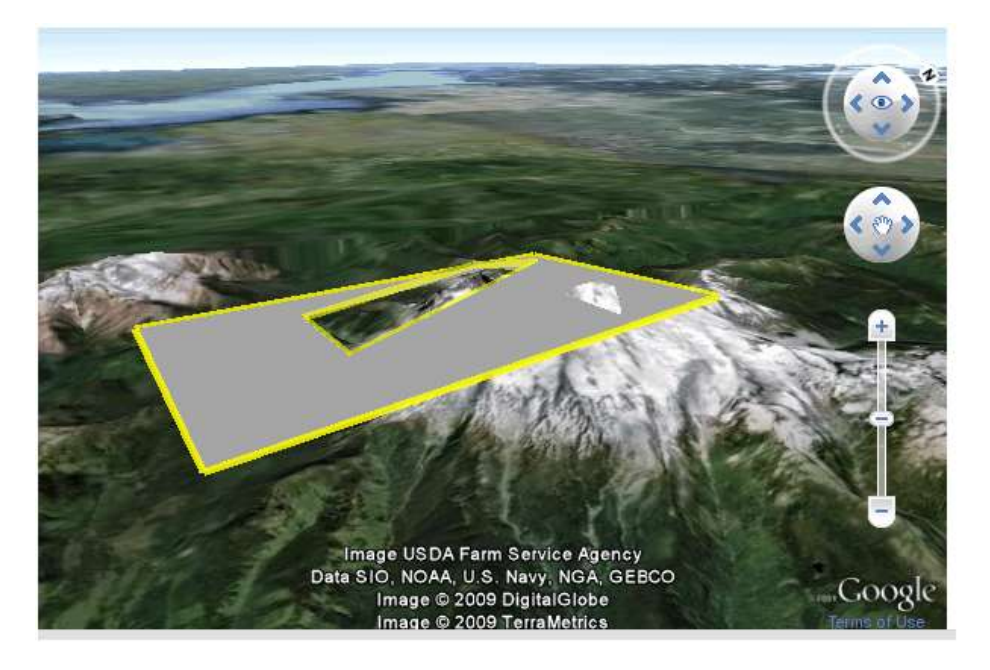

**Εικόνα 84 Παράδειγμα αναπαράστασης πολυγώνου** 

*Κώδικασ JavaScript*

```
// Create the placemark.
var polygonPlacemark = qe. createPlacemark('');
// Create the polygon.
var polygon = ge.createPolygon('');
polygon.setAltitudeMode(ge.ALTITUDE RELATIVE TO GROUND);
polygonPlacemark.setGeometry(polygon);
// Add points for the outer shape.
var outer = qe. createLinearRing('');
outer.setAltitudeMode(ge.ALTITUDE RELATIVE TO GROUND);
outer.getCoordinates().pushLatLngAlt(48.80, -121.80, 700);
outer.getCoordinates().pushLatLngAlt(48.80, -121.90, 700);
outer.getCoordinates().pushLatLngAlt(48.70, -121.90, 700);
outer.getCoordinates().pushLatLngAlt(48.70, -121.80, 700);
polygon.setOuterBoundary(outer);
// Add inner points.
var inner = \sigma e.createLinearRing('');
inner.setAltitudeMode(ge.ALTITUDE RELATIVE TO GROUND);
inner.getCoordinates().pushLatLngAlt(48.77, -121.83, 700);
inner.getCoordinates().pushLatLngAlt(48.77, -121.87, 700);
inner.getCoordinates().pushLatLngAlt(48.73, -121.87, 700);
inner.getCoordinates().pushLatLngAlt(48.73, -121.83, 700);
polygon.getInnerBoundaries().appendChild(inner);
//Create a style and set width and color of line
polygonPlacemark.setStyleSelector(ge.createStyle(''));
var lineStyle = polygonPlacemark.getStyleSelector().getLineStyle();
lineStyle.setWidth(5);
lineStyle.getColor().set('9900ffff');
// Add the placemark to Earth.
ge.getFeatures().appendChild(polygonPlacemark);
```
**Εικόνα 85 Κώδικα JavaScript για την αναπαράσταση πολυγώνου** 

## Παράδειγμα Αναπαράστασης Γραμμής σε μορφή 3D

Στην ενότητα αυτή παρουσιάζεται ένα παράδειγμα αναπαράστασης γραμμής σε τρισδιάστατη μορφή. Συγκεκριμένα, στην εικόνα 83 φαίνεται ο JavaScript κώδικας για την αναπαράσταση της γραμμής σε τρισδιάστατη μορφή της εικόνας 82. Η γραμμή έχει οριστεί να ακολουθεί το ύψος και την κλίση του εδάφους, στην προκειμένη περίπτωση βρίσκεται πάνω σε ένα βουνό.

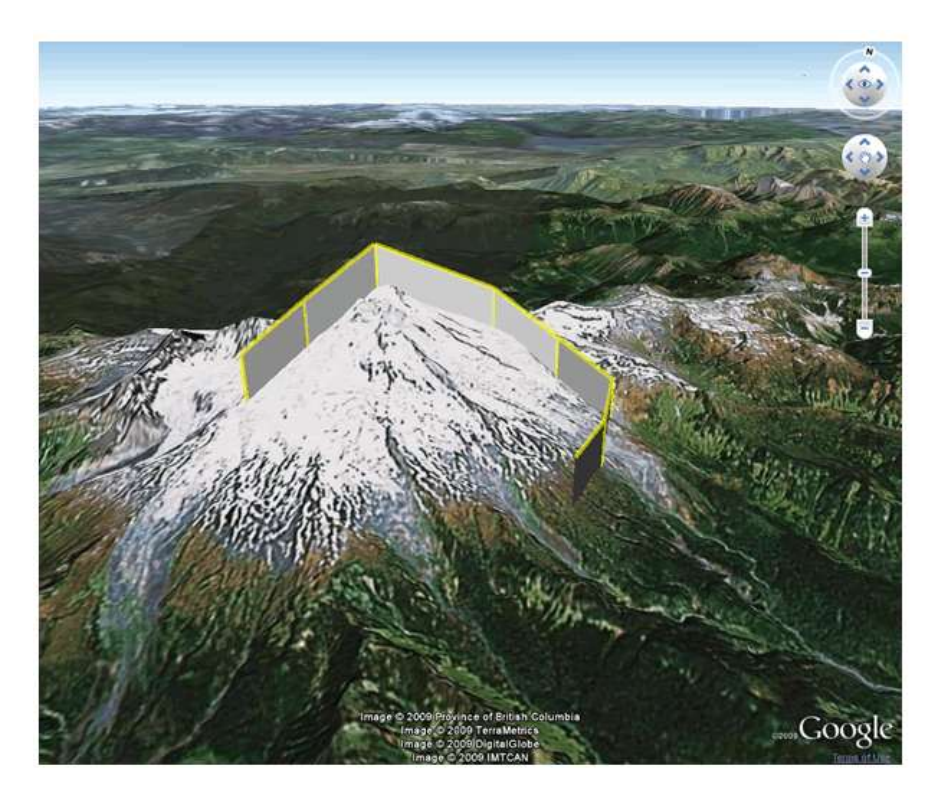

Εικόνα 86 Παράδειγμα αναπαράστασης γραμμής σε μορφή 3D

## *Kώδικασ JavaScript*

```
// Create the placemark
var lineStringPlacemark = ge.createPlacemark('');
// Create the LineString; set it to extend down to the ground
// and set the altitude mode
var lineString = ge.createLineString('');
lineStringPlacemark.setGeometry(lineString);
lineString.setExtrude(true);
lineString.setAltitudeMode(ge.ALTITUDE RELATIVE TO GROUND);
// Add LineString points
lineString.getCoordinates().pushLatLngAlt(48.754, -121.835, 700);
lineString.getCoordinates().pushLatLngAlt(48.764, -121.828, 700);
lineString.getCoordinates().pushLatLngAlt(48.776, -121.818, 700);<br>lineString.getCoordinates().pushLatLngAlt(48.776, -121.818, 700);<br>lineString.getCoordinates().pushLatLngAlt(48.787, -121.794, 700);
lineString.getCoordinates().pushLatLngAlt(48.781, -121.778, 700);
lineString.getCoordinates().pushLatLngAlt(48.771, -121.766, 700);
lineString.getCoordinates().pushLatLngAlt(48.757, -121.768, 700);<br>lineString.getCoordinates().pushLatLngAlt(48.757, -121.768, 700);
                                                                       700);// Create a style and set width and color of line
lineStringPlacemark.setStyleSelector(ge.createStyle(''));
var lineStyle = lineStringPlacemark.getStyleSelector().getLineStyle();
lineStyle.setWidth(5);
lineStyle.getColor().set('9900ffff'); // aabbggrr format
// Add the feature to Earth
ge.getFeatures().appendChild(lineStringPlacemark);
```
Εικόνα 87 Κώδικας JavaScript για την αναπαράσταση γραμμής σε μορφή 3D

## **Παρϊδειγμα Αναπαρϊςταςησ Placemark**

Στην ενότητα αυτή παρουσιάζεται ένα παράδειγμα αναπαράστασης placemark. Συγκεκριμένα, στην εικόνα 85 φαίνεται ο JavaScript κώδικας για την αναπαράσταση του placemark της εικόνας 84.

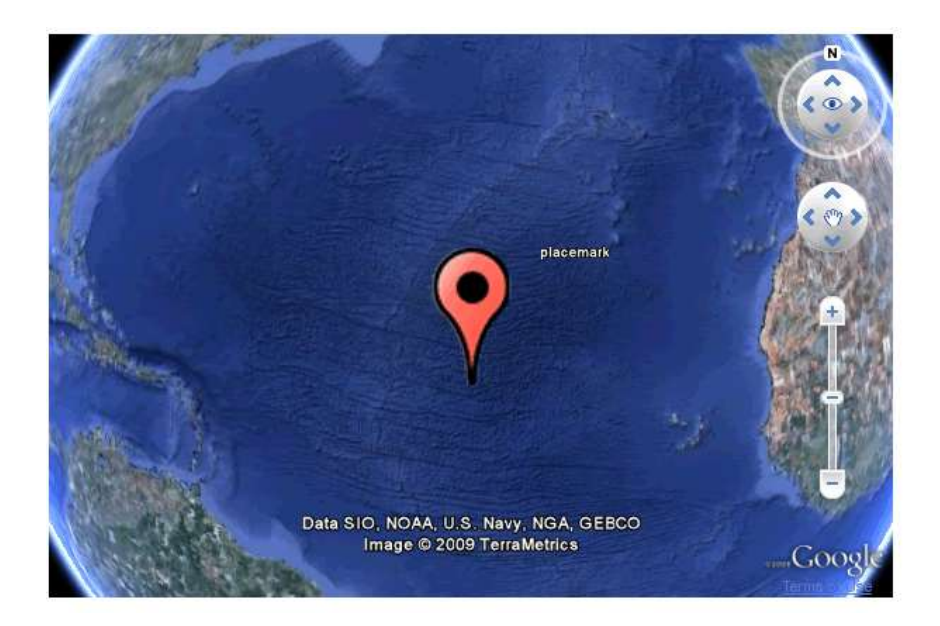

**Εικόνα 88 Παράδειγμα αναπαράστασης placemark** 

## *Κώδικασ JavaScript*

```
// Create the placemark.
var placemark = qe. createPlacemark('');
placemark.setName("placemark");
// Define a custom icon.
var icon = qe. createIcon('');
icon.setHref('http://maps.google.com/mapfiles/kml/paddle/red-circle.png');
var style = ge.createStyle('');
style.getIconStyle().setIcon(icon);
style.getIconStyle().setScale(5.0);
placemark.setStyleSelector(style);
// Set the placemark's location.
var point = ge.createPoint('');
point.setLatitude(12.345);
point.setLongitude(54.321);
placemark.setGeometry(point);
// Add the placemark to Earth.
ge.getFeatures().appendChild(placemark);
```
**Εικόνα 89 Κώδικας JavaScript για αναπαράσταση placemark** 

## **Παρϊδειγμα Αναπαρϊςταςησ Mπαλονιού Πληροφοριών**

Στην ενότητα αυτή παρουσιάζεται ένα παράδειγμα αναπαράστασης μπαλονιού πληροφοριών. Συγκεκριμένα, στην εικόνα 87 φαίνεται ο JavaScript κώδικας για την αναπαράσταση του μπαλονιού πληροφοριών της εικόνας 86. Στο εσωτερικό του μπαλονιού μπορεί να υπάρχει κείμενο το οποίο μορφοποιείται με τη χρήση html tags.

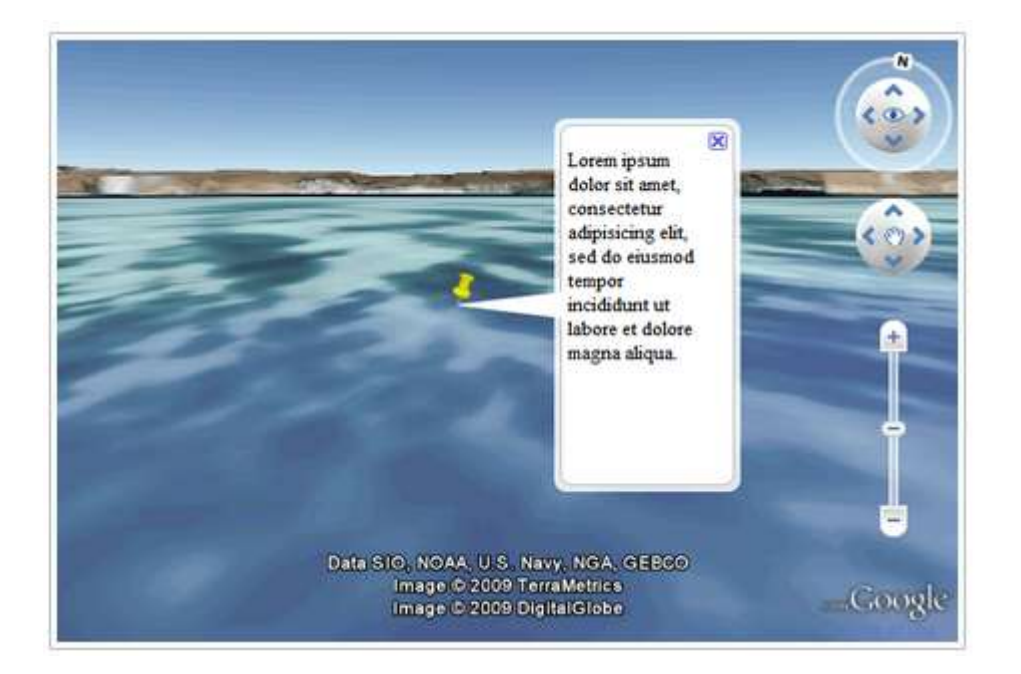

Εικόνα 90 Παράδειγμα αναπαράστασης μπαλονιού πληροφοριών

## *Κώδικασ JavaScript*

```
var balloon = qe.createHtmlStringBalloon('');
balloon.setFeature(placemark);
balloon.setMinWidth(400);
balloon.setMaxHeight(400);
balloon.setCloseButtonEnabled(false);
```
Εικόνα 91 Κώδικας JavaScript για αναπαράσταση μπαλονιού πληροφοριών

## **Παράδειγμα με τη χρήση του Χρόνου και Ημερομηνίας**

Στην ενότητα αυτή παρουσιάζεται ένα παράδειγμα με τη χρήση του χρόνου και ημερομηνίας. Συγκεκριμένα, στην εικόνα 89 φαίνεται ο JavaScript κώδικας για την χρήση του εργαλείου χρόνου και ημερομηνίας της εικόνας 88. Με τη χρήση αυτής της δυνατότητας γίνεται η σύνδεση κάποιας αναπαράστασης δεδομένων με τη χρονική στιγμή την οποία κατεγράφη.

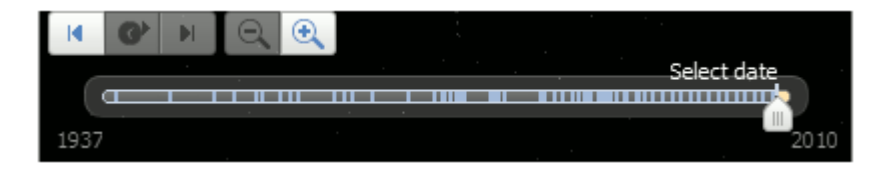

**Εικόνα 92 Παράδειγμα με χρήση χρόνου και ημερομηνίας** 

*Κώδικασ JavaScript*

```
ge.getTime().getControl().setVisibility(ge.VISIBILITY SHOW);
ge.getTime().getControl().setVisibility(ge.VISIBILITY_HIDE);
```
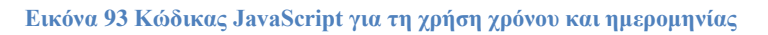

## Παράδειγμα με χρήση Χαρτών για Ιστορική χρήση

Στην ενότητα αυτή παρουσιάζεται ένα παράδειγμα με τη χρήση χαρτών για ιστορική χρήση. Συγκεκριμένα, στην εικόνα 91 φαίνεται ο JavaScript κώδικας για την αναπαράσταση του ιστορικού χάρτη της εικόνας 90. Με τη δυνατότητα αυτή το Google Earth Plug-in μπορεί να προβάλει την μορφή της επιφάνειας της γης έτσι όπως ήταν στη χρονολογία που έχει οριστεί από το χρήστη.

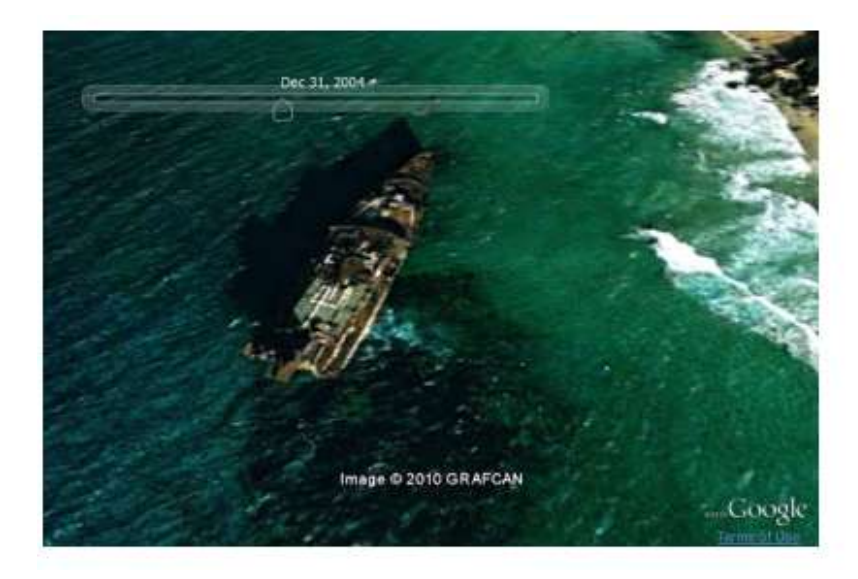

Εικόνα 94 Παράδειγμα χρήσης χαρτών για ιστορική χρήση

## *Κώδικασ JavaScript*

```
ge.getTime().setHistoricalImagervEnabled(true);
ge.getTime().setHistoricalImageryEnabled(false);
```
Εικόνα 95 Κώδικας JavaScript για το παράδειγμα χρήσης χαρτών για ιστορική χρήση
## Παράδειγμα με χρήση πολυγώνων κάτω από το επίπεδο της θάλασσας

Στην ενότητα αυτή παρουσιάζεται ένα παράδειγμα αναπαράστασης πολυγώνου κάτω από το επίπεδο της θάλασσας. Συγκεκριμένα, στην εικόνα 93 φαίνεται ο JavaScript κώδικας για την αναπαράσταση του πολυγώνου της εικόνας 92.

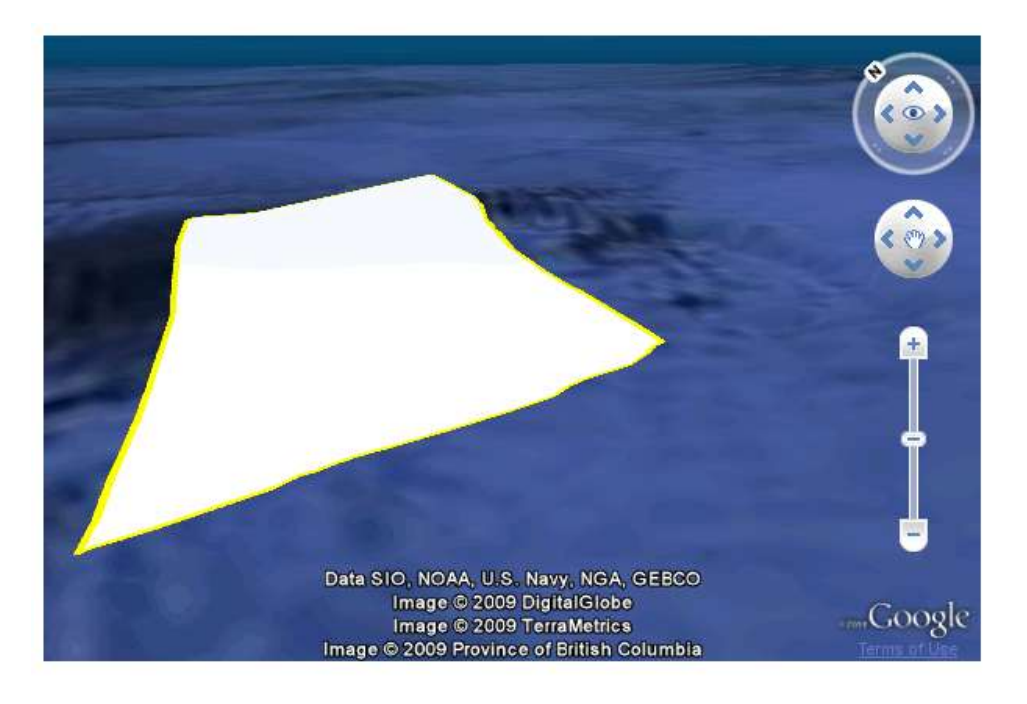

Εικόνα 96 Παράδειγμα κατασκευής πολυγώνου κάτω από το επίπεδο της θάλασσας

*Κώδικασ JavaScript*

```
// Create the placemark.
var polygonPlacemark = ge.createPlacemark('');
// Create the polygon and set the altitude mode.
var polygon = ge.createPolygon('');
polygonPlacemark.setGeometry(polygon);
polygon.setAltitudeMode(ge.ALTITUDE_CLAMP_TO_SEA_FLOOR);
// Add points for the shape.
var outer = ge.createLinearRing('');
outer.getCoordinates().pushLatLngAlt(48.303, -126.344, 700);
outer.getCoordinates().pushLatLngAlt(48.276, -126.366, 700);
outer.getCoordinates().pushLatLngAlt(48.273, -126.331, 700);
outer.getCoordinates().pushLatLngAlt(48.307, -126.311, 700);
polygon.setOuterBoundary(outer);
// Create a style and set width and color of line.
polygonPlacemark.setStyleSelector(ge.createStyle(''));
var lineStyle = polygonPlacemark.getStyleSelector().getLineStyle();
lineStyle.setWidth(10);
lineStyle.getColor().set('ff00ffff');
// Add the placemark to Earth.
ge.getFeatures().appendChild(polygonPlacemark);
```
Εικόνα 97 Κώδικας JavaScript για κατασκευή πολυγώνου κάτω από το επίπεδο της θάλασσας

**Παρϊδειγμα με χρόςη Γεγονότων (Events) που ςυμβαύνουν ανϊλογα με τη διαδραστικότητα πάνω στο χάρτη** 

Στην ενότητα αυτή παρουσιάζεται ένα παράδειγμα με χρήση γεγονότων που συμβαίνουν ανάλογα με τη διαδραστικότητα πάνω στο χάρτη. Συγκεκριμένα, στην εικόνα 94 φαίνεται ο JavaScript κώδικας για την διαχείριση των γεγονότων που λαμβάνουν χώρα κατά τη χρήση του διαδραστικού χάρτη του Google Earth Plug-in.

```
\sigma e = instance;
ge.getWindow().setVisibility(true);
// Define what happens when a mousemove is detected on the globe.
var maxAlt = -10000000;
function recordAltitude(event) {
  var currentAlt = event.getAltitude();
  maxAlt = Math.max(maxAlt, currentAlt);document.getElementById('altitude').innerHTML =
      '<p>Current altitude: ' + currentAlt + '<br />Max altitude: '
      + maxAlt + '</p>';
\mathbf{1}// Listen to the mousemove event on the globe.
google.earth.addEventListener(ge.getGlobe(), 'mousemove', recordAltitude);
```
**Δηθόλα 98 Κώδηθαο JavaScript γηα ηε δηαρείξηζε γεγνλόησλ πάλσ ζην ράξηε ηνπ Google Earth Plug-in**

Το παράδειγμα της εικόνας 94 αναφέρεται στην αλλαγή του ύψους ανάλογα με την περιοχή όπου δείχνει ο δείκτης του ποντικιού μας και στον υπολογισμό της μέγιστης τιμής του ύψους της περιοχής που έδειξε το ποντίκι μας. Ανάλογα με το σημείο που δείχνει ο δείκτης παίρνουμε την τιμή του ύψους για τη συγκεκριμένη περιοχή και αν αποτελεί τη μεγαλύτερη τιμή σε σχέση με τις προηγούμενες την εμφανίζουμε στην ιστοσελίδα μας.

Υπάρχουν και άλλοι τύποι γεγονότων όπου αναγνωρίζονται από την εφαρμογή του Google Earth Plug-in, όπως click (αν κάνουμε επιλογή με το ποντίκι κάποιου σημείου πάνω στο χάρτη), dblclick (για διπλό click πάνω στο χάρτη), mouseup (όταν ο δείκτης του ποντικιού εισέλθει στην επιφάνεια του χάρτη), mousedown (όταν ο δείκτης του ποντικιού εξέλθει από την επιφάνεια του χάρτη).

# **Παρϊδειγμα με χρόςη τησ γλώςςασ KML (Keyhole Markup Language)**

Σε πολλές περιπτώσεις οι έτοιμες συναρτήσεις που περιέχει η βιβλιοθήκη του Google Earth Plug-in δεν μας αρκούν προκειμένου να κάνουμε κάποιες συγκεκριμένες αναπαραστάσεις. Για αυτό το λόγο χρησιμοποιούμε την γλώσσα KML (η οποία θα αναλυθεί εκτενώς στην ενότητα 3.3). Σε αυτήν την ενότητα θα δείξουμε πως χρησιμοποιούμε την γλώσσα αυτή μέσω έτοιμων συναρτήσεων που έχει το Google Earth Plug-in. Η ενσωμάτωσή της μπορεί να γίνει με δύο τρόπους, είτε με το να ενσωματώσουμε ένα έτοιμο αρχείο με κατάληξη .kml ή .kmz, είτε να δημιουργήσουμε μια συμβολοσειρά (String) μέσα στην οποία, ακολουθώντας τη δομή της γλώσσας KML, θα γράψουμε τις εντολές για τις αναπαραστάσεις που θέλουμε να κάνουμε, για το χειρισμό της κάμερας κ.α. (αυτός ο τρόπος χρήσης εφαρμόστηκε στη δημιουργία του συστήματός EVISUGE). Για τον καθένα από τους δύο τρόπους ενσωμάτωσης χρησιμοποιούνται συγκεκριμένες συναρτήσεις της βιβλιοθήκης του Google Earth Plug-in.

# *Eνςωμάτωςη με χρήςη ζτοιμου αρχείου*

```
var href = 'http://code.google.com/'
          + 'apis/earth/documentation/samples/kml example.kml';
google.earth.fetchKml(ge, href, function(kmlObject) {
     if (kmlObject)
         ge.getFeatures().appendChild(kmlObject);
\}) :
```
#### **Δηθόλα 99 Δλζσκάησζε έηνηκνπ αξρείνπ ΚML**

Όπως βλέπουμε στο παράδειγμα της εικόνας 95 ενσωματώνεται ένα έτοιμο αρχείο που υπάρχει στην ιστοσελίδα της Google. Καταγράφουμε τo url της σελίδας όπου βρίσκεται το αρχείο και στη συνέχεια, μέσω της συνάρτησης fetchKml, δημιουργούμε ένα αντικείμενο το οποίο και θα συνδέσουμε με τη «ρίζα» της εφαρμογής του Google Earth Plug-in.

*Eνςωμάτωςη με χρήςη aπλοφ String*

```
var kmlString = "+ '<?xml version="1.0" encoding="UTF-8"?>'
             + '<kml xmlns="http://www.opengis.net/kml/2.2">'
             + '<Document>'
              + ' <Camera>'
              \pm \beta<longitude>-122.444633</longitude>'
              ÷κ.
                    <latitude>37.801899</latitude>'
              +10<altitude>139.629438</altitude>'
              + +<heading>-70.0</heading>'
              φ¥.
                   <tilt>75</tilt>'
              + ' </Camera>'
              + ' <Placemark>'
              \pm \beta<name>Placemark from KML string</name>'
              +1<Point>'
              ÷κ.
                     <coordinates>-122.448425,37.802907,0</coordinates>'
             +1</Point>'
             + ' </Placemark>'
              + '</Document>'
              + '</kml>':
var kmlObject = ge.parseKml(kmlString);ge.getFeatures().appendChild(kmlObject);
```
**Εικόνα 100 Ενσωμάτωση ΚΜL με χρήση απλού String** 

Στο παράδειγμα της εικόνας 96 δημιουργούμε ένα String με βάση τη δομή της γλώσσας KML και στη συνέχεια μέσω της εντολής parseKml, δημιουργούμε ένα αντικείμενο το οποίο και θα συνδέσουμε με τη «ρίζα» της εφαρμογής του Google Earth Plug-in.

# **Παρϊδειγμα Touring**

Στο σύστημα EVISUGE, για την άρτια αναπαράσταση ενός γεγονότος με βάση τη χρονική εξέλιξή του, χρησιμοποιήθηκε η δυνατότητα προβολής Tour που μας δίνει η βιβλιοθήκη του Google Earth Plug-in. Με βάση τη λειτουργία αυτή μπορούμε να έχουμε μια αναπαράσταση σε στυλ βίντεο. Υπάρχει η δυνατότητα Play, Stop, Fast Forward, Rewind, Repeat. Προκειμένου να αναπαράγουμε ένα Tour, θα πρέπει να δημιουργήσουμε ένα KML αρχείο το οποίο θα περιέχει όλη την πληροφορία την οποία θέλουμε να παραστήσουμε μαζί με το χρόνο στον όποιο κατεγράφη το κάθε γεγονός (προκειμένου να γίνει η αναπαράσταση με βάση τη χρονική εξέλιξη και όχι στατική αναπαράσταση).

Στη συνέχει τίθενται συγκεκριμένα παραδείγματα των συναρτήσεων και της δομής για τη χρήση της λειτουργίας του Tour.

```
<script src="http://earth-api-samples.googlecode.com/svn/trunk/lib/kmldomwalk.js" type="text/javascript"></script>
<script type="text/javascript">
   var ge;
   var tour:
   google.load("earth", "1");
   function init() {
      google.earth.createInstance('map3d', initCB, failureCB);
   J.
   function initCB(instance) {
      ae = instance:ge.getWindow().setVisibility(true);
      ge.getNavigationControl().setVisibility(ge.VISIBILITY_SHOW);
      var href = 'http://code.google.com/apis/kml/documentation/kmlfiles/complete_tour_example.kml';
      google.earth.fetchKml(ge, href, fetchCallback);
   \mathbf{1}function fetchCallback(fetchedKml) {
         // alert if no KML was found at the specified URL
         if (!fetchedKml) {
             setTimeout(function() {
               alert ('Bad or null KML');
             1.011return:
         \mathbf{L}// add the fetched KML into this Earth instance
         \verb|ge.getFeatures() .appendChild(fetchedKml);// walk through the KML to find the tour object; assign to variable 'tour'
         walkKmlDom(fetchedKml, function() {
             if (this.getType() == 'Km1Tour') {
                tour = this;return false;
             \mathbf{1}\mathcal{H}:
      \mathbf{I}function failureCB(errorCode) {
```
#### **Δηθόλα 101 Δλζσκάησζε KmlDOMwalk ζε ηζηνζειίδα**

google.setOnLoadCallback(init);

</script>

#### **Δηθόλα 102 Δλζσκάησζε tour ζε ηζηνζειίδα**

Αρχικά χρησιμοποιούμε μια έτοιμη βιβλιοθήκη της Google, προκειμένου να αναγνωριστεί αν το αρχείο που είναι γραμμένο στη γλώσσα KML περιέχει τις απαραίτητες εντολές προκειμένου να εκτελεστεί η λειτουργία του Tour. Η βιβλιοθήκη αυτή ενσωματώνεται στην αρχή της ιστοσελίδας και ονομάζεται kmldomwalk (βλέπε εικόνα 97). Αφού λοιπόν ενσωματωθεί το .kml αρχείο (όπως φαίνεται στην εικόνα 98) μπορούμε μέσω των συναρτήσεων της εικόνας 99 να οδηγηθούμε στην αναπαραγωγή του Tour που δημιουργήσαμε.

```
// Tour control functions
function enterTour() {
   if (!tour) {
     alert ('No tour found!');
     return:
   \mathbf{L}ge.getTourPlayer().setTour(tour);
J.
function playTour() {
   ge.getTourPlayer().play();
1
function pauseTour() {
  ge.getTourPlayer().pause();
1
function resetTour() {
   ge.getTourPlayer().reset();
1
function exitTour() {
  ge.getTourPlayer().setTour(null);
\mathbf{1}
```
**Δηθόλα 103 Δξγαιεία ρεηξηζκνύ tour**

Στη συνέχεια (εικόνα 100) παρατίθεται μια εικόνα της λειτουργίας της εφαρμογής, έτσι όπως φαίνεται στον χρήστη της εφαρμογής.

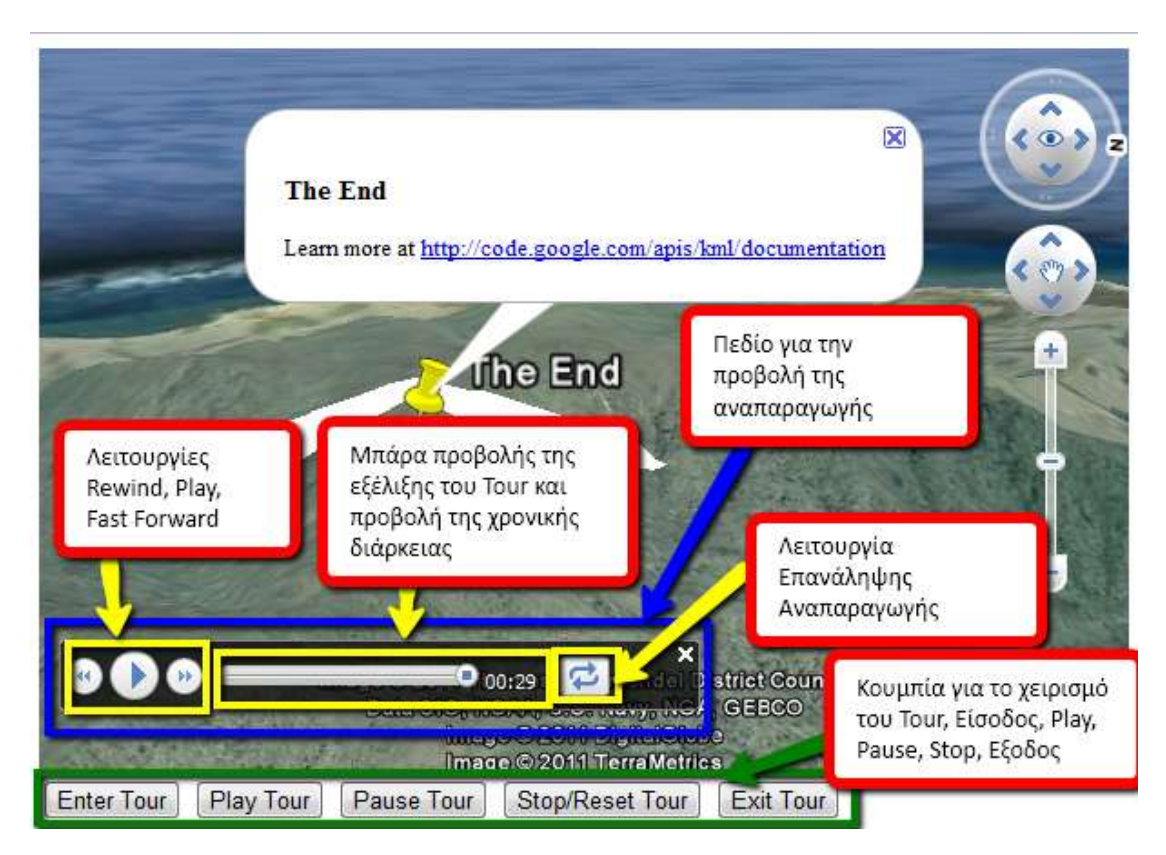

Εικόνα 104 Ολοκληρωμένο παράδειγμα tour μέσα από την ιστοσελίδα και ανάλυση κουμπιών λειτουργίας

# **Παράρτημα 2**

## **Παραδεύγματα Φρόςησ τησ KML**

Kατά την ανάπτυξη του συστήματός EVISUGE, εξαιτίας της έλλειψης από τη βιβλιοθήκη του Google Earth Plug-in των κατάλληλων συναρτήσεων αλλά και της μη παροχής διάφορων δυνατοτήτων για συγκεκριμένες αναπαραστάσεις που απαιτούνταν, χρειάστηκε να χρησιμοποιηθεί εκτενώς η γλώσσα KML. Παρακάτω παρατίθεται μερικά παραδείγματα χρήσης της γλώσσας.

## **Συγκριτικό** Παράδειγμα Αναπαράστασης με ΚΜL και με Συναρτήσεις του Google **Earth Plug-in**

Σε αυτήν την ενότητα παρουσιάζεται ένα συγκριτικό παράδειγμα αναπαράστασης με KML συναρτήσεις και με συναρτήσεις του Google Earth Plug-in. Συγκεκριμένα, για το παράδειγμα της Εικόνας 101 παρουσιάζονται τόσο ο αντίστοιχος KML κώδικας (εικόνα 102) όσο και ο αντίστοιχος κώδικας συναρτήσεων του Google Earth Plug-in (εικόνα 103).

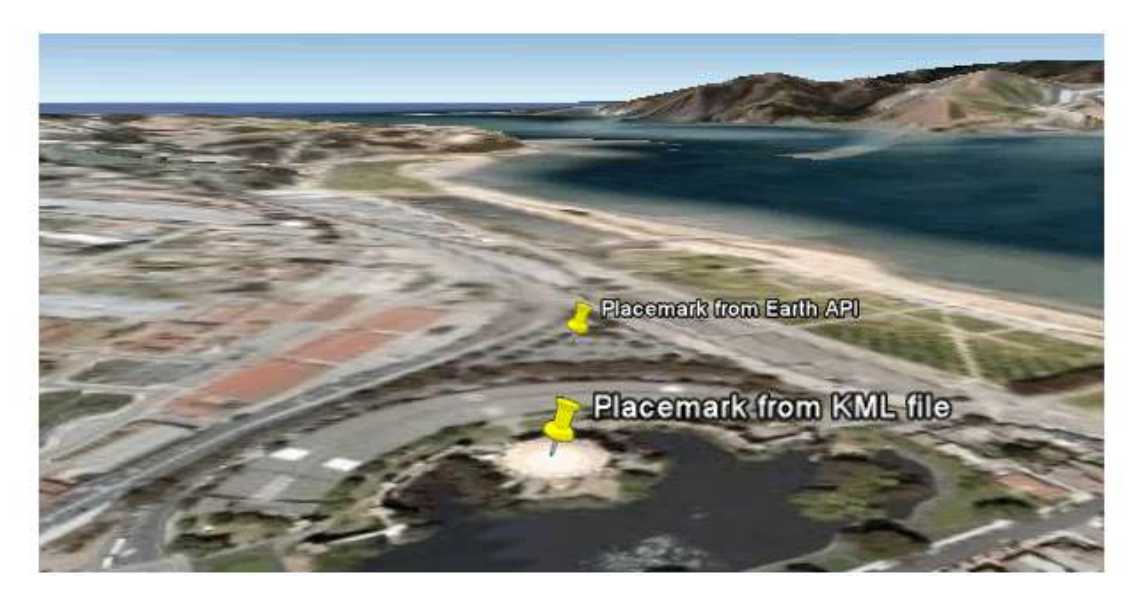

**Δηθόλα 105 πγθξηηηθό παξάδεηγκα ρξήζεο ζπλαξηήζεσλ KML θαη ζπλαξηήζεσλ ηνπ Google Earth Plug-in**

## Νικόλαος Ταραντίλης | 152 **User Interface Management System for Event Visualization on Google Earth**

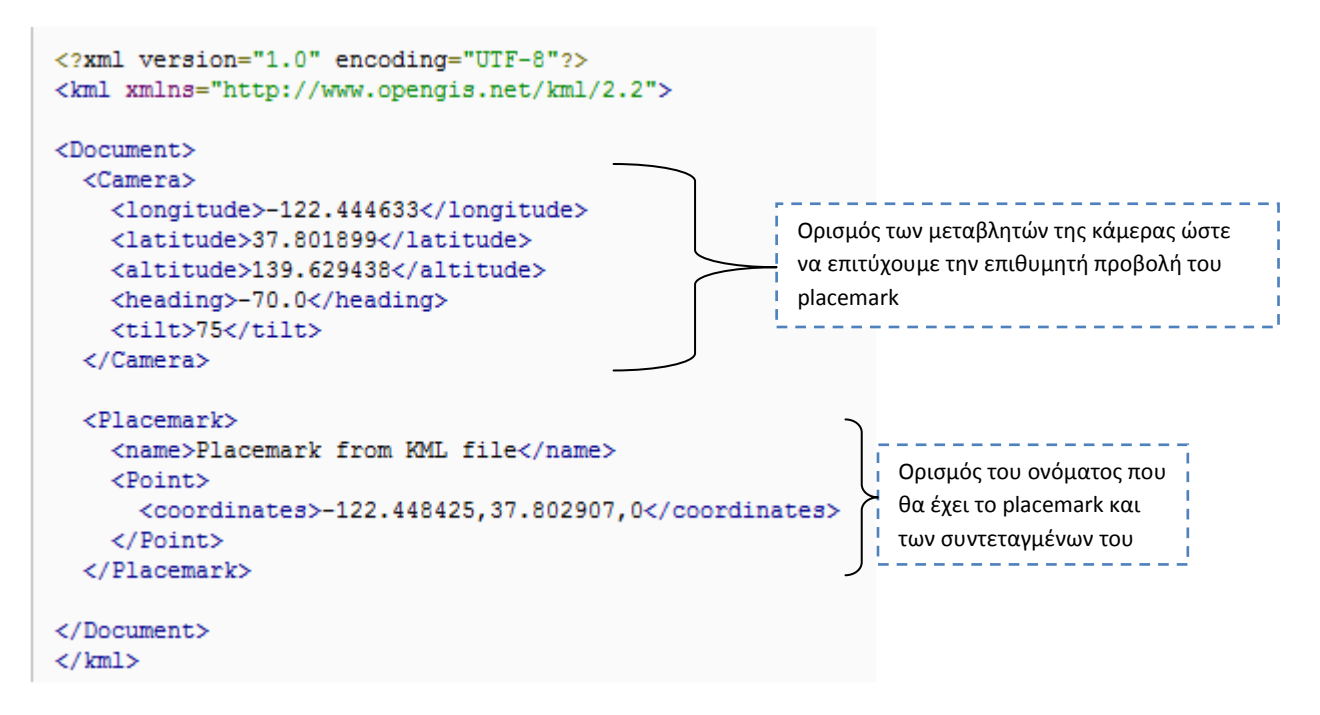

**Δηθόλα 106 KML θώδηθαο γηα ηελ αλαπαξάζηαζε ηνπ placemark**

#### *Συναρτήςεισ του Google Εarth Plug-in*

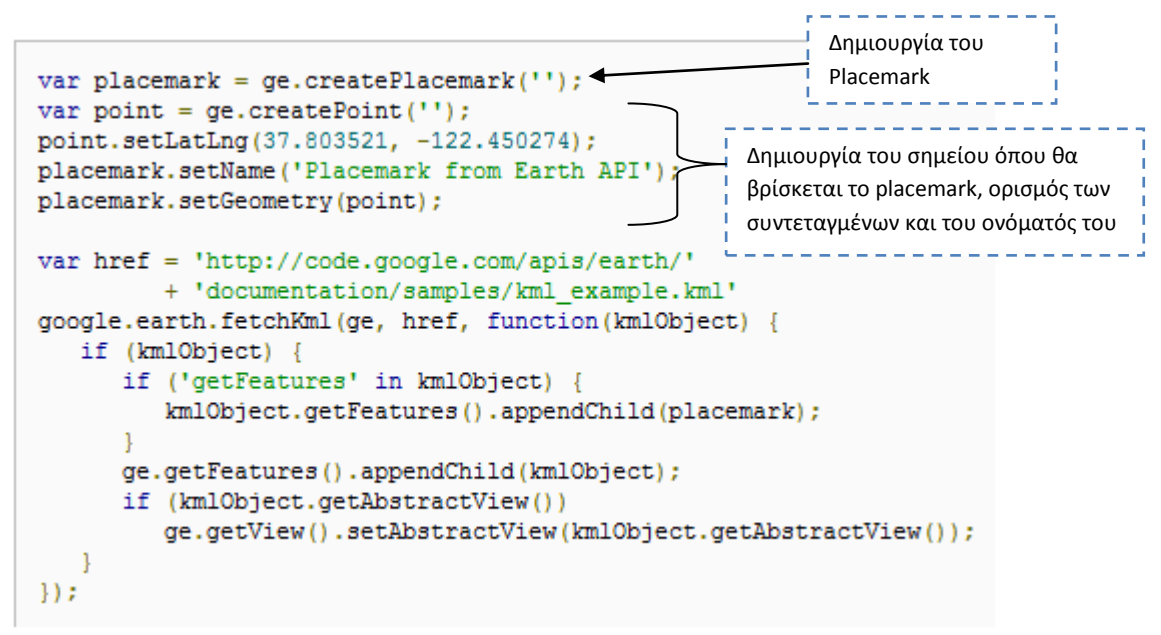

**Δηθόλα 107 Κώδηθαο JavaScript γηα ηελ αλαπαξάζηαζε placemark**

#### **Παρϊδειγμα Αναπαρϊςταςησ Placemark**

Σε αυτήν την ενότητα παρουσιάζεται ένα παράδειγμα αναπαράστασης placemark. Συγκεκριμένα, στην εικόνα 105 αναπαριστάται ο kml κώδικας για την αναπαράσταση του placemark που φαίνεται στην εικόνα 104.

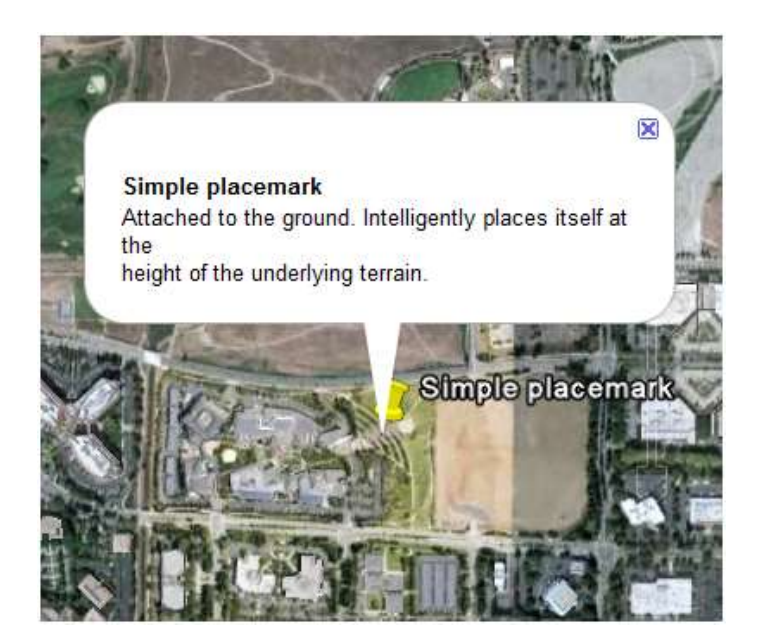

Εικόνα 108 Αναπαράσταση Placemark και εμφάνιση μπαλονιού πληροφοριών

### *KML*

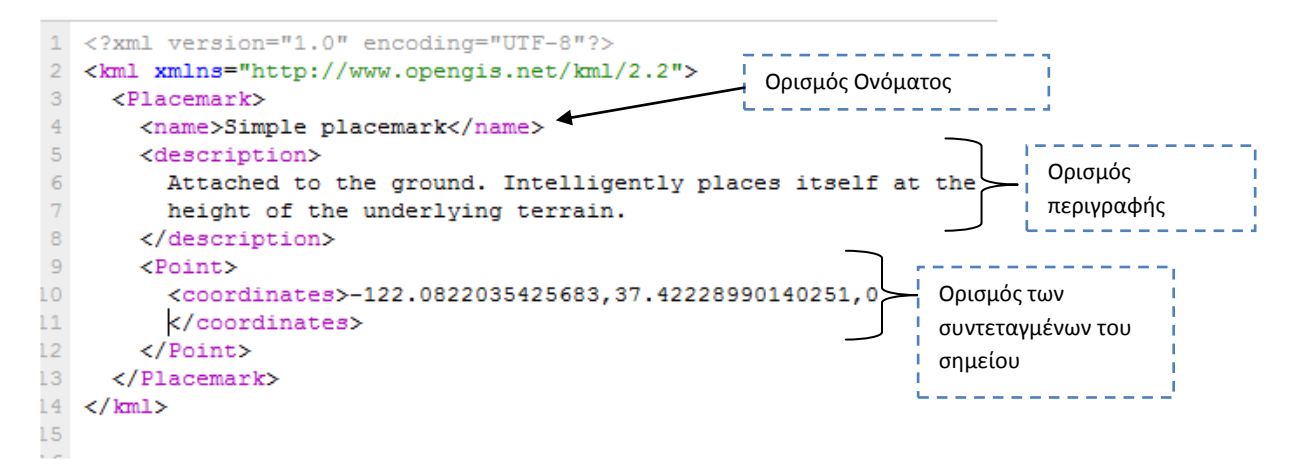

**Δηθόλα 109 Kml θώδηθαο γηα ηελ δεκηνπξγία Placemark**

## **Παρϊδειγμα με Μπαλόνι Πληροφορύασ με χρόςη html tags**

Σε αυτήν την ενότητα παρουσιάζεται ένα παράδειγμα αναπαράστασης μπαλονιού πληροφορίας με χρήση html tags. Συγκεκριμένα, στην εικόνα 107 αναπαριστάται ο kml κώδικας για το μπαλόνι πληροφορίας που φαίνεται στην εικόνα 106.

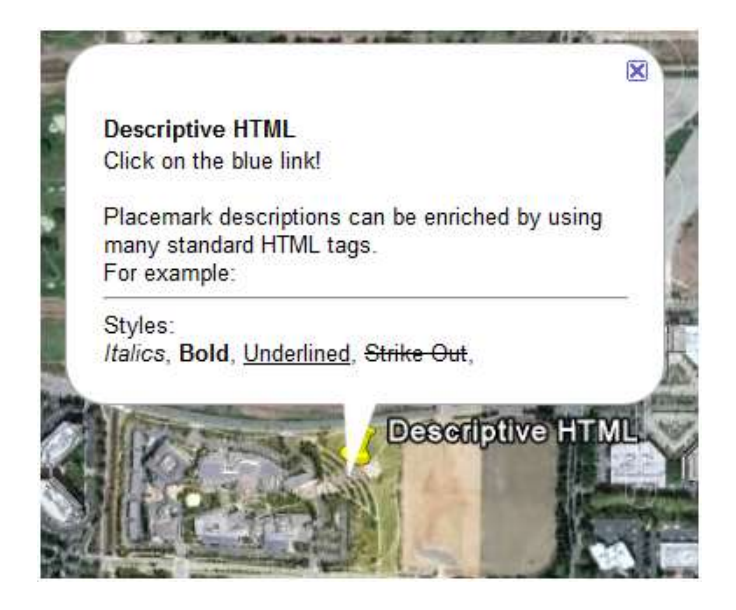

**Δηθόλα 110 Παξάδεηγκα κε κπαιόλη πιεξνθνξίαο κε ρξήζε html tags**

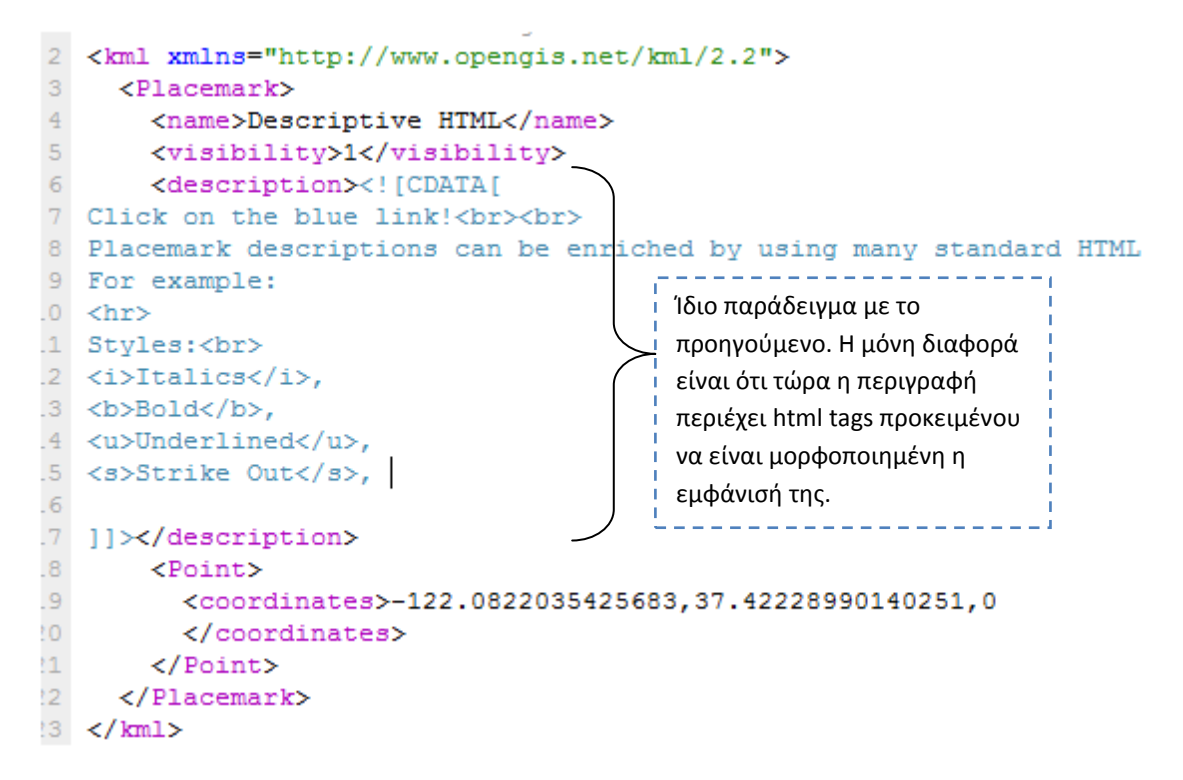

**Δηθόλα 111 Kml θώδηθαο γηα ηε δεκηνπξγία placemark θαη ηελ θαηαζθεπή κπαινληνύ κε ρξήζε html tags**

## Παράδειγμα Αναπαράστασης Γραμμής

Σε αυτήν την ενότητα παρουσιάζεται ένα παράδειγμα αναπαράστασης γραμμής. Συγκεκριμένα, στην εικόνα 109 αναπαριστάται ο kml κώδικας για την κατασκευή της γραμμής που φαίνεται στην εικόνα 108.

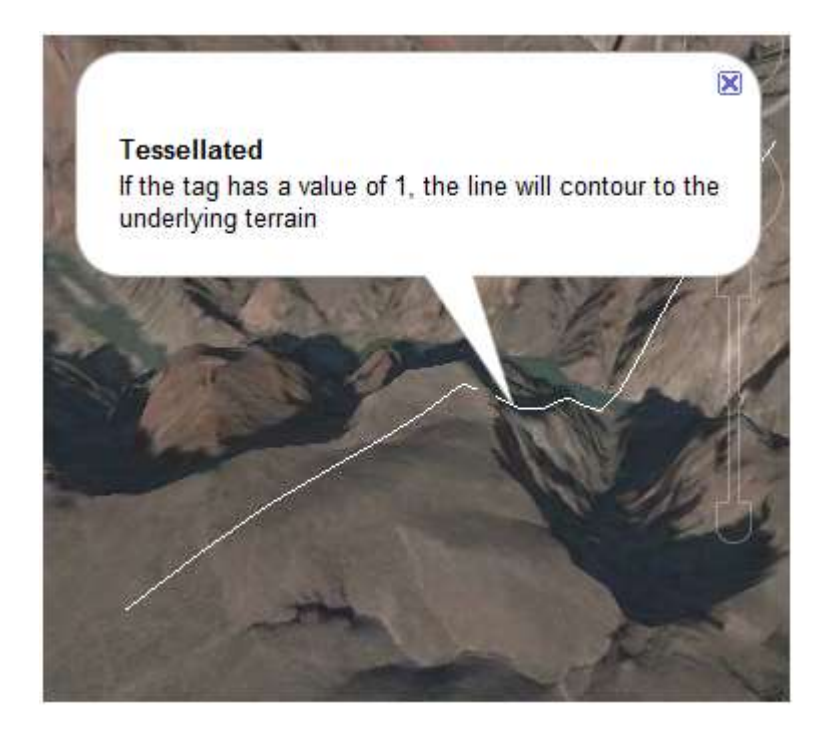

**Εικόνα 112 Παράδειγμα αναπαράστασης γραμμής και παρουσίαση μπαλονιού πληροφορίας** 

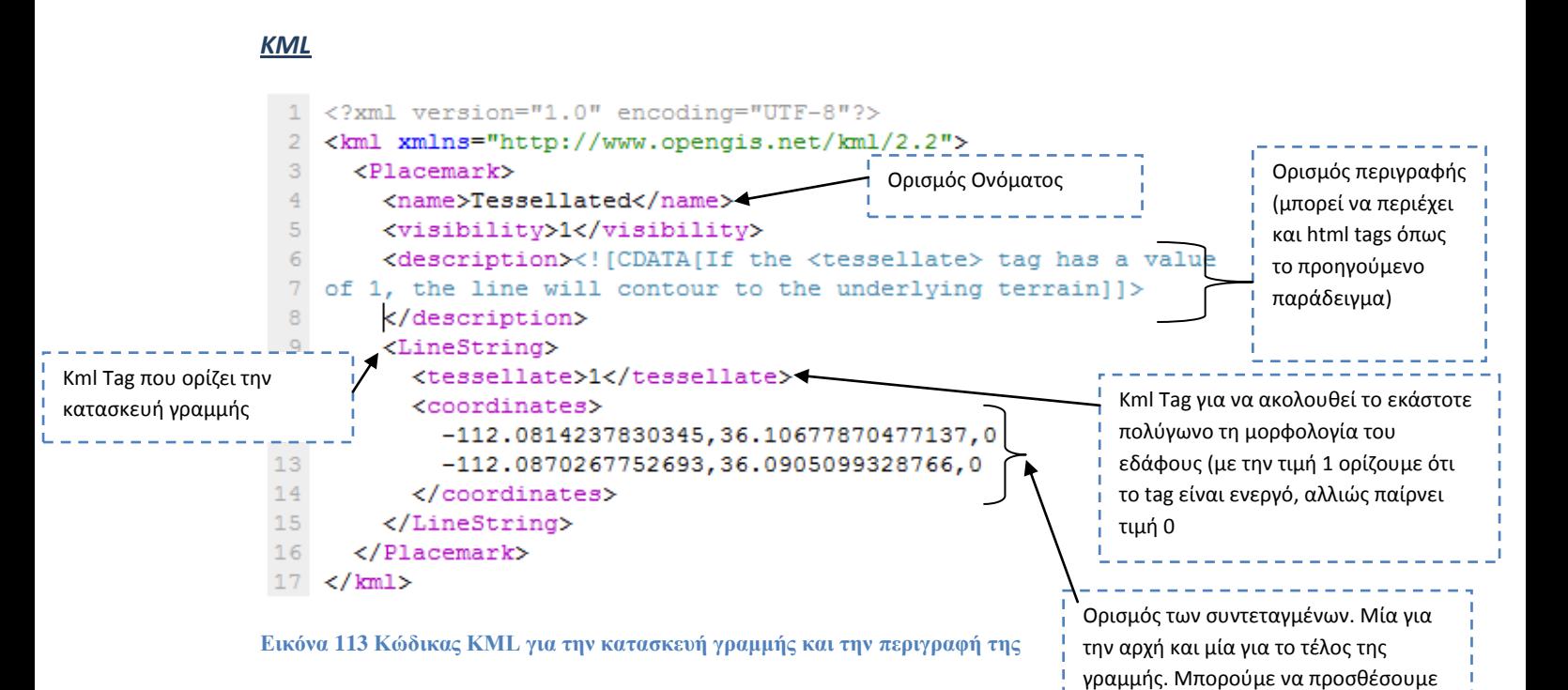

όσο μεγάλο αριθμό συντεταγμένων θέλουμε. Με κάθε προσθήκη μιας νέας συντεταγμένης δημιουργούμε και ένα

διαφορετικό σχήμα γραμμής.

# **Παρϊδειγμα Αναπαρϊςταςησ 3D Πολυγώνου**

Σε αυτήν την ενότητα παρουσιάζεται ένα παράδειγμα αναπαράστασης 3D πολυγώνου. Συγκεκριμένα, στην εικόνα 111 αναπαριστάται ο kml κώδικας για την αναπαράσταση 3D πολυγώνου πληροφορίας που φαίνεται στην εικόνα 110.

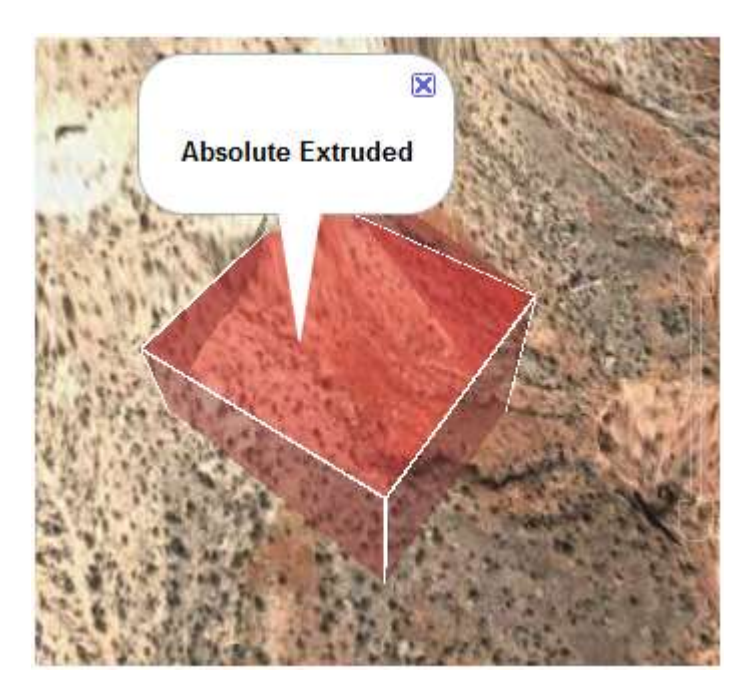

**Εικόνα 114 Παράδειγμα αναπαράστασης 3D πολυγώνου** 

#### Νικόλαος Ταραντίλης **User Interface Management System for Event Visualization on Google Earth** 157

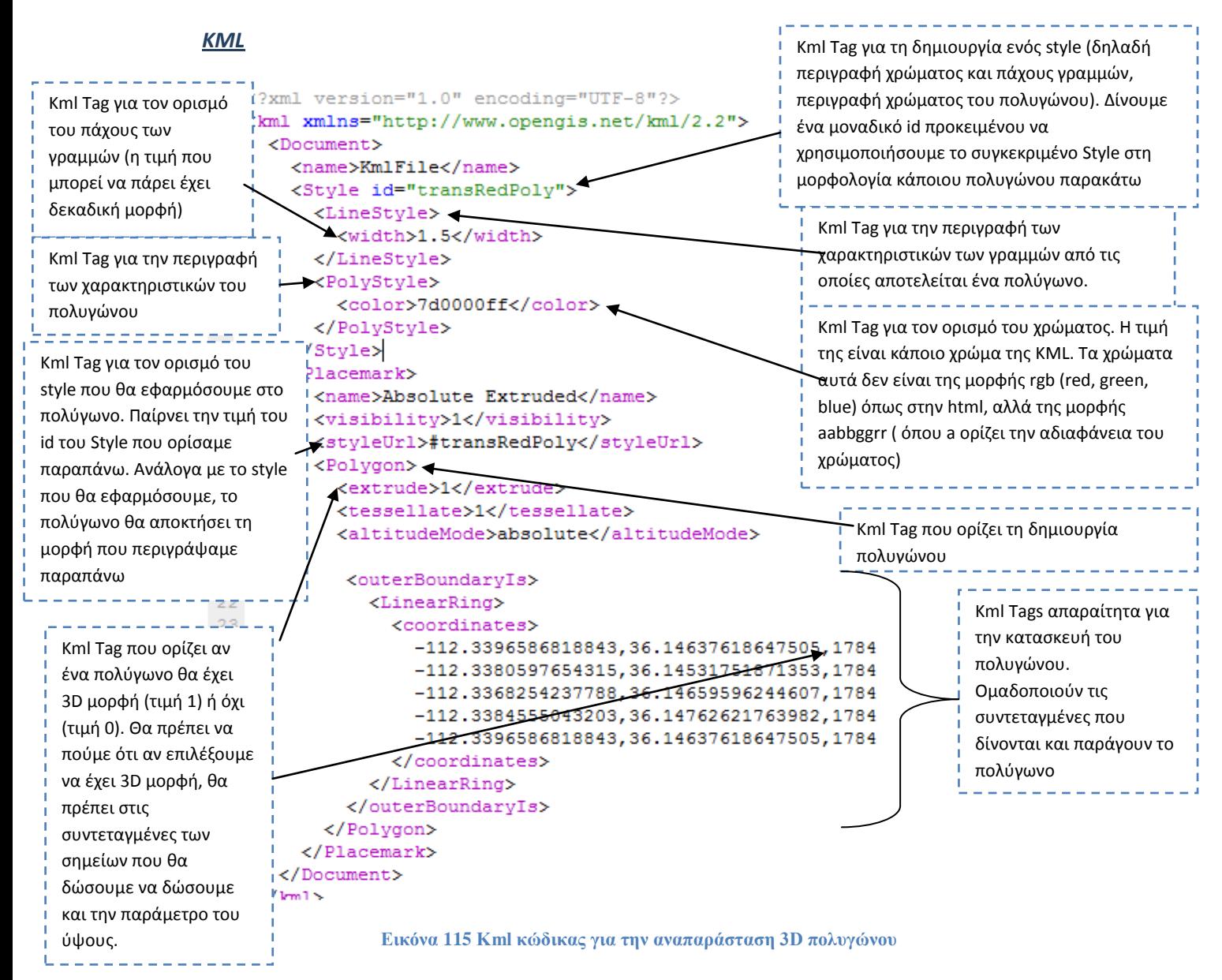

## **Παράδειγμα Χρήσης 3D Μοντέλων**

Σε αυτήν την ενότητα παρουσιάζεται ένα παράδειγμα χρήσης 3D μοντέλων. Συγκεκριμένα, στην εικόνα 113 αναπαριστάται ο kml κώδικας για την αναπαράσταση 3D μοντέλου που φαίνεται στην εικόνα 112.

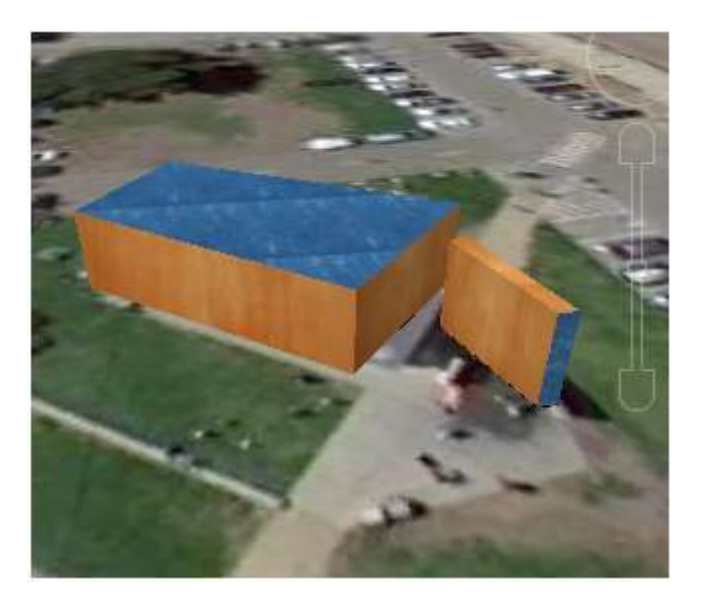

**Εικόνα 116 Παράδειγμα χρήσης 3D έτοιμων μοντέλων** 

```
1 <?xml version="1.0" encoding="utf-8"?>
2 <kml xmlns="http://www.opengis.net/kml/2.2">
\bar{3}<Folder>
\overline{4}<name>Building and Wall</name>
        <description>Building and Wall share textures</description>
\overline{5}\overline{6}<LookAt>
                                                                      Kml Tags για τον ορισμό της
\overline{\tau}<longitude>-122.4517133643085</longitude>
                                                                      θέασης πάνω στο χάρτη.
\mathsf g<latitude>37.80565962914491</latitude>
\mathsf{9}<altitude>0</altitude>
                                                                      Ορίζουμε γ. μήκος, γ.πλάτος,
LO.
           <heading>-82.34248730008207</heading>
                                                                      ύψος, διεύθυνση, κλίση και
\overline{1}<tilt>54.9531454664821</tilt>
                                                                      επίπεδο zoom.\overline{2}<range>25.90180128676323</range>
LЗ
        </LookAt>
\frac{4}{3}<Placemark id="building">
L5
          <name>Building</name>
\overline{6}<LookAt>
17
             <longitude>-122.4517356100782</longitude>
             \langle\text{latitude}\rangle\text{37.80563618786606}\langle\text{latitude}\rangleL8.
L9.
             <altitude>0</altitude>
```
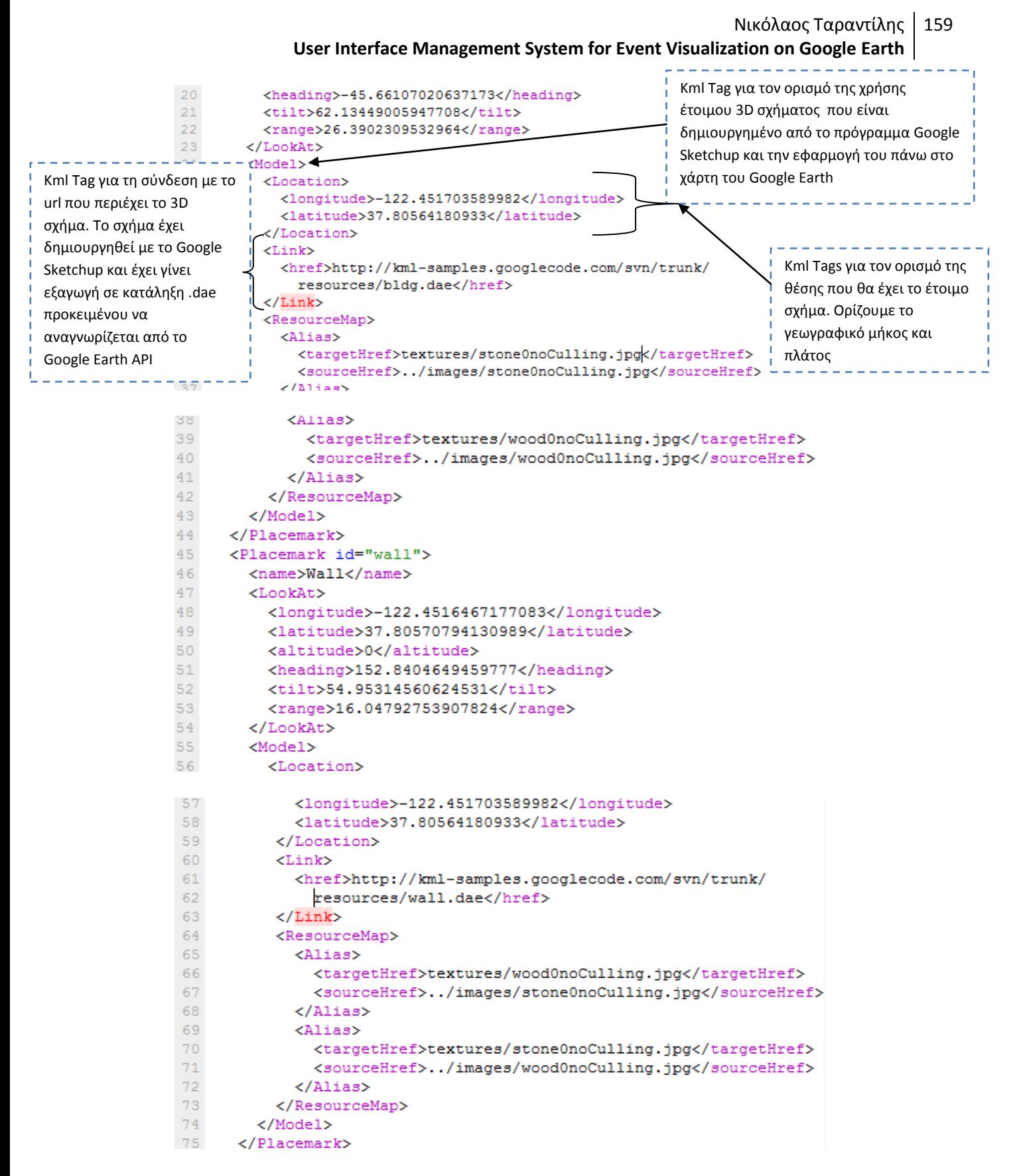

**Εικόνα 117 Κώδικας ΚΜL για τη χρήση έτοιμων 3D μοντέλων** 

76 </Folder>  $77 < / km1$ 78

### Παράδειγμα Αναπαράστασης Πολυγώνου Κάτω από το Επίπεδο της Θάλασσας

Σε αυτήν την ενότητα παρουσιάζεται ένα παράδειγμα αναπαράστασης πολυγώνου κάτω το επίπεδο της θάλασσας. Συγκεκριμένα, στην εικόνα 115 αναπαριστάται ο kml κώδικας για την αναπαράσταση του πολυγώνου που φαίνεται στην εικόνα 114.

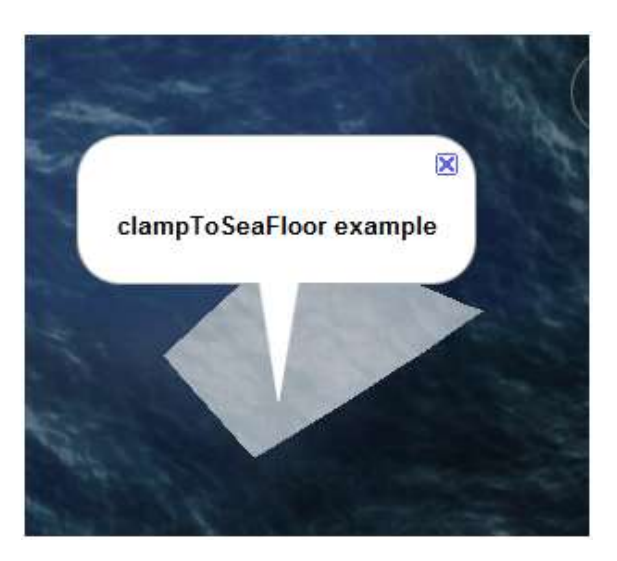

Εικόνα 118 Παράδειγμα κατασκευής πολυγώνου κάτω από το επίπεδο της θάλασσας

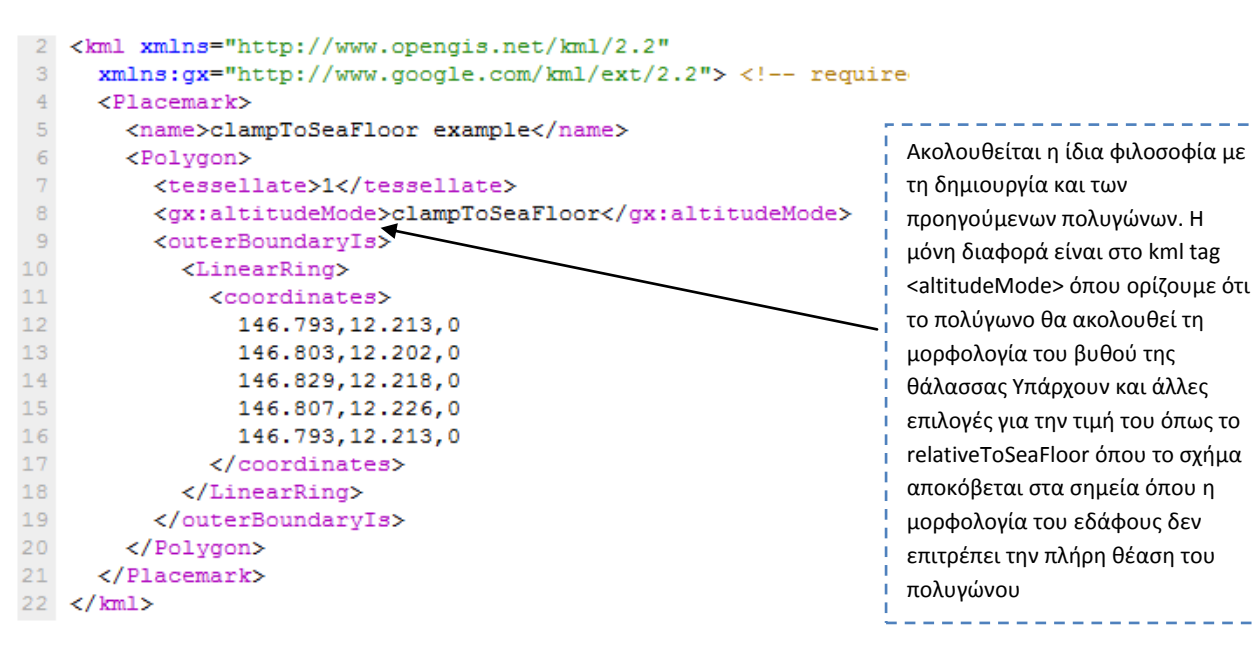

Εικόνα 119 Kml κώδικας για την δημιουργία πολυγώνου κάτω από το επίπεδο της θάλασσας

# Παράδειγμα Χρήσης της Λειτουργίας Τοur

Σε αυτήν την ενότητα παρουσιάζεται ένα παράδειγμα χρήσης της λειτουργίας tour. Συγκεκριμένα, στην εικόνα 117 αναπαριστάται ο kml κώδικας για τη χρήση της λειτουργίας tour που φαίνεται στην εικόνα 116.

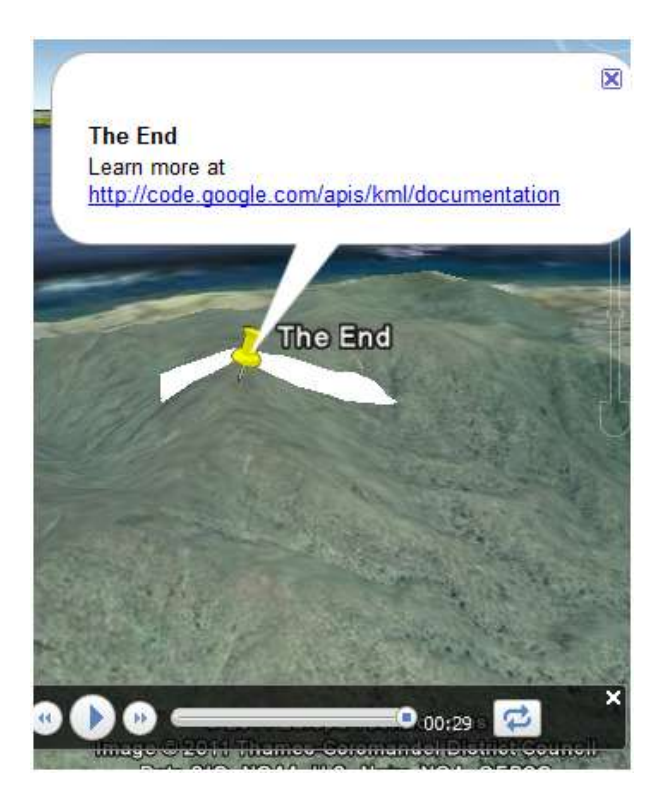

Εικόνα 120 Αναπαράσταση και χρήση της λειτουργίας tour

#### Νικόλαος Ταραντίλης **User Interface Management System for Event Visualization on Google Earth** 162

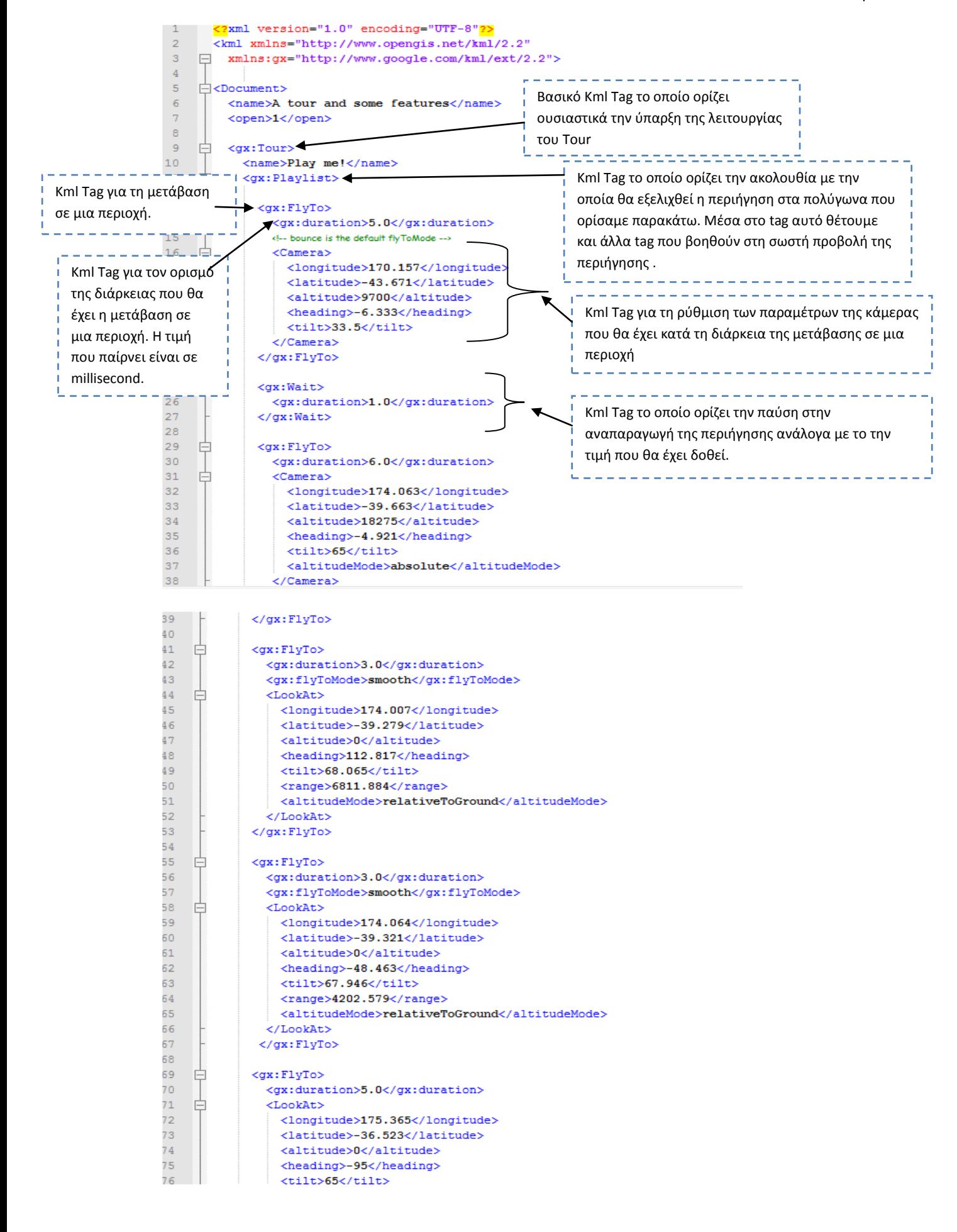

#### Νικόλαος Ταραντίλης **User Interface Management System for Event Visualization on Google Earth** 163

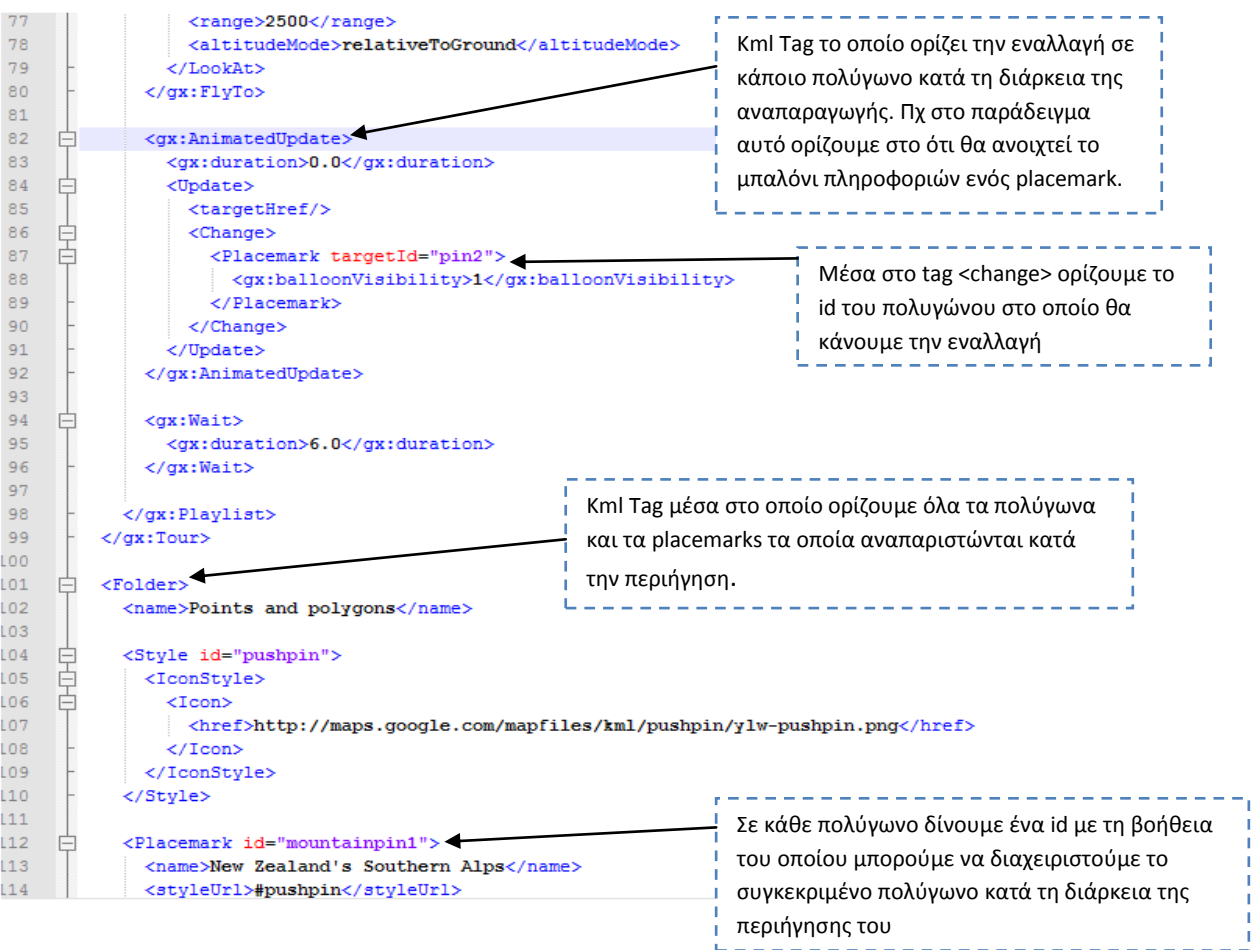

**User Interface Management System for Event Visualization on Google Earth**

| 115 | 闩             | <point></point>                                             |  |
|-----|---------------|-------------------------------------------------------------|--|
| 116 |               | <coordinates>170.144,-43.605,0</coordinates>                |  |
| 117 |               | $\langle$ /Point>                                           |  |
| 118 |               |                                                             |  |
| 119 |               |                                                             |  |
| 120 | A             | <placemark id="pin2"></placemark>                           |  |
| 121 |               | <name>The End</name>                                        |  |
| 122 | 闩             | <description></description>                                 |  |
| 123 |               | Learn more at http://code.google.com/apis/kml/documentation |  |
| 124 |               |                                                             |  |
| 125 |               | <styleurl>pushpin</styleurl>                                |  |
| 126 | A             | <point></point>                                             |  |
| 127 |               | <coordinates>175.370,-36.526,0</coordinates>                |  |
| 128 |               | $\langle$ /Point>                                           |  |
| 129 |               |                                                             |  |
| 130 |               |                                                             |  |
| 131 | $\vdash$      | <placemark id="polygon1"></placemark>                       |  |
| 132 |               | <name>Polygon</name>                                        |  |
| 133 | $\overline{}$ | <polygon></polygon>                                         |  |
| 134 |               | <tessellate>1</tessellate>                                  |  |
| 135 |               | <outerboundaryis></outerboundaryis>                         |  |
| 136 |               | <linearring></linearring>                                   |  |
| 137 |               | <coordinates></coordinates>                                 |  |
| 138 |               | 175.365, -36.522, 0                                         |  |
| 139 |               | $175.366, -36.530, 0$                                       |  |
| 140 |               | 175.369, -36.529, 0                                         |  |
| 141 |               | $175.366, -36.521, 0$                                       |  |
| 142 |               | $175.365, -36.522, 0$                                       |  |
| 143 |               |                                                             |  |
| 144 |               |                                                             |  |
| 145 |               |                                                             |  |
| 146 |               |                                                             |  |
| 147 |               |                                                             |  |
| 148 |               |                                                             |  |
| 149 |               |                                                             |  |
| 150 |               | ├                                                           |  |
| 151 | └             |                                                             |  |
|     |               |                                                             |  |

**Δηθόλα 121 Kml θώδηθαο γηα ηε δεκηνπξγία tour**